# Dash 2000 Patientenmonitor Gebrauchsanweisung

Softwareversion 3 2005873-002 GA (GER) Revision A

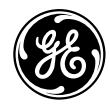

**GE Medical Systems**<br>Information Technologies

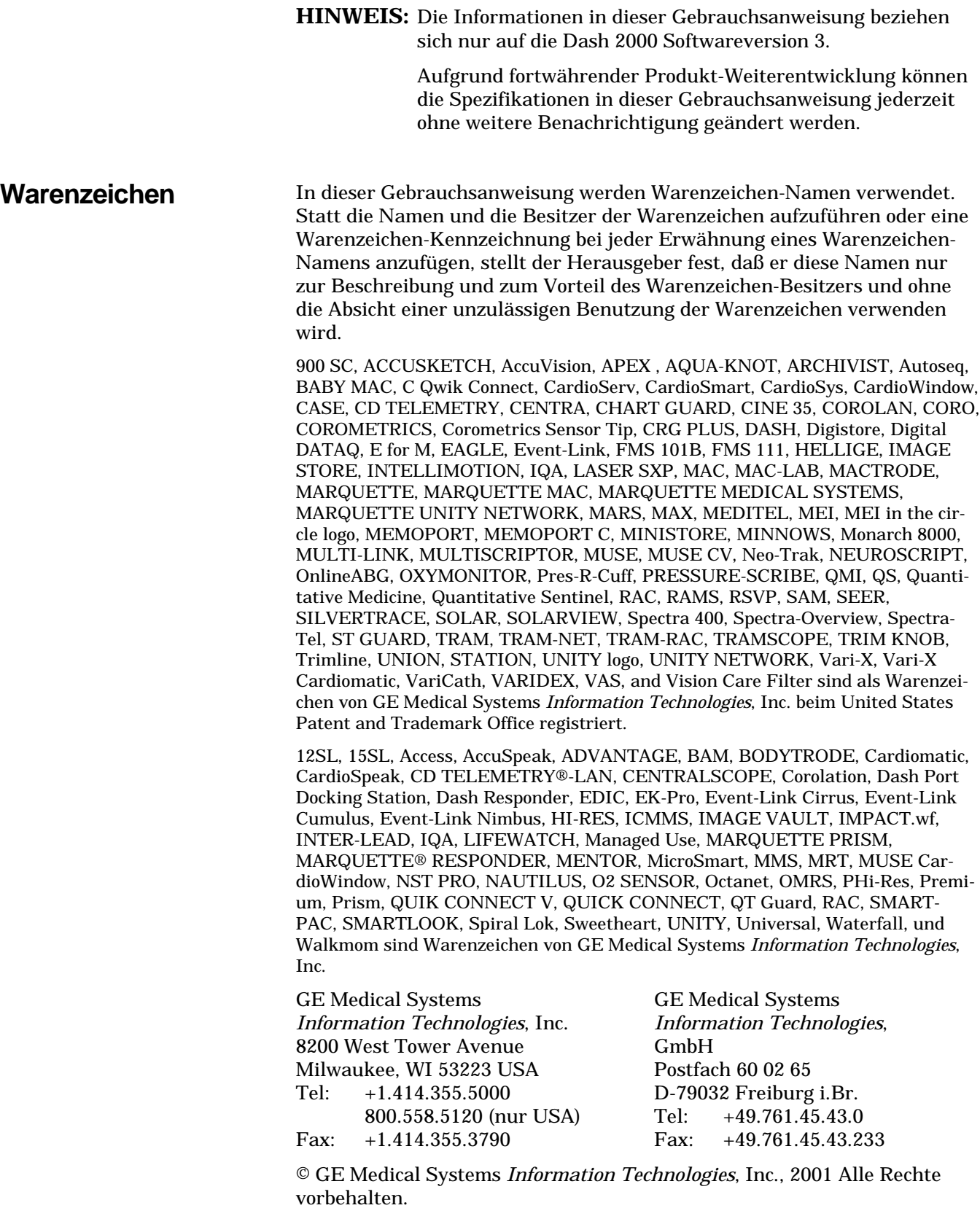

### **Informationen zur CE-Kennzeichnung**

**Übereinstimmung** Der Patientenmonitor Dash 2000 trägt die CE-Kennzeichnung  $\epsilon$ CE-0459 gemäß der Richtlinie des Rates über Medizinprodukte 93/42/EWG und erfüllt die grundlegenden Anforderungen des Anhangs I dieser Richtlinie. Das Gerät ist funkentstört nach EN 55011, Klasse B. Das Produkt entspricht den Anforderungen der Norm EN 60601-1-2 "Elektromagnetische Kompatibilität - Medizinelektrische Geräte". Die Sicherheit und Effektivität dieses Gerätes gegenüber früher hergestellten Geräten wurde sichergestellt. Auch wenn nicht alle auf die gegenwärtig hergestellten Geräte anwendbaren Normen für frühere Geräte gelten mögen (z.B. die Normen der elektromagnetischen Verträglichkeit), beeinträchtigt dieses Gerät die sichere und effektive Verwendung der früher vertriebenen Geräte nicht (siehe Gebrauchsanweisung). **EG-**Eine Kopie der EG-Konformitätserklärung finden Sie am Ende dieser Gebrauchsanweisung.**Konformitätserklärung**

### **Allgemeine Informationen**

- Diese Gebrauchsanweisung gilt als Bestandteil des Gerätes und beschreibt den bestimmungsgemäßen Gebrauch. Sie ist jederzeit in der Nähe des Gerätes bereitzuhalten. Das genaue Beachten der Gebrauchsanweisung ist Voraussetzung für den bestimmungsgemäßen Gebrauch und die richtige Handhabung des Gerätes sowie die davon abhängige Sicherheit von Patient und Bedienendem.
- Das Zeichen  $\bigwedge$  bedeutet: Gebrauchsanweisung beachten.
- Bei Angaben, die sich nur auf bestimmte Geräteausführungen beziehen, werden die zutreffenden Gerätebestellnummern genannt. Die jeweilige Bestellnummer ist auf dem Typenschild angegeben.
- Es bestehen keine Gewährleistungsansprüche bei Schäden infolge Verwendung von Fremdzubehör und -verbrauchsmaterial.
- GE Medical Systems *Information Technologies* (GEMS IT) betrachtet sich für die Geräte im Hinblick auf ihre Sicherheit, Zuverlässigkeit und Funktion nur dann als verantwortlich, wenn:
	- Montage, Erweiterungen, Neueinstellungen, Änderungen und Reparaturen durch GEMSystems IT oder durch eine von GEMS IT ausdrücklich hierfür ermächtigte Stelle ausgeführt werden,
	- die elektrische Installation des betroffenen Raumes den gültigen Richtlinien entspricht,
	- das Gerät in Übereinstimmung mit der Gebrauchsanweisung verwendet wird.
- Alle Druckschriften entsprechen der Ausführung der Geräte und dem Stand der zugrundegelegten IEC-Normen über Sicherheit und wesentliche Leistungsmerkmale medizinischer elektrischer Geräte sowie den entsprechenden UL- und CSA-Anforderungen und AHA-Empfehlungen bei Drucklegung.
- Das bei GEMS IT im gesamten Unternehmen angewandte Qualitäts-Managementsystem entspricht den Normen DIN EN ISO 9001 und EN 46001 sowie der Richtlinie des Rates über Medizinprodukte 93/42/EWG.

## **Inhalt**

1

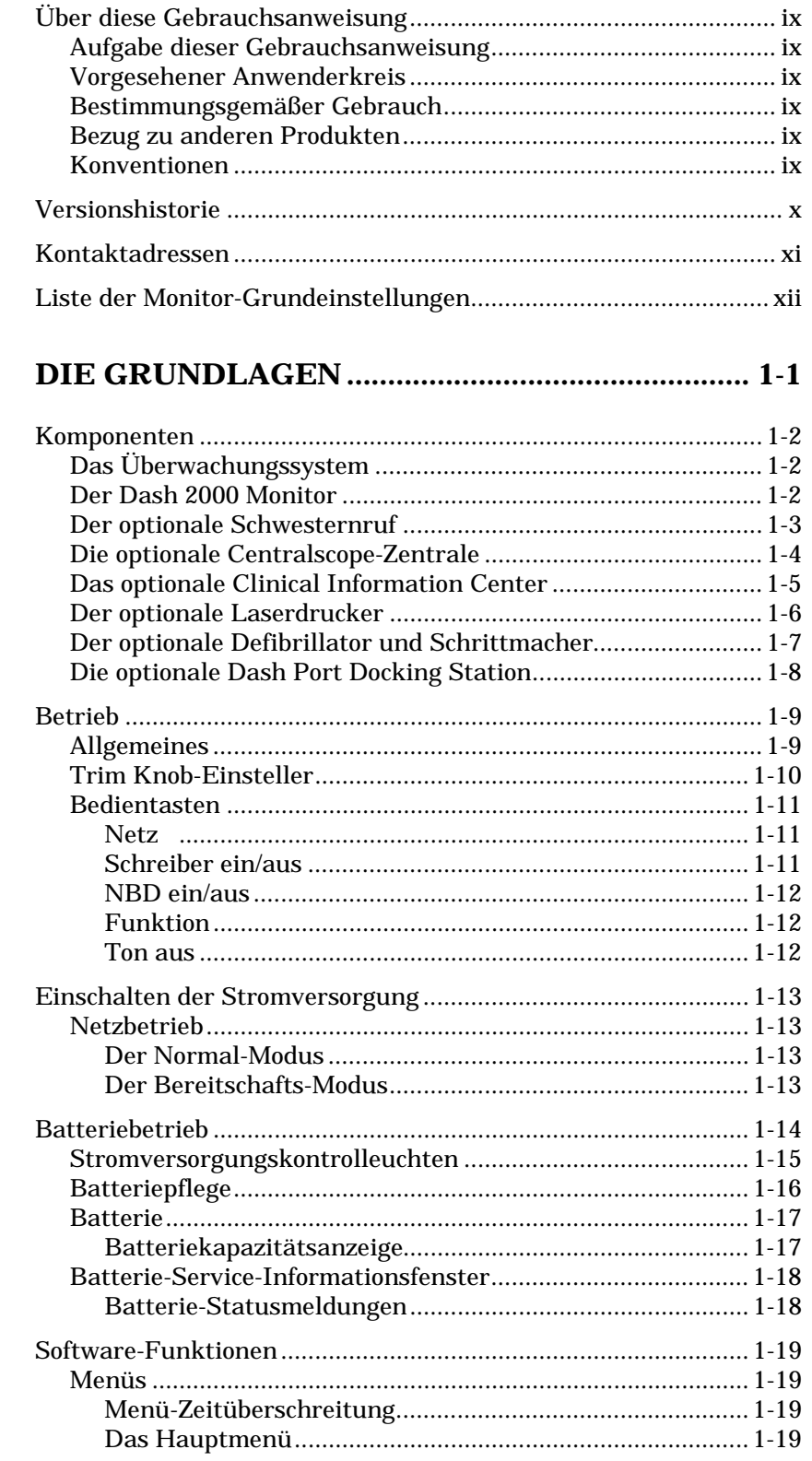

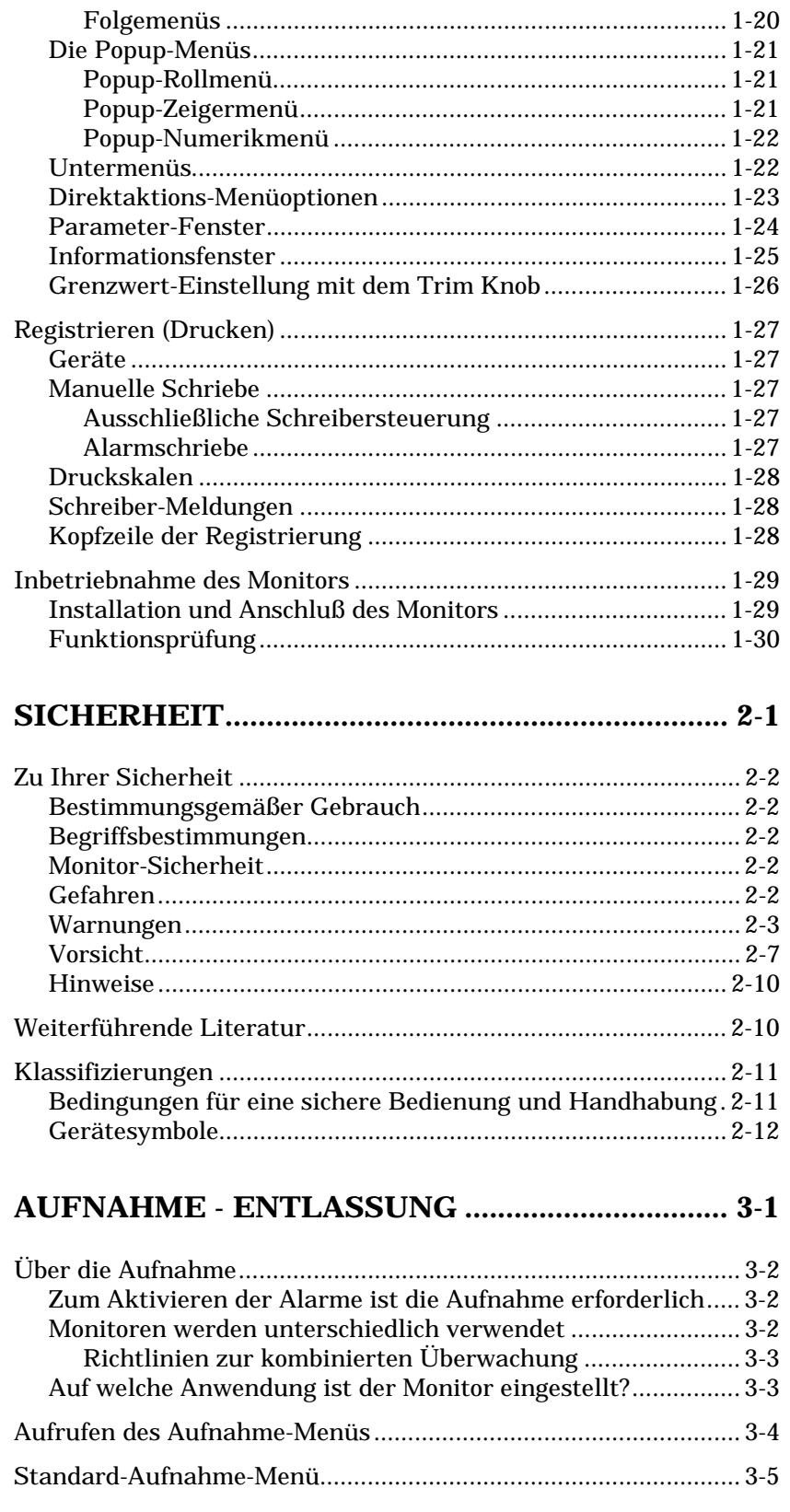

#### **INHALTSVERZEICHNIS**

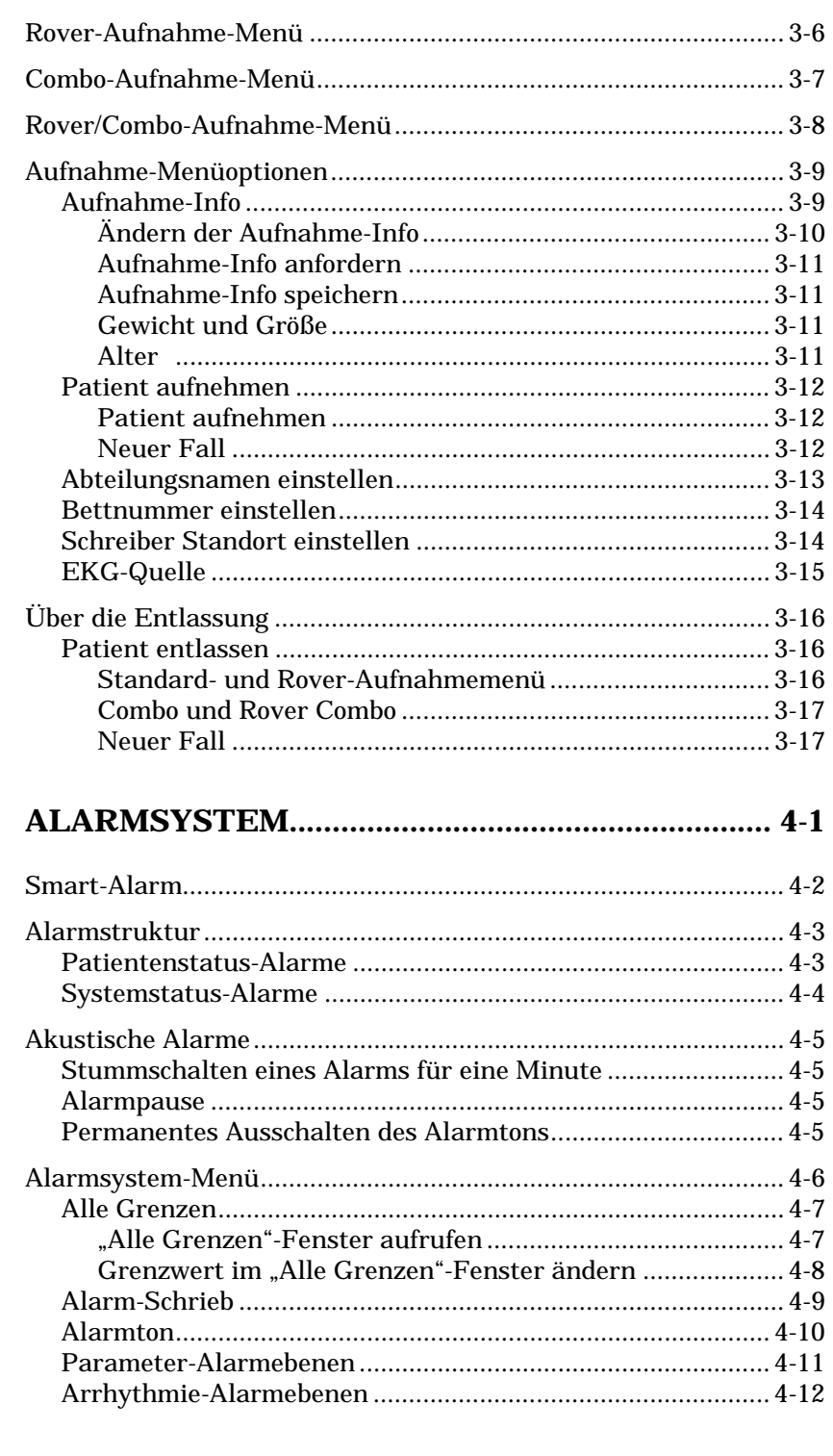

#### 

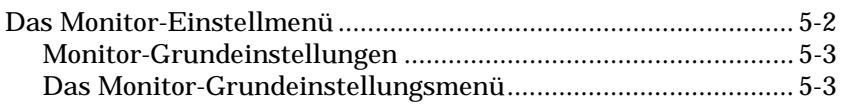

5

 $\overline{\mathbf{4}}$ 

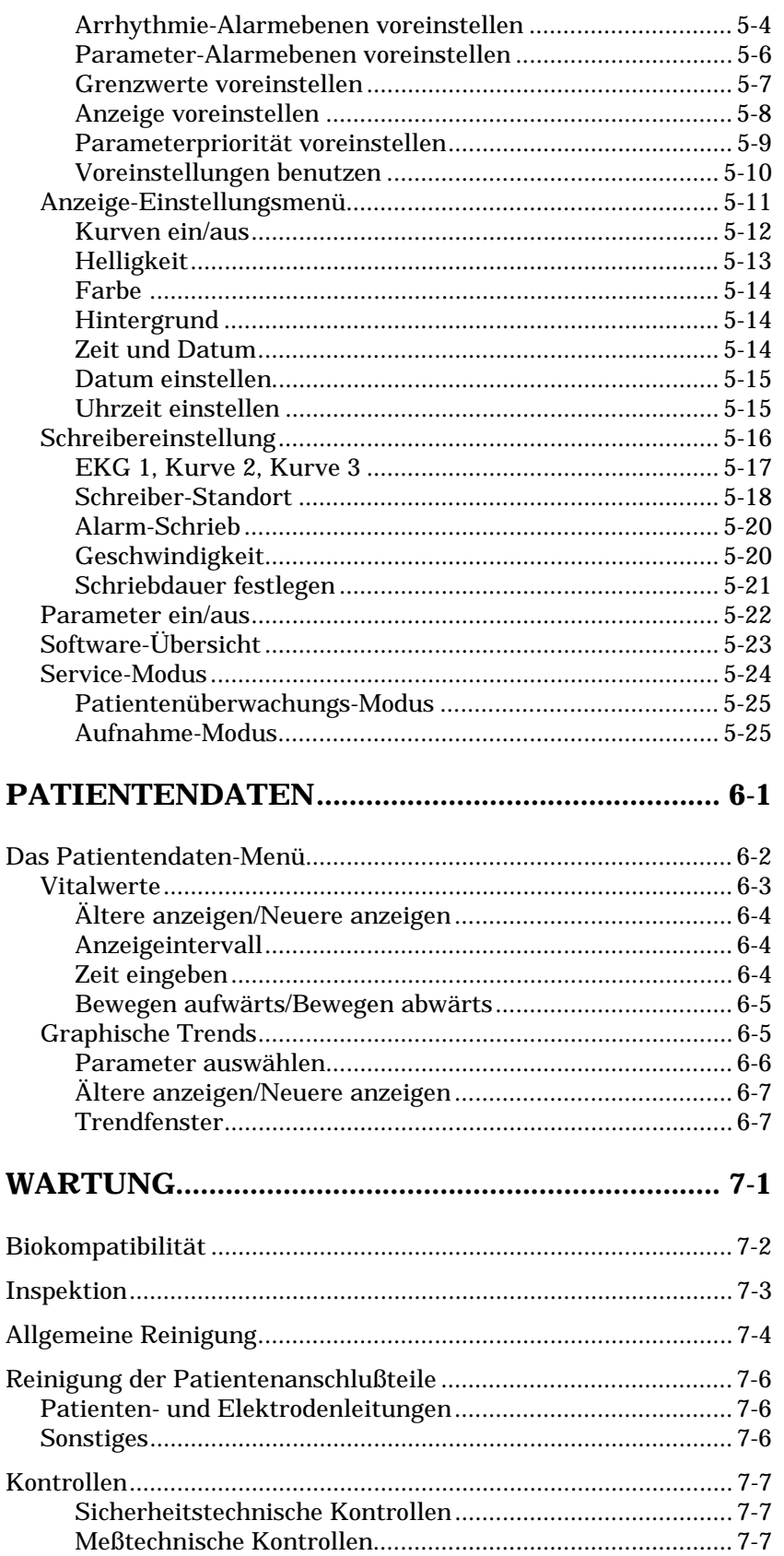

 $\overline{7}$ 

#### Dash 2000 Patientenmonitor 2005873-002

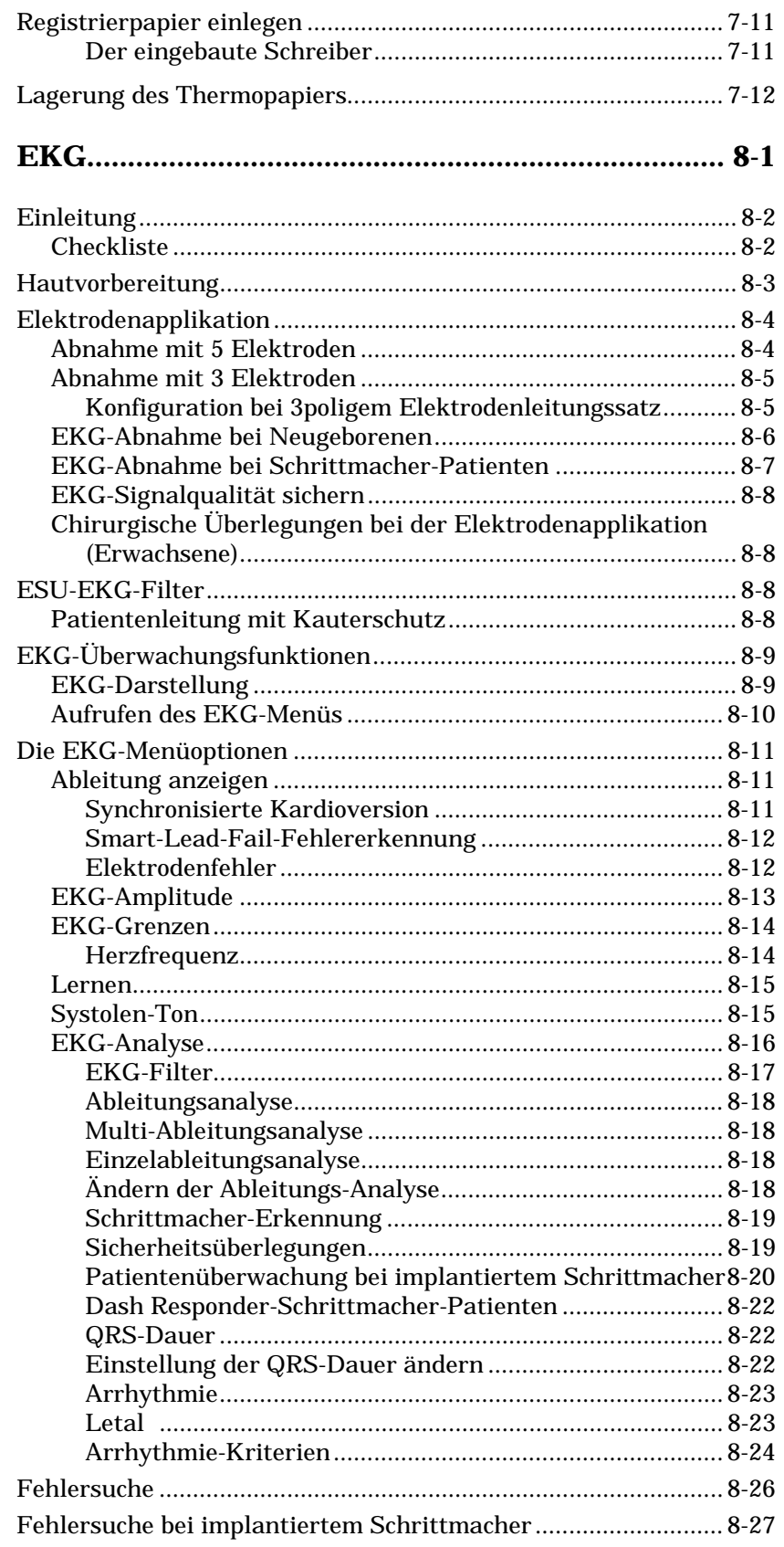

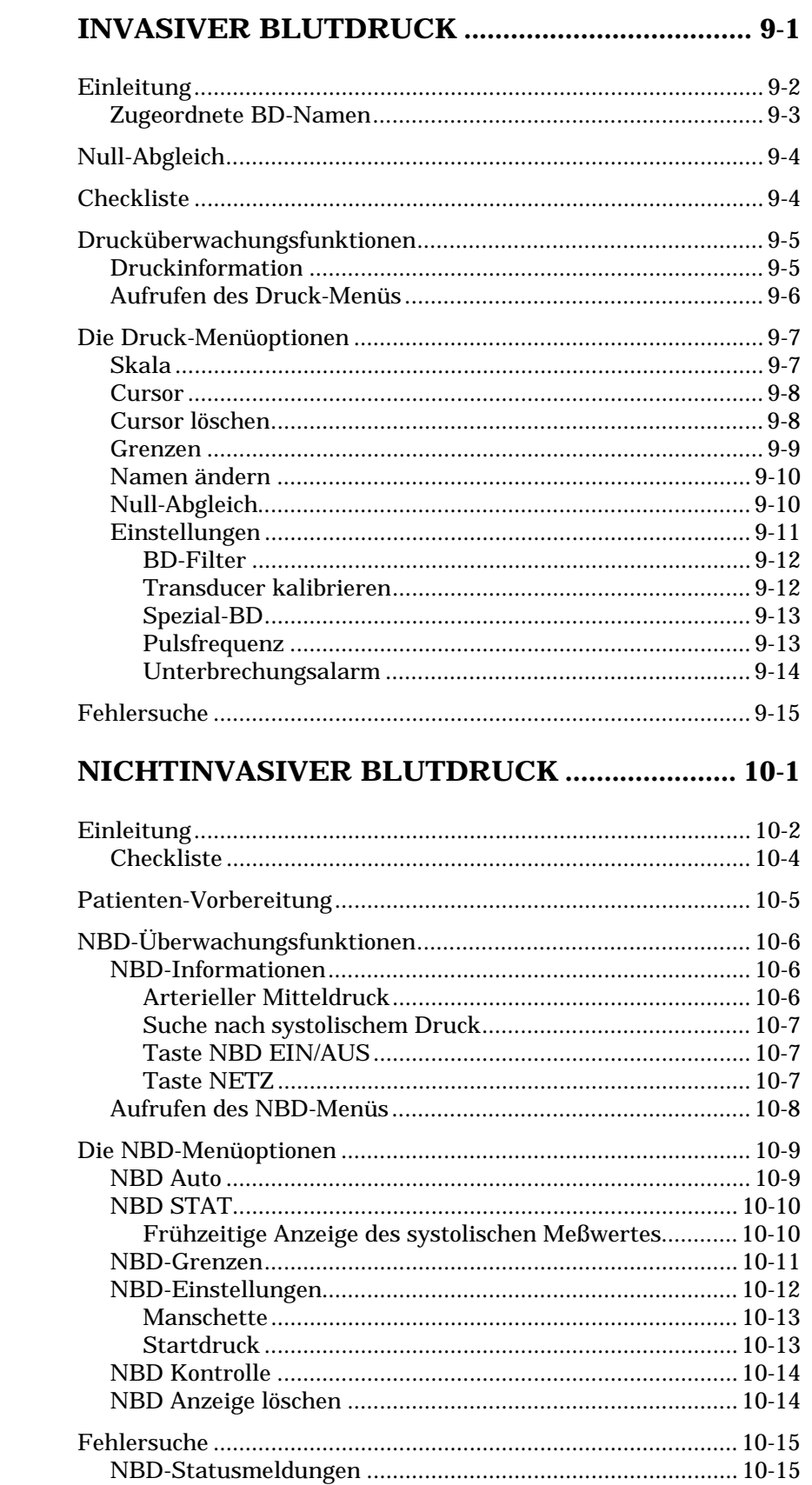

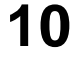

9

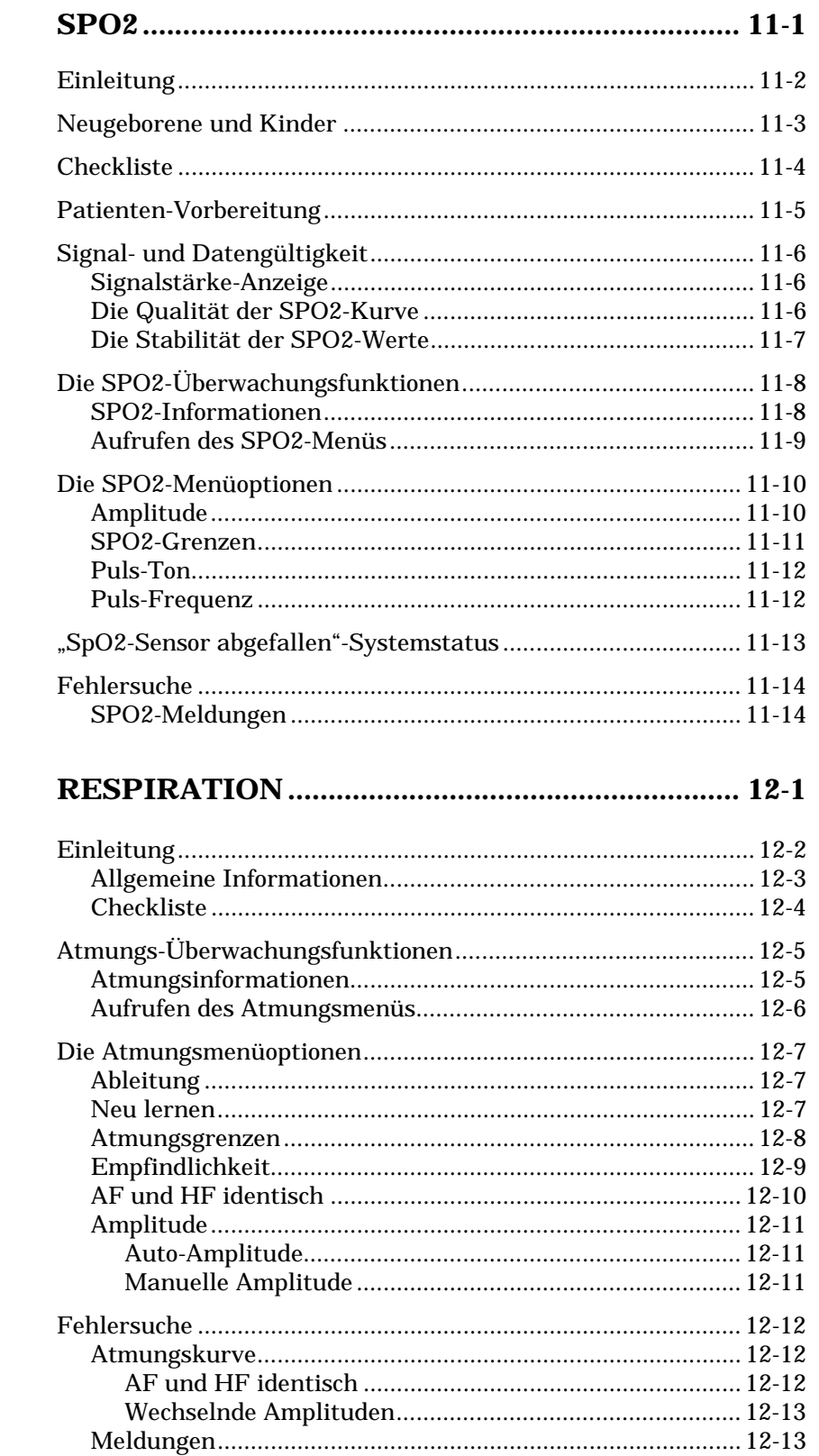

11

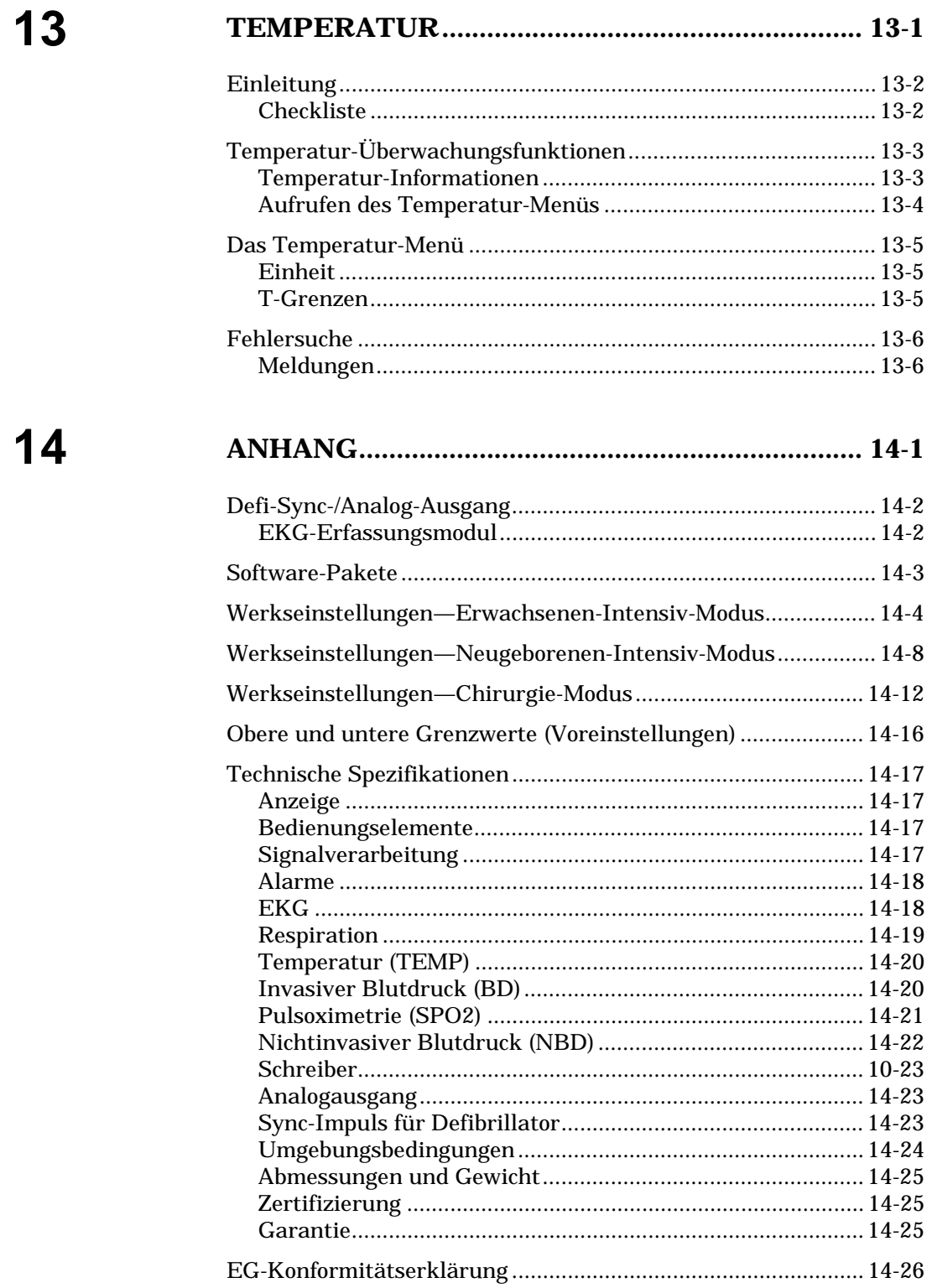

# **Über diese Gebrauchsanweisung**

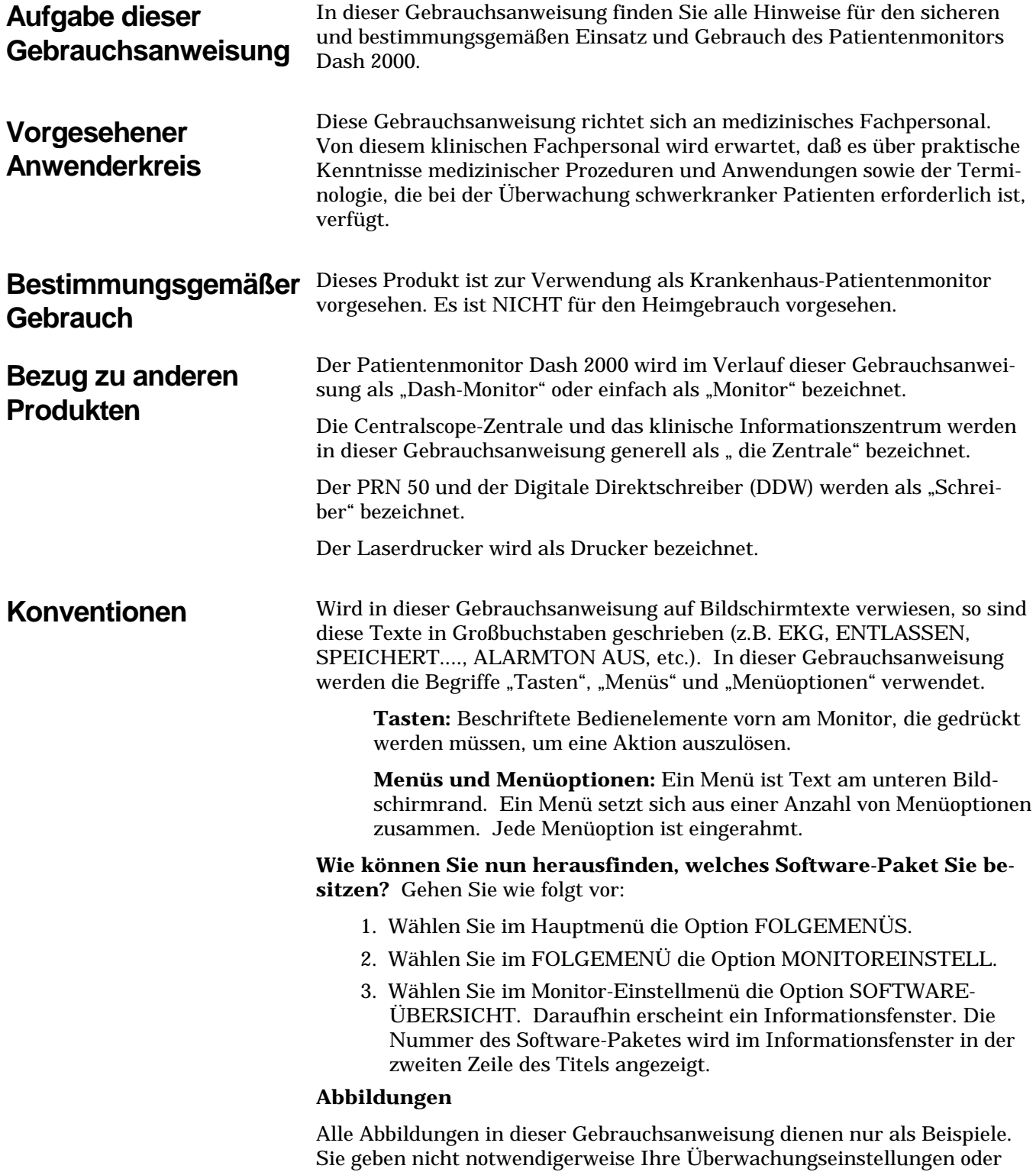

die auf Ihrem Monitor gezeigten Daten wieder.

### **Versionshistorie**

Auf jeder Seite dieser Gebrauchsanweisung finden Sie am unteren Rand einen Revisionsbuchstaben. Dieser Revisionsbuchstabe wird bei jeder Aktualisierung der Gebrauchsanweisung geändert.

Revision Datum Kommentare

A April 2001 Dieses Dokument beschreibt die Software-Version 3 des

Dash-Monitors.

### **Kontaktadressen**

#### **Hauptsitz**

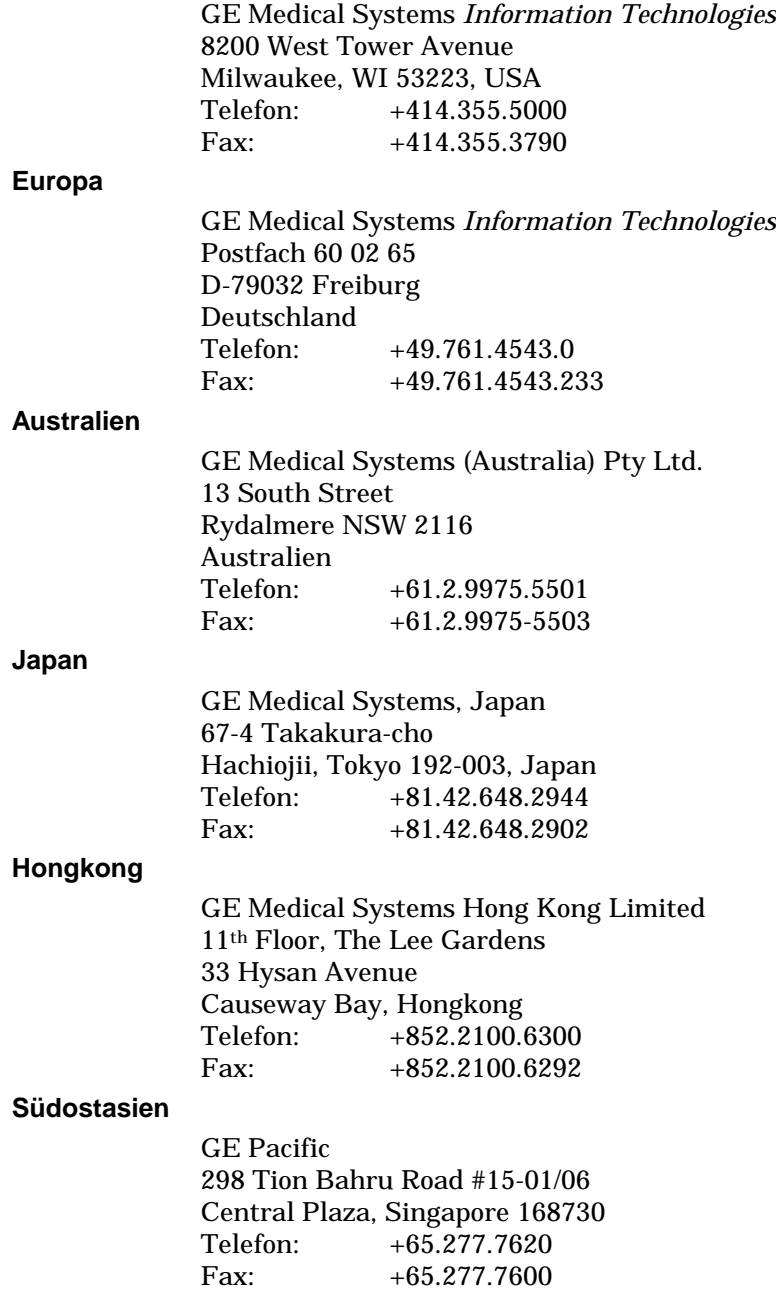

### **Liste der Monitor-Grundeinstellungen**

Sie können die Alarmgrenzen und -ebenen sowie zahlreiche Anzeigeoptionen anwenderspezifisch anpassen. Diese Einstellungen können als Monitor-Grundeinstellungen abgespeichert werden, die bei jeder Patientenentlassung wieder aktiviert werden. Einzelheiten finden Sie im Kapitel "Monitor-Einstellung".

Wir haben diese Liste als Hilfsmittel vorbereitet. Füllen Sie sie aus, und bewahren Sie sie leicht zugänglich auf, damit Sie alle Informationen über die Monitor-Grundeinstellungen stets griffbereit haben. Es empfiehlt sich, vor dem Ausfüllen Kopien für den zukünftigen Gebrauch anzufertigen.

Datum: Abteilung:

Patienten-Überwachungsmodus (markieren Sie einen Modus)

ERW. INTENSIV NEO-INT CHIRURGIE

**HINWEIS**: Wenn Sie den Patienten-Überwachungsmodus nach der Konfiguration ändern, werden Ihre eigenen Monitor-Grundeinstellungen gelöscht und die Werkseinstellungen wiederhergestellt.

#### **Arrhythmie-Alarmebenen**

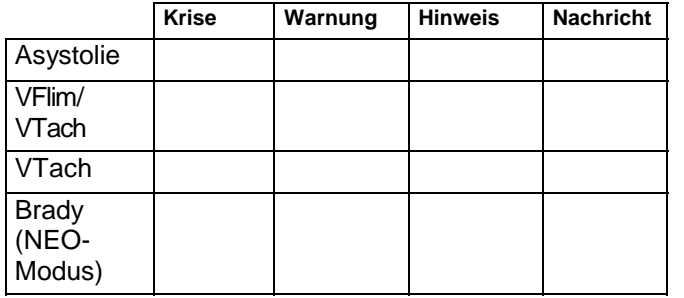

#### **Parameter-Alarmebenen**

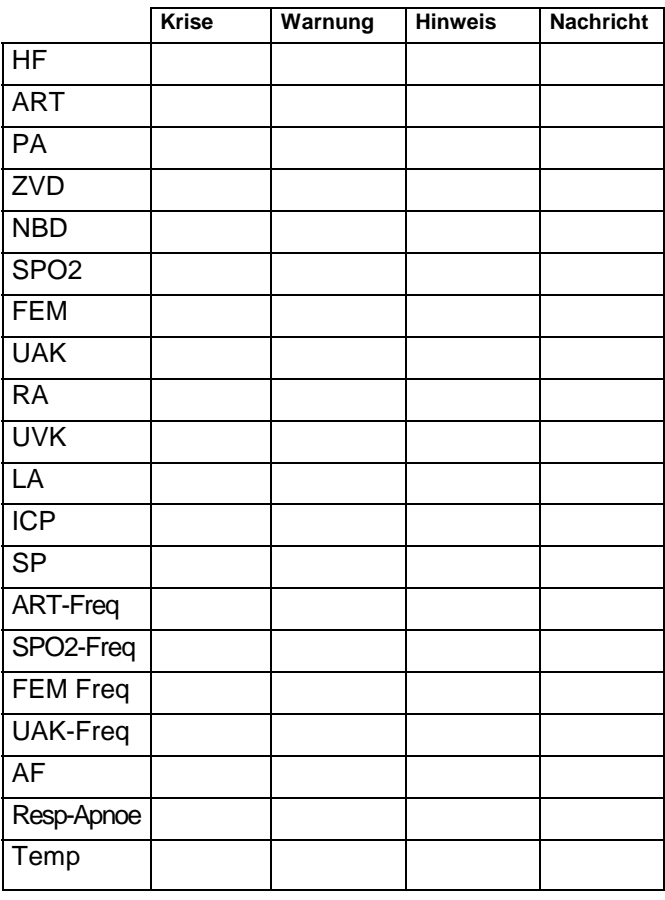

#### **Parametergrenzen**

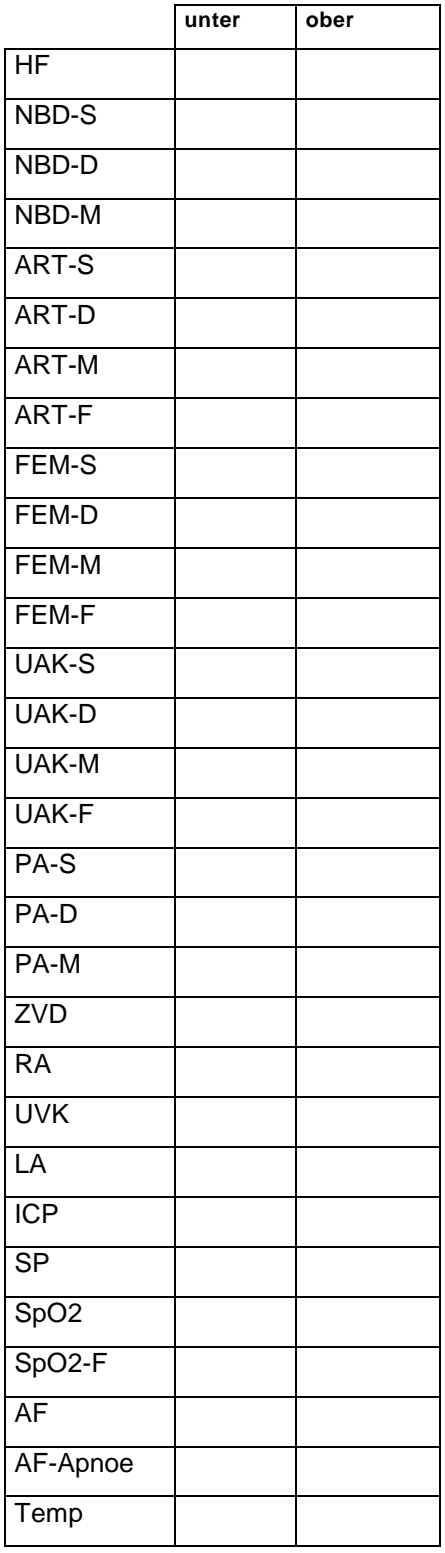

#### **Anzeige-Grundeinstellungen**

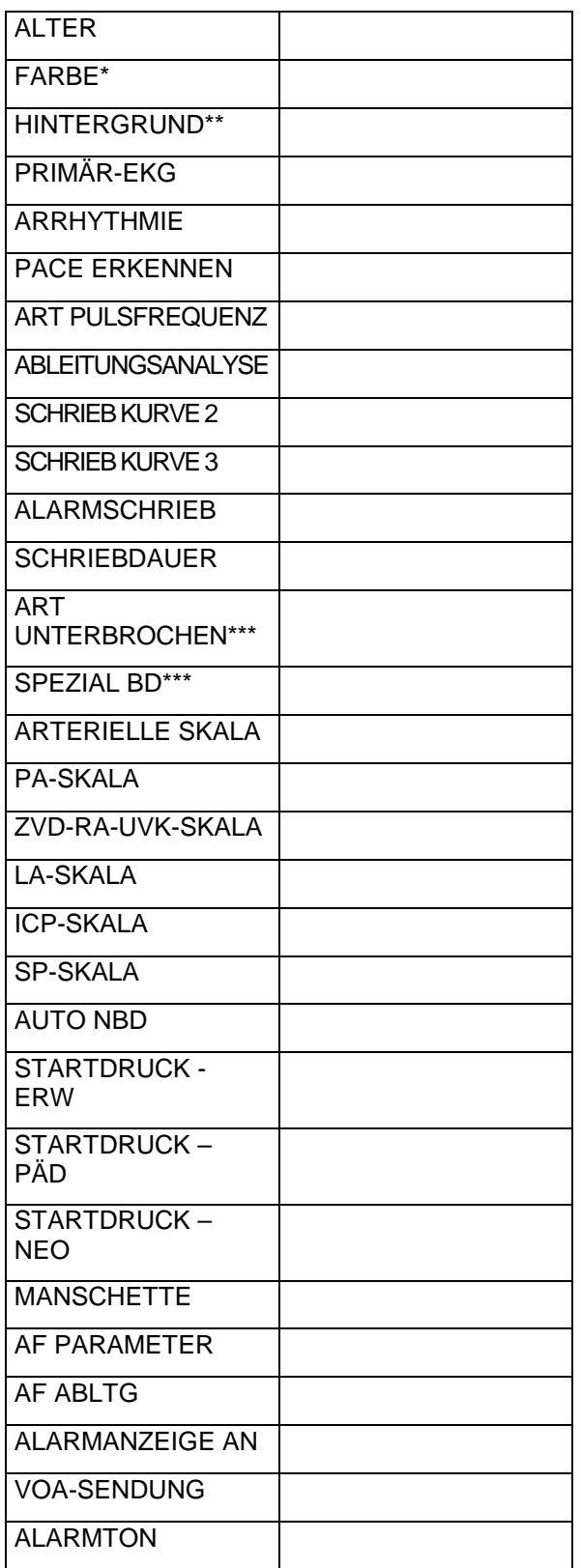

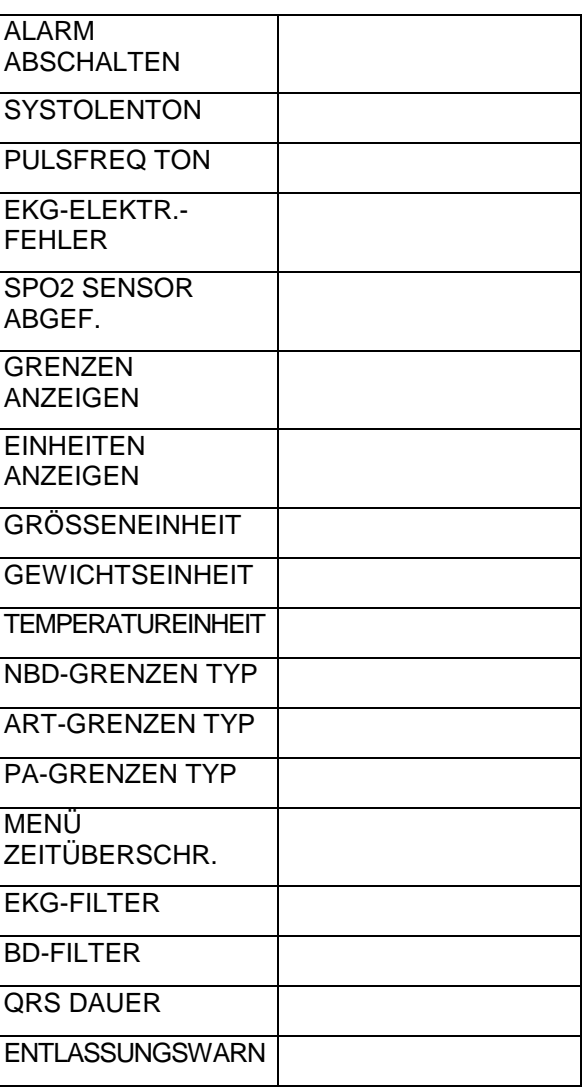

\* Farbmonitor

\*\* Monochrom-Monitor

\*\*\* nicht im NEO-INTENSIV-Modus

#### **Parameterprioritäten-Grundeinstellungen**

Markieren Sie, welche Parameter in den ersten drei Positionen Priorität auf dem Bildschirm haben sollen Das EKG erscheint immer als erstes und kann nicht geändert werden.

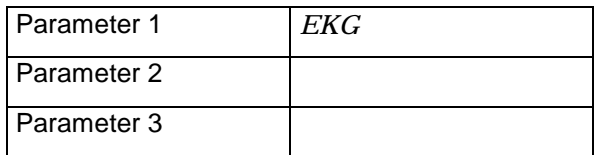

Markieren Sie die Parameter, die nach der Position 3 Priorität haben sollen. Die Software verhindert, daß Sie mehr Parameter wählen als zulässig.

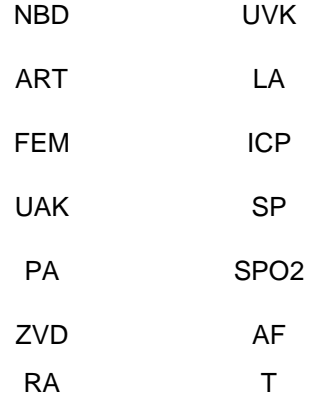

Für Ihre Notizen

# 1 DIE GRUNDLAGEN

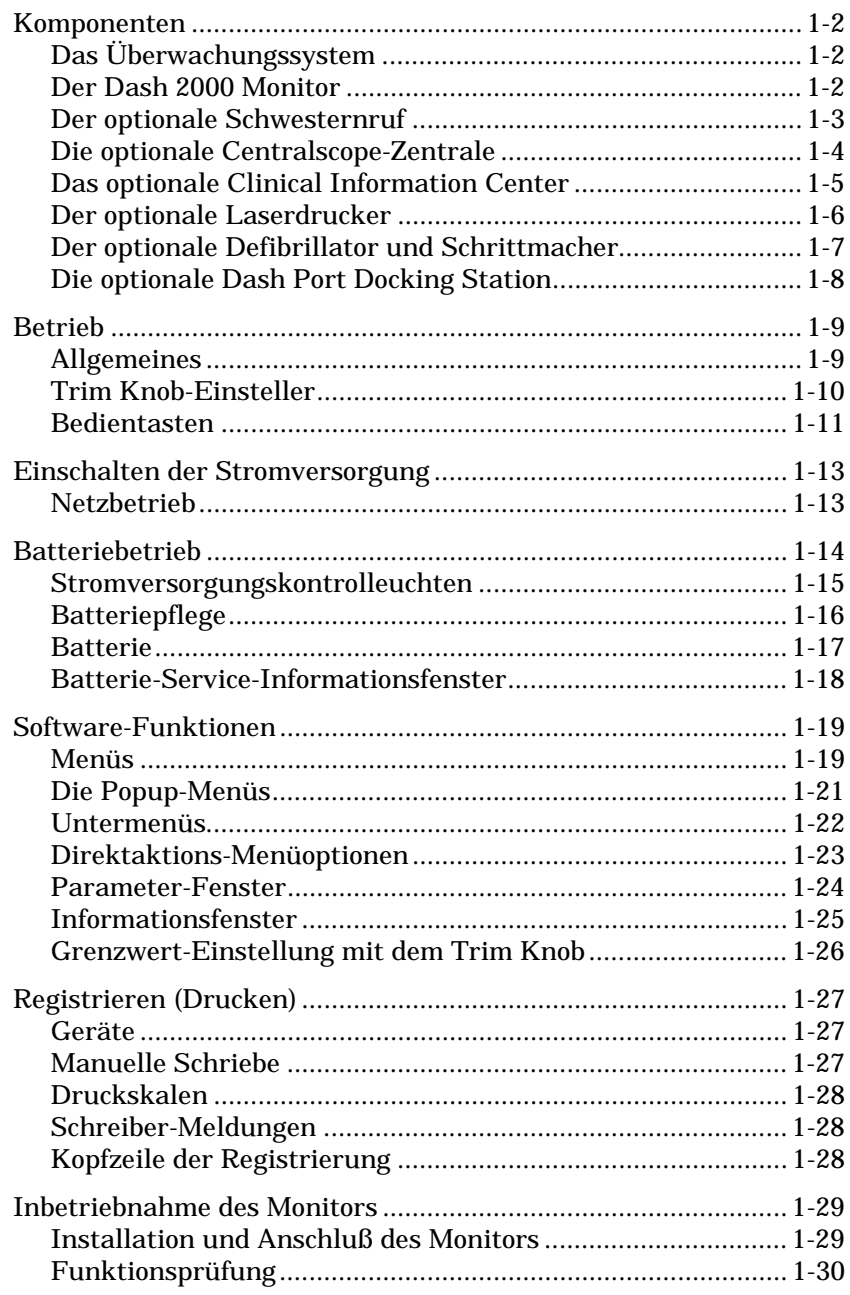

### **Komponenten**

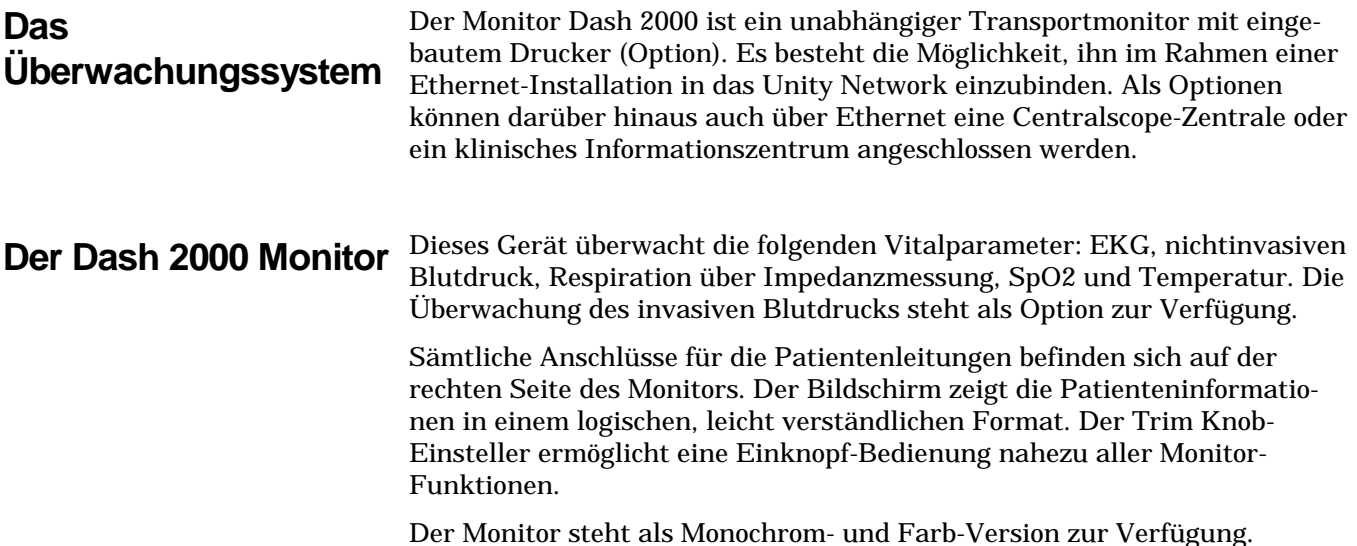

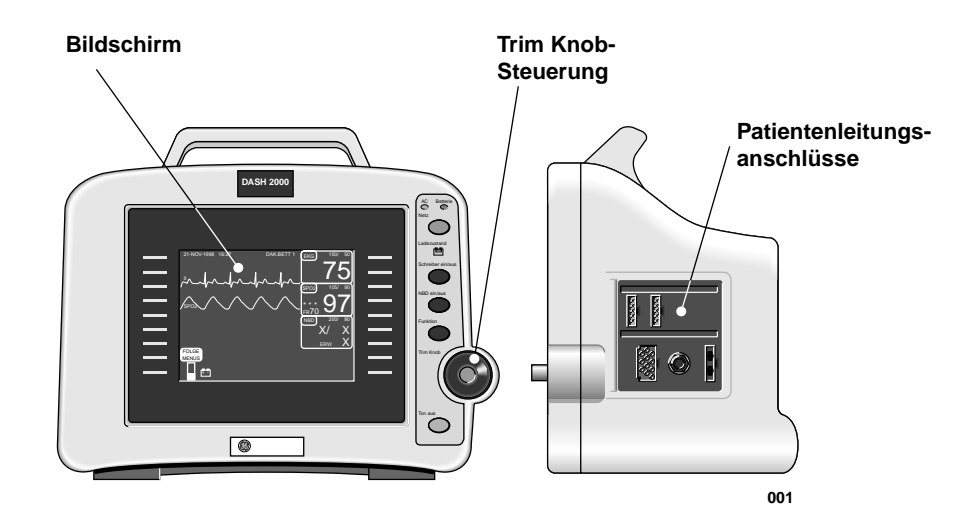

#### **Vorder- und Seitenansicht des Monitors**

In der obigen Abbildung sehen Sie einen Anschluß für invasiven Blutdruck (mit BD beschriftet). Dies ist eine Option, über die Ihr Monitor eventuell nicht verfügt. In dieser Gebrauchsanweisung wird diese Option wiederholt erwähnt. Übergehen Sie diese Hinweise, wenn Ihr Monitor nicht mit dieser Option ausgestattet ist.

Auf der Geräterückseite befinden sich sämtliche Anschlüsse für externe Geräte und das Netzwerk (siehe nachfolgende Abbildungen).

**HINWEIS**: Beachten Sie die Sicherheitshinweise im Service-Handbuch, wenn Sie andere Geräte an den Monitor anschließen.

**Griff – In den Griff des Monitors kann als Option eine Alarmanzeige eingebaut werden (nicht abgebildet). Falls aktiviert, blinkt die LED rot im Fall von Patientenstatusalarmen der Kategorie KRISE und WARNUNG. Bei allen anderen Alarmen blinkt sie gelb. Aux Port – Zur Zeit nicht nutzbar.**  $\bullet$ **Thomas**  $\bigcirc$  0000000000 AAAAA0000000 **002 Netzwerk-Anschluß – Bei Geräten, Defib Sync-Anschluß – Liefert ein analoges EKGdie in einem Überwachungsnetz Ausgangssignal für externe Geräte. Bei eingebetrieben werden, kann eine Leitung schalteter Schrittmacher-Erkennung wird dem Signal Netzanschluß Anschluß für an diese Schnittstelle angeschlossen ein künstlicher 5-V-Schrittmacher-Impuls für 2 ms Peripheriewerden. überlagert. Einzelheiten finden Sie im Anhang unter geräte "Analogausgang".**

#### **Rückseite des Monitors**

### **Der optionale Schwesternruf**

Zum Anschluß des Monitors an eine Schwesternrufanlage ist eine Netztrennung nach IEC 60601 (4 kV Spannungsisolierung) vorzusehen. Verwenden Sie den Teilesatz 2005693-001. Beachten Sie auch den Abschnitt "Alarmstruktur" des Kapitels 4. Dort wird erläutert, welche Alarmklassen übertragen werden.

### **Die optionale Centralscope-Zentrale**

Das Unity-Netzwerk (Ethernet) ermöglicht eine Bett-zu-Bett-Kommunikation, über die sich Patientendaten an eine optionale Centralscope-Zentrale und an andere Monitoren des Netzwerkes übertragen lassen. Alle Geräte müssen an das Netzwerk angeschlossen sein.

Die Zentrale kann mit einem eingebauten Schreiber zum Ausdrucken ausgestattet sein. Der Schreiber druckt auf ca. 5 cm breites Registrierpapier.

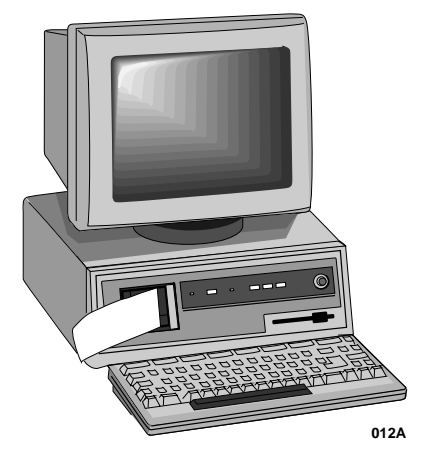

**Die Centralscope-Zentrale**

Die Centralscope-Zentrale wird in dieser Gebrauchsanweisung generell als "Zentrale" bezeichnet.

Anleitungen zur Bedienung der Centralscope-Zentrale finden Sie in der zugehörigen Gebrauchsanweisung.

#### **Das optionale Clinical Information Center**

Das Unity-Netzwerk (Ethernet) ermöglicht eine Bett-zu-Bett-Kommunikation, über die sich Patientendaten an ein optionales klinisches Informationszentrum und an andere Monitoren des Netzwerkes übertragen lassen. Alle Geräte müssen an das Netzwerk angeschlossen sein.

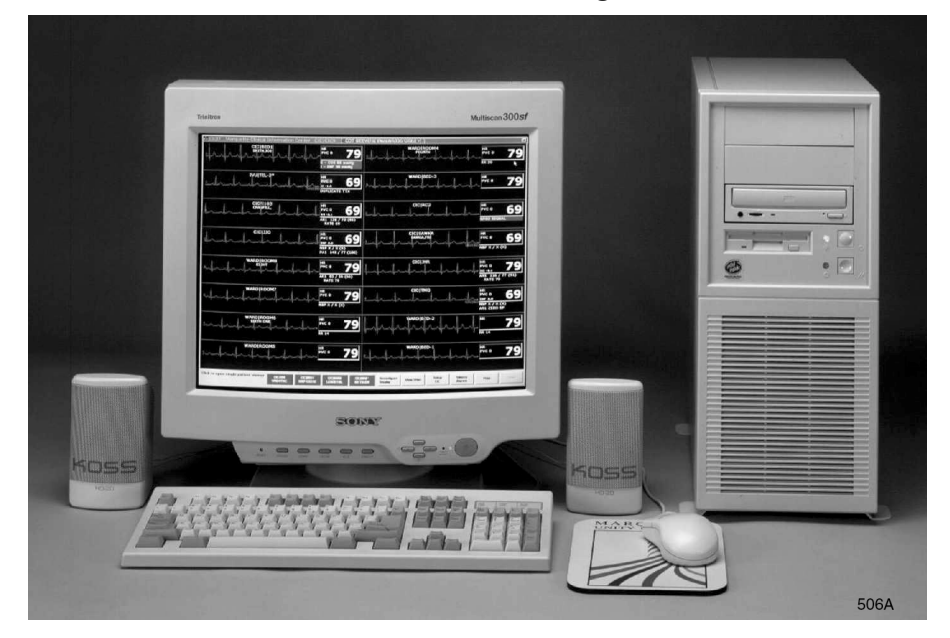

**Das klinische Informationszentrum**

Das klinische Informationszentrum bzw. Clinical Information Center wird in dieser Gebrauchsanweisung generell als "Zentrale" bezeichnet.

Anleitungen zur Bedienung des klinischen Informationszentrums finden Sie in der zugehörigen Gebrauchsanweisung.

#### **Der optionale Laserdrucker**

An die Zentrale läßt sich ein optionaler Laserdrucker (nicht abgebildet) anschließen. Er wird auf dem Dash-Monitor bei der Auswahl des Schreiber-Standortes LASER genannt. (weitere Einzelheiten finden Sie im Kapitel "Monitoreinstellung").

Wenn Sie den Laserdrucker als Schreiber-Standort wählen, kann dort jedes druckbare Informationsfenster ausgedruckt werden, wenn es auf dem Bildschirm dargestellt und die SCHREIBER EIN/AUS-Taste gedrückt wird.

Wenn Sie den Laserdrucker als manuellen Schreiber-Standort wählen, werden die Kurven, die in der Schreibereinstellung gewählt wurden, gedruckt, sobald Sie die SCHREIBER EIN/AUS-Taste drücken. Wenn der Schreiber auf 25 mm/s eingestellt ist, werden pro Seite 20 Sekunden mit Kurven im Kaskadenformat ausgedruckt. Bevor die erste Seite gedruckt wird, ergibt sich eine Verzögerung von ungefähr einer Minute; danach werden alle Patientendaten komplett ausgedruckt.

**HINWEIS**: Diese Verzögerung bedeutet nicht, daß verzögerte Daten ausgedruckt werden. Es dauert lediglich so lange, bis die Daten im Laserdrucker aufbereitet wurden. Wenn eine Schreibergeschwindigkeit unter 25 mm/s gewählt wird, ist die Datenmenge größer und die Verzögerung entsprechend länger.

Wenn Sie den Laserdrucker als Standort für Alarmschriebe gewählt haben, liefert dieser 20 Sekunden mit Kurven pro Seite im Kaskadenformat, aber es entsteht wiederum eine Verzögerung von einer Minute, bevor die erste Seite gedruckt wird.

### **Der optionale Defibrillator und Schrittmacher**

Der Defibrillator Dash Responder® (optional mit eingebautem Schrittmacher ausgestattet) can auch an dieDash 2000 Patientenmonitor der Version 3 angeschlossen werden.

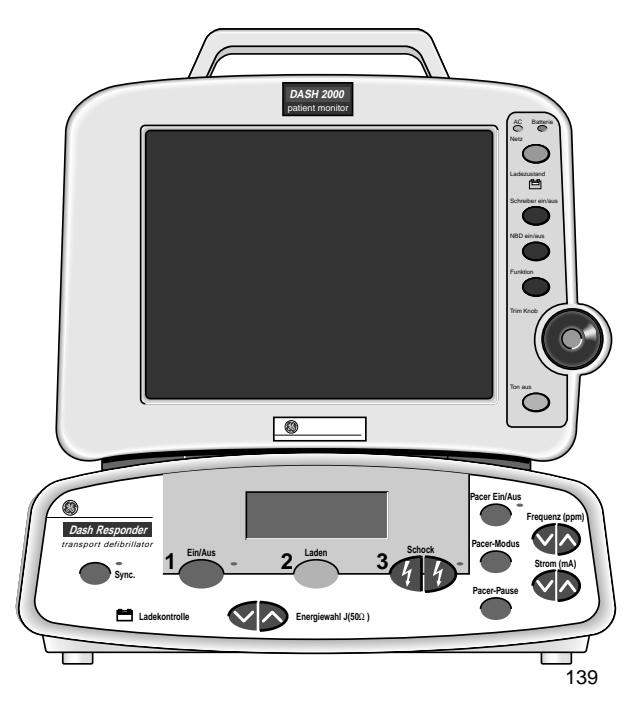

#### **Defibrillator Dash Responder® mit Dash 2000 Patientenmonitor**

Hinweise zur Bedienung des Dash Responder finden Sie in der zugehörigen Gebrauchsanweisung.

#### **WARNUNG**

Während der Behandlung des Patienten mit dem externen Schrittmacher des Dash Responder ist die Arrhythmie-Erkennung unterbrochen.

Hinweise über den Einfluß des Dash Responder (Defibrillator und Schrittmacher) finden Sie im EKG-Kapitel in dieser Gebrauchsanweisung.

**HINWEIS:** Nur Dash 2000 Patientenmonitoren der Version 3 und höher können zusammen mit dem Dash Responder betrieben werden.

#### **Die optionale Dash Port Docking Station**

Über die Dash Port Docking Station können Dash 2000 Patientenmonitore der Version 3 mit Strom versorgt sowie an das Ethernet und die Schwesternrufanlage angeschlossen werden.

Hinweise zur Bedienung der Dash Port Docking Station finden Sie in der zugehörigen Gebrauchsanweisung.

**HINWEISE:** Der Dash 2000 Patientenmonitor kann nur entweder an den Dash Responder oder an die Dash Port Docking Station angeschlossen werden.

> Nur die Dash 2000 Patientenmonitoren der Version 3 und höher sind mit der Dash Port Docking Station kompatibel.

### **Betrieb**

**Allgemeines** Die Abbildung unten zeigt den Monitor von vorn und eine Kurvendarstellung auf dem Bildschirm. Die Teile des Monitors und Bildschirms, die für die Bedienung wichtig sind, sind beschriftet. Jede dieser Komponenten wird auf den folgenden Seiten ausführlicher beschrieben.

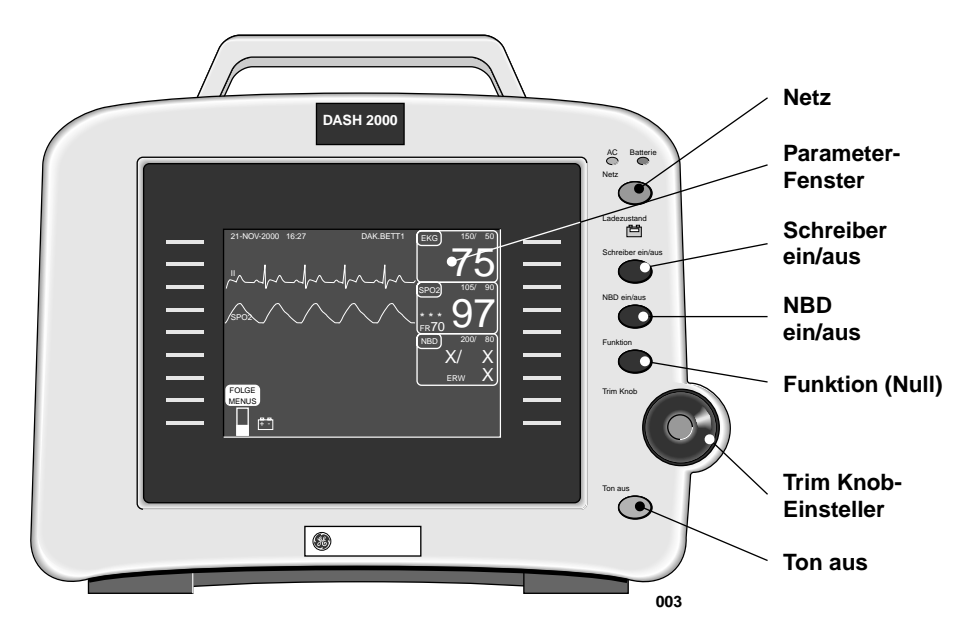

**Bedienungs- und Anzeigeelemente des Dash 2000 Monitors**

**Trim Knob-Einsteller** Das Hauptbedienungselement ist der Trim Knob-Einsteller. Der Trim Knob läßt sich in beide Richtungen drehen, um Parameterfelder und Menüoptionen anzuwählen. Sobald die gewünschte Auswahl markiert ist, drücken Sie den Trim Knob, um ein neues Menü oder ein kleines Popup-Menü zu öffnen. Dieser Vorgang wird innerhalb der gesamten Gebrauchsanweisung als "wählen" bezeichnet.

> Denken Sie bei der Benutzung des Trim Knob immer daran: drehen zum Markieren, dann drücken zum Wählen.

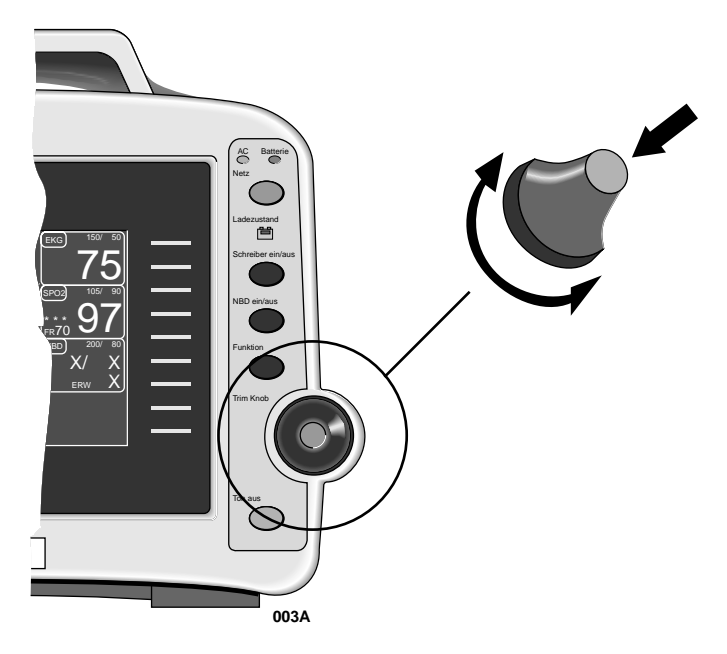

**Trim Knob-Einsteller**

**Bedientasten**

Netz

Rechts auf der Vorderseite des Monitors befinden sich fünf Bedientasten. Ihre Funktion wird weiter unten beschrieben. Diese Tasten werden gedrückt, um eine Funktion auszulösen.

Diese Tasten sind von oben nach unten:

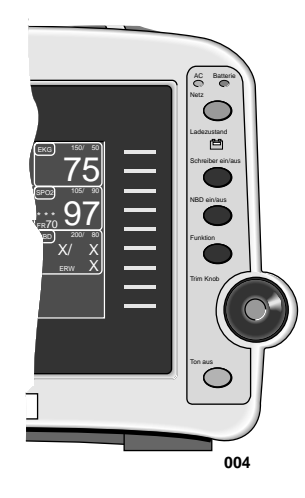

**Position der Bedientasten**

Der Monitor wird immer mit Strom versorgt, wenn er an eine Steckdose angeschlossen ist. Mit dieser Taste wird die Monitorfunktion EIN- und AUSgeschaltet. Wenn der Monitor ausgeschaltet ist, ist die Patientenüberwachung unterbrochen; die bereits gesammelten Patientendaten bleiben jedoch erhalten und die Batterie wird weiter geladen.

**HINWEISE:** Um unbeabsichtiges Abschalten zu verhindern, muß die Taste NETZ zum Ausschalten des Monitors mindestens 0,25 s gedrückt werden.

> Sollte die Monitorbedienung blockiert sein, können Sie den Monitor dennoch ausschalten, wenn Sie die Taste NETZ ca. 5 s drücken.

Schreiber ein/aus Drücken Sie diese Taste einmal, um einen Ausdruck der Patientendaten zu starten. Drücken Sie sie erneut, um den Ausdruck zu stoppen. Wenn die Taste während eines Alarmschriebs gedrückt wird, druckt der Schreiber kontinuierlich weiter, bis die Taste SCHREIBER EIN/AUS erneut gedrückt wird. Beachten Sie, daß ein Alarmschrieb normalerweise ein automatischer 20-Sekunden-Schrieb ist.

> Mit dieser Taste können Sie auch den Inhalt eines Nichtechtzeit-Bildschirms ausdrucken (eines sogenannten "Informationsfensters"). Es lassen sich jedoch nicht alle Informationsfenster ausdrucken. Wenn ein druckbares Informationsfenster dargestellt wird, können Sie dieses mit der Taste SCHREIBER EIN/AUS ausdrucken. Wenn Sie die Taste SCHREIBER EIN/AUS drücken, wenn ein nicht druckbares Informationsfenster dargestellt wird, werden die Patientendaten ausgedruckt, als ob das Informationsfenster nicht vorhanden wäre.

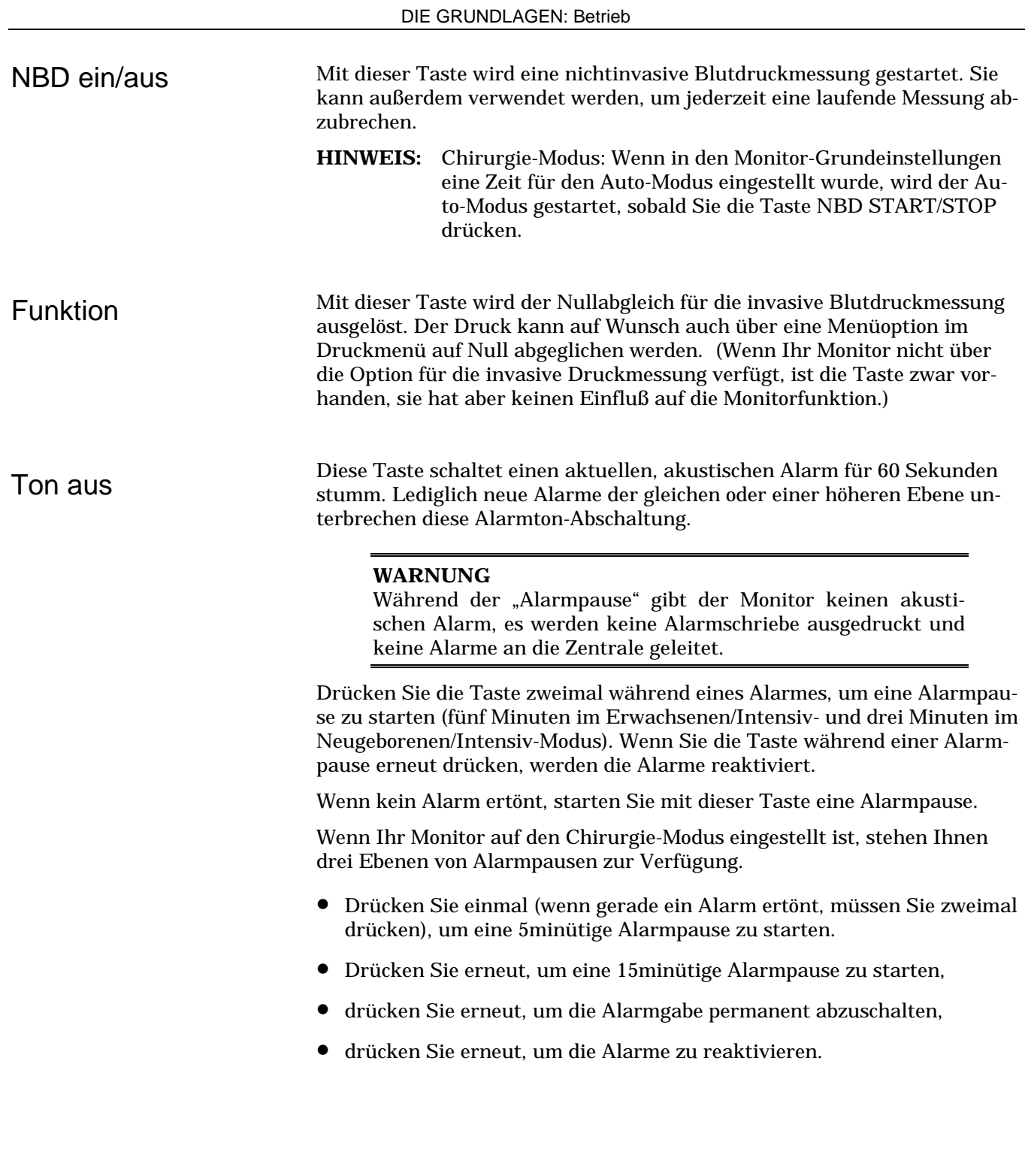

## **Einschalten der Stromversorgung**

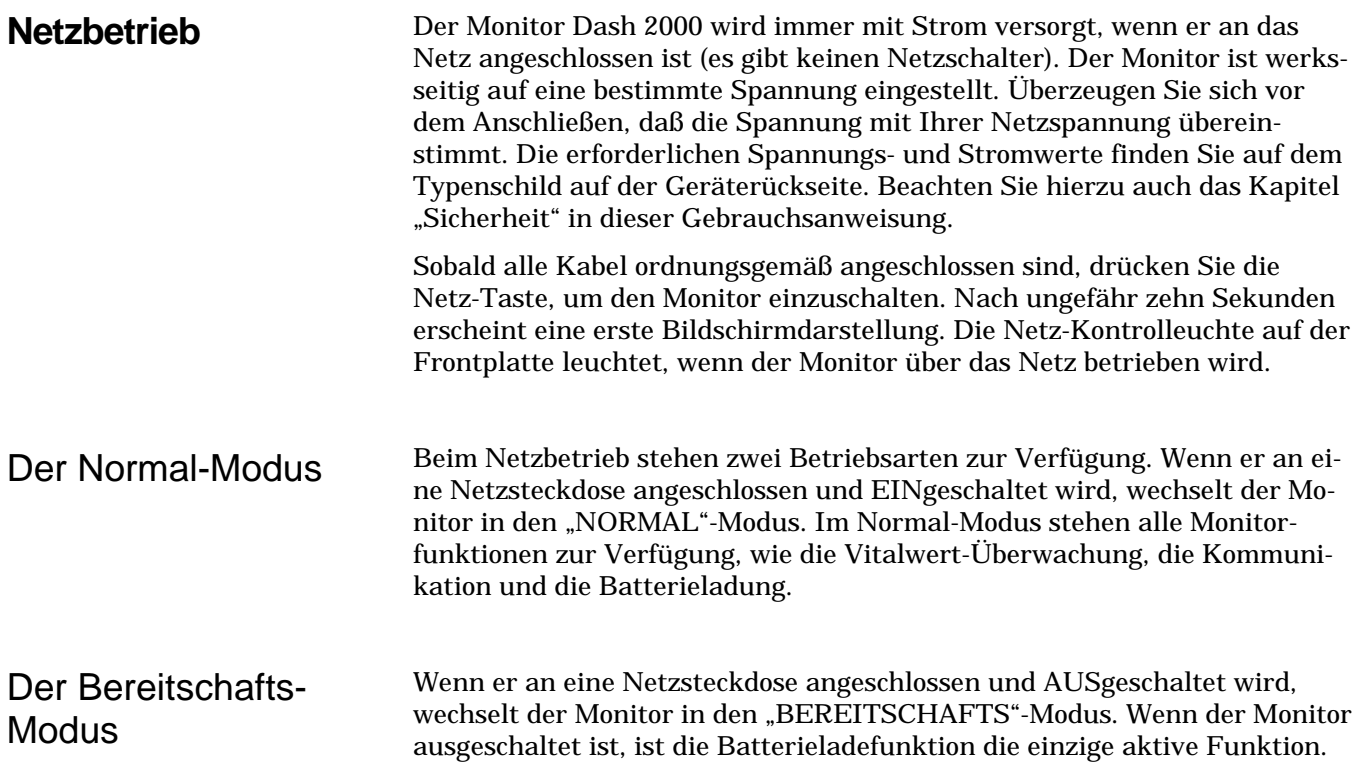

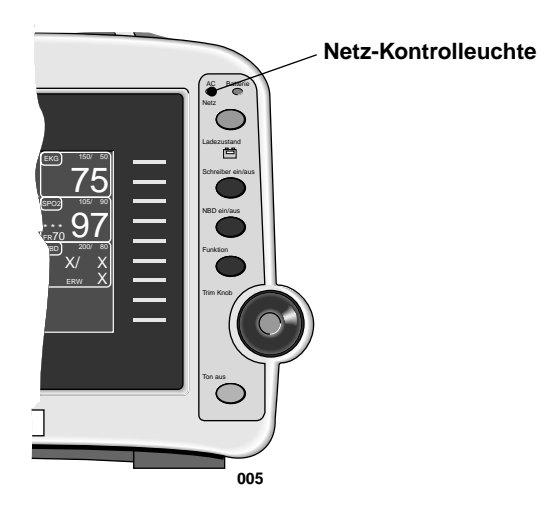

**Die Netz-Kontrolleuchte**

**Batteriebetrieb** Der Monitor ist mit einem Akku-Pack ausgestattet, der die Stromversorgung übernimmt, wenn die Versorgung vom Netz unterbrochen wird. Der Akku-Pack besteht aus zehn Nickel-Cadmium-Akkus. Der Akku-Pack wird im allgemeinen als die "Batterie" bezeichnet.

> Die Batterie muß vor dem Einsatz erst geladen werden. Ein externes Ladegerät steht nicht zur Verfügung. Die Batterie wird automatisch geladen, wenn der Monitor an das Stromnetz angeschlossen ist. Eine völlig entladene Batterie benötigt bei ausgeschaltetem Monitor eine Stunde zur vollständigen Aufladung, bei eingeschaltetem Monitor bis zu drei Stunden. Um sicherzustellen, daß die Batterie immer voll geladen ist, sollte der Monitor immer am Netz angeschlossen sein, wenn er nicht im Einsatz ist.

> Je nach Belastung, kann ein Monitor mit Farbbildschirm 2 bis 3 Stunden mit einer voll geladenen Batterie betrieben werden, ein Monitor mit Monochrom-Bildschirm bis zu 4 Stunden. NBD- und SpO2-Überwachung sowie der Druckerbetrieb belasten die Batterie stärker als andere Parameter.

**HINWEIS:** Die Meldung "BATT SCHWACH" am oberen Bildrand und ein akustischer Systemalarm bedeuten, daß der Monitor noch 10 Minuten mit der Batterie betrieben werden kann. Sobald diese Meldung erscheint, müssen Sie den Monitor an das Netz anschließen.

#### **VORSICHT**

Die Batterie entlädt sich, auch wenn das Gerät nicht in Betrieb ist.

- Achten Sie bitte darauf, daß die Batterie immer voll geladen ist, wenn Sie das Gerät über längere Zeit lagern.
- Kontrollieren Sie den Ladezustand der Batterie mindestens einmal monatlich und laden Sie die Batterie auf (siehe "Umgebungsbedinungen --> Lagerbedingungen").
- Pflegen Sie die Batterie vierteljährlich (siehe Abschnitt "Batteriepflege" weiter unten.

#### **Stromversorgungskontrolleuchten**

Auf der Vorderseite des Monitors finden Sie drei Kontrolleuchten für die Stromversorgung. Sie sind in der Abbildung unten bezeichnet.

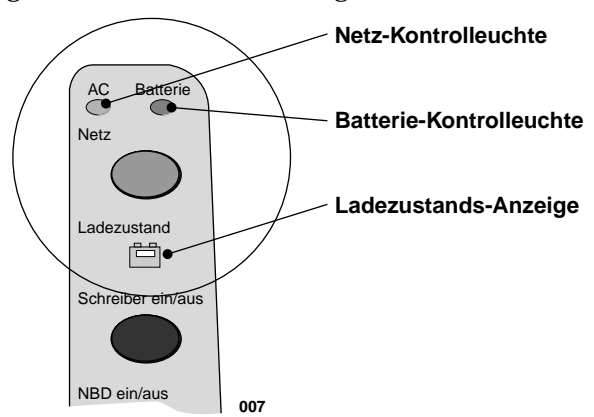

**Stromversorgungskontrolleuchten**

Diese Kontrolleuchten kennzeichnen unterschiedliche Stromversorgungssituationen. Die verschiedenen Situationen werden mit einer oder zwei Kontrolleuchten angezeigt. Die untenstehende Tabelle erläutert die Bedeutung der Kontrolleuchten.

In der Tabelle bedeutet das Symbol "X", daß die entsprechende Kontrolleuchte leuchtet.

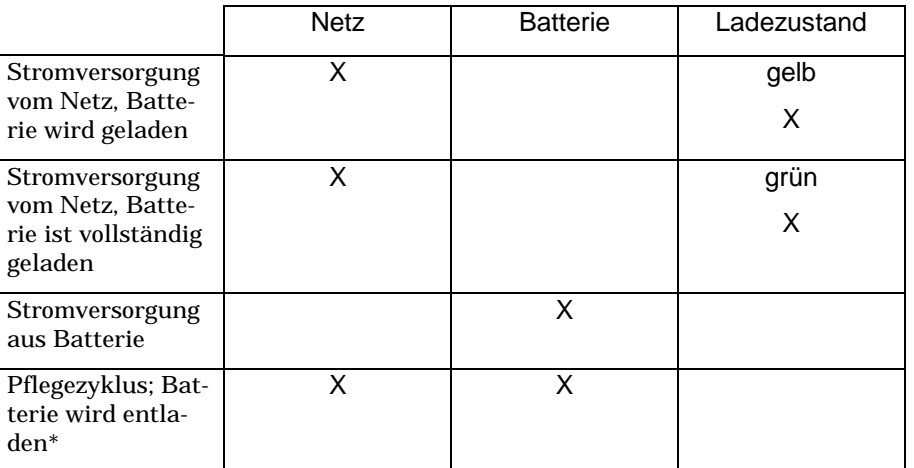

#### **Die Kontrolleuchten und ihre Bedeutung**

\* In diesem Zustand kann die Batterie verwendet werden, sie ist aber nicht voll geladen, so daß die Betriebszeit unbestimmt ist. Die Systemmeldung "BAT-PFLEGE LÄUFT" wird angezeigt.

**HINWEIS**: Wenn die Ladezustands-LED gelb blinkt, liegt ein Fehler im Batteriepflegeprogramm vor. Benachrichtigen Sie den Kundendienst.

Batteriepflege Das Batteriepflegeprogramm sollte alle 3 Monate oder nach 250 Entladungen durchgeführt werden, um eine optimale Batterieleistung sicherzustellen und damit die Ladezustandsanzeige immer den aktuellen Ladezustand anzeigt.

> Es stehen drei Betriebsarten für die Batteriepflege zur Verfügung: automatisch, interaktiv und manuell.

- Automatische Batteriepflege: Das Pflegeprogramm startet automatisch nach 3 Monaten oder 250 Entladungen. Die Startzeit für das automatische Pflegeprogramm wird mit dem Softkey AUTO START UM festgelegt. (Im Fall eines Netzausfalls genügt es, die Netzleitung einzustecken.)
- Interaktive Batteriepflege: Nach Ablauf der 3 Monate bzw. nach den 250 Entladungen zeigt der Monitor die Meldung "BAT. PFLEGE NOTW." an. Es liegt nun beim Anwender, ob das Pflegeprogramm gestartet wird oder nicht.
- Manuelle Batteriepflege: In dieser Betriebsart muß der Anwender das Pflegeprogramm manuell starten. Die Zeitdauer bzw. die Anzahl Entladungen hat keinen Einfluß auf den Start des Pflegeprogramms. Das Pflegeprogramm wird vom Service-Menü aus gestartet.
- Für die interaktive und manuelle Batteriepflege wird das Programm wie folgt gestartet: MONITOR EINSTELL > SERVICE MODUS > BATTERIE PFLEGE > START PFLEGE (Kundendienst benachrichtigen).
### **Batterie**

Batteriekapazitätsanzeige

Die Batteriekapazitätsanzeige bzw. Balkengraphik gibt den Ladezustand der Batterie an. Die Anzeige hat die Form einer Säule, die sich entsprechend dem Batterieladezustand von unten nach oben füllt.

Die volle Nennkapazität des eingesetzten Batterietyps wird auf der Ladezustands-Anzeige durch eine punktierte Linie angezeigt. Die maximale Ladekapazität des eingesetzten Batterietyps wird durch ein durchgezogene Linie angezeigt. Mit zunehmendem Alter der Batterie und abnehmender Batteriekapazität zeigt die durchgezogene Linie einen geringeren Prozentsatz der vollen Nennkapazität an. Siehe folgende Beispiele:

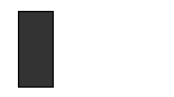

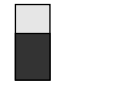

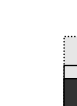

**Neue Batterie, voll geladen**

**Neue Batterie, etwa 60% geladen**

**Alte Batterie, Alte Batterie, auf etwa voll geladen 75% ihrer aktuellen Kapazität geladen (weniger als 50% ihrer ursprünglichen Kapazität) 008**

## **Batterie-Service-Informationsfenster**

Das Batterieservice-Informationsfenster können Sie wie folgt mit dem Trim Knob aufrufen: MONITOR EINSTELL  $\rightarrow$  SERVICE MODUS  $\rightarrow$ BATTERIE PFLEGE. Im Batterieservice-Informationsfenster finden Sie folgende Angaben:

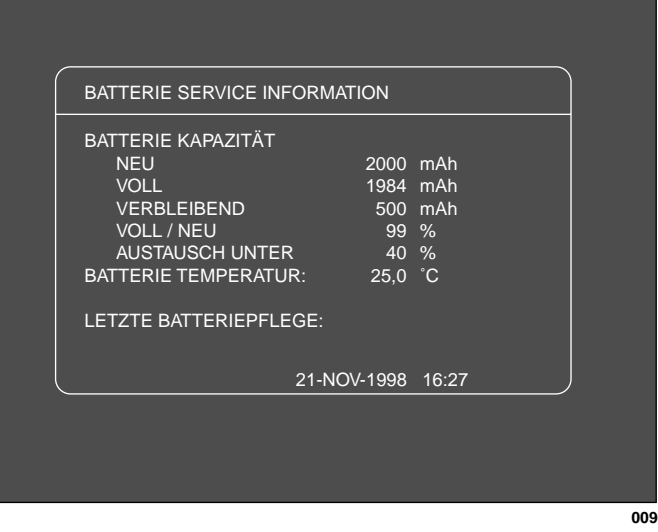

#### **Batterie-Service-Informationsfenster**

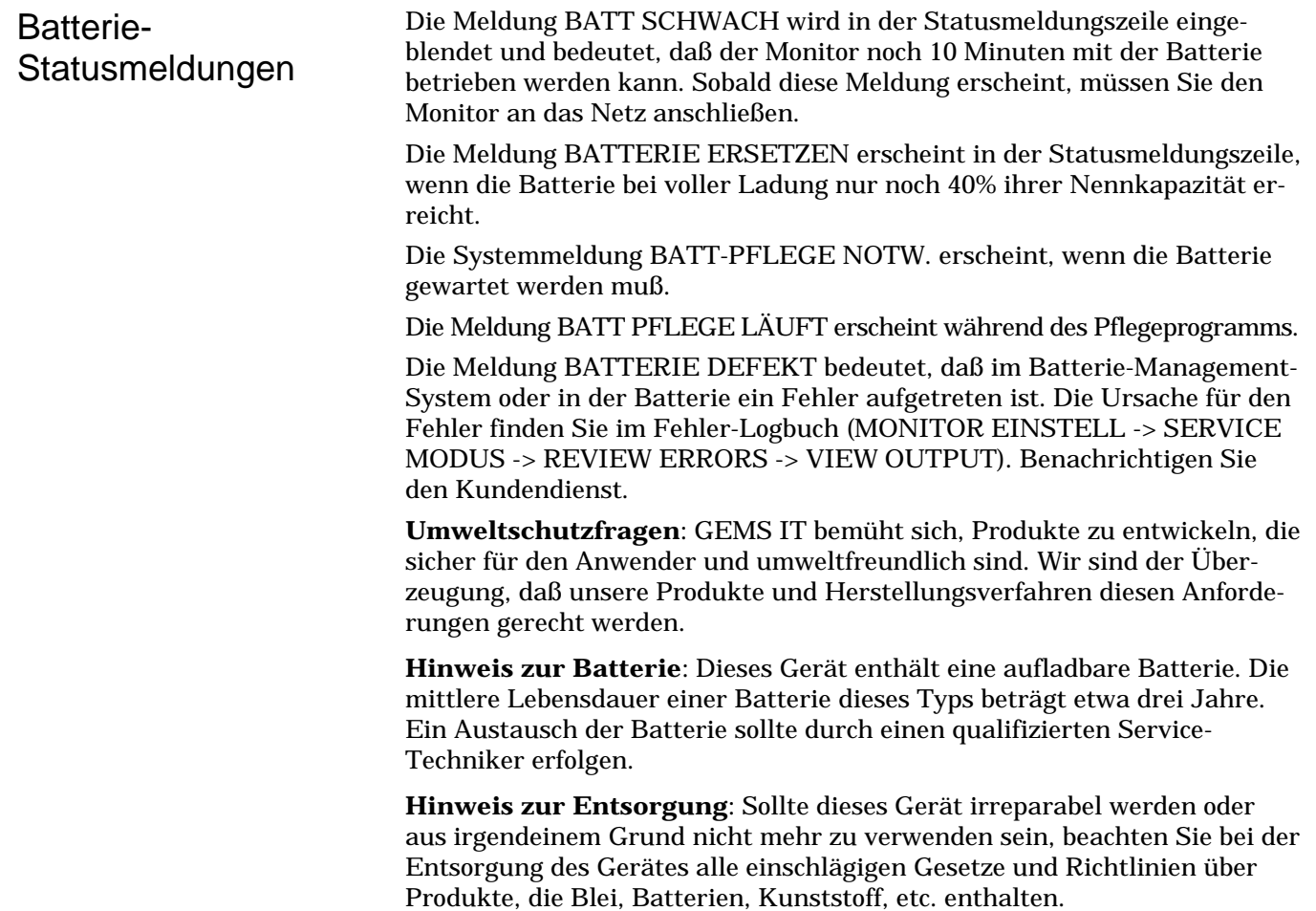

## **Software-Funktionen**

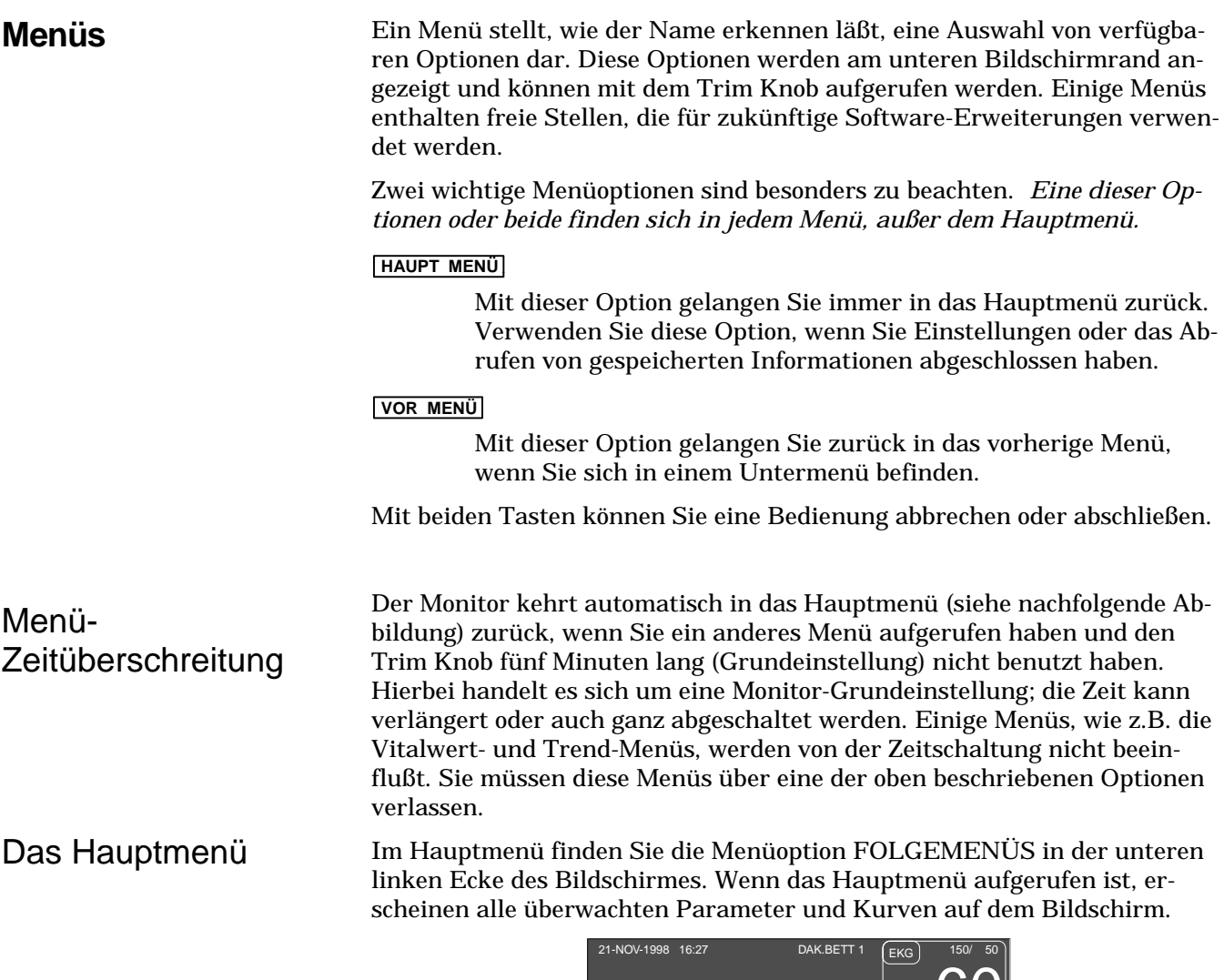

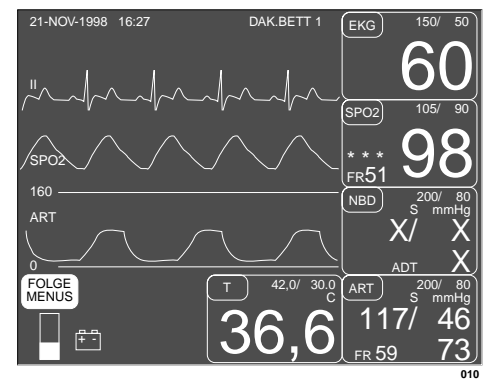

#### **Das Hauptmenü**

Im Hauptmenü können Sie ein Parametermenü aufrufen, indem Sie das entsprechende Parameterfeld auswählen, oder Sie können andere Menüs, die nicht mit einem bestimmten Parameter zusammenhängen, mit der Option FOLGEMENÜS aufrufen.

Parameter-Menüs

Jeder Parameter besitzt sein eigenes Menü, aus dem heraus sich Funktionen aufrufen lassen. Das nachfolgende Beispiel zeigt ein EKG-Parametermenü.

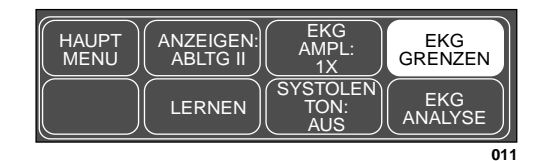

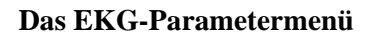

Ein Parametermenü kann nur vom Hauptmenü aus aufgerufen werden.

Um ein Parametermenü aufzurufen, markieren Sie ein Parameterfeld, z.B. EKG, und drücken dann den Trim Knob-Einsteller.

Die einzelnen Parametermenüs werden in den entsprechenden Parameter-Kapiteln behandelt.

Folgemenüs In der linken unteren Ecke des Hauptmenüs befindet sich die Option FOLGEMENÜS. Wenn Sie diese Option wählen, erscheint das folgende Menü.

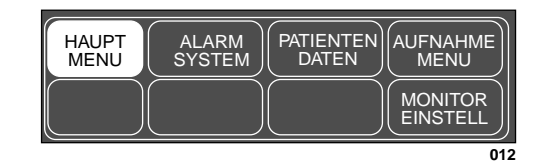

#### **Das Menü FOLGEMENÜS**

- ALARMSYSTEM: Mit dieser Option wird ein Menü aufgerufen, in dem Sie alle Alarmgrenzen kontrollieren und verändern, Alarmebenen ändern und die Lautstärke des Alarmtons einstellen können.
- PATIENTENDATEN: Mit dieser Option wird ein Menü aufgerufen, mit dessen Hilfe Sie Patientendaten, die Vitalwerthistorie und Trendgraphiken überprüfen können.
- AUFNAHMEMENÜ: Mit dieser Option wird ein Menü aufgerufen, mit dem Sie die erforderlichen Patientendaten eingeben und Patienten in den Monitor aufnehmen und daraus entlassen können. Im Chirurgie-Modus heißt dieser Menüpunkt NEUFALL EINSTELL.
- MONITOREINSTELL: Mit dieser Option wird ein Menü aufgerufen, mit dessen Hilfe Sie den Monitor an Ihre Bedürfnisse anpassen können: Dargestellte Kurven, Farben, Parameter Ein/Aus, Schreiber-Einstellung, Monitor-Grundeinstellungen, etc. Auch das Service-Menü wird von hier aufgerufen.

Jede dieser Optionen wird in den nachfolgenden Kapiteln eingehend behandelt.

**Die Popup-Menüs** Beim Öffnen einiger Menüs springt ein kleines zusätzliches Menü um die selektierte Menüoption herum auf, ein sogenanntes Popup-Menü. Es gibt verschiedene Arten von Popup-Menüs. Die häufigsten werden nachfolgend beschrieben.

> Beachten Sie, daß bei allen Popup-Menüs das ursprüngliche Menü bestehenbleibt; seine Optionen sind jedoch abgeblendet. Das Popup-Menü muß geschlossen werden, bevor Sie weitere Optionen aus dem ursprünglichen Menü wählen können.

Popup-Rollmenü

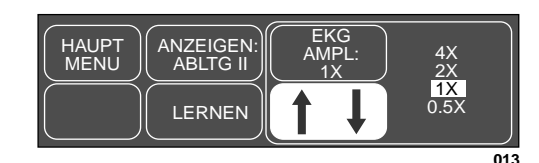

#### **Popup-Rollmenü**

Alle verfügbaren Optionen werden angezeigt und die zur Zeit gewählte Option ist invers dargestellt. Auch die Pfeile erscheinen invers. Dies soll andeuten, daß Sie den Trim Knob drehen müssen, um die Auswahl zu ändern. Wenn der Trim Knob gedreht wird, wird die neue Auswahl invers dargestellt und die Änderung erfolgt unmittelbar auf dem Bildschirm, so daß Sie sehen können, ob die neue Auswahl geeignet ist, bevor Sie das Popup-Menü schließen. Drücken Sie den Trim Knob-Einsteller, um das Popup-Menü zu schließen.

## Popup-Zeigermenü

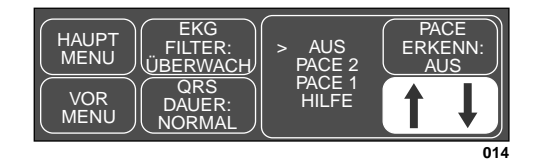

#### **Popup-Zeigermenü**

Alle verfügbaren Auswahlen werden dargestellt und erscheinen zusammen mit einem Zeiger (<). Auch die Pfeile erscheinen invers. Dies soll andeuten, daß Sie den Trim Knob drehen müssen, um den Zeiger vor eine Option zu positionieren. Bevor die Änderung übernommen wird, muß jedoch der Trim Knob gedrückt werden. Das Popup-Menü schließt sich daraufhin und die Änderung wird übernommen.

### Popup-Numerikmenü

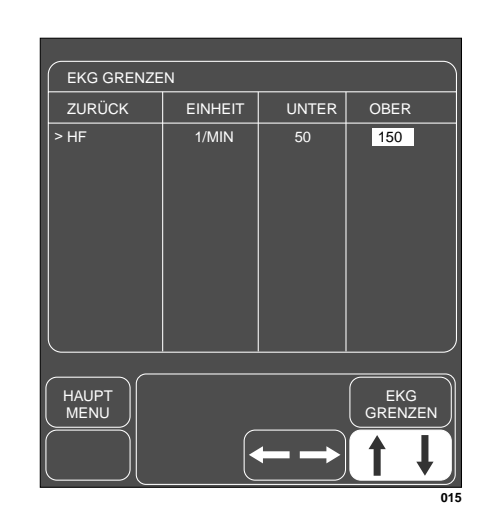

**Popup-Numerikmenü**

Wenn ein Numerik-Menü erscheint, stehen so viele Optionen zur Verfügung, daß nur die aktuelle angezeigt werden kann. Die Pfeile erscheinen invers. Dies soll andeuten, daß Sie den Trim Knob drehen müssen, um den im Popup-Menü angezeigten Wert zu verändern. Wie beim Zeiger-Popupmenü tritt die Änderung erst in Kraft, wenn der Trim Knob gedrückt wird.

Wann immer es möglich ist, werden kurze Popup-Menüs zur Auswahl von Menüoptionen verwendet. In einigen Fällen wird jedoch ein komplett neues Menü eingeblendet. Dies ist ein Menü innerhalb eines Menüs oder ein Untermenü.

> Viele, jedoch nicht alle Untermenüs besitzen die Option VOR MENÜ, um zum vorigen, übergeordneten Menü zurückzukehren.

Das nachfolgende Beispiel zeigt ein Untermenü:

Das EKG-Menü wurde aufgerufen.

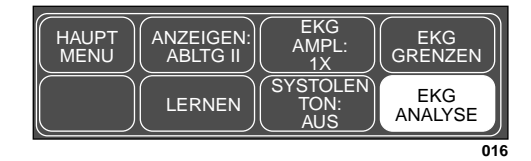

#### **Das EKG-Parametermenü**

Wenn nun im EKG-Menü die Option EKG ANALYSE aufgerufen wird, wird das gesamte EKG-Menü durch das Untermenü mit den Analyse-Einstellungen ersetzt.

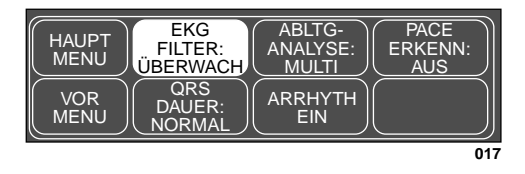

**Das Menü EKG-ANALYSE**

Mit VOR MENÜ kehren Sie zum übergeordneten EKG-Menü zurück.

# **Untermenüs**

## **Direktaktions-Menüoptionen**

Wenn Sie eine Direktaktions-Menüoption anwählen, erscheint weder ein Popup-Menü noch ein Untermenü. Diese Option schaltet eine Funktion entweder aus oder ein oder sie startet eine Verarbeitungsfunktion. Wenn Sie beispielsweise die Option SPEZ-BD: EIN im ART-EINSTELL-Menü selektieren, wird die SPEZIAL-BD-Funktion ausgeschaltet. Bei EIN/AUS-Schaltern zeigt die Menüoption den aktuellen Status an. Wenn die Option gewählt wird, wird in den jeweils anderen Status geschaltet.

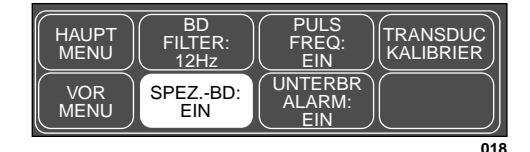

**SPEZIAL BD: EIN**

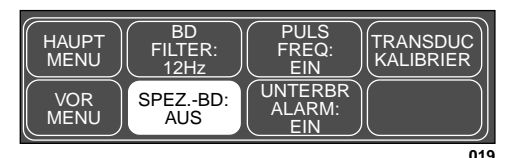

#### **SPEZIAL BD: AUS**

Andere Direktaktions-Optionen lösen einen Vorgang aus. Wenn Sie beispielsweise die Option LERNEN im EKG-Parametermenü wählen, beginnt der Monitor unmittelbar damit, den EKG-Rhythmus des Patienten neu zu lernen. Sie können diese Abläufe nicht wieder stoppen, da es sich um kurze Vorgänge handelt, die automatisch stoppen. Die Bezeichnung der Menüoption ändert sich daher nicht wie bei einem EIN/AUS-Schalter.

Parameter-Fenster Die Parameterfenster erscheinen rechts außen im Bildschirm und, wenn erforderlich, am unteren Bildschirmrand. Für jeden überwachten Parameter gibt es ein separates Parameterfenster.

> Jedes Parameterfenster besteht aus zwei Teilen, dem Parameternamen und dem Zahlenwert. Abhängig davon, wie Sie Ihre Grundeinstellungen gewählt haben, werden noch die Grenzwerte und die Maßeinheit unter dem Parameternamen dargestellt.

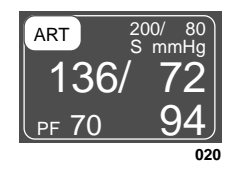

**Das ART-Parameterfenster**

**Informationsfenster** Ein weiteres Fenster, das manchmal auf dem Bildschirm dargestellt wird, ist das Informationsfenster. Dieses große Fenster wird dem linken mittleren Teil des Bildschirmes überlagert. Angezeigt werden eine Echtzeit-Kurve am oberen Bildrand sowie vier Parameter-Fenster.

> Informationsfenster erscheinen, wenn die HILFE-Option aufgerufen wird, sowie bei bestimmten Menüoptionen, wie GRENZEN. Dieses Informationsfenster enthält Anweisungen oder andere Nicht-Echtzeitinformationen.

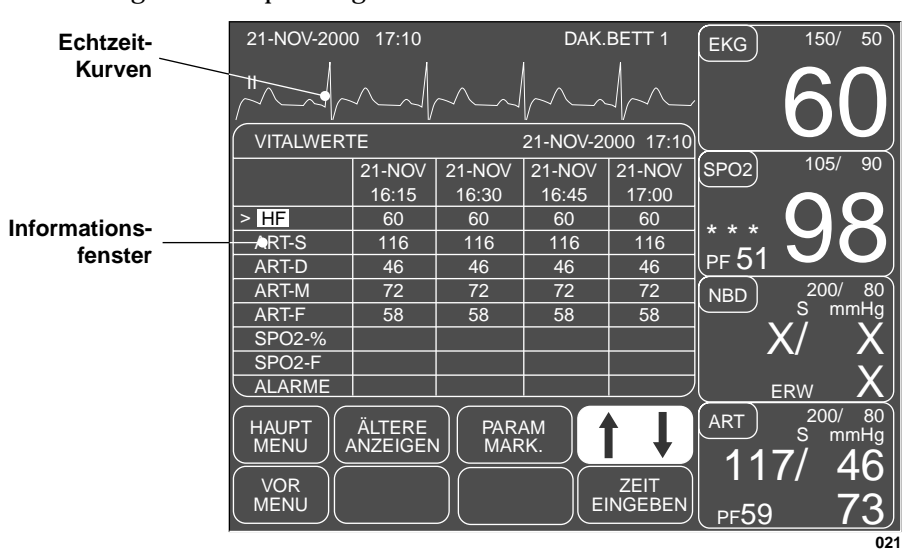

Das nachfolgende Beispiel zeigt ein Informationsfenster:

#### **Das Vitalwerte-Informationsfenster**

Wenn ein Popup-Menü zusammen mit dem Fenster dargestellt wird, müssen Sie den Trim Knob drehen, um weitere Informationen anzuzeigen.

#### **Grenzwert-Einstellung mit dem Trim Knob**

Die Grenzwerte für die überwachten Parameter, bei deren Überschreitung Alarm ausgelöst wird, lassen sich verändern. Beachten Sie hierzu die Einzelheiten in den jeweiligen Parameter-Kapiteln. Die nachfolgenden Informationen sind bei der Einstellung von Alarmgrenzen nützlich und sie treffen auf die meisten Parameter zu.

Mit dem Trim Knob wird der angezeigte Wert bei den ersten fünf Schritten um jeweils eins erhöht (oder verringert). Anschließend erhöht (oder verringert) sich der Wert um jeweils fünf. Es kann vorkommen, daß der Grenzwert, den Sie verändern wollen, nicht in diese Stufen fällt. Die eingestellte untere Herzfrequenzgrenze beträgt beispielsweise 50. Für Ihren Patienten ist jedoch ein Wert von 44 wünschenswert.

- 1. Öffnen Sie das Informationsfenster und Popup-Menü ALLE GRENZEN.
- 2. Bewegen Sie den Zeiger (>) mit dem Trim Knob durch die Liste.
- 3. Drücken Sie den Trim Knob, wenn der Zeiger vor HF steht. Die Parameterbezeichnung wird invers dargestellt
- 4. Drehen Sie den Trim Knob, bis der untere Grenzwert invers dargestellt wird. Hier wird die Zahl 50 angezeigt.
- 5. Drehen Sie den Trim Knob, bis die Zahl 45 erscheint. Dies geschieht in der Reihenfolge 49, 48, 47, 46, 45.

**HINWEIS**: Die nächste Drehung würde zur Zahl 40 führen, die zu niedrig ist.

- 6. Drücken Sie den Trim Knob und drehen Sie ihn, bis die Parameterbezeichnung invers erscheint. Drücken Sie ihn dann erneut, so daß die Markierung erlischt. Drücken Sie den Trim Knob wieder und drehen Sie ihn, bis der untere Grenzwert invers dargestellt wird. Drücken Sie ihn dann noch einmal.
- 7. Stellen Sie nun mit dem Trim Knob 44 ein.

**HINWEIS**: Das erneute Anwählen des Grenzwertes ermöglicht es Ihnen, zu den Einerschritten zurückzukehren.

- 8. Wenn Sie alle Änderungen vorgenommen haben, drücken Sie den Trim Knob und drehen ihn, bis die Parameterbezeichnung invers dargestellt wird.
- 9. Drücken Sie den Trim Knob erneut und wählen Sie ZURÜCK. Das Informationsfenster und Popup-Menü schließt sich.

Das gleiche Prinzip gilt auch für die anderen Parameter.

# **Registrieren (Drucken)**

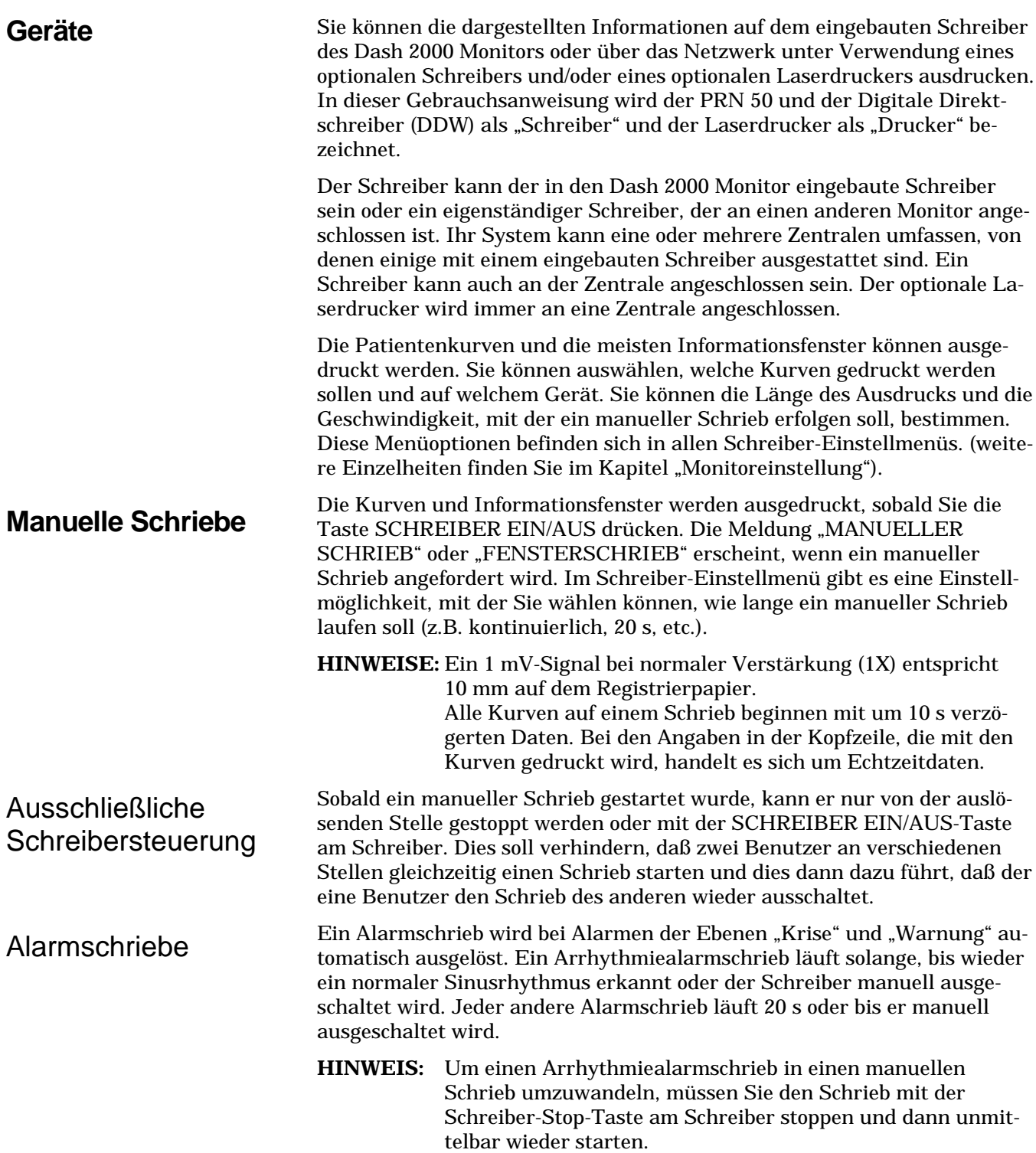

Im Chirurgie- und im Neugeborenen/Intensiv-Modus ist der Alarmschrieb in der Grundeinstellung ausgeschaltet. Im Schreiber-Einstellmenü befindet sich eine Menüoption (ALARM-SCHRIEB), mit der diese Funktion ein- und ausgeschaltet werden kann. Dies läßt sich als Monitor-Grundeinstellung speichern.

#### **Druckskalen**

Invasiven Drücke werden stets wie folgt auf individuellen Skalen gedruckt:

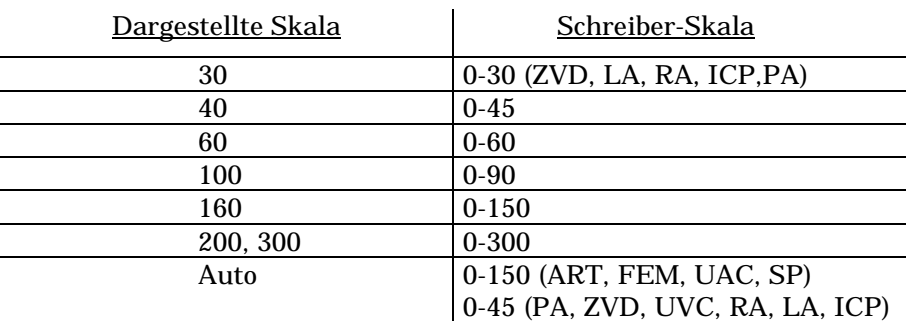

**Schreiber-Meldungen** Nachfolgend finden Sie alle Schreibermeldungen und deren Bedeutung:

> SPEICHERT: Das Gerät, auf dem Sie drucken wollen, ist belegt oder nicht betriebsbereit. Wenn es sich um eine Alarmregistrierung handelt, werden 20 s der Daten gespeichert, bis diese ausgedruckt werden können oder ein weiterer Alarm auftritt. Der Monitor speichert immer nur die jeweils jüngsten Alarmdaten zum Ausdruck. Ein manueller Schrieb wird gespeichert, bis Sie die Taste SCHREIBER EIN/AUS drücken oder eine Alarmregistrierung erfolgt.

MANUELLER SCHRIEB: Ein manueller Schrieb erfolgt gerade.

ALARMSCHRIEB: Ein Alarm der Ebene "Krise" oder "Warnung" ist aufgetreten. Ein automatischer Schrieb erfolgt gerade.

FENSTERSCHRIEB: Ein manueller Schrieb eines druckbaren Informationsfensters erfolgt gerade.

KEIN PAPIER: Schreiber/Drucker benötigt Papier / Schreibertür ist offen.

**HINWEIS**: Wird ein gespeicherter Schrieb gar nicht oder nicht in der Zentrale gedruckt, prüfen Sie alle Schreiberstandorte und die zugehörigen Einstellungen. (Siehe SCHREIBERSTANDORT im Kapitel "Monitoreinstellung".)

Die Kopfzeilen, die mit den Kurven gedruckt werden, enthalten folgende Informationen:

- Art des Schriebs (Alarm oder manuell)
- \*Grenzwertüberschreitung\* (soweit zutreffend)
- Abteilungsname, Bettnummer, Patientenname
- Datum und Uhrzeit
- Bezeichnung des Überwachungstyps (keine Bezeichnung für Intensiv)
- Alarmlautstärke (%)
- Schreibergeschwindigkeit
- Elektrodenfehler (soweit zutreffend)
- Herzfrequenz
- Arrhythmie-Alarm (soweit zutreffend und eingeschaltet)
- Pace-Modus (soweit eingeschaltet)
- Arrhythmie-Modus (ausgeschaltet oder letal)
- EKG-Filter (Frequenz-Bereich)
- Werte für alle anderen überwachten Parameter

**Kopfzeile der Registrierung**

## **Inbetriebnahme des Monitors**

**Installation und Anschluß des Monitors**

#### **WARNUNG**

Bevor Sie den Monitor das erste Mal in Betrieb nehmen, lesen Sie bitte die Informationen im Kapitel 2 "Sicherheit".

Die Gebrauchslage beeinflußt die Leistungsfähigkeit des Monitors in keiner Weise.

- Wählen Sie einen Aufstellungsort, der einen ungehinderten Blick auf den Bildschirm und einen leichten Zugriff auf die Bedienungselemente des Monitors gewährleistet.
- Das Gerät muß an einem Ort installiert werden, der eine ausreichende Belüftung zuläßt. Die Belüftungsöffnungen des Gerätes dürfen nicht blockiert sein (z.B. durch externe Geräte, Wände, Tücher). Die in den technischen Spezifikationen festgelegten Umgebungsbedingungen müssen zu jeder Zeit gewährleistet sein
- Der Dash 2000-Monitor ist so konzipiert, daß er den Anforderungen der IEC 60601/EN 60601 entspricht.
- Schließen Sie den Monitor mit der mitgelieferten Netzleitung an das Stromnetz an (Netzeingang: siehe Abbildung auf S. 1-3). Verwenden Sie nur die Originalleitung oder eine gleichartige.

#### **WARNUNG**

Der Dash 2000-Monitor darf nur an eine ordnungsgemäß installierte Wandsteckdose mit Schutzleiter angeschlossen werden. Falls die Installation keinen Schutzleiter aufweist, darf der Monitor dort nicht angeschlossen werden, sondern er muß über die Batterie betrieben werden.

- Bei Messungen im oder am Herzen empfehlen wir den Anschluß des Monitors an ein Potentialausgleichssystem. Verwenden Sie die grün/gelbe Potentialausgleichsleitung und schließen Sie sie an den Potentialausgleichsstift (Symbol  $\overrightarrow{\bigtriangledown}$ ) an.
- Sie können einen unserer Servicetechniker damit beauftragen, den Dash 2000 an eine Zentrale oder eine Schwesternrufanlage anzuschließen.

#### **WARNUNG**

Aus Sicherheitsgründen sind alle Patienten- und Sensor-Leitungen (außer Temperatur) so gestaltet, daß ein unbeabsichtigtes Abtrennen verhindert wird, falls jemand daran ziehen sollte. Verlegen Sie die Leitungen so, daß keine Stolpergefahr besteht. Installieren Sie den Monitor nicht an einem Ort, von dem er auf den Patienten fallen könnte. Alle Konsolen und Befestigungsarme müssen an der Vorderseite mit einer Anschlagkante versehen sein.

- Dash-Monitore können vor dem Versand mit Schutzsteckern versehen werden, die nicht benutzte Signaleingänge vor dem Eindringen von Flüssigkeiten oder Staub schützen.
- **HINWEIS**: Entfernen Sie diese Schutzstecker nicht, da die Anschlüsse nicht funktionsfähig sind.

Kontrollieren Sie nach dem Anschließen des Monitors an die Zentrale und/oder die Schwesternrufanlage die Funktion des Alarmsystems. Zu diesem Zweck können Sie beispielsweise vorübergehend einen Grenzwert ändern, so daß Alarm ausgelöst wird.

#### **Funktionsprüfung**

- Schalten Sie den Monitor mit dem Netzschalter vorn am Gerät ein. Die grüne Netz-Kontrollampe leuchtet auf (S. 1-13).
- Nach ungefähr 10 Sekunden erscheint eine Darstellung auf dem Bildschirm.

Nach dem Einschalten und während des Betriebs führt der Dash 2000- Monitor automatische Selbsttests durch. Falls eine Fehlfunktion erkannt wird, zeigt der Monitor eine Meldung und der Anwender wird mit einem Hinweis gefragt, ob er die Benutzung fortzusetzen wünscht.

#### **WARNUNG**

Falls eine derartige Meldung **während des Betriebs** erscheint, unterliegt es der Verantwortung des Arztes zu entscheiden, ob das System weiterhin zur Patientenüberwachung geeignet erscheint. Als allgemeine Regel muß gelten, daß die Überwachung unter diesen Bedingungen nur in extrem dringenden Fällen und unter Beobachtung durch einen Arzt erfolgen darf. Das Gerät muß repariert werden, bevor es wieder an einem Patienten verwendet wird. Wenn eine derartige Meldung **nach dem Einschalten** erfolgt, muß das Gerät repariert werden, bevor es am Patienten verwendet wird.

#### **WARNUNG**

Überprüfen Sie nach dem Anschluß des Monitors an eine Zentrale die Funktion des Alarmsystems. Dies kann beispielsweise erfolgen, indem Sie vorübergehend einen Grenzwert verändern, um einen Alarm auszulösen.

# 2 SICHERHEIT

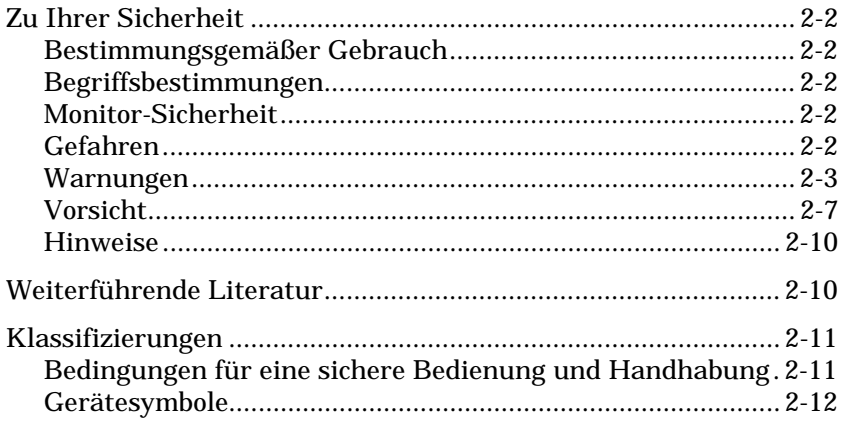

## **Zu Ihrer Sicherheit**

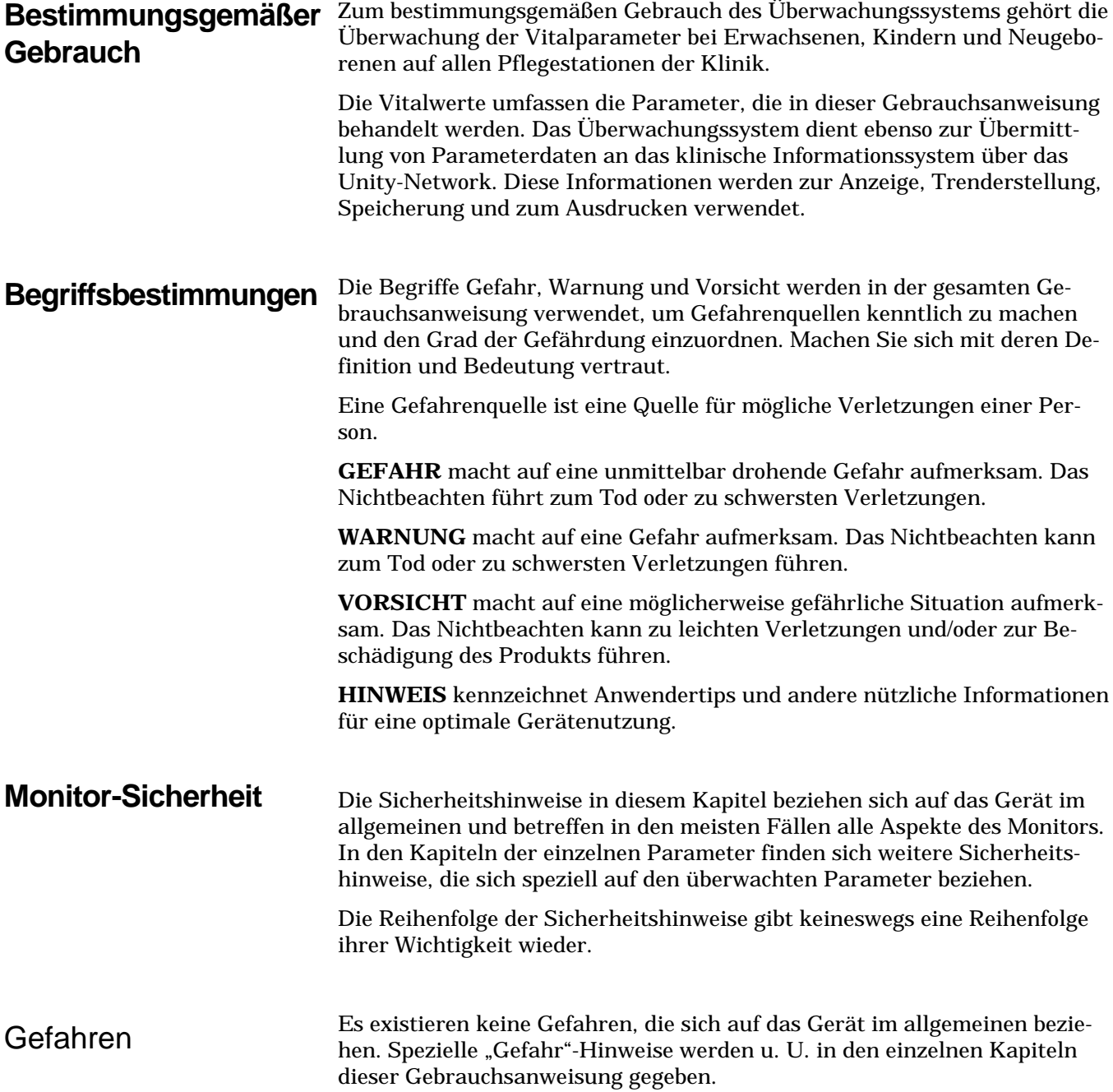

## Warnungen **WARNUNG**

ABLEITSTROMPRÜFUNG: Wenn das Gerät mit anderen Geräten verbunden wird, muß durch qualifiziertes medizintechnisches Personal der Ableitstrom gemessen werden, bevor das Gerät an Patienten verwendet wird.

ALARME: Verlassen Sie sich bei der Patientenüberwachung nicht ausschließlich auf das akustische Alarmsystem. Die Einstellung auf eine zu geringe Lautstärke oder das Ausschalten der Alarme während der Patientenüberwachung kann eine Gefahr für den Patienten darstellen. Denken Sie immer daran, daß die zuverlässigste Methode der Patientenüberwachung aus einer Verbindung von intensiver Beobachtung des Patienten mit einer ordnungsgemäßen Funktion der Überwachungsgeräte besteht.

Überprüfen Sie nach dem Anschluß des Monitors an die Zentrale und/oder Schwesternrufanlage die Funktion des Alarmsystems.

Die Funktion des Alarmsystems zur Patientenüberwachung ist in regelmäßigen Abständen zu kontrollieren.

ANFORDERUNGEN AN DEN AUFSTELLUNGSORT: Aus Sicherheitsgründen sind alle Patienten- und Sensor-Leitungen (außer Temperatur) so gestaltet, daß ein unbeabsichtigtes Abtrennen verhindert wird, falls jemand daran ziehen sollte. Verlegen Sie die Leitungen so, daß keine Stolpergefahr besteht. Bei Geräten, die über dem Patienten installiert werden, müssen ausreichende Vorkehrungen getroffen werden, daß diese nicht auf den Patienten fallen können.

ANSCHLUSS AN ANDERE GERÄTE: Geräte dürfen nur untereinander oder an Teile von Anlagen angeschlossen werden, wenn zuvor durch qualifiziertes medizintechnisches Personal festgestellt wurde, daß dies zu keiner Gefahr für den Patienten, den Anwender oder die Umgebung führt. Sollten Zweifel in Bezug auf die Sicherheit der angeschlossenen Geräte bestehen, muß der Benutzer den betreffenden Hersteller (oder andere Fachleute) zu Rate ziehen. In jedem Fall muß der sichere und ordnungsgemäße Betrieb mit den entsprechenden Gebrauchsanweisungen des Herstellers sichergestellt werden und die Gerätenormen IEC 60601-1-1/EN 60601-1-1 sind einzuhalten.

DEFIBRILLATION: Berühren Sie den Patienten während der Defibrillation nicht. Dies kann sonst zu schweren Verletzungen oder dem Tod führen.

ENTLASSUNG ZUR LÖSCHUNG DER PATIENTENDATEN: Wenn ein neuer Patient aufgenommen wird, müssen Sie zuvor alle Daten aus dem System löschen. Trennen Sie dazu die Patientenleitungen vom Gerät und entlassen Sie dann den Patienten.

ENTSORGUNG: Entsorgen Sie das Verpackungsmaterial entsprechend den gültigen Abfallentsorgungsrichtlinien, und halten Sie es von Kindern fern.

EXPLOSIONSGEFAHR: Das Gerät ist nicht für den Betrieb in explosionsgefährdeten Bereichen medizinisch genutzter Räume bestimmt. Explosionsgefährdete Bereiche können durch Verwendung von brennbaren Anästhesiemitteln, Hautreinigungsund Hautdesinfektionsmitteln entstehen.

FREIE BEWEGUNG DES PATIENTEN: Wenn sich ein Patient frei mit einem auf einem Stativ montierten Monitor bewegt, benötigt er Unterstützung.

FREQUENZMESSER: Halten Sie Schrittmacherpatienten unter strenger Beobachtung. Frequenzmesser zählen bei Herzstillstand und einigen Arrhythmien möglicherweise die Schrittmacherfrequenz weiter. Verlassen Sie sich daher nicht ausschließlich auf die Alarme der Herzfrequenzmessung.

GENAUIGKEIT: Wenn die Genauigkeit eines auf dem Monitor oder in der Zentrale angezeigten oder auf einem Schrieb ausgedruckten Wertes fraglich erscheint, müssen Sie die Vitalwerte des Patienten mit alternativen Maßnahmen bestimmen. Überprüfen Sie, daß sämtliche Geräte ordnungsgemäß funktionieren.

INTRAKARDIALE ANWENDUNG: Wenn Geräte intrakardial angeschlossen werden, muß in jedem Falle ein elektrisch leitender Kontakt mit Teilen, die mit dem Herzen verbunden sind (Druckaufnehmer, Schlauchkupplungen und Hähne aus Metall, Führungsdrähte, etc.), vermieden werden.

Um elektrisch leitenden Kontakt zu vermeiden, empfehlen wir:

- immer isolierende Gummihandschuhe zu tragen,
- Teile, die leitend mit dem Herzen verbunden sind, erdfrei zu halten,
- nach Möglichkeit, keine Schlauchverbindungen oder Hähne aus Metall zu verwenden.

Während intrakardialer Anwendungen eines Gerätes müssen ein Defibrillator und ein Schrittmacher, deren ordnungsgemäße Funktion zuvor überprüft wurde, bereit gehalten werden.

LEITENDE VERBINDUNGEN: Bei der Anwendung elektromedizinischer Geräte ist besondere Vorsicht geboten. Viele Teile des Meßkreises sind leitfähig, z.B. der Patient, die Anschlüsse, die Elektroden und die Transducer. Es ist äußerst wichtig, daß diese leitfähigen Teile nicht mit anderen geerdeten, leitfähigen Teilen in Verbindung kommen, wenn sie an den isolierten Patienteneingang angeschlossen sind. Derartige Kontakte würden die Patientenisolation überbrücken und den durch den isolierten Eingang gebotenen Schutz zunichte machen. Insbesondere ist ein Kontakt der Neutralelektrode zum Erdpotential zu vermeiden.

LEITUNGEN: Verlegen Sie keine Leitungen in der Halsnähe des Patienten, um eine mögliche Strangulierung zu vermeiden.

LEITUNGEN MIT BERÜHRUNGSSICHEREN ANSCHLÜSSEN: Verwenden Sie in Kombination mit diesem Monitor nur Elektroden- und Patientenleitungen mit berührungssicheren Anschlüssen. Bei ungeschützten Anschlüssen besteht die Möglichkeit eines leitenden Kontakts mit Erde oder mit einer Hochspannungsquelle. Dies kann zu schweren Verletzungen oder zum Tod des Patienten führen.

**Elektrodenleitung mit ungeschützten Anschlüssen**

**Elektrodenleitung mit berührungssicheren**  Anschlüssen <sub>002A</sub>

STROMVERSORGUNG: Das Gerät muß an eine ordnungsgemäß installierte Wandsteckdose mit Schutzerde-Kontakten angeschlossen werden. Falls die Installation keine Schutzerdeverbindung aufweist, darf der Monitor nicht angeschlossen werden, sondern er muß über eine Batterieversorgung betrieben werden.

Alle Geräte eines Systems müssen an den gleichen Stromkreis angeschlossen werden. Geräte, die nicht am gleichen Stromkreis angeschlossen sind, müssen elektrisch getrennt betrieben werden (galvanisch getrennte RS232-Schnittstelle verwenden).

TRENNUNG VOM NETZ: Wenn Sie das System vom Netz trennen, ziehen Sie zuerst die Netzleitung aus der Wandsteckdose. Anschließend können Sie die Netzleitung vom Gerät abziehen. Wenn Sie diese Reihenfolge nicht beachten, besteht die Gefahr, daß Metallteile, wie die Stecker der Elektrodenleitungen versehentlich in die Netzanschlußbuchse geraten.

VERSCHÜTTEN VON FLÜSSIGKEITEN: Um einen elektrischen Schlag oder Fehlfunktionen des Gerätes zu verhindern, dürfen keine Flüssigkeiten in das Gerät eindringen. Falls Flüssigkeiten in das Gerät eingedrungen sind, muß dieses außer Betrieb gesetzt und von einem Servicetechniker überprüft werden, bevor es wieder verwendet wird.

VOR DER INBETRIEBNAHME: Überprüfen Sie alle Anschlußleitungenauf sichtbare Schäden bevor Sie das System in Betrieb nehmen. Beschädigte Leitungen und Steckverbindungen müssen unverzüglich repariert werden.

Der Anwender muß sich vor der Inbetriebnahme des Systems überzeugen, daß sich dieses in ordnungsgemäßem Betriebszustand befindet.

Überprüfen Sie sämtliche Funktionen regelmäßig und immer dann, wenn die Unversehrtheit des Systems in Frage steht.

## Vorsicht **VORSICHT**

ANWENDER: Medizintechnische Geräte, wie dieser Monitor bzw. dieses Überwachungssystem dürfen nur von Personen benutzt werden, die ausreichende in die Benutzung derartiger Geräte eingewiesen wurden und die in der Lage sind, diese ordnungsgemäß zu bedienen.

ANWENDUNG UNTER AUFSICHT: Das Gerät ist zur Anwendung unter direkter Aufsicht durch qualifiziertes medizinisches Personal bestimmt.

BATTERIEBETRIEB: Das Gerät ist mit einem Batteriepack ausgestattet. Die Batterie entlädt sich, auch wenn das Gerät nicht im Einsatz ist. Bewahren Sie das Gerät mit voll geladener Batterie auf und kontrollieren Sie monatlich den Ladezustand der Batterie von Geräten, die gelagert werden.

BELÜFTUNGSANFORDERUNGEN: Das Gerät muß an einem Ort installiert werden, der eine ausreichende Belüftung zuläßt. Die Belüftungsöffnungen des Gerätes müssen frei bleiben. Die in den technischen Spezifikationen festgelegten Umgebungsbedingungen müssen zu jeder Zeit gewährleistet sein.

DATENVERLUST: Falls der Monitor jemals vorübergehend Patientendaten verliert, besteht die Möglichkeit, daß eine aktive Patientenüberwachung nicht stattfindet. Bis die Überwachungsfunktion wiederhergestellt ist, muß der Patient visuell beobachtet werden oder es ist ein anderes Überwachungsgerät zu verwenden.

Falls der Monitor nicht innerhalb von 60 Sekunden seine Arbeit automatisch wieder aufnimmt, muß dieser mit dem Netzschalter kurz aus- und wieder eingeschaltet werden. Sobald die Überwachung wiederhergestellt ist, müssen Sie den richtigen Überwachungsmodus und die Alarmfunktion überprüfen.

EINMALPRODUKTE: Einmalprodukte sind nur für den einmaligen Gebrauch vorgesehen. Sie dürfen nicht wiederverwendet werden, da ihre Leistungsfähigkeit verringert sein oder eine Kontamination entstehen könnte.

ENTSORGUNG: Am Ende der Nutzungsdauer muß das in dieser Gebrauchsanweisung beschriebene Produkt einschließlich Zubehör gemäß den für Produkte dieser Art geltenden Entsorgungsvorschriften entsorgt werden. Wenn Sie Fragen zur Entsorgung haben, wenden Sie sich bitte an GEMS IT oder deren Vertreter.

#### **VORSICHT**

EMV: Magnetische und elektrische Felder können die ordnungsgemäße Funktion des Gerätes beeinflussen. Überzeugen Sie sich daher, daß alle Geräte in der Umgebung des Monitors mit den entsprechenden EMV-Anforderungen übereinstimmen. Röntgengeräte, Tomographen usw. können andere Geräte stören, weil sie zulassungsgemäß höhere elektromagnetische Störungen abgeben dürfen. Betreiben Sie darüber hinaus Funktelefone (Handys) und ähnliche Telekommunikationsgeräte nicht in der Nähe des Monitors.

FAHRLÄSSIGKEIT: GEMS IT übernimmt keine Verantwortung für Schäden, die am Gerät durch unzureichend belüftete Geräteschränke, falsche oder fehlerhafte Netzspannung oder nicht ausreichende Wandstärken bei der Wandbefestigung von Geräten entstehen.

GEBRAUCHSHINWEISE: Für eine fortlaufend sichere Benutzung dieses Gerätes ist es erforderlich, daß die aufgeführten Anweisungen befolgt werden. In keinem Falle haben jedoch die in dieser Gebrauchsanweisung aufgeführten Anleitungen Vorrang vor etablierten Praktiken in der Patientenüberwachung.

MEHRFACHSTECKDOSEN: Die Verwendung von Mehrfachsteckdosen für ein System führt bei Unterbrechung des Schutzleiters in der Mehrfachsteckdose zu einem Gehäuseableitstrom der gleich ist der Summe aller einzelnen Ableitströme des Systems. Verwenden Sie mit einer Mehrfachsteckdose keine weiteren Verlängerungsleitungen, da hierdurch die Gefahr einer Unterbrechung des einzigen Schutzleiters erhöht wird.

NETZSPANNUNGSANFORDERUNGEN: Vor dem Anschließen des Gerätes muß verglichen werden, ob die auf dem Typenschild angegebene Netzspannung und Netzfrequenz mit den Werten des Versorgungsnetzes übereinstimmen. Wenn dies nicht der Fall ist, dürfen Sie das Gerät erst an das Netz anschließen, wenn es auf die vorliegende Netzspannung umgeschaltet wurde.

Wenn dieses Gerät in den USA mit 240 V anstelle von 120 Volt betrieben wird, muß es an einen mittelangezapften 240-Volt-Einphasenkreis angeschlossen werden.

VERKAUFSBESCHRÄNKUNG: In den USA darf dieses Gerät nur an Ärzte oder im Auftrag von Ärzten verkauft werden.

#### **VORSICHT**

VOR DER INSTALLATION: Die Kompatibilität ist wichtig für den sicheren und effizienten Einsatz dieses Gerätes. Setzen Sie sich mit Ihrer regionalen Verkaufs- oder Servicestelle in Verbindung, um die Gerätekompatibilität zu klären.

VORKEHRUNGEN BEI DER DEFIBRILLATION: Patientensignaleingänge des Typs CF und BF, die mit Defi-Paddles gekennzeichnet sind, sind defibrillationsfest. Um einen sicheren Defibrillatorschutz zu gewährleisten, dürfen nur die empfohlenen Patienten- und Elektrodenleitungen verwendet werden.

Voraussetzung für eine erfolgreiche Defibrillation ist die richtige Plazierung der Defibrillatorpaddles in Bezug zu den Elektroden.

VORSICHTSMASSNAHMEN BEI HF-CHIRURGISCHEN ANWENDUNGEN: Um unbeabsichtigte Hautverbrennungen zu vermeiden, bringen Sie die HF-Chirurgie-Elektroden soweit entfernt wie möglich von allen anderen Elektroden an. Es wird ein Abstand von 15 cm empfohlen.

WARTUNG: Regelmäßig alle 12 Monate ist eine Technische Kontrolle durchzuführen. Für die Einhaltung eventueller regionaler Vorschriften ist der Anwender selbst verantwortlich.

ZUBEHÖR (GERÄTE): Die Verwendung von ZUBEHÖR, das nicht den einschlägigen Sicherheitsanforderungen dieses Gerätes entspricht, kann den Sicherheitsstandard des resultierenden Gesamtsystems herabsetzen. Zu den Überlegungen bei der Auswahl muß gehören:

- wird das Gerät in der PATIENTENUMGEBUNG eingesetzt und
- ist nachgewiesen, daß die Sicherheitszertifizierung des ZUBEHÖRS in Übereinstimmung mit der entsprechenden IEC-Norm 60601-1 und/oder der aus der IEC 60601-1-1 abgeleiteten nationalen Norm durchgeführt wurde.

ZUBEHÖR (VERBRAUCHSMATERIAL): Um die Patientensicherheit zu gewährleisten, dürfen nur solche Teile und Zubehörartikel verwendet werden, die von GEMS IT hergestellt oder empfohlen werden.

Teile und Zubehör müssen den einschlägigen Normen der IEC 60601 bezüglich Sicherheit und grundlegender Anforderungen entsprechen und/oder die Systemkonfiguration muß den Anforderungen der Systemnorm IEC 60601-1-1 über elektromedizinische Geräte genügen.

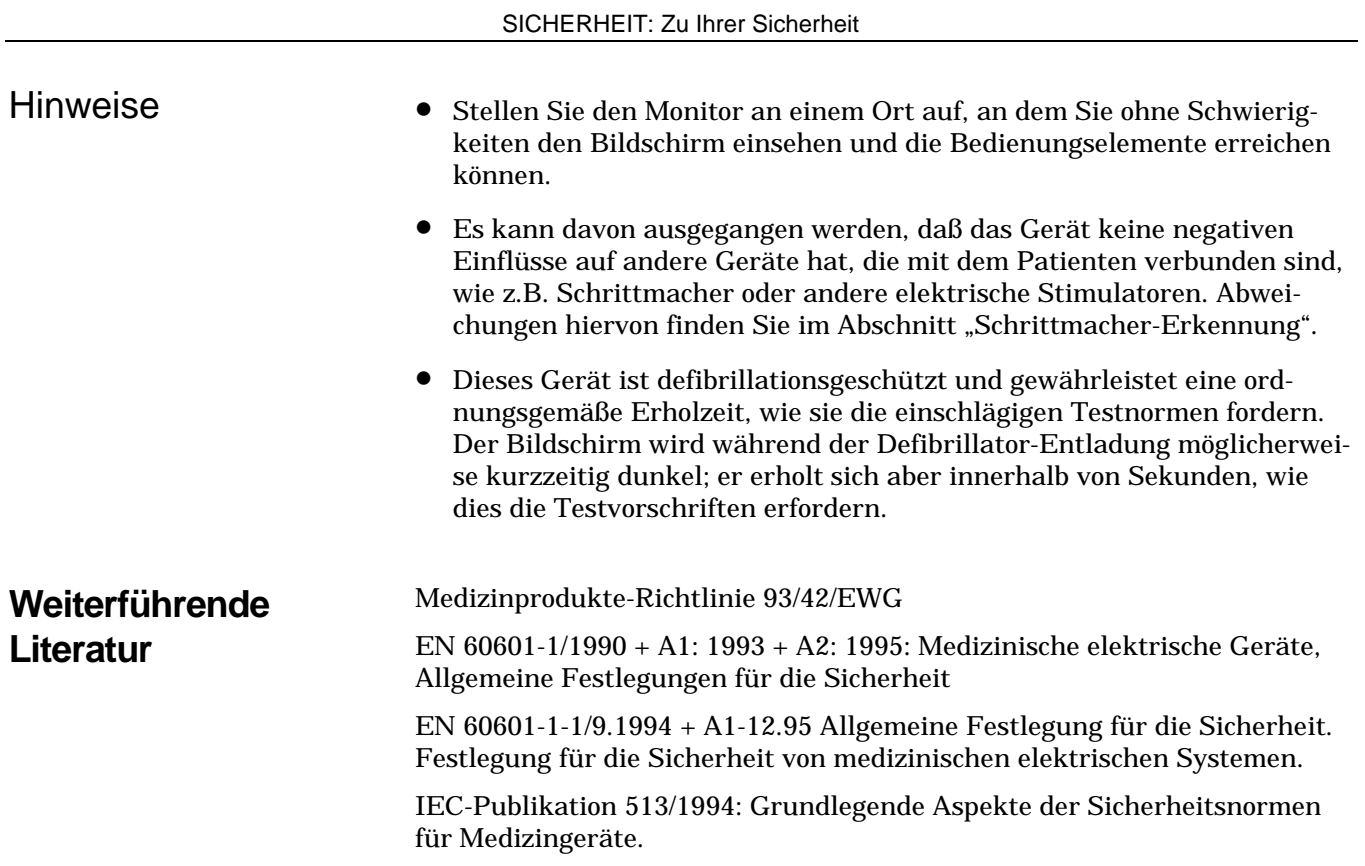

## **Klassifizierungen**

Klassifizierungen des Dash 2000 nach IEC 60601-1:

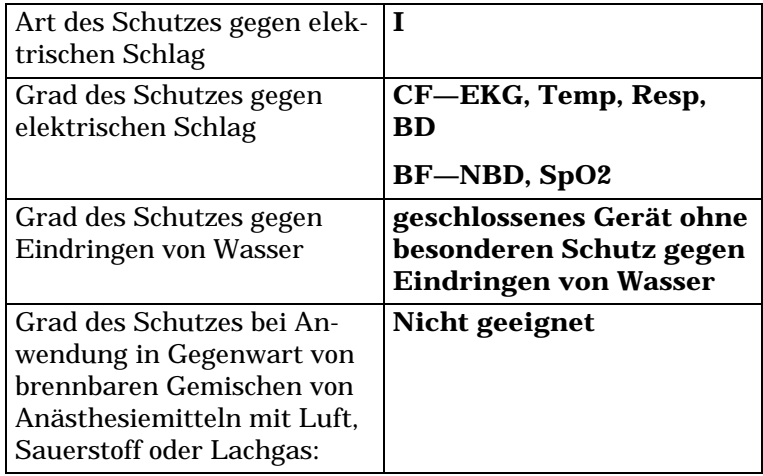

**I**: Gerät der Schutzklasse I

**CF**: Anwendungsteil des Typs CF

**BF**: Anwendungsteil des Typs BF

**Nicht geeignet**: Das Gerät ist nicht geeignet zum Einsatz in Gegenwart von brennbaren Gemischen von Anästhesiemitteln mit Luft, Sauerstoff oder Lachgas.

### **Bedingungen für eine sichere Bedienung und Handhabung**

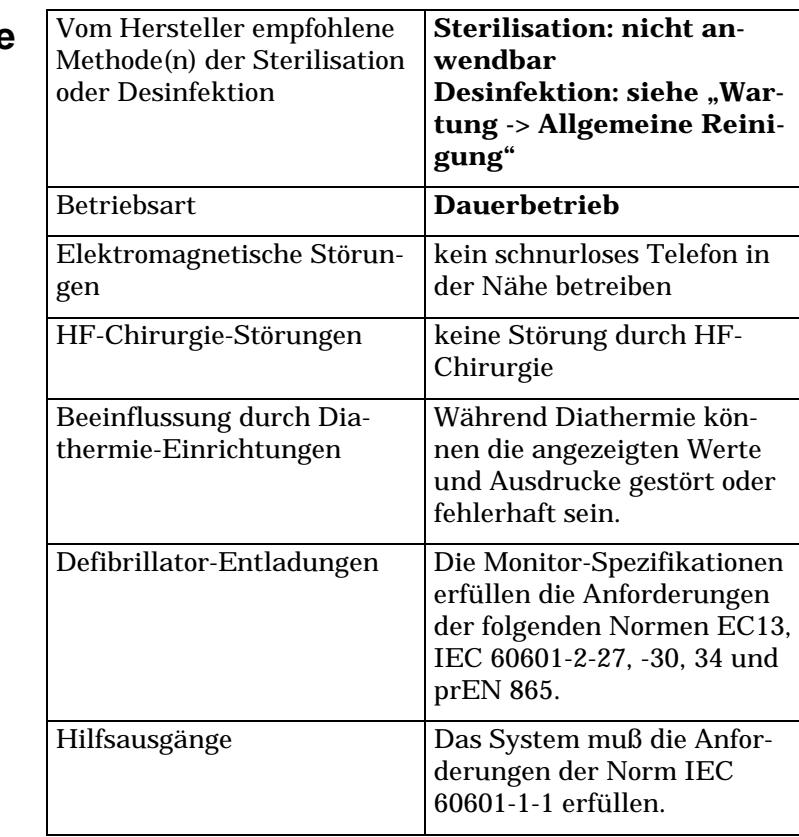

#### **Gerätesymbole**

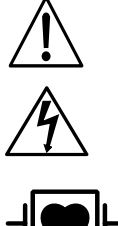

**HINWEIS**: Es sind u.U. nicht alle Symbole auf Ihrem Monitor vorhanden. ACHTUNG: Begleitdokumentation beachten

> VORSICHT: Um die Gefahr eines elektrischen Schlages zu verringern, darf die Abdeckung nicht entfernt werden. Überlassen Sie Reparaturen dem hierzu qualifizierten Servicepersonal.

ANWENDUNGSTEIL DES TYPS CF: Isoliertes (schwebendes) Anwendungsteil, ausgelegt für beabsichtigte externe und interne Anwendung am Patienten, einschließlich intrakardialer Anwendung. Die Defibrillationselektroden an diesem Symbol weisen darauf hin, daß das Anwendungsteil defibrillationsfest ist.

Definition in der Norm für medizinische elektrische Geräte: Anwendungsteil vom Typ F (floating/schwebend), das die in den Medizingerätenormen IEC 60601-1/UL 2601-1/CSA 601.1 spezifizierten Anforderungen erfüllt und einen höheren Grad des Schutzes gegen elektrischen Schlag bietet als ein Anwendungsteil vom Typ BF.

ANWENDUNGSTEIL VOM TYP BF: Isolierter (schwebender) Patientenanschluß, ausgelegt für beabsichtigte externe und interne Anwendung am Patienten, aber nicht für intrakardiale Anwendung. Die Defibrillationselektroden an diesem Symbol weisen darauf hin, daß das Anwendungsteil defibrillationsfest ist.

Definition in der Norm für medizinische elektrische Geräte: Anwendungsteil vom Typ F (floating / schwebend), das die in den Medizingerätenormen IEC 60601-1/UL 2601-1/CSA 601.1 spezifizierten Anforderungen erfüllt und einen höheren Grad des Schutzes gegen elektrischen Schlag bietet als ein Anwendungsteil vom Typ B.

ANWENDUNGSTEIL VOM TYP B: Nicht-isolierter Patientenanschluß, ausgelegt für beabsichtigte externe und interne Anwendung am Patienten, aber nicht für intrakardiale Anwendung.

Definition in der Norm für medizinische elektrische Geräte: Anwendungsteil, das die in den Medizingerätenormen IEC 60601-1/UL 2601-1/CSA 601.1 spezifizierten Anforderungen erfüllt und einen Schutz gegen elektrischen Schlag bietet, insbesondere in Bezug auf die zulässigen Ableitströme.

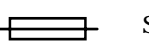

Sicherung

Potentialausgleich

Wechselstrom (AC)

drückt werden muß.

Netzschalter: | = EIN; O – AUS

2005873-002

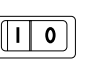

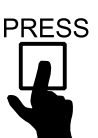

Kennzeichnet die Stelle, die zum Öffnen der Tür des DDW ge-

**HINWEIS**: Der (durch die Symbole CF oder BF angegebene) Grad des Schutzes gegen elektrischen Schlag wird nur erreicht, wenn die von GEMS IT empfohlenen Patientenanschlußteile verwendet werden.

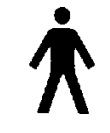

# 3 AUFNAHME - ENTLASSUNG

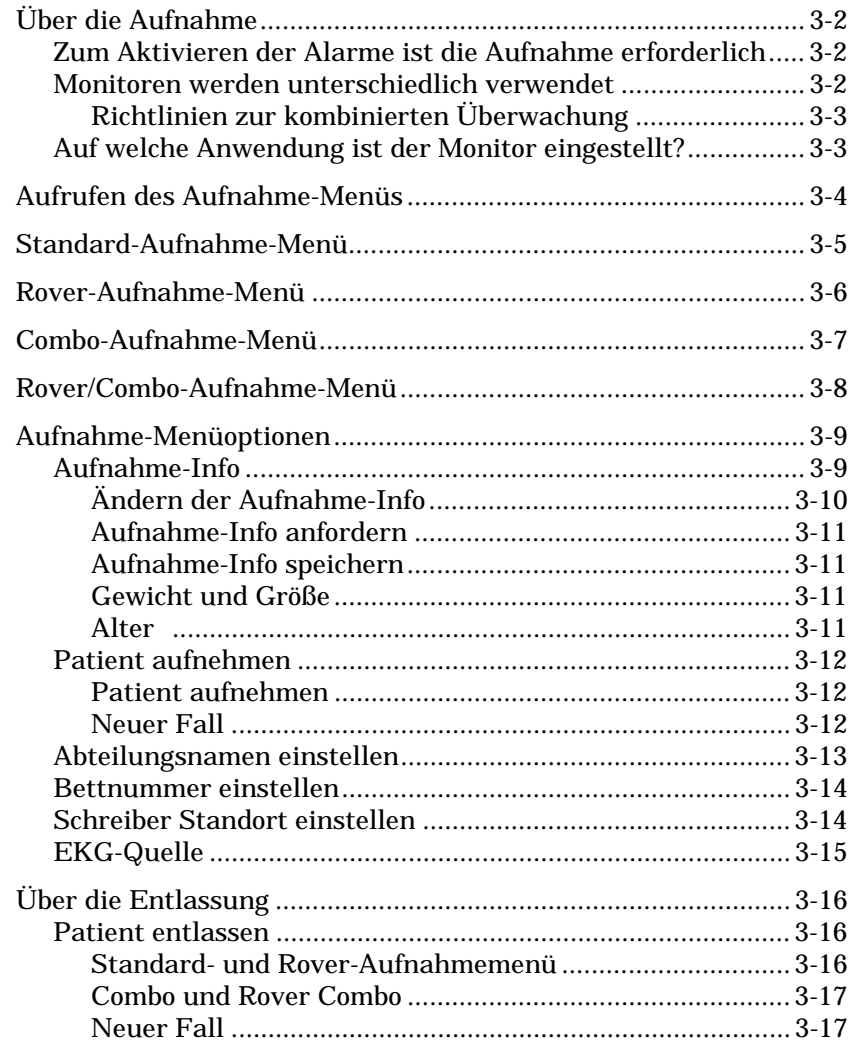

## **Über die Aufnahme**

**Zum Aktivieren der Alarme ist die Aufnahme erforderlich**

Die Aufnahme des Patienten in den Monitor ist wichtig. *Die akustischen Alarme sind ausgeschaltet und es erfolgen weder Alarmschriebe noch wird die Alarmhistorie erstellt*, bevor sich der Monitor nicht im Aufnahmemodus befindet. Ungefähr in der Mitte des Bildschirmes erscheint die folgende Meldung, um Sie darauf hinzuweisen, daß Sie Ihren Patienten aufnehmen müssen:

## **ALLE ALARME AUS**

PATIENTENAUFNAHME AKTIVIERT ALARME

**Monitoren werden unterschiedlich verwendet**

Was zur Aufnahme eines Patienten in den Monitor erforderlich ist, hängt davon ab, wie der Monitor verwendet wird: Es gibt vier Betriebsarten für den Monitor:

**STANDARD**: Für diese Betriebsart ist der Monitor im Raum installiert. Es wird keine Telemetrie eingesetzt. Eine Netzwerkverbindung ist nur erforderlich, wenn Sie eine Zentrale besitzen.

**ROVER**: In dieser Betriebsart können Sie den Monitor zum Patienten bringen anstatt den Patienten in einen Raum mit Überwachung zu verlegen. Es wird keine Telemetrie eingesetzt. Eine Netzwerkverbindung ist nur erforderlich, wenn Sie eine Zentrale besitzen.

**COMBO**: Bei dieser Anwendung besteht die Auswahlmöglichkeit, EKG-Daten entweder vom Monitor oder von einem Telemetrie-Empfänger zu übernehmen. Diese Möglichkeit der EKG-Datengewinnung verbessert die telemetrische Basisüberwachung, da sie zusätzlich Zugang zu allen verfügbaren Parametern des Monitors bietet. Es ist eine Netzwerkverbindung erforderlich.

**ROVER COMBO**: Diese Anwendung verbindet die Mobilität der Rover-Überwachung mit der Telemetrie-Kompatibilität der Combo-Überwachung. Es ist eine Netzwerkverbindung erforderlich.

Welche Betriebsart Sie verwenden möchten, legen Sie bei der Installation fest. Hierzu wird eine Menüoption im Service-Modus verwendet, um Ihren Monitor auf eine der obigen Betriebsarten einzustellen. Im Aufnahme-Menü finden Sie dann die Informationen, die Sie für eine erfolgreiche Aufnahme in den Monitor und das Netzwerk benötigen.

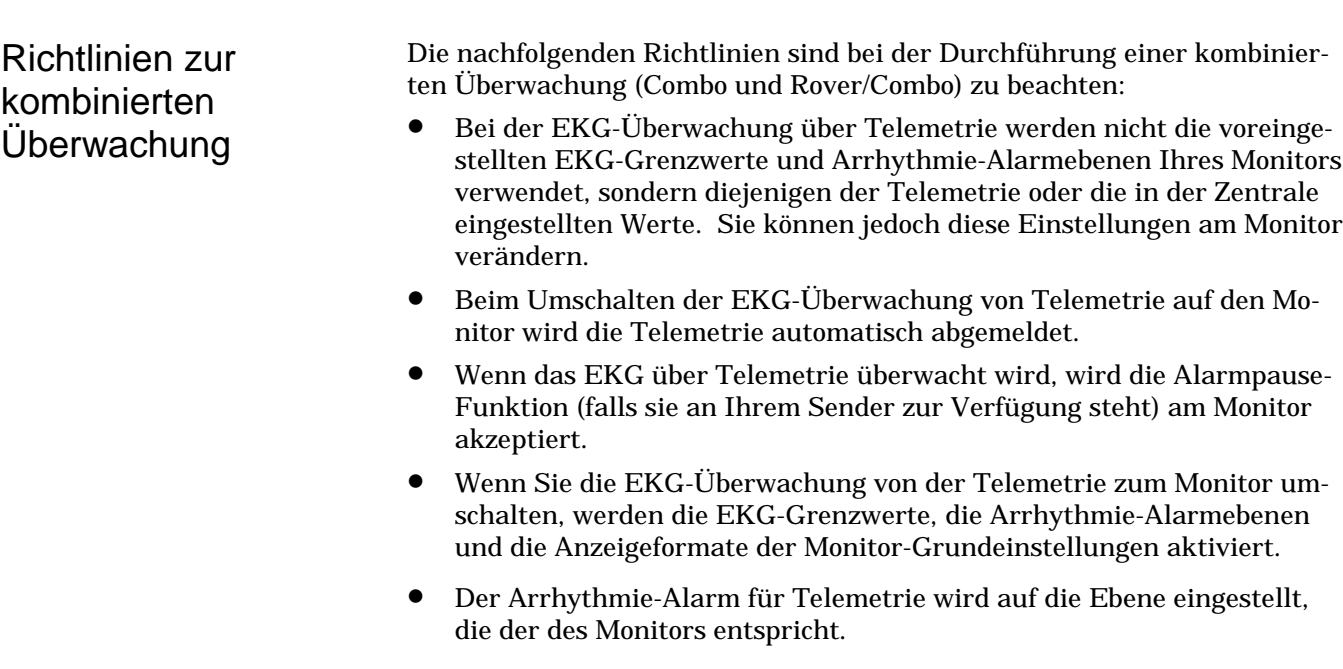

### **Auf welche Anwendung ist der Monitor eingestellt?**

Gehen Sie wie folgt vor, wenn Sie feststellen möchten, auf welche Betriebsart Ihr Monitor eingestellt ist:

- 1. Wählen Sie im Hauptmenü die Option FOLGEMENÜS.
- 2. Wählen Sie MONITOR EINSTELL.
- 3. Wählen Sie SOFTWARE ÜBERSICHT. Daraufhin erscheint ein Informationsfenster. (siehe nachfolgende Abbildung).

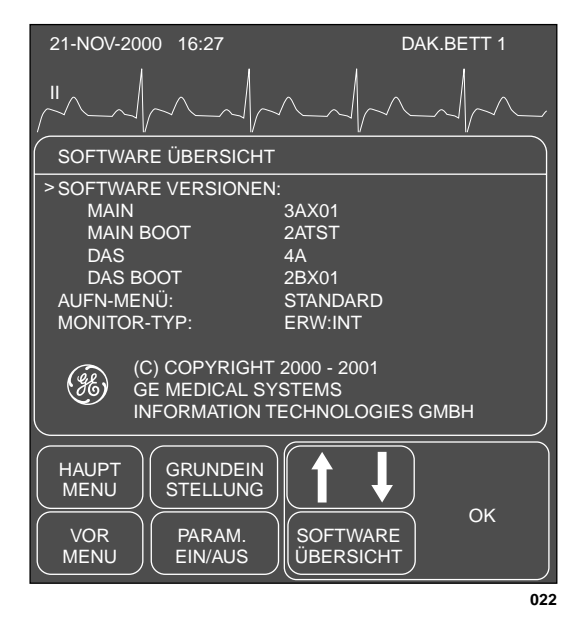

**Das Informationsfenster SOFTWARE ÜBERSICHT**

## **Aufrufen des Aufnahme-Menüs**

- 1. Wählen Sie im Hauptmenü die Option FOLGEMENÜS.
- 2. Rufen Sie mit AUFNAHMEMENÜ eines der folgenden Menüs auf:

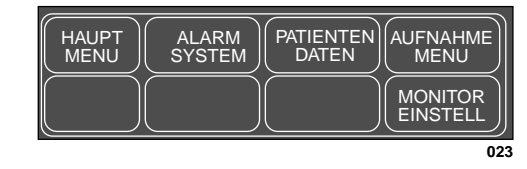

#### **Erwachsenen-Intensiv- und Neonatal-Intensiv-Modus**

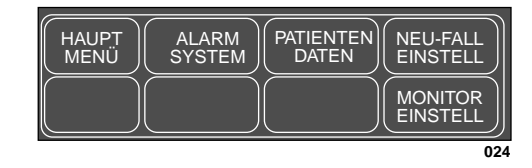

#### **Chirurgie-Modus**

3. Rufen Sie das Aufnahmemenü mit AUFNAHMEMENÜ oder NEU FALL EINSTELL auf. Das Aussehen des Aufnahme-Info-Menüs hängt davon ab, wie Ihr Monitor eingestellt ist. Die nachfolgenden Seiten beschreiben die verschiedenen Aufnahme-Menüs.

## **Standard-Aufnahme-Menü**

Bei der Standard-Anwendung ist der Monitor permanent einem bestimmten Raum zugeordnet. Der Abteilungsname und die Bettnummer werden während der Installation zugeordnet. Die Optionen, die Sie verändern/eingeben müssen, werden im nachfolgenden Aufnahme-Menü gezeigt.

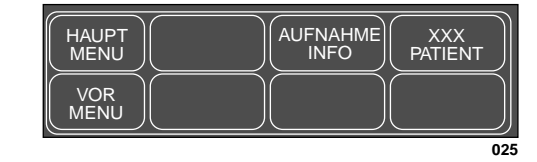

#### **INTENSIV-Aufnahme-Menü–STANDARD-Anwendung**

**HINWEIS:** XXX=AUFNAHME, wenn der Patient entlassen wurde, sonst ENTLASSEN.

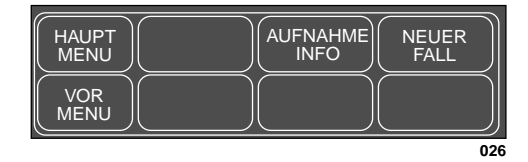

#### **CHIRURGIE-Aufnahme-Menü–STANDARD-Anwendung**

AUFNAHME INFO: öffnet ein Aufnahme-Informationsfenster und Popup-Menü (siehe Abschnitt "Aufnahme-Info" weiter unten in diesem Kapitel).

AUFNAHME PATIENT: eine Direktaktions-Menüoption zur Aufnahme des Patienten.

ENTLASSEN PATIENT: öffnet ein Popup-Menü, in dem die Entlassung bestätigt werden muß.

NEUER FALL: Eine Direktaktions-Menüoption, mit der die Patientendaten unmittelbar gelöscht werden und der Monitor auf den neuen Patienten vorbereitet wird (Neuaufnahme).

**HINWEIS**: Diese Option existiert nur im Chirurgie-Modus.

## **Rover-Aufnahme-Menü**

Bei der Rover-Anwendung kann sich der Monitor auf einem Transportwagen befinden, auf dem er von einem Raum zum anderen transportiert werden kann. Unter Umständen müssen der Abteilungsname und die Bettnummer geändert werden; deshalb stehen sie als Optionen im Aufnahme-Menü zur Verfügung.

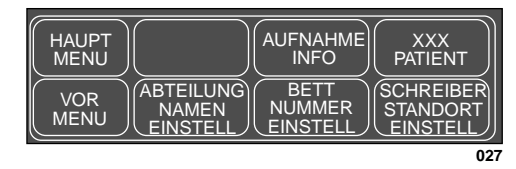

**INTENSIV-Aufnahme-Menü–Rover-Anwendung**

**HINWEIS:** XXX=AUFNAHME, wenn der Patient entlassen wurde, sonst ENTLASSEN.

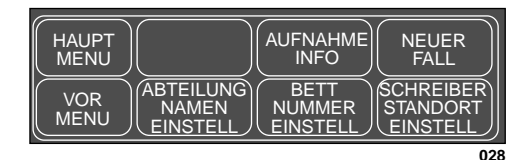

**CHIRURGIE-Aufnahme-Menü–Rover-Anwendung**

ABTEILUNGSNAMEN EINSTELLEN: zur Überprüfung oder Änderung des Abteilungsnamens. *Der richtige Abteilungsname ist für die Erkennung in der Zentrale und anderen Netzwerkgeräten wichtig.*

BETT NUMMER EINSTELL: zur Überprüfung oder Änderung der zugeteilten Bettnummer. *Die richtige Bettnummer ist für die Erkennung in der Zentrale und anderen Netzwerkgeräten wichtig.*

SCHREIBER STANDORT EINSTELL: öffnet ein Menü, in dem Sie die Drucker für manuelle Schriebe und Alarmschriebe einstellen können; siehe Abschnitt Monitoreinstellung, Schreibereinstellung, Schreiber-Standort einstellen.

AUFNAHME INFO: öffnet ein Aufnahme-Informationsfenster und Popup-Menü (siehe Abschnitt "Aufnahme-Info" weiter unten in diesem Kapitel).

AUFNAHME PATIENT: eine Direktaktions-Menüoption zur Aufnahme des Patienten.

ENTLASSEN PATIENT: öffnet ein Popup-Menü, in dem die Entlassung bestätigt werden muß.

NEUER FALL: Eine Direktaktions-Menüoption, mit der die Patientendaten unmittelbar gelöscht werden und der Monitor auf den neuen Patienten vorbereitet wird (Neuaufnahme).

**HINWEIS**: Diese Option existiert nur im Chirurgie-Modus.

## **Combo-Aufnahme-Menü**

Bei der Combo-Anwendung ist der Monitor permanent einem Raum zugeordnet und Sie haben die Möglichkeit, die EKG-Daten aus einem Monitor oder von einem Telemetriesender zu übernehmen.

**HINWEIS**: Zur Verwendung der Telemetrie muß im Raum eine Netzwerkleitung verlegt sein.

Der Abteilungsname und die Bettnummer werden während der Installation zugeordnet. Die Optionen, die Sie verändern/eingeben müssen, werden im nachfolgenden Aufnahme-Menü gezeigt.

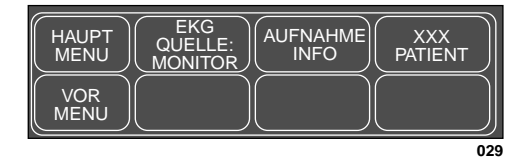

#### **INTENSIV-Aufnahme-Menü—Combo-Anwendung**

- **HINWEIS:** XXX=AUFNAHME, wenn der Patient entlassen wurde, sonst ENTLASSEN.
- **HINWEIS**: Es ist nicht sehr wahrscheinlich, daß die Combo-Anwendung verwendet wird, wenn sich der Monitor im Chirurgie-Modus befindet; das Aufnahmemenü würde jedenfalls genauso aussehen.

EKG-QUELLE: zur Auswahl, ob die EKG-Daten des Patienten von einem Monitor oder von einem Telemetriesender übernommen werden.

AUFNAHME INFO: öffnet ein Aufnahme-Informationsfenster und Popup-Menü (siehe Abschnitt "Aufnahme-Info" weiter unten in diesem Kapitel).

AUFNAHME PATIENT: eine Direktaktions-Menüoption zur Aufnahme des Patienten.

ENTLASSEN PATIENT: öffnet ein Popup-Menü, in dem die Entlassung bestätigt werden muß.

## **Rover/Combo-Aufnahme-Menü**

Mit dieser Anwendung stehen Ihnen die Möglichkeiten der Rover- und der Combo-Anwendung kombiniert zur Verfügung. Der Monitor kann sich auf einem Transportwagen befinden, mit dem er von einem Raum zum anderen transportiert werden kann, und die EKG-Daten können von einem Monitor oder einem Telemetriesender übernommen werden.

**HINWEIS**: Zur Verwendung der Telemetrie muß im Raum eine Netzwerkleitung verlegt sein.

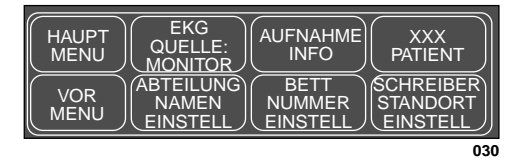

**INTENSIV-Aufnahme-Menü—Combo-Anwendung**

- **HINWEIS:** XXX=AUFNAHME, wenn der Patient entlassen wurde, sonst ENTLASSEN.
- **HINWEIS**: Es ist nicht sehr wahrscheinlich, daß die Combo-Anwendung verwendet wird, wenn sich der Monitor im Chirurgie-Modus befindet; das Aufnahmemenü würde jedenfalls genauso aussehen.

EKG-QUELLE: zur Auswahl, ob die EKG-Daten des Patienten von einem Monitor oder von einem Telemetriesender übernommen werden.

AUFNAHME INFO: öffnet ein Aufnahme-Informationsfenster und Popup-Menü (siehe Abschnitt "Aufnahme-Info" weiter unten in diesem Kapitel).

AUFNAHME PATIENT: eine Direktaktions-Menüoption zur Aufnahme des Patienten.

ENTLASSEN PATIENT: öffnet ein Popup-Menü, in dem die Entlassung bestätigt werden muß.

ABTEILUNGSNAMEN EINSTELLEN: zur Überprüfung oder Änderung des Abteilungsnamens. Der richtige Abteilungsname ist für die Erkennung in der Zentrale und anderen Netzwerkgeräten wichtig.

BETT NUMMER EINSTELL: zur Überprüfung oder Änderung der zugeteilten Bettnummer. *Die richtige Bettnummer ist für die Erkennung in der Zentrale und anderen Netzwerkgeräten wichtig.*

SCHREIBER STANDORT EINSTELL: öffnet ein Menü, in dem Sie die Drucker für manuelle Schriebe und Alarmschriebe einstellen können.

## **Aufnahme-Menüoptionen**

**Aufnahme-Info** Diese Menüoption finden Sie in allen Aufnahme-Menüs.

Sie öffnen hiermit das Aufnahme-Info-Informationsfenster und Popup-Menü.

Im Aufnahme-Info-Popup-Menü können Sie die Angaben zum überwachten Patienten einsehen, ändern, aufrufen und speichern.

Das nachfolgende Beispiel zeigt das Aufnahme-Info-Informationsfenster:

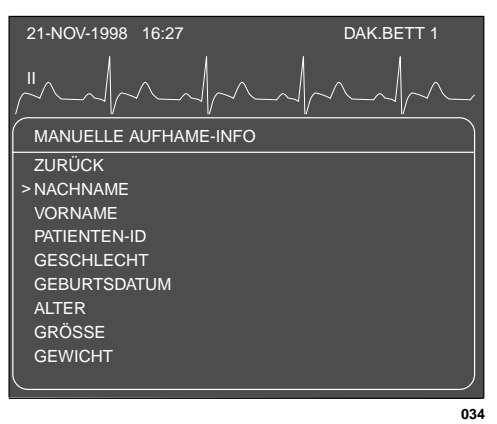

**Das Informationsfenster Aufnahme-Info**

Die Option ZURÜCK wird erst eingeblendet, wenn Sie AUFNAHME INFO ÄNDERN gewählt haben. Am Ende der Liste finden Sie zwei weitere Einträge, nämlich STANDORT-ID und STANDORT-NR.

Je nach Monitorkonfiguration werden unterschiedliche Aufnahme-Info-Popup-Menüs angezeigt:

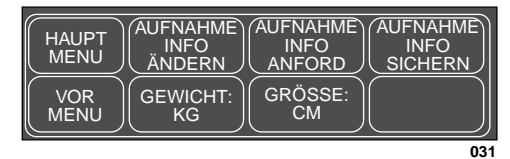

**Das Aufnahme-Info-Menü für Erwachsene-Intensiv / Erwachsene-Chirurgie**

| <b>HAUPT</b><br><b>MENU</b> | <b>INFO</b><br>ÄNDERN | <b>AUFNAHME AUFNAHME AUFNAHME</b><br><b>INFO</b><br><b>ANFORD</b> | <b>INFO</b><br><b>SICHERN</b> |
|-----------------------------|-----------------------|-------------------------------------------------------------------|-------------------------------|
| <b>VOR</b><br><b>MENU</b>   | <b>GEWICHT:</b><br>KG | <b>GRÖSSE:</b><br><b>CM</b>                                       | ALTER:<br><b>TAGE</b>         |
|                             |                       |                                                                   | 032                           |

**Das Aufnahme-Info-Menü für Neonatal-Intensiv**

Ändern der Aufnahme-Info

Mit der Option AUFNAHME INFO ÄNDERN können Sie Informationen zum überwachten Patienten ändern oder eingeben.

1. Wählen Sie im Aufnahme-Menü AUFNAHME INFO ÄNDERN. Im Aufnahme-Info-Fenster wird ZURÜCK und ein Zeiger (>) eingeblendet.

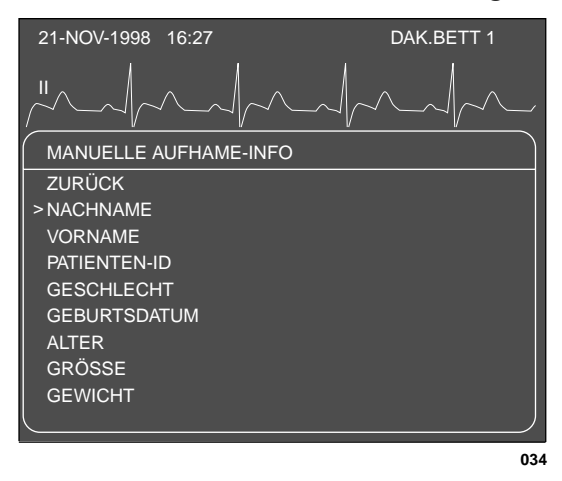

#### **Das Fenster Aufnahme-Info ändern**

- 2. Drehen Sie den Trim Knob-Einsteller, um den Zeiger (>) zu bewegen und durch die Liste zu blättern; drücken Sie den Einsteller, um den Menüpunkt, den Sie ändern wollen, anzuwählen (siehe unten).
- 3. Sobald alle Informationen eingegeben sind, wählen Sie ZURÜCK. Daraufhin erscheint eine Meldung mit den Optionen ÄNDERUNG SICHERN oder NICHT SICHERN. Sobald Sie eine Auswahl getroffen haben, schließt sich das Popup-Menü und Sie gelangen zurück in das Menü AUFNAHME INFO ÄNDERN.

**Name**: Sie können bis zu 13 Zeichen für jeden Namen eingeben. Der Name erscheint (ganz oder teilweise) auf dem Monitor und in der Zentrale und wird in der Kopfzeile aller Schriebe ausgedruckt.

**Patienten-ID**: Sie können bis zu 13 Zeichen eingeben. Dies ist eine wichtige Information, wenn Sie mit einem MUSE-System oder einem Solar Lab Access Server arbeiten. Falls keine Eingabe erfolgt, verwendet der Monitor eine Folge aus 999... zur Speicherung in MUSE.

**Geschlecht**: Wählen Sie männlich oder weiblich.

**Geburtsdatum**: Geben Sie das Geburtsdatum des Patienten ein; das Alter wird automatisch berechnet.

**Alter**: wird automatisch nach Eingabe des Geburtsdatums berechnet. Für Erwachsene wird das Alter in Jahren berechnet, für Neugeborene in Wochen, Tagen oder Jahren (Wochen für Alter zwischen 14 Tagen und 2 Jahren). Wenn Sie ein Alter eingeben, wird das Geburtsdatum aus dem aktuellen Tag, Monat und dem entsprechenden Jahr berechnet.

**Größe, Gewicht**: Geben Sie Größe und Gewicht des Patienten ein.

**Standort-ID**: Geben Sie die Abteilungs-Kennummer für MUSE ein, falls ein MUSE-System installiert ist (nicht relevant für Dash 2000).

**Standort-Nr.**: Falls Ihre Klinik mehrere Gebäude umfaßt, kann eine Standortnummer erforderlich sein. Ein MUSE-System kann zur Standort-Numerierung verwendet werden (nicht relevant für Dash 2000).
#### Aufnahme-Info anfordern

Wenn Ihr Überwachungssystem mit einem Lab Access Server mit einer Schnittstelle zum Krankenhaus-Informationssystem ausgestattet ist, können Sie mit dieser Option die eingegebenen Patienteninformationen aufrufen. (siehe nachfolgende Abbildung). Falls Ihr System nicht mit diesem Gerät ausgestattet ist, erscheint unter dem Menü eine entsprechende Meldung, sobald Sie versuchen, diese Option zu selektieren.

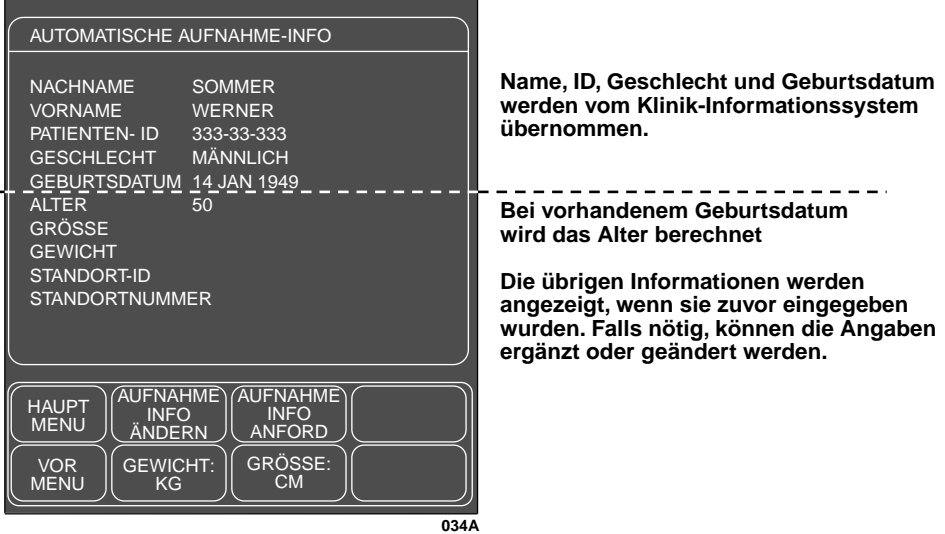

#### **Das Informationsmenü AUFNAHME INFO ANFORDERN**

Überprüfen Sie, ob die angezeigten Informationen korrekt sind. Mit der Option AUFNAHME INFO ÄNDERN können Informationen berichtigt und zusätzliche Informationen eingegeben werden.

**HINWEIS**: Wenn Sie Informationen ändern, die automatisch angeliefert wurden, müssen Sie das zuständige Krankenhauspersonal davon in Kenntnis setzen.

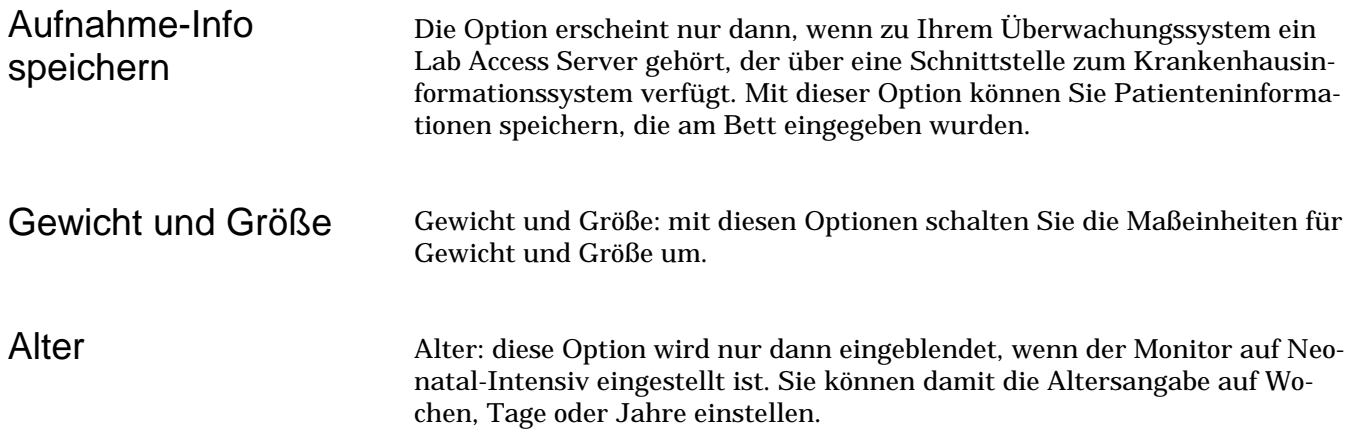

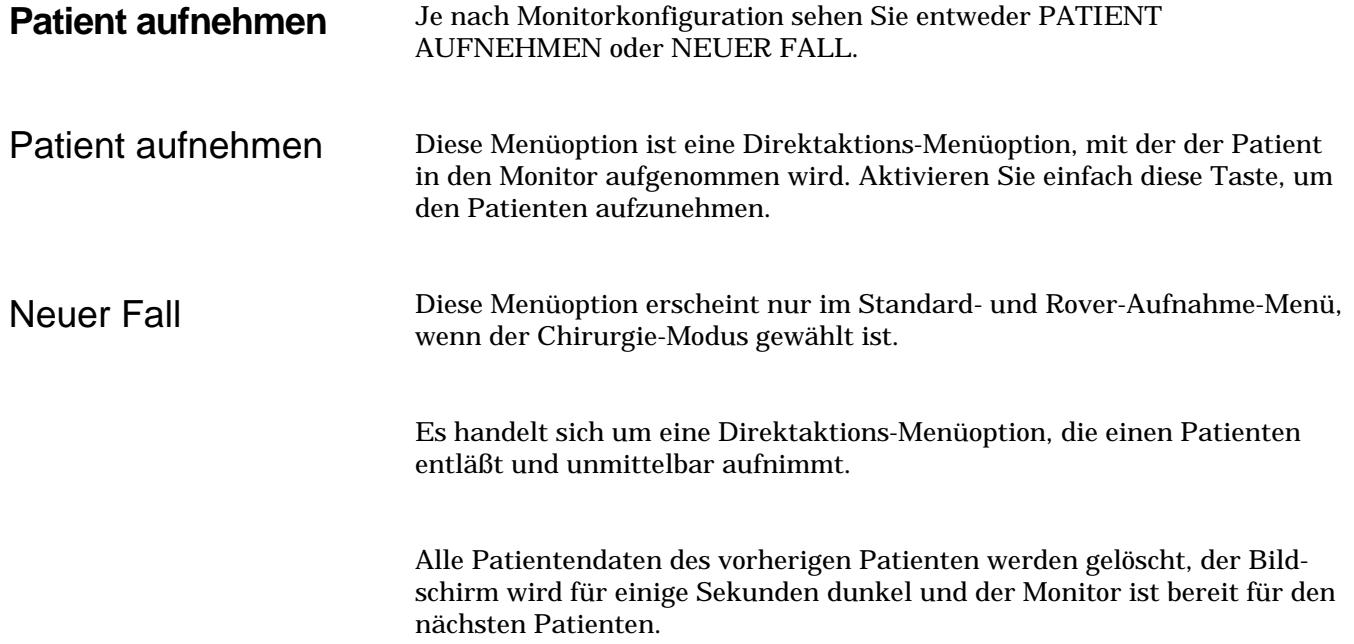

#### **Abteilungsnamen einstellen**

Diese Menüoption finden Sie in den Rover- und Rover/Combo-Aufnahme-Menüs.

Der Abteilungsname ist sehr wichtig, wenn Informationen an eine Zentrale und Schreiber übertragen werden.

Sie sehen den Abteilungsnamen rechts am oberen Bildrand. Dies muß der Name Ihrer Abteilung sein.

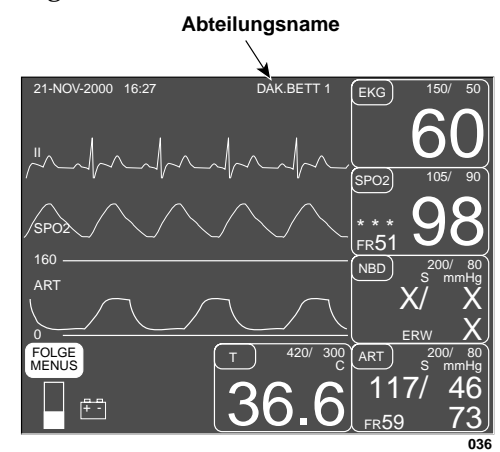

#### **Darstellung des Abteilungsnamens auf dem Bildschirm**

Wenn dies nicht der richtige Abteilungsname ist, ändern Sie ihn wie folgt:

1. Wählen Sie im Aufnahme-Menü ABTEILUNGSNAMEN EINSTELL. Es öffnet sich ein Informationsfenster mit den verfügbaren Abteilungsnamen.

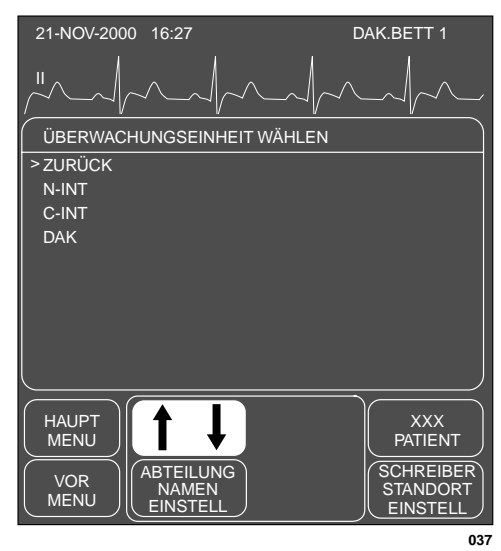

#### **Das Popup-Menü ABTEILUNGSNAMEN EINSTELLEN**

- 2. Drehen Sie den Trim Knob-Einsteller, bis der Zeiger (>) vor dem richtigen Abteilungsnamen steht.
- 3. Drücken Sie den Trim Knob-Einsteller. Das Informationsfenster schließt sich und der neue Abteilungsname erscheint oben im Bild.
- **HINWEIS**: Wenn der Monitor nicht an ein Netzwerk angeschlossen ist, öffnet sich ein Texteingabemenü.

**Bettnummer einstellen** Diese Menüoption finden Sie in den Rover- und Rover/Combo-Aufnahme-Menüs.

> Ein weiteres wesentliches Element, um einen Monitor im Netzwerk zu identifizieren, ist die Bettnummer. Schauen Sie rechts neben den Abteilungsnamen auf dem Bildschirm. Die diesem Monitor zugeordnete Bettnummer wird dort angezeigt.

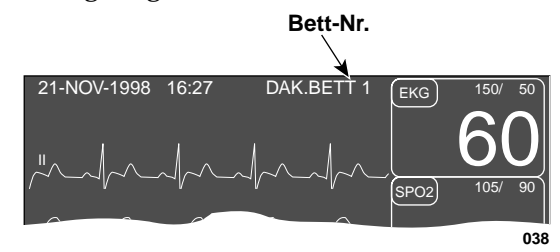

**Darstellung der Bettnummer auf dem Bildschirm**

Gehen Sie wie folgt vor, um die angezeigte Bettnummer zu bestätigen:

1. Wählen Sie im Aufnahme-Menü BETTNUMMER EINSTELL. Daraufhin öffnet sich ein Popup-Menü mit einem Informationsfenster.

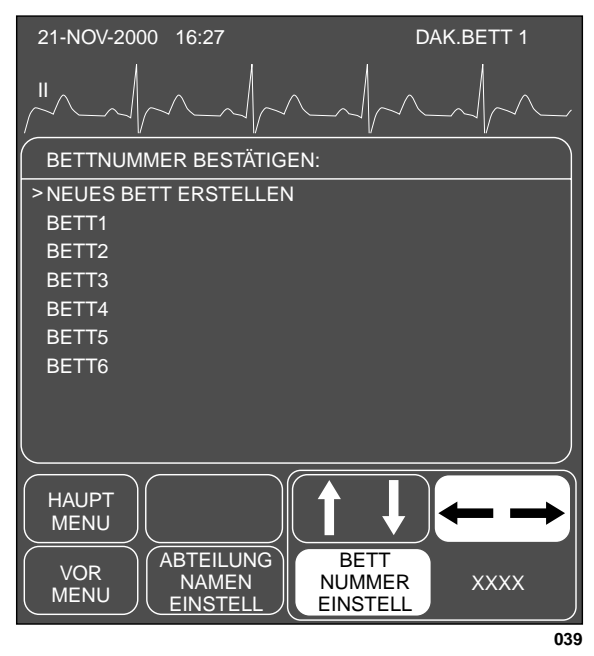

#### **Das Popup-Menü BETTNUMMER EINSTELLEN**

- 2. Positionieren Sie den Zeiger (>) mit dem Trim Knob-Einsteller vor die richtige Bettnummer.
- 3. Wenn die von Ihnen benötigte Bettnummer nicht aufgeführt wird, wählen Sie NEUES BETT ERSTELLEN. Wie bei der Eingabe des Patientennamens wird ein Texteingabemenü eingeblendet.
- **HINWEIS**: Wenn der Monitor nicht an ein Netzwerk angeschlossen ist, öffnet sich ein Texteingabemenü.

### **Schreiber Standort einstellen**

**EKG-Quelle**

Mit dieser Option rufen Sie ein Menü auf, in dem Sie die Schreiber für manuelle und Alarmschriebe wählen. Diese Option wird in erster Linie dann benutzt, wenn im Dash-Monitor kein Schreiber eingebaut ist. Der Schreiber-Standort sollte immer dann geändert werden, wenn der Dash-Monitor von einer Abteilung zur anderen wechselt. Einzelheiten finden Sie im Abschnitt SCHREIBER STANDORT des Kapitels "Monitoreinstellung".

Diese Menüoption finden Sie in den Combo- und Rover-Aufnahme-Menüs.

Diese Menüoption gibt es nur bei Monitoren, die EKG-Daten aus der Telemetrie oder vom Monitor übernehmen können; sie dient dazu, dem Monitor mitzuteilen, woher er die EKG-Informationen beziehen kann.

1. Wählen Sie im Aufnahme-Menü die Option EKG-QUELLE. Daraufhin öffnet sich ein Popup-Menü mit einem Informationsfenster.

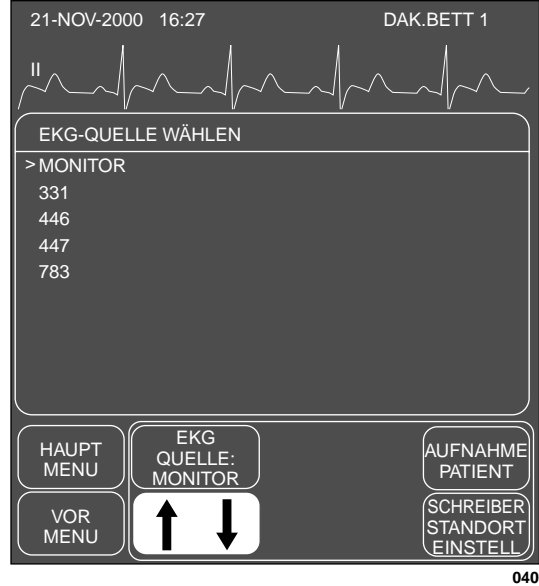

**Das Popup-Menü und Informationsfenster EKG-QUELLE**

Das Informationsfenster führt die möglichen Quellen auf, aus denen die Parameter-Daten übernommen werden können. Die aufgeführten Sendernummern sind die Nummern der Sender, die der Abteilung zugeordnet sind.

- 2. Positionieren Sie den Zeiger (>) mit dem Trim Knob-Einsteller vor die gewünschte Quelle. Wählen Sie MONITOR, wenn die Patientenleitung am Monitor angeschlossen ist. Trägt der Patient einen Telemetriesender, so wählen Sie die Sendernummer, die auf der Rückseite dieses Senders angegeben ist.
- 3. Drücken Sie den Trim Knob-Einsteller, um das Popup-Menü und das Informationsfenster zu schließen. Wenn Sie eine Sendernummer (TTX) wählen, erscheint die Nummer erst im EKG-Parameterfenster, wenn der Sender aufgenommen wurde.
- 4. Wählen Sie PATIENT AUFNEHMEN, um den gewählten Sender aufzunehmen. Die Sendernummer erscheint jetzt im EKG-Parameterfenster.

# **Über die Entlassung**

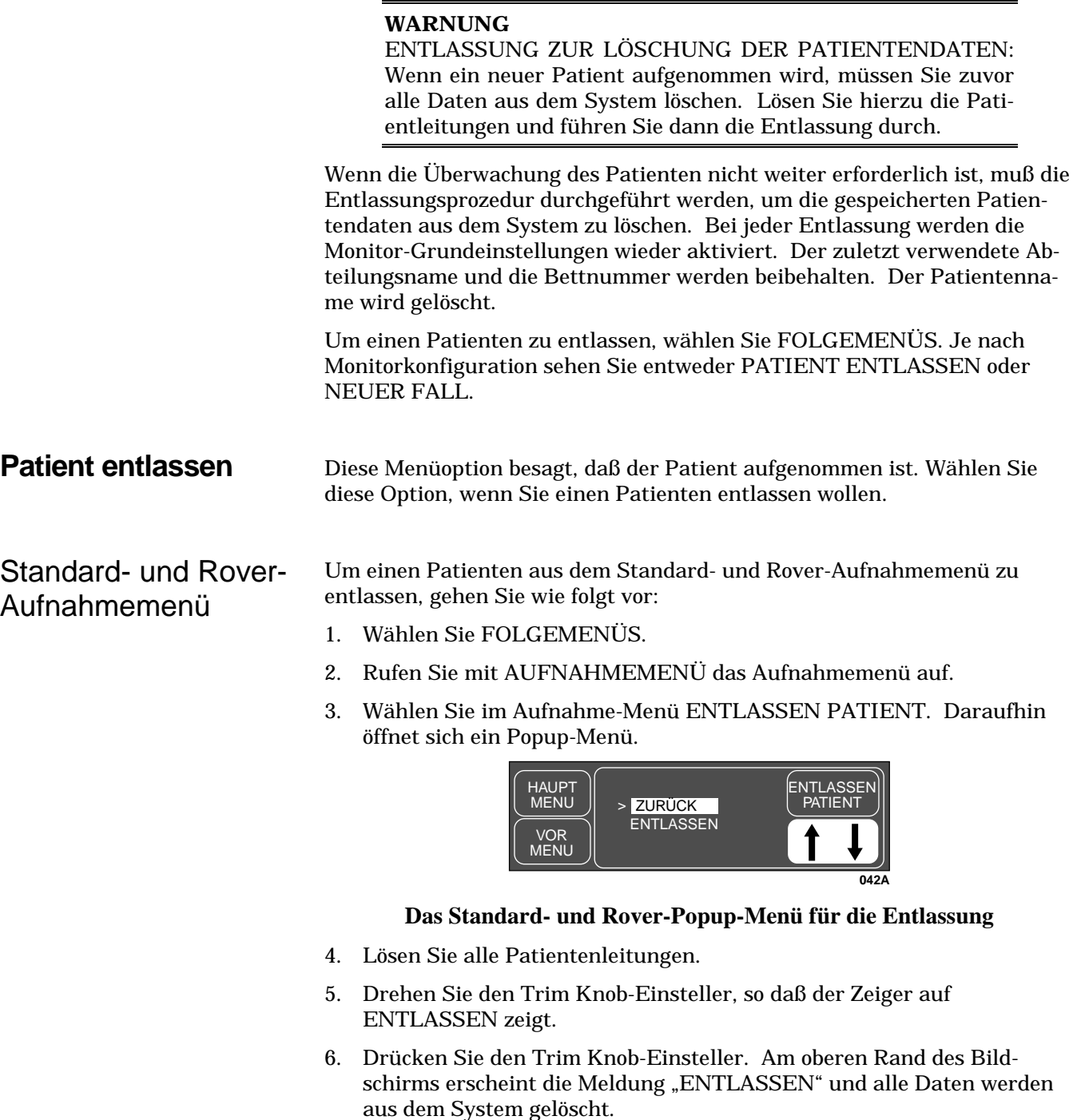

#### Combo und Rover **Combo**

Um einen Patienten aus dem Combo- und Rover/Combo-Aufnahmemenü zu entlassen, gehen Sie wie folgt vor:

- 1. Wählen Sie FOLGEMENÜS.
- 2. Rufen Sie mit AUFNAHMEMENÜ das Aufnahmemenü auf.
- 3. Wählen Sie PATIENT ENTLASSEN; daraufhin erscheint das folgende Popup-Menü.

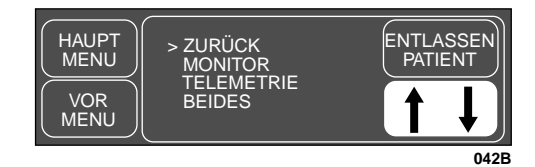

#### **Das Combo- und Rover/Combo-Popup-Menü für die Entlassung**

- 4. Stellen Sie den Zeiger (>) mit dem Trim Knob-Einsteller auf eine der folgenden Optionen:
	- a. ZURÜCK, wenn Sie keine Entlassung durchführen wollen.
	- b. MONITOR, um den Patienten nur aus dem Monitor zu entlassen. Wenn das EKG von einer Telemetrie stammte, bleibt diese Einstellung aktiv, aber das Telemetrie-Signal wird vom Monitor nicht mehr überwacht. Die Telemetrie wird jetzt von der Zentrale aus überwacht.
	- c. TELEMETRIE, um die Überwachung mit Telemetrie zu beenden. Das EKG schaltet automatisch auf den Monitor.
	- d. BEIDES, um den Patienten aus der Telemetrie und vom Monitor zu entlassen. Wenn das EKG mit dem Monitor überwacht wurde, betrifft die Einstellung auch nur den Monitor.
- 5. Drücken Sie den Trim Knob-Einsteller, um die Entlassung abzuschließen.

Neuer Fall Diese Menüoption finden Sie im Standard- und Rover-Aufnahme-Menü, wenn der Monitor auf den CHIRURGIE-Modus eingestellt ist.

> Mit dieser Menüoption werden die Patienteninformationen aus dem Monitor gelöscht. Ohne weitere Schritte ist der Monitor für den nächsten Patienten bereit (Neuaufnahme).

- 1. Wählen Sie FOLGEMENÜS.
- 2. Rufen Sie das Aufnahmemenü mit NEUFALL EINSTELL auf.
- 3. Lösen Sie alle Patientenleitungen.
- 4. Wählen Sie im Aufnahmemenü NEUER FALL.
- 5. Drücken Sie den Trim Knob-Einsteller. Die Patienteninformationen werden gelöscht und der Monitor wechselt automatisch in den Aufnahme-Status und ist bereit für den nächsten Patienten. In diesem Falle erscheint die Meldung "ENTLASSEN" nicht.

Für Ihre Notizen

# 4 ALARMSYSTEM

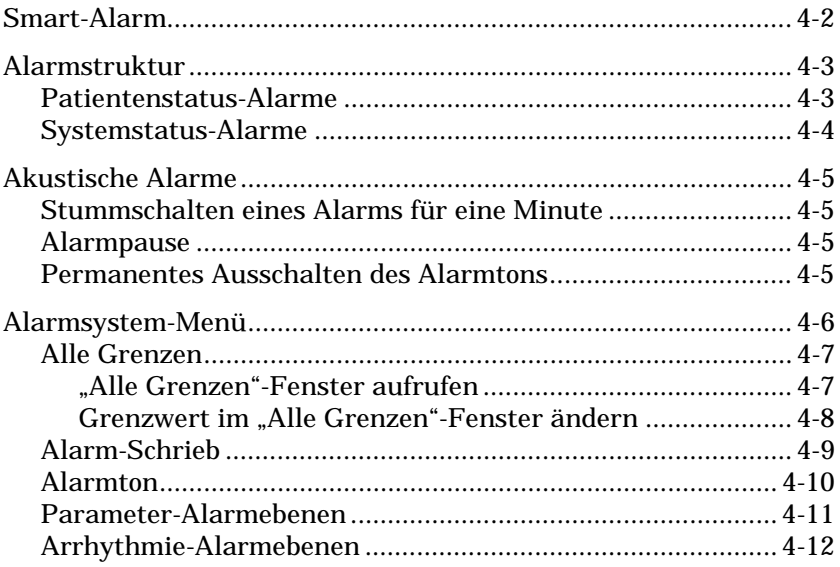

## **Smart-Alarm**

Die Alarmverarbeitung wird erst gestartet, wenn der Monitor gültige physiologische Daten vom Patienten erkannt hat. Hierdurch können Sie einen Patienten aufnehmen und an den Monitor anschließen, ohne von störenden Alarmtönen belästigt zu werden. Wenn während der Überwachung ein neuer Parameter hinzugefügt wird, z.B. SpO2, wird die Alarmverarbeitung für diesen Parameter erst aktiv, wenn gültige physiologische Daten erkannt wurden.

**HINWEIS**: Damit Sie die Smart-Alarm-Funktion ordnungsgemäß verwenden können, müssen Sie vor der Entlassung unbedingt alle Patientenleitungen vom Monitor trennen. Dadurch ist sichergestellt, daß nach der Entlassung keine Daten mehr vorhanden sind.

#### **WARNUNG**

Nach einer Unterbrechung der elektrischen Stromversorgung (z.B. bei einem Test der Notstromversorgung) muß überprüft werden, ob die Alarmverarbeitung wieder aktiv ist und ob während der Unterbrechung Asystolie aufgetreten ist.

## **Alarmstruktur**

Die Alarme des Monitors sind in zwei Kategorien unterteilt:

- Patientenstatus-Alarme und
- Systemstatus-Alarme

Innerhalb der einzelnen Kategorien sind Ebenen festgelegt, die dem Schweregrad der Alarmursache entsprechen. Die Ebenen und wie der Monitor jeweils reagiert, werden weiter unten beschrieben. Die Zuordnung der meisten Patientenstatus-Alarme zu einer Ebene kann verändert werden. Beachten Sie hierzu in diesem Kapitel die Abschnitte "Arrhythmie-Alarmebenen" und Parameter-Alarmebenen".

#### **Patientenstatus-Alarme**

Patientenstatusalarme werden ausgelöst, wenn die Vitalwerte des Patienten Grenzwerte überschreiten oder wenn eine Arrhythmie vorliegt. Patientenstatus-Alarme haben die höchste Priorität.

Die Ebenen innerhalb der Kategorie der Patientenstatus-Alarme und wie der Monitor im einzelnen darauf reagiert, werden in der nachfolgenden Tabelle gezeigt. Die Tabelle beginnt mit dem schwerwiegendsten Alarmtyp (KRISE) und endet mit dem am wenigsten kritischen (NACHRICHT).

**HINWEIS**: (Nur für Monitoren ohne Arrhythmie-Erkennung) Bei Patienten mit Asystolie-Risiko wird empfohlen, den HF-Alarm als "Krise"-Alarm zu definieren (als WARNUNG wird dieser Alarm bei anhaltender Asystolie nach drei Minuten automatisch gelöscht).

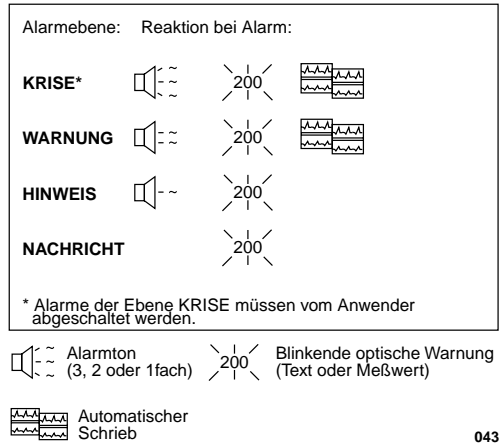

**043**

#### **Tabelle der Patientenstatus-Alarme**

- **HINWEIS**: In den Werkseinstellungen für den Neonatal-Intensiv- und den Chirurgie-Modus sind die automatischen Alarmschriebe ausgeschaltet. Diese Funktion kannaber auch eingeschaltet und als Monitorgrundeinstellung gespeichert werden. Beachten Sie das Kapitel "Monitor-Einstellung".
- **HINWEIS**: Beim Auftreten eines Patientenstatus-Alarms wird die Schwesternrufanlage, die am Anschluß "AUX" auf der Rückseite des Monitors angeschlossen ist, aktiviert. Welche Alarmebene einen Alarm auslöst, wird mit der Option FERNALARMEBENE im Menü GRUNDEINSTELLUNG, VOREINSTELLUNG DER ANZEIGE festgelegt.
	- KRISE (Vorgabe)—der Schwesternruf wird nur bei Alarmen der Ebene KRISE aktiviert.
	- WARNUNG—der Schwesternruf wird bei Alarmen der Ebene KRISE und WARNUNG aktiviert.
	- HINWEIS—der Schwesternruf wird bei Alarmen der Ebene KRISE, WARNUNG und HINWEIS aktiviert.

#### **WARNUNG**

Überprüfen Sie nach dem Anschluß des Monitors an die Zentrale und/oder Schwesternrufanlage die Funktion des Alarmsystems.

**Systemstatus-Alarme**

Systemstatus-Alarme werden von mechanischen oder elektrischen Problemen ausgelöst und sind von geringerer Priorität als die Patientenstatus-Alarme. Die Ebenen innerhalb der Kategorie der Systemstatus-Alarme und wie der Monitor im einzelnen darauf reagiert, werden in der nachfolgenden Tabelle gezeigt.

**HINWEIS**: Die optionale Alarmanzeige, die im Handgriff eingebaut ist, blinkt gelb, wenn ein Systemstatus-Alarm auftritt.

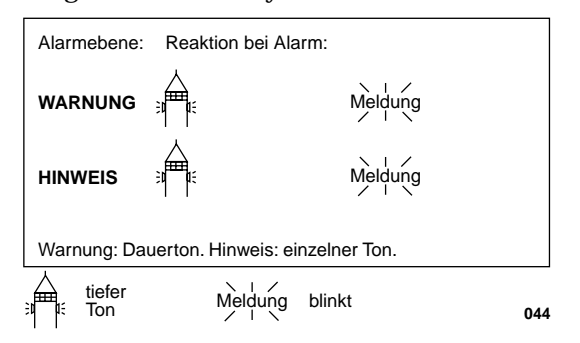

#### **Tabelle der Systemstatus-Alarme**

Im Unterschied zu Patientenstatus-Alarmen sind Systemstatus-Alarme fest einer Ebene zugeordnet.

**HINWEIS**: Beim Auftreten eines Systemstatus-Alarms der Ebene WARNUNG wird die Schwesternrufanlage, die am Anschluß "AUX" auf der Rückseite des Monitors angeschlossen ist, aktiviert.

# **Akustische Alarme**

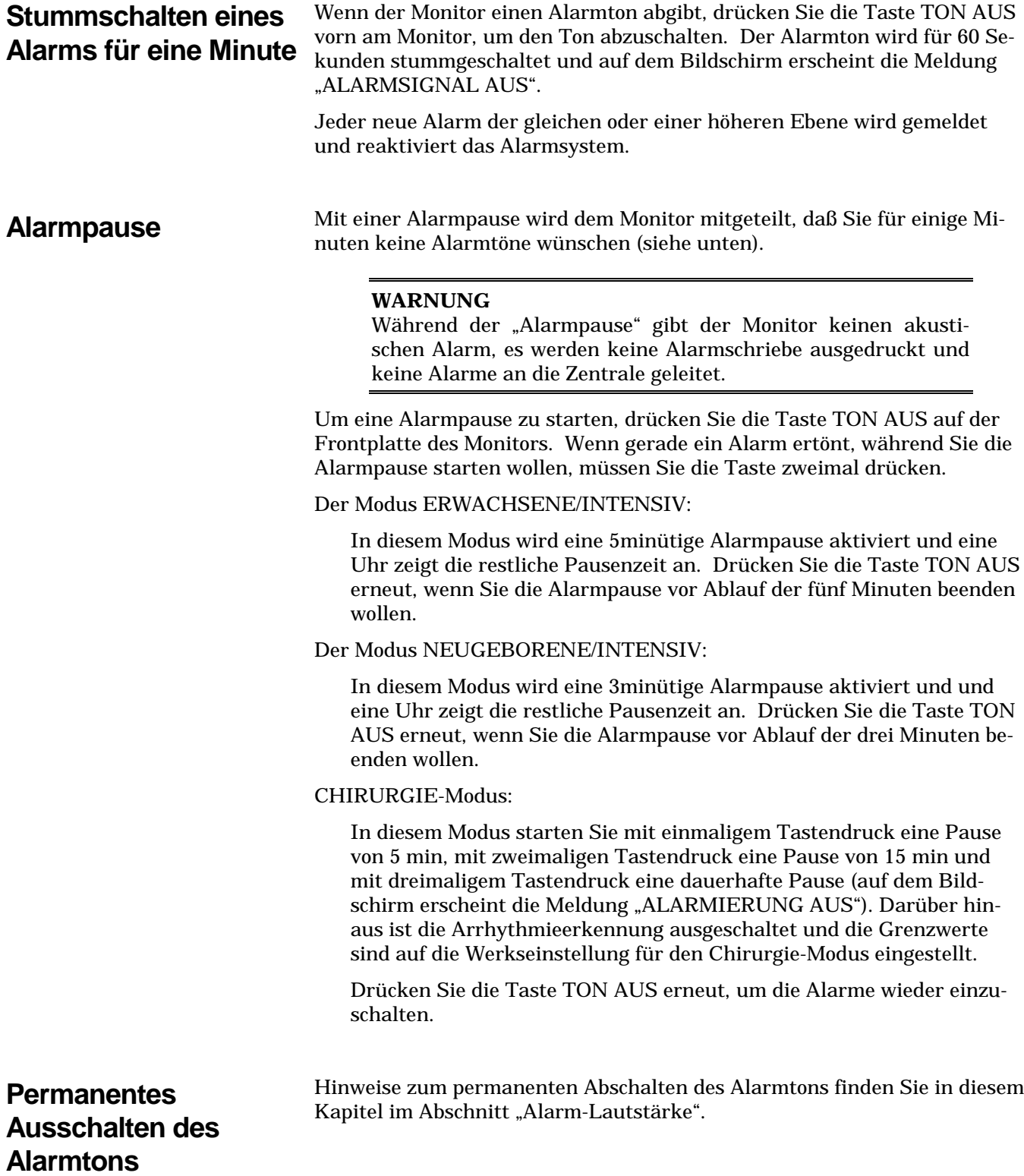

## **Alarmsystem-Menü**

Das Alarmsystem-Menü rufen Sie wie folgt auf:

- 1. Wählen Sie im Hauptmenü die Option FOLGEMENÜS.
- 2. Rufen Sie das Alarmsystem-Menü mit ALARMSYSTEM auf.

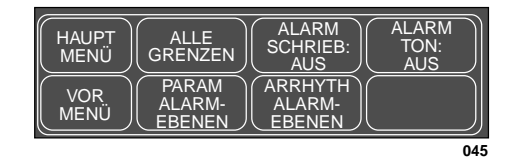

**Das Menü ALARMSYSTEM**

- ALLE GRENZEN: zur Darstellung aller aktuell überwachten Parameter, der zugehörigen Grenzwerte und Maßeinheiten. Die Grenzwerte können auch geändert werden.
- ALARMSCHRIEB: zum Ein- und Ausschalten der automatischen Alarmregistrierung.
- ALARMTON: zum Einstellung der Lautstärke für den akustischen Alarm.
- PARAM ALARMEBENEN: zum Anzeigen der Alarmebenen der einzelnen Parameter. Die Zuordnung der Parameter zu den Alarmebenen kann verändert werden.
- ARRHYTH ALARMEBENEN: zum Anzeigen der Arrhythmie-Alarmebenen. Die Zuordnung der Arrhythmien zu den Alarmebenen kann verändert werden.

**Alle Grenzen** Mit der Menüoption ALLE GRENZEN können sie die oberen und unteren Grenzwerte sowie die Maßeinheiten für alle aktuell überwachten Parameter kontrollieren. Sie können die Grenzen für jeden der überwachten Parameter hier ändern, ohne die individuellen Parametermenüs aufrufen zu müssen.

aufrufen

- "Alle Grenzen"-Fenster 1. Wählen Sie im Alarmkontrollmenü die Option ALLE GRENZEN.
	- 2. Daraufhin erscheint ein Informationsfenster mit einem zugehörigen Popup-Menü.

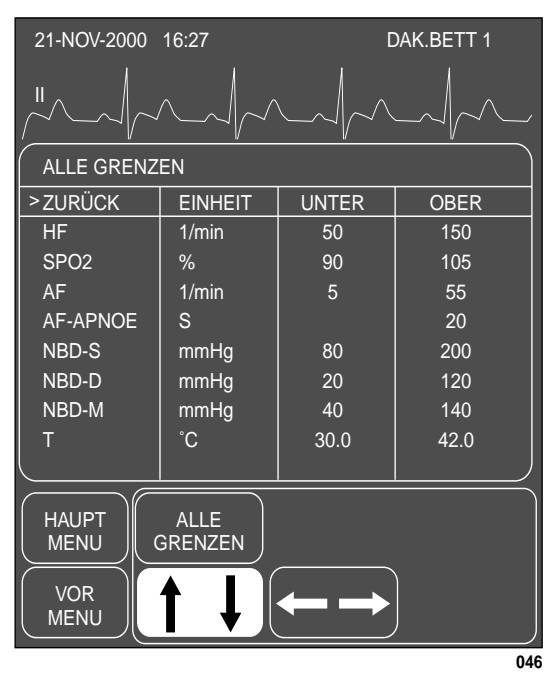

#### **Das Informationsfenster ALLE GRENZEN mit Popup-Menü**

Das Informationsfenster zeigt eine Liste der aktuell überwachten Parameter, die Maßeinheiten und die eingestellten oberen und unteren Grenzwerte.

#### Grenzwert im "Alle Grenzen"-Fenster ändern

Wenn Sie einen oder mehrere Grenzwerte ändern wollen, gehen Sie wie unten beschrieben vor: Alle in diesem Menü durchgeführten Änderungen sind nur vorübergehend; nach der Entlassung werden die Grundeinstellungen wieder aktiviert.

- 1. Verschieben Sie den Zeiger (>) mit dem Trim Knob-Einsteller.
- 2. Sobald sich der Zeiger vor dem Parameter befindet, den Sie ändern wollen, drücken Sie den Trim Knob. Der Parametername wird invers dargestellt.
- 3. Drehen Sie den Trim Knob, um den oberen oder unteren Grenzwert anzuwählen.
- 4. Drücken und drehen Sie den Trim Knob erneut, um den Grenzwert zu ändern.
- 5. Drücken Sie den Trim Knob, um die Änderung abzuschließen. Der neue Grenzwert tritt sofort in Kraft.
- 6. Drehen Sie den Trim Knob, um den Parameternamen zu markieren und drücken Sie ihn, um die Markierung wieder zu löschen. Sie können nun gegebenenfalls einen anderen Parameter anwählen.
- 7. Sobald Sie alle Änderungen durchgeführt haben, positionieren Sie den Zeiger vor ZURÜCK und drücken den Trim Knob, um das Alle-Grenzen-Informationsfenster zu schließen.

**Alarm-Schrieb** Gehen Sie wie folgt vor, um die automatische Alarmregistrierung ein- oder auszuschalten. 1. Wählen Sie im Alarmkontrollmenü die Option ALARMSCHRIEB. 2. Drücken Sie den Trim Knob, um die Funktion abwechselnd ein- und auszuschalten. Die Taste zeigt den gewählten Zustand an.

> Alle in diesem Menü durchgeführten Änderungen sind nur vorübergehend; nach der Entlassung werden die Grundeinstellungen wieder aktiviert.

#### ALARMSYSTEM: Alarmsystem-Menü

**Alarmton** Um die Lautstärke der Alarmtöne einzustellen, gehen Sie wie folgt vor:

- 1. Wählen Sie im Alarmkontrollmenü die Option ALARMTON.
- 2. Daraufhin öffnet sich ein Popup-Menü mit allen Wahlmöglichkeiten.

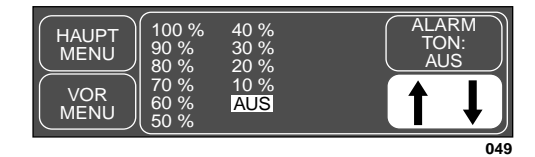

#### **Das Popup-Menü ALARMTON**

- 3. Drehen Sie den Trim Knob, um eine andere Einstellung zu wählen. Bei jeder Drehung des Trim Knob hören Sie einen Ton in der gewählten Lautstärke. Wenn Sie AUS wählen, erscheint die Meldung ALARMTON AUS am oberen Bildschirmrand.
- **HINWEIS**: Wenn Sie sich im Neugeborenen/Intensiv-Modus befinden, kann die Lautstärke des Alarmtons nicht ausgeschaltet werden. Der niedrigste einstellbare Wert ist 10%.
- 4. Sobald Sie mit der Lautstärke zufrieden sind, drücken Sie den Trim Knob, um das Popup-Menü zu schließen.

Alle in diesem Menü durchgeführten Änderungen sind nur vorübergehend; nach der Entlassung werden die Grundeinstellungen wieder aktiviert.

### **Parameter-Alarmebenen**

Parameteralarme sind einer der vier Kategorien für Patientenstatus-Alarme zugeordnet. Mit der Option PARAMETER-ALARMEBENEN können Sie sich die Alarmebenen anzeigen lassen und die Zuordnung verändern.

**HINWEIS**: Für den Herzfrequenz-Alarm steht im Neugeborenen/Intensiv-Modus die Ebene "NACHRICHT" nicht zur Verfügung.

Wenn Sie einen Parameteralarm einer anderen Ebene zuordnen wollen, benutzen Sie die Option PARAMETER-ALARMEBENE und gehen Sie genauso vor, wie dies für die Arrhythmie-Alarmebenen beschrieben wurde. Alle in diesem Menü durchgeführten Änderungen sind nur vorübergehend; nach der Entlassung werden die Grundeinstellungen wieder aktiviert.

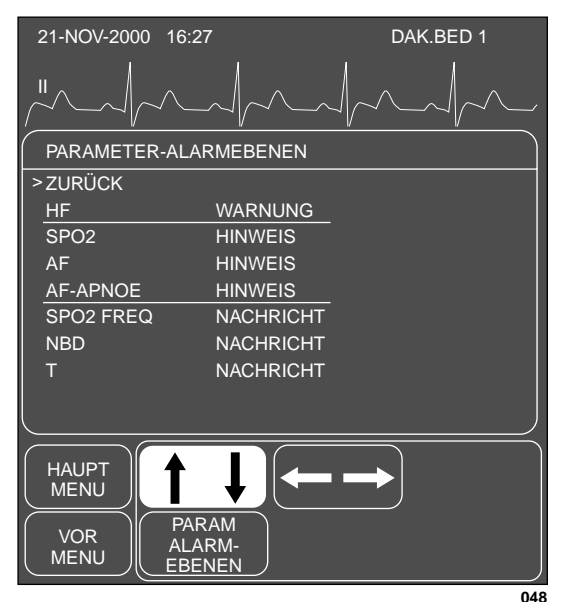

**Es sind nur die aktuell überwachten Parameter aufgeführt.**

#### **Das Informationsfenster PARAMETERALARM-EBENEN mit Popup-Menü**

## **Arrhythmie-Alarmebenen**

Die vom Monitor erkannten Arrhythmie-Alarme werden einer der vier Kategorien für die Patientenstatus-Alarme zugeordnet. Mit der Option ARRHYHTH-ALARMEBENEN können Sie sich die Alarmebenen anzeigen lassen und die Zuordnung verändern.

Eine Liste der Arrhythmiealarme und der zugehörigen Alarmebenen rufen Sie wie folgt auf:

- 1. Wählen Sie im ALARMSYSTEM-Menü die Option ARRHYTH-ALARMEBENEN.
- 2. Daraufhin erscheint ein Informationsfenster mit einem zugehörigen Popup-Menü.

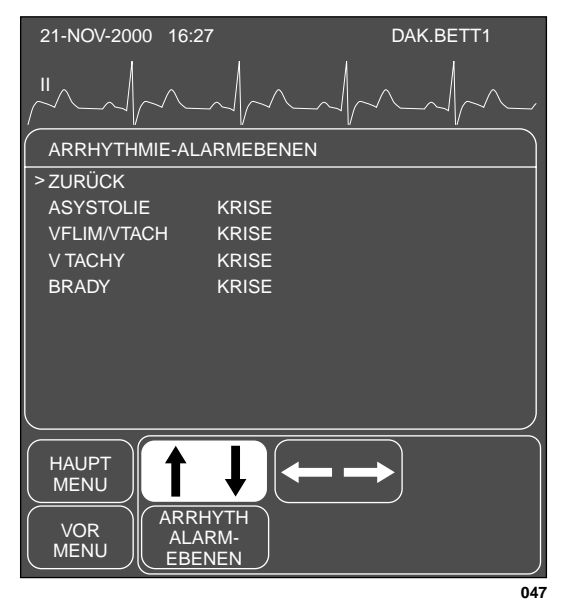

#### **Popup-Menü ARRHYTHMIE-ALARMEBENEN**

Das Informationsfenster zeigt links eine Liste der Arrhythmie-Klassen und rechts die entsprechende Alarmebene.

**HINWEIS**: V TACH existiert nur im Erwachsenen-Modus und im Chirurgie-Modus; BRADY existiert nur im Neonatal-Modus.

Wenn Sie eine Arrhythmie-Klasse einer andere Ebene zuordnen wollen, gehen Sie wie folgt vor. (In diesem Beispiel soll V BRADY von der Ebene "Krise" in die Ebene "Warnung" verlegt werden.) Alle in diesem Menü durchgeführten Änderungen sind nur vorübergehend; nach der Entlassung werden die Grundeinstellungen wieder aktiviert.

**HINWEIS**: Im Intensiv-Modus (Erwachsene und Neonatal) kann die Zuordnung von Asystolie und Kammerflimmern (V FIB, V TACH) nicht verändert werden.

- 1. Drehen Sie den Trim Knob, bis der Zeiger auf V TACH zeigt.
- 2. Drücken Sie den Trim Knob-Einsteller. Die Ebene für den V TACH-Alarm wird invers dargestellt.
- 3. Drehen Sie den Trim Knob, bis WARNUNG angezeigt wird.
- 4. Drücken Sie den Trim Knob, um die Änderung abzuschließen. Das Informationsfenster wird neu aufgebaut und zeigt jetzt V TACH in der Kategorie WARNUNG; die Änderung tritt in Kraft.

Das Informationsfenster bleibt geöffnet, so daß Sie weitere Änderungen durchführen können.

5. Sobald Sie alle Änderungen durchgeführt haben, setzen Sie den Zeiger auf ZURÜCK und drücken den Trim Knob, um das Informationsfenster zu schließen.

Für Ihre Notizen

# 5 MONITOREINSTELLUNG

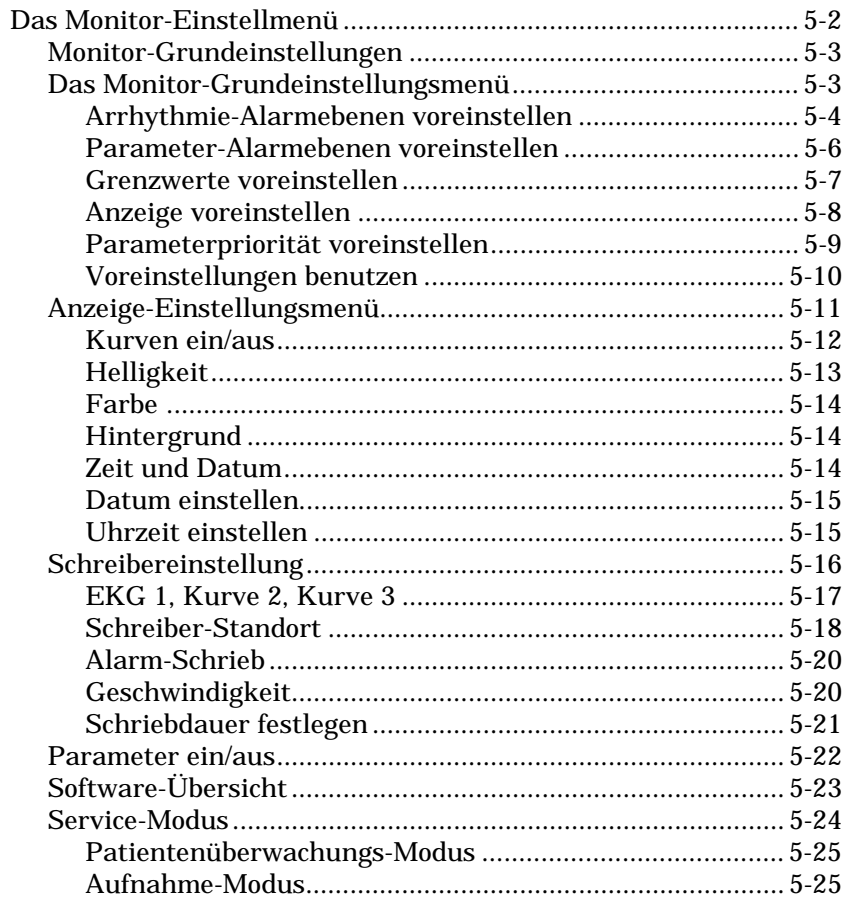

## **Das Monitor-Einstellmenü**

Es ist wünschenswert, daß Sie den Monitor so einrichten können, daß er den Anforderungen Ihrer Abteilung und den Bedürfnissen des Patienten optimal angepaßt ist. Über das Monitor-Einstellmenü können Sie Änderungen durchführen und diese zum Teil als Monitor-Grundeinstellungen speichern, die mit jeder Entlassung eines Patienten wieder aktiviert werden.

Das Monitor-Einstellmenü rufen Sie wie folgt auf:

- 1. Wählen Sie im Hauptmenü die Option FOLGEMENÜS.
- 2. Rufen Sie das Monitor-Einstellmenü mit MONITOREINSTELL auf.

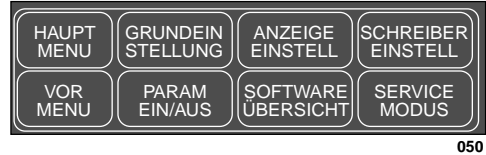

#### **Das Menü MONITOREINSTELLUNG**

- GRUNDEINSTELLUNG: zum Konfigurieren der Alarme, Einstellen der Alarmgrenzen und Festlegen der Anzeige-Grundeinstellungen, die beim Entlassen wieder aktiviert werden.
- ANZEIGE EINSTELL: zum Aufrufen des Anzeige-Einstellmenüs mit folgenden Optionen:
	- KURVEN EIN/AUS: zum Aktivieren und Deaktivieren der Kurvendarstellungen.
	- FARBE: zum Auswählen einer Farbkombination (für Farbmonitoren).
	- HINTERGRUND: zum Wechseln zwischen schwarzem und weißem Hintergrund (für Monochrom-Monitoren).
	- HELLIGKT: zum Einstellen der Bildhelligkeit.
- SCHREIBEREINSTELL: Auswahl der zu registrierenden Kurven, der Schreibergeschwindigkeit und des Schreiberstandortes.
- PARAM. EIN/AUS: zum Ausschalten von nicht benötigten Parameterfenstern und wieder Einschalten.
- SOFTWARE ÜBERSICHT: zum Anzeigen einer Liste mit Angaben zur installierten Software für die verschiedenen Monitor-Komponenten.
- SERVICEMODUS: zum Aktivieren des Service-Modus (nur für autorisiertes Servicepersonal).

Weitere Einzelheiten zu den verschiedenen Optionen finden Sie in diesem Kapitel.

#### **Monitor-Grundeinstellungen**

Alarmebenen, Grenzwerte und viele andere Monitoreinstellungen lassen sich als Monitor-Grundeinstellungen definieren. Grundeinstellungen können nur vorgenommen werden, wenn kein Patient im Monitor aufgenommen ist. Diese Grundeinstellungen werden automatisch mit der Entlassung eines Patienten wieder aktiviert.

Es kann nur eine Monitorinstellung als Grundeinstellung gespeichert werden. Mit jedem Wechsel des Überwachungsmodus (Erwachsene/Intensiv, Neugeborene/Intensiv, Chirurgie) löscht der Monitor die von Ihnen konfigurierten Monitor-Grundeinstellungen und aktiviert wieder die Werkseinstellungen. Der Überwachungsmodus wird jedoch üblicherweise nur einmal zum Zeitpunkt der Installation festgelegt und kann nur im Service-Modus geändert werden.

### **Das Monitor-Grundeinstellungsmenü**

Um das Menü zur Konfiguration der Monitor-Grundeinstellungen aufzurufen, wählen Sie im Monitoreinstellmenü die Option GRUNDEINSTELLUNG.

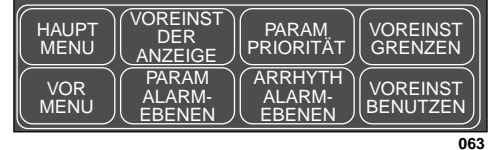

#### **Das Menü GRUNDEINSTELLUNG**

- **HINWEIS**: Die Monitor-Grundeinstellungen können nur geändert werden, wenn kein Patient aufgenommen ist (Status ENTLASSEN). Die Änderungen treten unmittelbar in Kraft, aber das Alarmsystem ist erst dann voll funktionsfähig, wenn ein Patient aufgenommen wurde.
- VOREINST DER ANZEIGE: zur Festlegung der Anzeige-Einstellungen, wie z.B. Spezial BD ein, Farben oder Kurvendarstellung.
- PARAM PRIORITÄT: zum Festlegen der Priorität der einzelnen Parameter.
- VOREINST GRENZEN: zum Einstellen der Grenzwerte für alle Parameter.
- PARAM ALARMEBENEN: zum Verändern der Parameterzuordnung zu den einzelnen Alarmebenen.
- ARRHYTH ALARMEBENEN: zum Verändern der Arrhythmiezuordnung zu den einzelnen Alarmebenen.
- VOREINST BENUTZEN: zum Reaktivieren der Monitor-Grundeinstellungen, ohne daß erst eine Entlassung durchgeführt wird.

Arrhythmie-Alarmebenen voreinstellen

Die vom Monitor erkannten Arrhythmie-Alarme werden einer der vier Kategorien für die Patientenstatus-Alarme zugeordnet. Mit der Option ARRHYTH-ALARMEBENEN können Sie die Ebenen kontrollieren, denen die Arrhythmiealarme in der Grundeinstellung zugeordnet sind.

Die Liste der Arrhythmiealarme und der zugehörigen Alarmebenen rufen Sie wie folgt auf:

1. Wählen Sie im Monitor-Grundeinstellungsmenü die Option ARRHYTH-ALARMEBENEN.

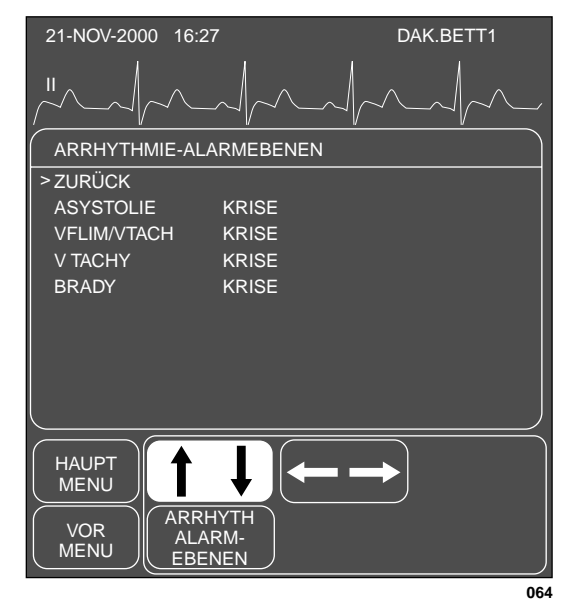

#### **Das Informationsfenster und Popup-Menü ARRHYTHMIE-ALARMEBENEN**

Das Informationsfenster zeigt links eine Liste der Arrhythmie-Klassen und rechts die entsprechende Alarmebene.

**HINWEIS**: VTACH existiert nur im Modus Erwachsene-Intensiv und Chirurgie; BRADY existiert nur im Modus Neugeborene-Intensiv (siehe auch S. 4-6 "Alarmkontroll-Menü").

Wenn Sie für die Monitor-Grundeinstellungen den Arrhythmiealarm einer anderen Ebene zuordnen wollen, gehen Sie wie folgt vor. (In diesem Beispiel soll V TACH von der Eben "Krise" in die Ebene "Warnung"verlegt werden.)

**HINWEIS**: Nur im Chirurgie-Modus ist es möglich, Asystolie und VFLIM/VTAC einer anderen Ebene zuzuordnen.

- 1. Drehen Sie den Trim Knob, um den Zeiger (>) in der Liste auf und ab zu bewegen. Stoppen Sie, wenn der Zeiger auf V TACH zeigt.
- 2. Drücken Sie den Trim Knob-Einsteller. Beachten Sie, daß die Ebene für V TACH invers dargestellt wird.
- 3. Drehen Sie den Trim Knob, bis WARNUNG angezeigt wird.
- 4. Drücken Sie den Trim Knob, um die Änderung abzuschließen. Das Informationsfenster wird neu aufgebaut und V TACH erscheint nun in der Gruppe WARNUNG.

Das Informationsfenster bleibt geöffnet, so daß Sie weitere Änderungen durchführen können.

5. Sobald Sie alle Änderungen durchgeführt haben, setzen Sie den Zeiger auf ZURÜCK und drücken den Trim Knob, um das Informationsfenster zu schließen.

Parameter-Alarmebenen voreinstellen

Sie können für alle vom Monitor unterstützten Parameter Grundeinstellungen für die Alarmebenen durchführen.

Mit der Option PARAM. ALARMEBENEN können Sie die Alarmebenen für die Parameter kontrollieren und einstellen. Gehen Sie genau so vor, wie es für die Änderung der Arrhythmie-Alarmebenen beschrieben wurde.

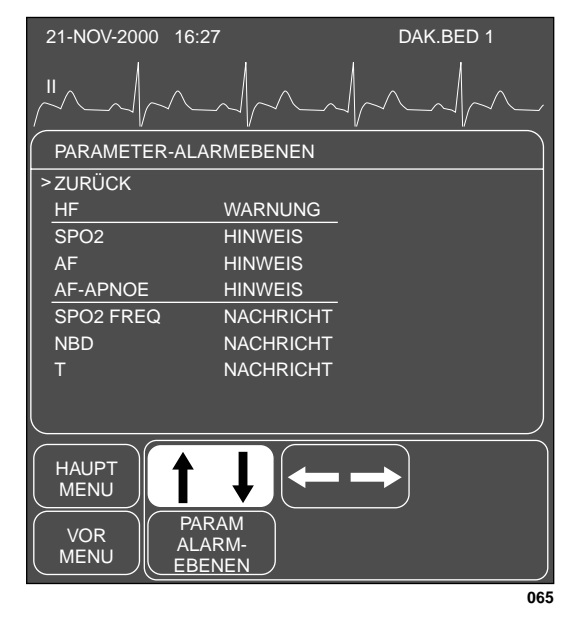

**Das Informationsfenster und Popup-Menü PARAMETER-ALARMEBENEN**

**Grenzwerte** voreinstellen Sie können auch für sämtliche Parameter Grundeinstellungen für die Grenzwerte wählen.

1. Wählen Sie im Monitor-Grundeinstellungsmenü die Option VOREINST GRENZEN. Daraufhin öffnet sich ein Popup-Menü mit einem Informationsfenster.

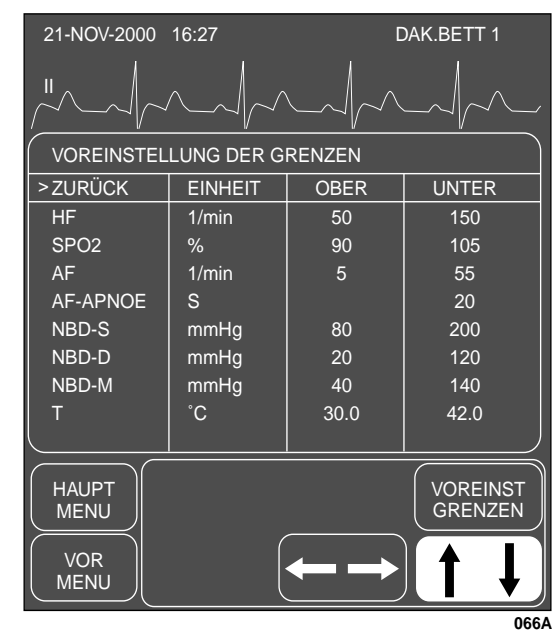

**Das Informationsfenster VOREINSTELLUNG GRENZEN mit Popup-Menü**

- 2. Drehen Sie den Trim Knob-Einsteller, um den Zeiger (>) in der Liste auf und ab zu bewegen.
- 3. Drücken Sie den Trim Knob, wenn sich der Zeiger vor dem Parameter befindet, dessen Grenzwert Sie verändern wollen. Der Parametername wird invers dargestellt.
- 4. Drehen Sie den Trim Knob, um die obere oder untere Grenze anzuwählen.
- 5. Drücken Sie den Trim Knob erneut und drehen Sie ihn, um den Wert zu verändern. Drücken Sie den Trim Knob, um die Änderung abzuschließen.
- 6. Drehen Sie den Trim Knob, um den Parameternamen zu markieren und drücken Sie, um die Markierung wieder zu löschen.
- 7. Wählen Sie ZURÜCK, sobald alle Änderungen abgeschlossen sind. Das Popup-Menü und das Informationsfenster schließen sich.

Anzeige voreinstellen Mit dieser Menüoption können Sie bestimmte Bildschirmeinstellungen als Grundeinstellungen definieren.

> 1. Wählen Sie im Monitor-Grundeinstellungsmenü die Option VOREINST DER ANZEIGE. Daraufhin öffnet sich ein Popup-Menü mit einem Informationsfenster

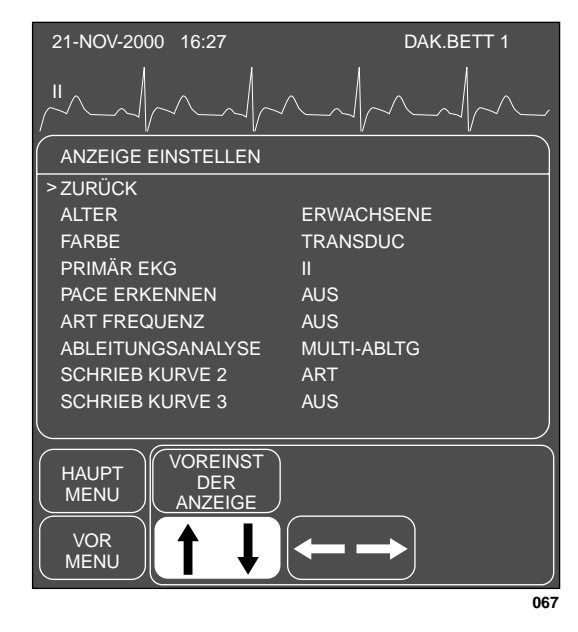

**Das Informationsfenster VOREINSTELLUNG DER ANZEIGE mit Popup-Menü**

- 2. Wählen Sie mit dem Trim Knob (drehen und drücken) einen Begriff aus und führen Sie die gewünschte Änderung durch.
- 3. Sobald Sie fertig sind, wählen Sie ZURÜCK, um das Popup-Menü und das Informationsfenster zu schließen.

#### Parameterpriorität voreinstellen

Mit dieser Option können Sie die Prioritäten der Parameterfenster auf dem Bildschirm festlegen.

1. Wählen Sie im Monitoreinstellmenü die Option PARAM. PRIORITÄT. Daraufhin öffnet sich ein Popup-Menü mit einem Informationsfenster

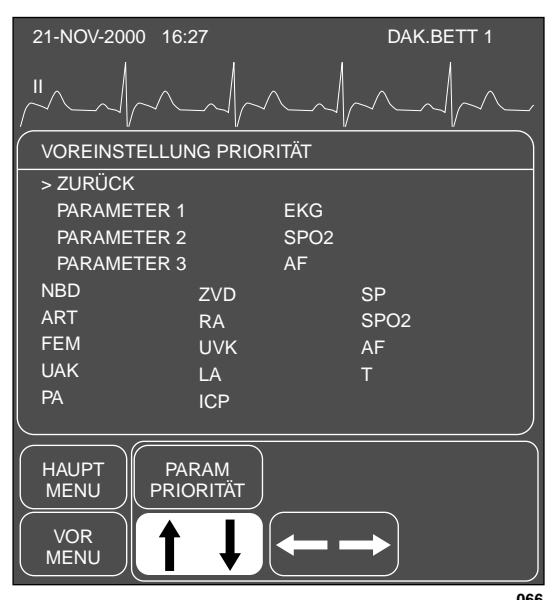

**Es sind alle Parameter aufgeführt, die überwacht werden können (hier mit BD-Option).**

#### **Das Informationsfenster und Popup-Menü PARAMETER-PRIORITÄT**

2. Wählen Sie mit dem Trim Knob (drehen und drücken) die Parameter und deren Position auf dem Bildschirm.

Die PARAMETER-Auswahlen in der oberen Hälfte des Fensters werden als Vollformatfenster am rechten Bildschirmrand dargestellt. Sie können deren Reihenfolge festlegen, indem Sie jeder Position einen Parameter zuordnen.

Die Parameter in der unteren Hälfte des Fensters werden nur dann am unteren Bildschirmrand dargestellt, wenn auf der Seite kein Platz mehr ist. Die Reihenfolge der Parameter am unteren Bildrand kann nicht festgelegt werden. Sie wird vom System festgelegt.

Auf der nächsten Seite finden Sie noch einige Zusatzinformationen zur Prioritäten-Einstellung der Parameter.

Nachfolgend finden Sie einige Zusatzinformationen zur Prioritäten-Einstellung:

- Der erste Parameter kann nicht geändert werden. Dies ist immer das EKG.
- Wenn nur vier Parameter dargestellt werden, belegen deren Fenster die vier Positionen am rechten Bildrand. Diese Fenster erscheinen immer im Vollformat. Wenn mehr als vier Parameter überwacht werden, belegen einige davon den Platz am unteren Bildschirmrand.
- Sie können bis zu sechs Parameter darstellen. Die Software läßt es nicht zu, daß mehr Parameter gewählt werden, als dargestellt werden können.
- Wenn Sie einen zugeordneten Parameter nicht mehr überwachen, bleibt dessen Platz nicht leer, sondern er wird vom Parameter mit der nächsten Priorität belegt. Sobald Sie den ursprünglich zugeordneten Parameter wieder überwachen, wird der Bildschirm neu aufgebaut, so daß die ursprüngliche Reihenfolge wiederhergestellt wird.
- Soweit möglich werden Kurven und die zugehörigen Parameterfenster nebeneinander dargestellt. Sie können diese Zuordnung jedoch mit der Option KURVEN EIN/AUS außer Kraft setzen.

#### Voreinstellungen benutzen

Die Option VOREINST BENUTZEN ist eine Direktaktionsmenüoption, mit der die Monitorgrundeinstellungen *während der Überwachung eines Patienten* wieder aktiviert werden.

In einigen Fällen kann es erforderlich sein, vorübergehend eine Voreinstellung abzuändern. Es kann beispielsweise notwendig sein, für die Bedürfnisse eines bestimmten Patienten die Grenzwerte zu ändern. Diese neu eingestellten Grenzwerte bleiben solange in Kraft, bis Sie sie erneut ändern oder den Patienten entlassen.

Wenn Sie während der Überwachung eines Patienten Änderungen vorgenommen haben und dann doch die Grundeinstellungen des Monitors weiter verwenden wollen, OHNE den Patienten zu entlassen, benutzen Sie die Option VOREINST BENUTZEN.

**HINWEIS**: Wenn Sie tatsächlich Monitor-Grundeinstellungen ändern, werden mit dieser Option nicht frühere Grundeinstellungen aktiviert. Haben Sie Änderungen an den Grundeinstellungen vorgenommen, die Sie eigentlich nicht machen wollten, so müssen Sie sie manuell rückgängig machen. Die Werkseinstellungen können Sie den Listen der Grundeinstellung ganz vorn oder im Anhang, Abschnitt Werkseinstellungen, in dieser Gebrauchsanweisung entnehmen.

## **Anzeige-Einstellungsmenü**

Das Anzeige-Einstellungsmenü enthält weitere Optionen, mit denen Sie die Monitordarstellung Ihren Bedürfnissen anpassen können.

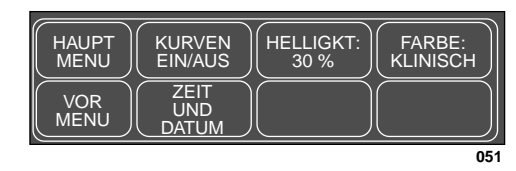

#### **Menü ANZEIGEEINSTELLUNG (Farbmonitor)**

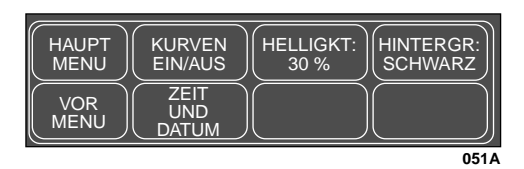

#### **Menü ANZEIGEEINSTELLUNG (Monochrom-Monitor)**

**HINWEIS**: Die Option ZEIT UND DATUM erscheint nur, wenn der Monitor nicht an ein Netzwerk angeschlossen ist.

Kurven ein/aus Mit der Menüoption KURVEN EIN/AUS können Sie die Kurven auf dem Bildschirm neu anordnen oder einzelne Kurven ausschalten.

1. Wählen Sie im Monitor-Einstellmenü die Option KURVEN EIN/AUS.

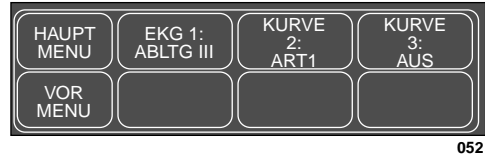

#### **Menü KURVEN EIN/AUS**

2. Wählen Sie die Menüoption KURVE 2, um ein Popup-Menü aufzurufen.

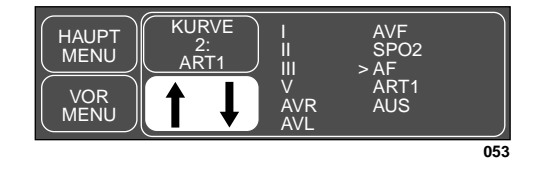

#### **Das Popup-Menü KURVE 2**

Im Popup-Menü sind alle Kurven aufgeführt, die in der zweiten Position dargestellt werden können.

- 3. Drehen Sie den Trim Knob, bis der Zeiger auf die Kurve zeigt, die Sie in dieser Position darstellen wollen. Wählen Sie AUS, wenn an dieser Stelle überhaupt keine Kurve dargestellt werden soll.
- 4. Drücken Sie den Trim Knob, um die Änderung zu bestätigen und das Popup-Menü zu schließen.

Wählen Sie die Kurven für die anderen Positionen in der gleichen Weise.

#### MONITOREINSTELLUNG: Monitor-Grundeinstellungen

Helligkeit Mit dieser Option stellen Sie die Bildhelligkeit ein.

1. Wählen Sie im Anzeige-Einstellmenü die Option HELLIGKEIT. Daraufhin öffnet sich ein Popup-Menü, das alle Auswahlen anzeigt.

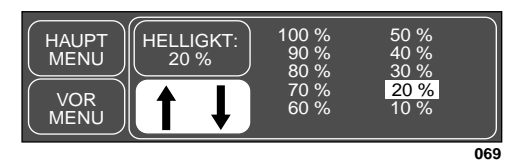

#### **Das Popup-Menü HELLIGKEIT**

- 2. Drehen Sie den Trim Knob, um die Bildhelligkeit zu verändern. Die Änderung erfolgt unmittelbar, so daß Sie diese sofort beurteilen können.
- 3. Drücken Sie den Trim Knob-Einsteller, um das Popup-Menü zu schließen.

#### MONITOREINSTELLUNG: Monitor-Grundeinstellungen

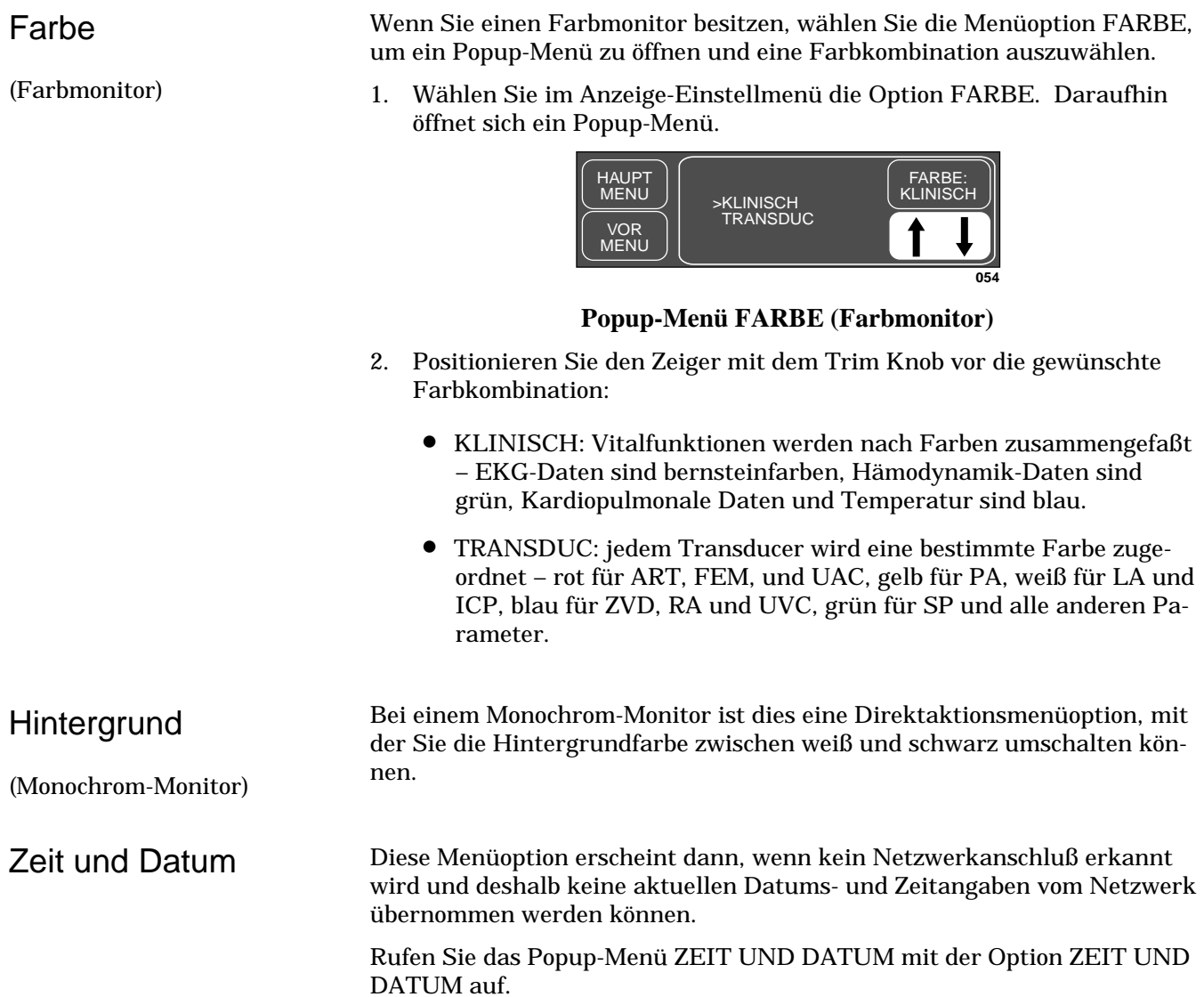

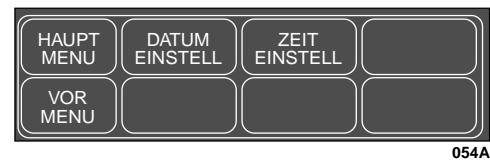

**Das Popup-Menü ZEIT UND DATUM**
#### MONITOREINSTELLUNG: Monitor-Grundeinstellungen

Datum einstellen

• DATUM EINSTELL: öffnet ein Popup-Menü zur Eingabe oder Änderung des aktuellen Datums.

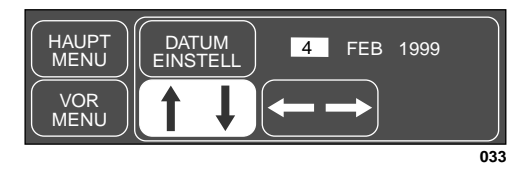

### **Das Popup-Menü DATUM EINSTELLEN**

Ändern Sie das Datum wie folgt:

- 1. Drehen Sie den Trim Knob, bis die Angabe, die Sie ändern möchten, invers dargestellt wird.
- 2. Drücken Sie den Trim Knob, damit die Angabe geändert werden kann.
- 3. Drehen Sie den Trim Knob, um den Wert zu ändern, und drücken Sie den Trim Knob dann, um den Wert zu übernehmen
- 4. Drehen Sie den Trim Knob wieder, um eine weitere Angabe anzuwählen und ändern Sie dann wie in Schritt 2 und 3 beschrieben den Tag, den Monat oder das Jahr. Werte, die nicht plausibel erscheinen, werden vom Monitor mit einer entsprechenden Meldung zurückgewiesen.
- 5. Um die Einstellung abzuschließen, wählen Sie wieder die Option DATUM EINSTELL und drücken den Trim Knob.

### Uhrzeit einstellen

• ZEIT EINSTELL: öffnet ein Popup-Menü zur Eingabe oder Änderung der Uhrzeit. Die Zeitangabe erfolgt im 24-Stunden-Format.

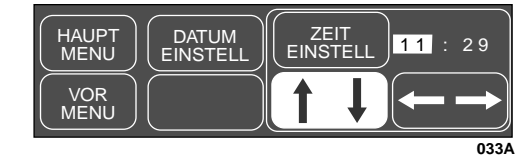

### **Das Popup-Menü ZEIT EINSTELLEN**

Ändern Sie die Uhrzeit wie folgt:

- 1. Drehen Sie den Trim Knob, bis die Angabe, die Sie ändern möchten, invers dargestellt wird.
- 2. Drücken Sie den Trim Knob, damit die Angabe geändert werden kann.
- 3. Drehen Sie den Trim Knob, um den Wert zu ändern, und drücken Sie den Trim Knob dann, um den Wert zu übernehmen
- 4. Drehen Sie den Trim Knob wieder, um eine weitere Angabe anzuwählen und gehen Sie dann wie in Schritt 2 und 3 beschrieben vor.
- 5. Um die Einstellung abzuschließen, wählen Sie wieder die Option ZEIT EINSTELL und drücken den Trim Knob.

#### MONITOREINSTELLUNG: Monitor-Grundeinstellungen

Schreibereinstellung Diese Menüoption ruft ein neues Menü auf, in dem Sie bestimmte Veränderungen in den Schriebmöglichkeiten vornehmen können.

> Wählen Sie im Monitor-Einstellmenü die Option SCHREIBEREINSTELL. Daraufhin wird ein Menü eingeblendet.

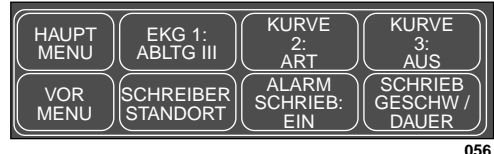

### **Das Menü SCHREIBEREINSTELLUNG**

- EKG 1: Bestimmt die EKG-Ableitung, die in Position 1 ausgeschrieben wird.
- KURVE 2 (3): Bestimmt die weiteren Kurven für den Schrieb.
- SCHREIBER STANDORT: Ruft ein neues Menü auf, in dem Sie Schreiber für manuelle und Alarmschriebe sowie für Informationsfenster auswählen können.
- ALARMSCHRIEB: zum Ein- und Ausschalten der automatischen Alarmregistrierung.
- SCHRIEB GESCHW/DAUER: zum Einstellen der Dauer und Schreibgeschwindigkeit einer Registrierung.
	- GESCHW: zum Auswählen der Schreibergeschwindigkeit.
	- SCHRIEBDAUER: zum Einstellen der Länge einer Registrierung.

Weitere Einzelheiten zum Schriebeinstellmenü finden Sie weiter unten.

#### MONITOREINSTELLUNG: Monitor-Grundeinstellungen

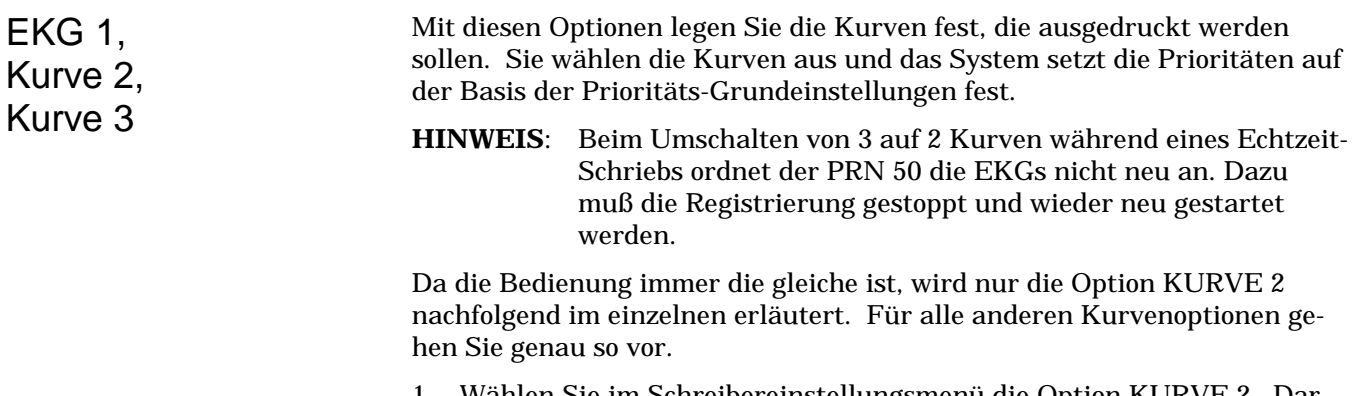

1. Wählen Sie im Schreibereinstellungsmenü die Option KURVE 2. Daraufhin öffnet sich ein Popup-Menü mit allen Wahlmöglichkeiten. Die verfügbaren Auswahlen entsprechen den aktuell überwachten Parametern.

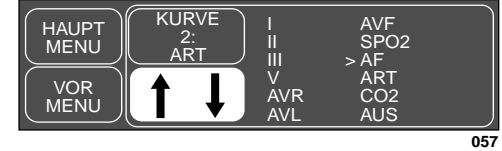

### **Das Popup-Menü KURVE 2**

- 2. Positionieren Sie mit dem Trim Knob den Zeiger vor die Kurve, die ausgedruckt werden soll.
- 3. Drücken Sie den Trim Knob, um die Änderung zu bestätigen und das Popup-Menü zu schließen.

Schreiber-Standort Die Option SCHREIBER-STANDORT öffnet ein Menü, in dem Sie die Schreiber für die manuellen und die Alarmschriebe auswählen können. Die nachfolgende Abbildung zeigt dieses Menü.

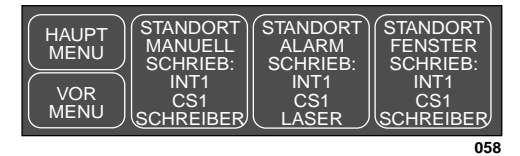

### **Das Menü SCHREIBER-STANDORT**

- STANDORT MANUELL SCHRIEB: Hiermit wird festgelegt, auf welchem Schreiber ein manueller Schrieb mit Patientenkurven ausgeschrieben wird. Ein manueller Schrieb wird mit der Taste SCHREIBER EIN/AUS vorn am Monitor gestartet und gestoppt.
- STANDORT ALARM SCHRIEB: Hiermit wird festgelegt, auf welchem Schreiber ein Alarmschrieb mit Patientenkurven ausgegeben wird. Ein Alarmschrieb wird automatisch gestartet, wenn ein Alarm der Ebene "Alarm" oder "Warnung" ausgelöst wird.
- STANDORT FENSTER SCHRIEB: Hiermit wird festgelegt, auf welchem Schreiber die Daten eines Informationsfensters ausgedruckt werden.

Für jeden Schriebtyp können Sie einen anderen Drucker auswählen. Im folgenden wird beschrieben, wie Sie einen Drucker für einen manuellen Schrieb auswählen. Die Bedienungsschritte zur Auswahl eines Druckers für Alarm- und Fensterschriebe sind die gleichen.

**HINWEIS**: Das Schreiber-Standort-Menü kann auch vom Patienten-Aufnahme-Menü aus angewählt werden, wenn die Rover- oder Rover/Combo-Anwendung aktiv ist.

1. Wählen Sie im Schreiber-Standort-Menü die Option STANDORT MANUELL SCHRIEB. Daraufhin öffnet sich ein Popup-Menü mit einem Informationsfenster, das alle in Ihrem Netzwerk verfügbaren Schreiber aufführt.

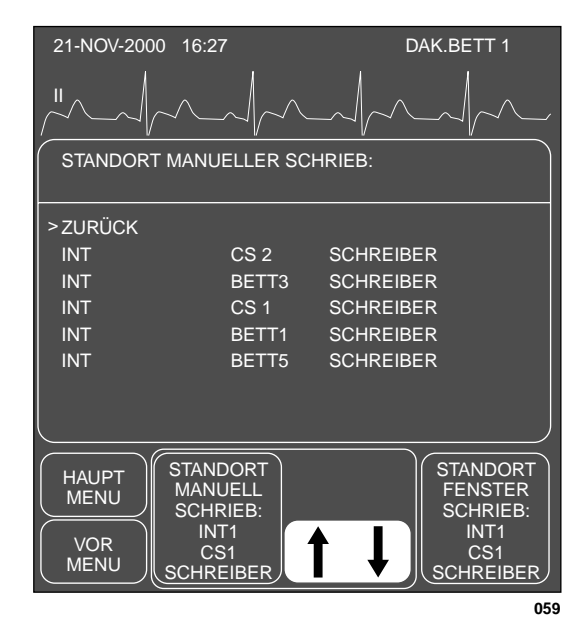

### **Popup-Menü und Informationsfenster MANUELLER SCHREIBER STANDORT**

2. Drehen Sie den Trim Knob, bis der Zeiger auf den Standort zeigt, an dem die manuellen Schriebe gedruckt werden sollen.

> **HINWEIS**: Die Änderung tritt erst in Kraft, wenn der Trim Knob gedrückt wird und sich das Popup-Menü schließt.

- 3. Drücken Sie den Trim Knob, um die Änderung zu bestätigen und das Popup-Menü zu schließen. In der Menüoption erscheint der Name des Schreibers, auf dem der Schrieb gedruckt wird.
- **HINWEIS**: Schreiber-Standorte können nicht als Monitor-Grundeinstellung festgelegt werden; nach einer Entlassung bleiben jedoch die zuletzt eingestellten Zuordnungen aktiv.

Wenn der gewählte Schreiber/Drucker außer Betrieb genommen wird, zeigt diese Menüoption weiterhin dieses außer Betrieb gesetzte Gerät an, obwohl es nicht weiter zur Verfügung steht. Sie müssen zu einem anderen verfügbaren Gerät wechseln. Wenn Sie einen Druckbefehl an ein nicht verfügbares Gerät übertragen, erscheint die Meldung "SPEICHERT...".

Die erste Spalte in der Liste zeigt die Abteilung, in der sich der Schreiber befindet. Die zweite Spalte zeigt die Nummer des Bettes oder der Zentrale, der der Schreiber zugeordnet ist. In der dritten Spalte erscheint der Schreibertyp: "SCHREIBER" ist ein Digitaler Direktschreiber, "LASER" ist ein Laserdrucker.

Alarm-Schrieb Mit dieser Menüoption können Sie den automatischen Alarmschrieb einund ausschalten. Dies ist eine Direktaktions-Menüoption. Wenn Sie diese Option wählen, wird zwischen EIN und AUS umgeschaltet.

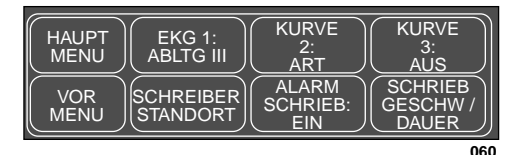

### **Die Option ALARM-SCHRIEB**

Ein Arrhythmiealarmschrieb läuft so lange, bis wieder ein normaler Sinusrhythmus erkannt oder der Schreiber manuell ausgeschaltet wird. Alle anderen Alarmschriebe enden nach 20 s.

**HINWEIS**: Um einen Arrhythmiealarmschrieb in einen manuellen Schrieb umzuwandeln, müssen Sie den Schrieb mit der Taste SCHREIBER START/STOP am Schreiber stoppen und dann unmittelbar wieder starten.

**Geschwindigkeit** Mit dieser Menüoption wird die Schreibergeschwindigkeit eingestellt. Je langsamer die Geschwindigkeit ist, desto komprimierter erscheinen die Daten. Diese Option beeinflußt nur die manuellen Schriebe und muß vor dem Start des Schriebs gewählt werden.

**HINWEIS**: Alarmregistrierungen werden immer mit 25 mm/s gedruckt.

- 1. Wählen Sie im Schreibereinstellungsmenü die Option SCHRIEB GESCHW. / DAUER. Es erscheint ein neues Menü mit den Optionen GESCHW und SCHRIEBDAUER.
- 2. Wählen Sie GESCHW. Daraufhin öffnet sich ein Popup-Menü mit allen Wahlmöglichkeiten.

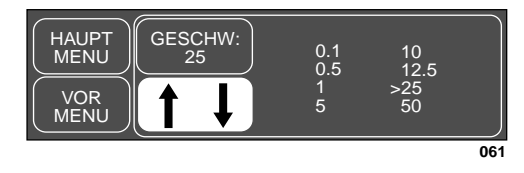

**Das Popup-Menü GESCHWINDIGKEIT**

- **HINWEIS**: Die Geschwindigkeit 0,1 mm/s wird vom Laserdrucker nicht unterstützt.
- 3. Drehen Sie den Trim Knob, bis der Zeiger auf die gewünschte Geschwindigkeit zeigt.
- 4. Drücken Sie den Trim Knob, um die Änderung zu bestätigen und das Popup-Menü zu schließen.

Schriebdauer festlegen Mit der Menüoption SCHRIEBDAUER wird die Dauer eines manuellen Schriebs eingestellt.

- 1. Wählen Sie im Schreibereinstellungsmenü die Option SCHRIEB GESCHW. / DAUER. Es erscheint ein neues Menü mit den Optionen GESCHW und SCHRIEBDAUER.
- 2. Wählen Sie SCHRIEBDAUER. Daraufhin öffnet sich ein Popup-Menü mit allen Wahlmöglichkeiten.

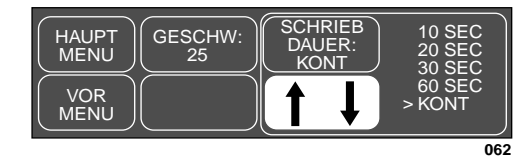

**Das Popup-Menü SCHRIEBDAUER**

3. Drehen Sie den Trim Knob, bis der Zeiger auf die gewünschte Einstellung zeigt.

Drücken Sie den Trim Knob, um die Änderung zu bestätigen und das Popup-Menü zu schließen.

**Parameter ein/aus** Mit dieser Menüoption können Sie bestimmte Parameter ein- und ausschalten. Wenn Sie einen Parameter ausschalten, entfernen Sie damit dessen Kurven und die Parameterfenster. Die Alarme für diesen Parameter sind ausgeschaltet und die Daten werden nicht weiter gespeichert.

> 1. Wählen Sie im Monitor-Einstellmenü die Option PARAM. EIN/AUS. Daraufhin öffnet sich ein Popup-Menü mit einem Informationsfenster, das alle Parameter aufführt, für die Patientenleitungen angeschlossen sind.

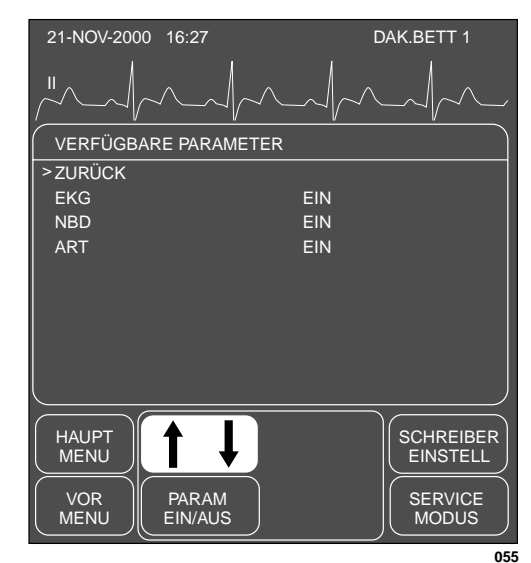

### **Das Popup-Menü und Informationsfenster PARAMETER EIN / AUS**

Die erste Spalte im Informationsfenster zeigt den Parameternamen, die zweite Spalte zeigt, ob dieser Parameter ein oder ausgeschaltet ist.

- 2. Drehen Sie den Trim Knob, bis der Zeiger auf den gewünschten Parameter zeigt.
- 3. Drücken Sie den Trim Knob-Einsteller. Wenn hinter dem Parameter EIN steht, wird er durch Drücken des Trim Knob ausgeschaltet und umgekehrt. Die Änderung tritt unmittelbar in Kraft. Das Informationsfenster bleibt geöffnet, so daß Sie noch weitere Parameter wählen können.

**HINWEIS**: Das EKG kann nicht ausgeschaltet werden.

4. Sobald Sie fertig sind, wählen Sie ZURÜCK, um das Popup-Menü und das Informationsfenster zu schließen.

**Software-Übersicht** Es ist für Sie wichtig zu wissen, wie man feststellen kann, welche Software-Versionen im System vorhanden sind. Gehen Sie wie folgt vor:

> 1. Wählen Sie im Monitor-Einstellmenü die Option SOFTWARE-ÜBERSICHT. Daraufhin öffnet sich ein Popup-Menü mit einem Informationsfenster.

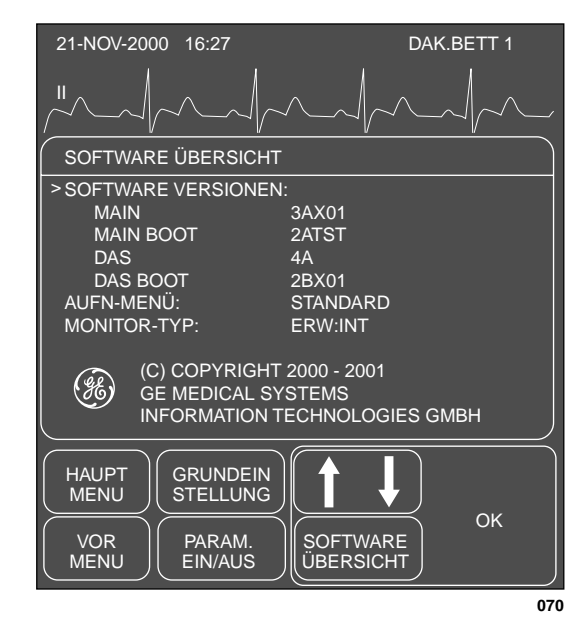

**Popup-Menü und Informationsfenster SOFTWARE-ÜBERSICHT**

Die Informationen zur Software sind für den Kundendienst wichtig.

2. Wählen Sie OK, wenn Sie das Popup-Menü und das Informationsfenster schließen wollen.

Service-Modus Dieses Service-Menü ist nur für den autorisierten Kundendienst vorgesehen und daher paßwortgeschützt. Wenn Sie aus dem Monitor-Einstellmenü die Option SERVICEMODUS wählen, erscheint ein Bildschirm wie der nachfolgend abgebildete:

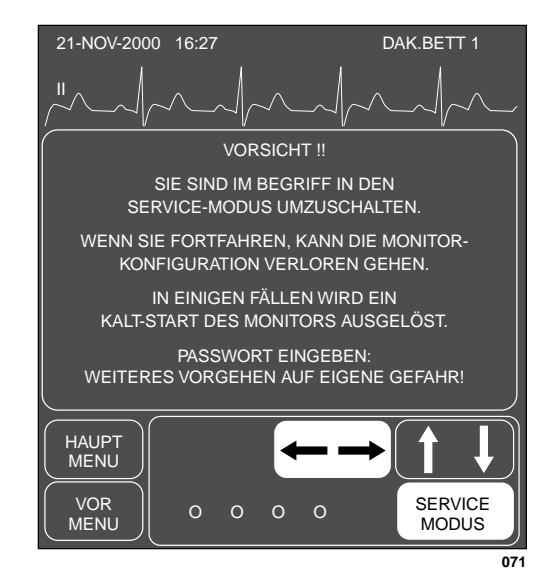

**Das Popup-Menü und Informationsfenster SERVICEMODUS**

Sobald das Paßwort eingegeben wurde und sich das Popup-Menü geschlossen hat, wird das Service-Menü dargestellt.

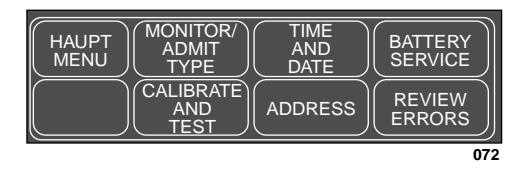

**Das Menü SERVICEMODUS**

Der Service-Modus ist vorgesehen für Service-Ingenieure, Service-Techniker und Medizintechniker des Krankenhauses bei der Fehlersuche und Reparatur des Monitors. Weitere Einzelheiten finden Sie im Service-Handbuch.

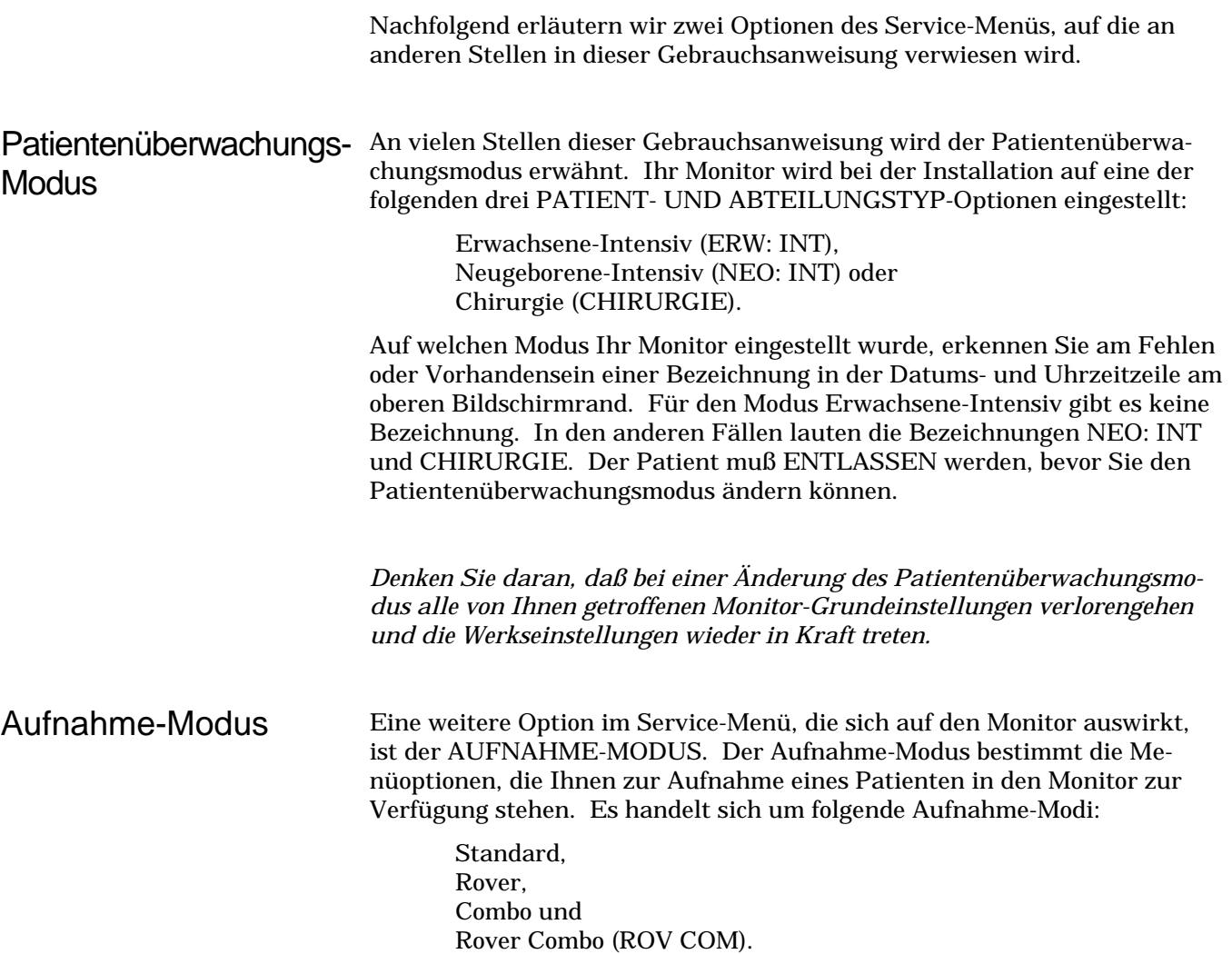

Für Ihre Notizen

# 6 PATIENTENDATEN

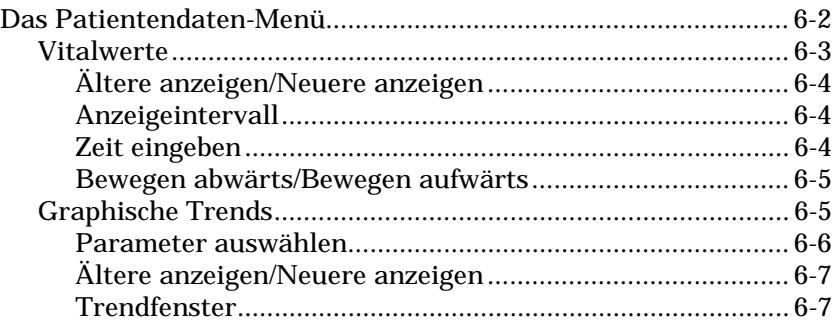

## **Das Patientendaten-Menü**

Wählen Sie im Hauptmenü die Option PATIENTENDATEN, um das folgende Menü aufzurufen.

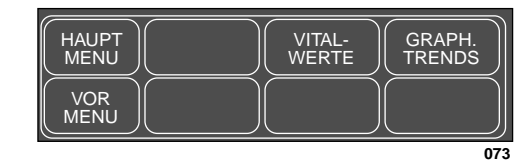

**Das Menü PATIENTENDATEN**

- VITALWERTE (TABELLAR TRENDS): Zeigt die Werte für die überwachten Parameter des Patienten über die letzten 24 Stunden an.
- GRAPH. TRENDS: Ruft die Trenddaten über den gewählten Zeitraum in graphischer Form auf.

Weitere Einzelheiten zu den verschiedenen Optionen finden Sie in diesem Kapitel.

**Vitalwerte HINWEIS**: Wenn sich Ihr Monitor im CHIRURGIE-Modus befindet, lautet dieser Menüpunkt TABELLAR TRENDS statt Vitalwerte.

> Ab der Aufnahme eines Patienten in das System werden die Vitalwerte des Patienten kontinuierlich gespeichert. Gehen Sie wie folgt vor, um diese Daten aufzurufen:

> 1. Wählen Sie im Patientendaten-Menü die Option VITALWERTE (TABELLAR TRENDS). Daraufhin öffnet sich ein Informationsfenster, und eine neue Gruppe von Menüoptionen erscheint.

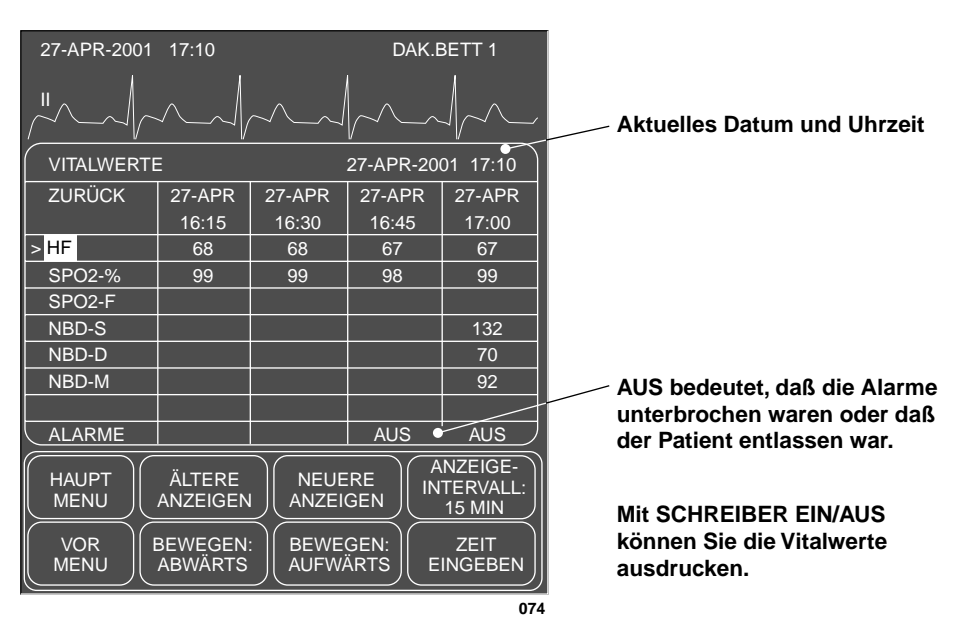

### **Das Popup-Menü und Informationsfenster VITALWERTE**

Für die meisten Parameter werden Daten über 24 Stunden gesammelt. Für NBD werden 96 Werte gesammelt (NBD-S, NBD-D, NBD-M). Bei einem BD-Intervall von 15 Minuten können 24 Stunden lang NBD-Daten gesammelt werden.

2. Sie können bei den Vitalwerten keine Zahlen ändern, aber Sie können mit Hilfe der Menüoptionen alle gesammelten Daten einsehen. Einzelheiten finden Sie auf der nachfolgenden Seite.

### PATIENTENDATEN: Das Patientendaten-Menü

Nachfolgend finden Sie eine Beschreibung der Vitalwert-Menüoptionen.

Ältere anzeigen/Neuere anzeigen

Anzeigeintervall

Mit jeder dieser Direktaktions-Menüoptionen können Sie sich innerhalb der angezeigten Daten zeitlich vorwärts oder rückwärts bewegen, soweit die entsprechenden Daten vorhanden sind.

Wählen Sie ANZEIGE-INTERVALL, wenn Sie das Zeitintervall zwischen den einzelnen Datenspalten verändern wollen. Diese Einstellung hat keinen Einfluß auf das Speicherintervall, sondern nur auf das Anzeigeformat.

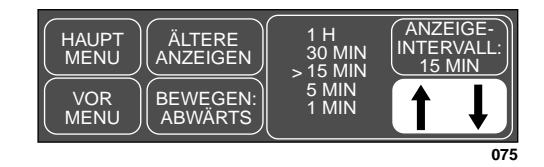

### **Das Popup-Menü ANZEIGE-INTERVALL**

- 1. Drehen Sie den Trim Knob, bis der Zeiger auf das gewünschte Intervall zeigt.
- 2. Drücken Sie den Trim Knob, um das Popup-Menü zu schließen und die Einstellung zu übernehmen.

Wählen Sie ZEIT EINGEBEN, um ein Popup-Menü zu öffnen, in dem Sie eine spezielle Zeit eingeben können, für die Sie Vitalwerte anzeigen möchten.

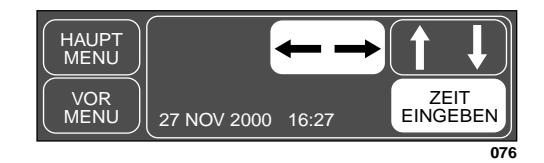

### **Das Popup-Menü ZEIT EINGEBEN**

- 1. Drehen Sie den Trim Knob, bis Datums- und Uhrzeitangaben invers dargestellt werden. Beim Öffnen zeigt das Popup-Menü die aktuelle Uhrzeit und das Tagesdatum.
- 2. Drücken Sie den Trim Knob, wenn eine Angabe des Datums- oder Uhrzeitblocks invers dargestellt wird, und drehen Sie ihn, um den Wert zu ändern.
- 3. Drücken Sie den Trim Knob, um die Änderung abzuschließen und drehen Sie ihn erneut, um die nächste Angabe anzuwählen.
- 4. Schließen Sie das Popup-Menü, indem Sie mit dem Trim Knob ZEIT EINGEBEN markieren und dann den Trim Knob drücken. Die von Ihnen eingegebene Zeit (oder die Zeit, die dieser am nächsten kommt, wenn ANZEIGEINTERVALL nicht auf eine Minute eingestellt ist) erscheint in der mittleren Spalte des Informationsfensters.

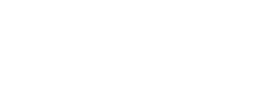

Zeit eingeben

Bewegen abwärts / Bewegen aufwärts

Diese Direktaktions-Menüoptionen funktionieren in der gleichen Weise wie ÄLTERE ANZEIGEN / NEUERE ANZEIGEN. Die Daten werden allerdings nicht zeitlich verschoben, sondern es werden zusätzliche Daten angezeigt, die wegen Platzmangel nicht dargestellt werden können.

**Graphische Trends** Eine andere Möglichkeit, die gespeicherten Patientendaten darzustellen, sind graphische Trends. Ein Trend ist eine graphische Darstellung eines Parameters über einen bestimmten Zeitraum. Alle kontinuierlich gemessenen Parameter werden 30 mal pro Minute abgefragt. Anschließend wird ein Mittelwert gebildet und dieser Wert für die Trenddarstellung mit einer Auflösung von einer Minute gespeichert. Bei nicht kontinuierlich ermittelten Parametern (NBD, etc.) wird jede Messung gespeichert.

Trendgraphiken rufen Sie wie folgt auf:

1. Wählen Sie im Patientendaten-Menü die Option GRAPH. TRENDS. Daraufhin öffnet sich ein Informationsfenster, und eine neue Gruppe von Menüoptionen erscheint.

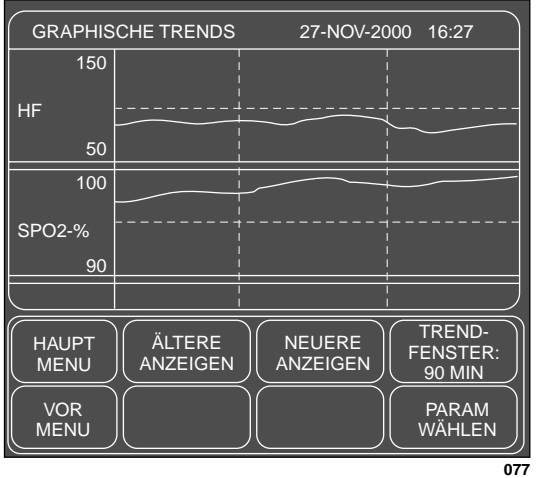

**Die Trenddaten werden auch während der Darstellung ständig aktualisiert. Siehe Abschnitt Zeitperiode.**

**Mit SCHREIBER EIN/AUS können Sie die dargestellten Trendkurven ausdrucken.**

### **Das Popup-Menü und Informationsfenster GRAPHISCHE TRENDS**

Es werden die Trendgraphiken für die zuletzt gewählten Parameter dargestellt. Wenn zuvor nichts anderes gewählt wurde, erscheint als Grundeinstellung die Herzfrequenz.

- 2. Wenn Sie andere Parameter für die Trenddarstellung auswählen wollen, gehen Sie wie auf der folgenden Seite beschrieben vor.
- **HINWEIS**: Alle im Monitor verfügbaren Trenddaten können von einem Netzwerkgerät angefordert werden, das Trends anzeigt, z.B. eine Zentrale.

### PATIENTENDATEN: Das Patientendaten-Menü

Parameter auswählen 1. Wählen Sie im Menü Graphische Trends die Option PARAM WÄHLEN. Daraufhin öffnet sich ein Popup-Menü mit dem Vitalwert-Informationsfenster

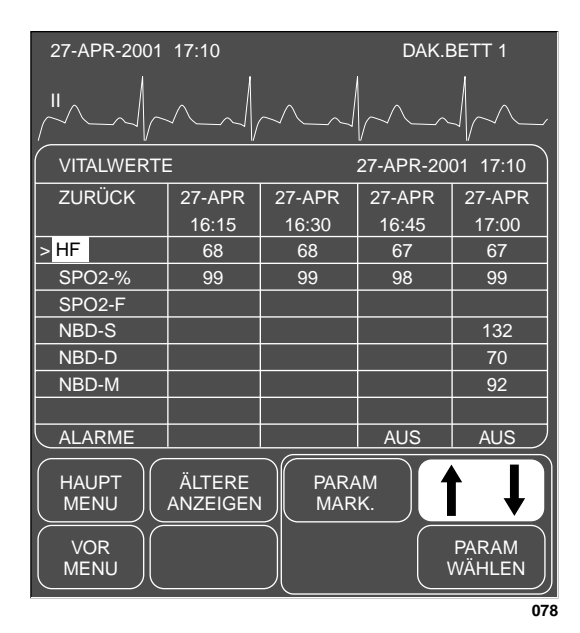

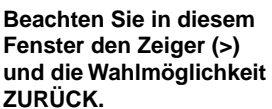

**Das Popup-Menü PARAMETER WÄHLEN**

2. Wenn Sie einen Parameter für die Trenddarstellung auswählen wollen, drehen Sie den Trim Knob, bis der Zeiger auf den gewünschten Parameter zeigt. In diesem Beispiel ist HF markiert, da es sich um die Grundeinstellung handelt.

Es können bis zu zwei Parameter ausgewählt werden. Sobald Sie einen dritten Parameter auswählen, wird der zuerst gewählte Parameter wieder abgewählt.

- **HINWEIS**: NBD oder ein invasiver Druck mit systolischem, diastolischem und Mittelwert gelten als eine Auswahl. Wenn Sie also beispielsweise ART-S wählen, werden die beiden anderen Parameter (ART-D und ART-M) ebenfalls markiert. Die Trends für diese Parameter erscheinen jedoch in einem einzigen Trendfenster. Wenn Sie nur einen der drei Druckparameter ausdrucken wollen, wählen Sie die unerwünschten Parameter noch einmal an, um sie abzuwählen.
- 3. Sobald die Parameter, die Sie als Trends ausdrucken wollen, markiert sind, setzen Sie den Zeiger auf ZURÜCK und drücken den Trim Knob. Das Popup-Menü schließt sich und das Informationsfenster baut sich neu auf und zeigt die Trends.

Ältere anzeigen/Neuere anzeigen

**Trendfenster** 

Mit diesen Optionen können Sie ältere und neuere Daten anzeigen.

**HINWEIS**: Diese Optionen stehen nicht zur Verfügung, wenn Sie mit dem 6-Minuten-Zeitfenster arbeiten.

Mit dieser Option öffnen Sie ein Popup-Menü, mit dem Sie ein Zeitfenster zur Betrachtung der dargestellten Trends auswählen können.

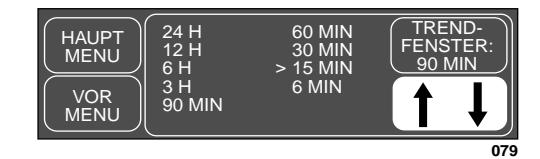

### **Das Popup-Menü TRENDFENSTER**

Die dargestellten Trends werden automatisch aktualisiert. Die Häufigkeit der Aktualisierung hängt vom gewählten Zeitfenster ab.

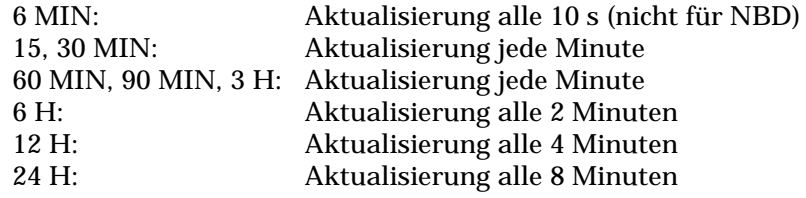

Für Ihre Notizen

# 7 WARTUNG

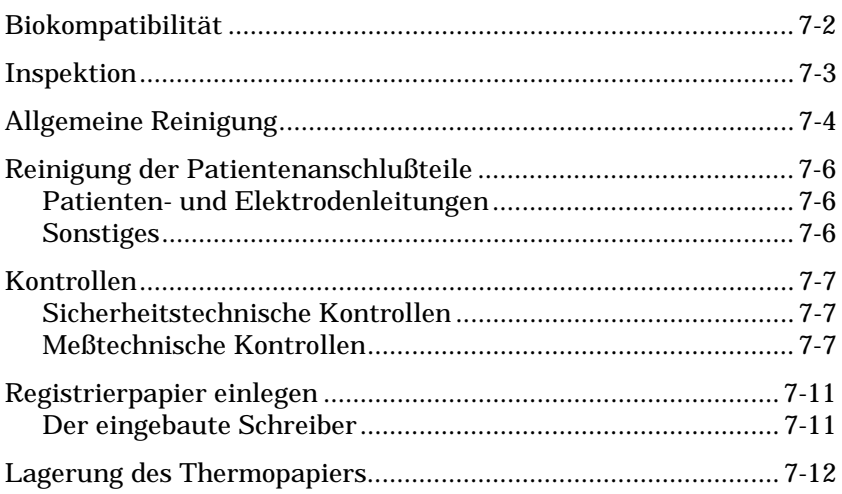

# **Biokompatibilität**

Die Teile des in dieser Gebrauchsanweisung beschriebenen Produkts einschließlich Zubehör, die bestimmungsgemäß mit dem Patienten in Berührung kommen, sind so ausgelegt, daß sie bei bestimmungsgemäßem Gebrauch die Bioverträglichkeitsanforderungen der anwendbaren Normen erfüllen. Falls Sie Fragen hierzu haben, wenden Sie sich bitte an GEMS IT oder deren Vertreter.

### **Inspektion**

Für die Überwachungsgeräte und das wiederverwendbare Zubehör müssen wirksame Wartungspläne existieren und beachtet werden. Dieser Wartungsplan muß sicherstellen, daß Inspektion und allgemeine Reinigung regelmäßig durchgeführt werden. Der Wartungsplan muß den Regelungen, die von der Hygiene- und/oder der medizintechnischen Abteilung Ihres Hauses getroffen wurde, entsprechen.

#### **WARNUNG**

Wenn in der Klinik oder Institution, in der dieses Gerät eingesetzt wird, die erforderlichen Wartungspläne nicht berücksichtigt werden, kann dies zu unerwarteten Gerätefehlern und möglichen gesundheitlichen Gefährdungen führen.

Setzen Sie sich mit Ihrer medizintechnischen Abteilung in Verbindung, um sicherzustellen, daß die erforderlichen präventiven Wartungsmaßnahmen und Kalibrierungen durchgeführt werden. Die Service-Handbücher enthalten hierzu detaillierte Informationen.

Gehen Sie bei dieser Überprüfung wie folgt vor:

- Überprüfen Sie das Gerät auf offensichtliche mechanische Schäden und ersetzen Sie beschädigte Teile.
- Überprüfen Sie alle Leitungen auf mechanische und andere Schäden. Überprüfen Sie alle Stecker und Anschlüsse, ob die Kontakte unbeschädigt sind. Reparatur und Austausch müssen durch qualifiziertes Servicepersonal durchgeführt werden.
- Überprüfen Sie die gesamte Isolierung der Leitungen. Beschädigte oder defekte Leitungen müssen durch qualifiziertes Servicepersonal repariert oder ausgetauscht werden.

Setzen Sie sich mit der für Sie zuständigen Verkaufs/Service-Vertretung in Verbindung.

**HINWEIS**: Umfangreichere Überprüfungsverfahren sind in den Service-Handbüchern beschrieben.

### **Prüfung vor jeder Anwendung**

Führen Sie vor jeder Anwendung eine Sichtkontrolle des Gerätes, der Leitungen und Meßaufnehmer auf mechanische Beschädigungen durch.

### **Prüfen Sie alle zur Überwachung notwendigen Funktionen**

Stellen Sie Schäden oder Funktionsstörungen fest, die die Sicherheit des Patienten oder des Anwenders beeinträchtigen können, dürfen Sie das Gerät erst wieder benutzen, nachdem es instand gesetzt wurde.

Außerdem muß die Alarmgabe in Form des Alarmtones und der Alarmlampe überprüft werden.

### **Allgemeine Reinigung**

#### **WARNUNG**

Ziehen Sie unbedingt den Netzstecker , bevor Sie die Oberfläche des Monitors reinigen oder desinfizieren.

### **Geräteoberfläche**

Das Gerät muß in regelmäßigen Abständen gereinigt werden Die Reinigung muß mit den Regelungen, die von der Hygiene- und/oder medizintechnischen Abteilung Ihres Hauses getroffen wurden, übereinstimmen. Die Oberflächen des Gerätes können mit einem feuchten flusenfreien Tuch gereinigt werden. Verwenden Sie eine der folgenden bewährten Reinigungslösungen:

- Salmiak (verdünnt),
- Cidex,
- Natriumhypochlorid-Bleiche (verdünnt) oder
- milde Seife (aufgelöst).

Um Beschädigungen des Gerätes zu vermeiden, müssen Sie folgende Regeln beachten:

### **VORSICHT**

Eine Nichtbeachtung dieser Hinweise kann dazu führen, daß die Oberflächen des Gehäuses angelöst, beschädigt oder verschmutzt, die Beschriftungen verwischt oder Gerätefehler verursacht werden.

- Verdünnen Sie die Lösungen immer entsprechend den Anweisungen des Herstellers.
- Wischen Sie die Reinigungslösungen nach der Reinigung immer mit einem trockenen Tuch ab.
- Verwenden Sie niemals wachshaltige Reinigungslösungen.
- Schütten oder sprühen Sie niemals Wasser oder Reinigungsmittel auf das Gerät und lassen Sie niemals Flüssigkeiten in Schalter, Steckverbindungen oder Belüftungsöffnungen des Gehäuses gelangen.
- Verwenden Sie niemals eines der folgenden Reinigungsmittel:
	- " Scheuernde Reinigungsmittel oder Lösungsmittel jeder Art,
	- $\checkmark$  Azeton.
	- $\checkmark$  Keton.
	- $\checkmark$  Reinigungsmittel auf Alkoholbasis oder
	- $\checkmark$  Betadin

**Bildschirm** Verwenden Sie zur Reinigung des Bildschirms ein sauberes, weiches, mit einem Glasreiniger angefeuchtetes Tuch. Sprühen Sie den Glasreiniger niemals direkt auf den Bildschirm und verwenden Sie keinen Alkohol oder Krankenhaus-Desinfektionsmittel wie Betadin.

> Die Dash-Monitoren haben einen Spezialfilter für den Bildschirm. Es handelt sich dabei um ein zirkular polarisiertes Filter mit einer Antireflex-Beschichtung. Derartige Filter erhöhen den Kontrast und reduzieren Spiegelungen von benachbarten Lichtquellen.

Wenn Sie auf den ausgeschalteten Bildschirm schauen, sehen Sie möglicherweise milchig-weiße Streifen. Diese Streifen bedeuten nicht, daß Sie den Bildschirm reinigen müssen. Sie werden durch das zirkular polarisierte Filter verursacht und sind für diese Art von Filtern völlig normal.

## **Reinigung der Patientenanschlußteile**

**Patienten- und Elektrodenleitungen VORSICHT** Reinigen Sie die Leitungen nicht mit Azeton- oder Keton-Mitteln, im Autoklaven oder mit Dampfreinigern. Verwenden Sie zum Reinigen von Patienten- und Elektrodenleitungen ein mit warmem Wasser und milder Seifenlösung angefeuchtetes Tuch oder Isopropylalkoholtupfer. Beachten Sie die Sicherheitshinweise weiter vorn in diesem Kapitel.

Für eine intensivere (fast sterile) Reinigung kann Äthlenoxid (ETO) verwendet werden; dieses verkürzt jedoch die Lebensdauer der Patienten- und Elektrodenleitungen.

### **VORSICHT**

Die Entscheidung zur Sterilisation muß entsprechend den Anforderungen Ihrer Abteilung und unter Berücksichtigung des schädlichen Einflusses auf die Patienten- und Elektrodenleitungen getroffen werden.

**Sonstiges**

Im Fall der übrigen Patientenanschlußteile, wie Temperaturfühler, Katheter, SpO2-Sensoren und NBD-Manschetten, beachten Sie zu Reinigung, Sterilisation und Desinfektion die Hinweise des Herstellers.

# **Kontrollen**

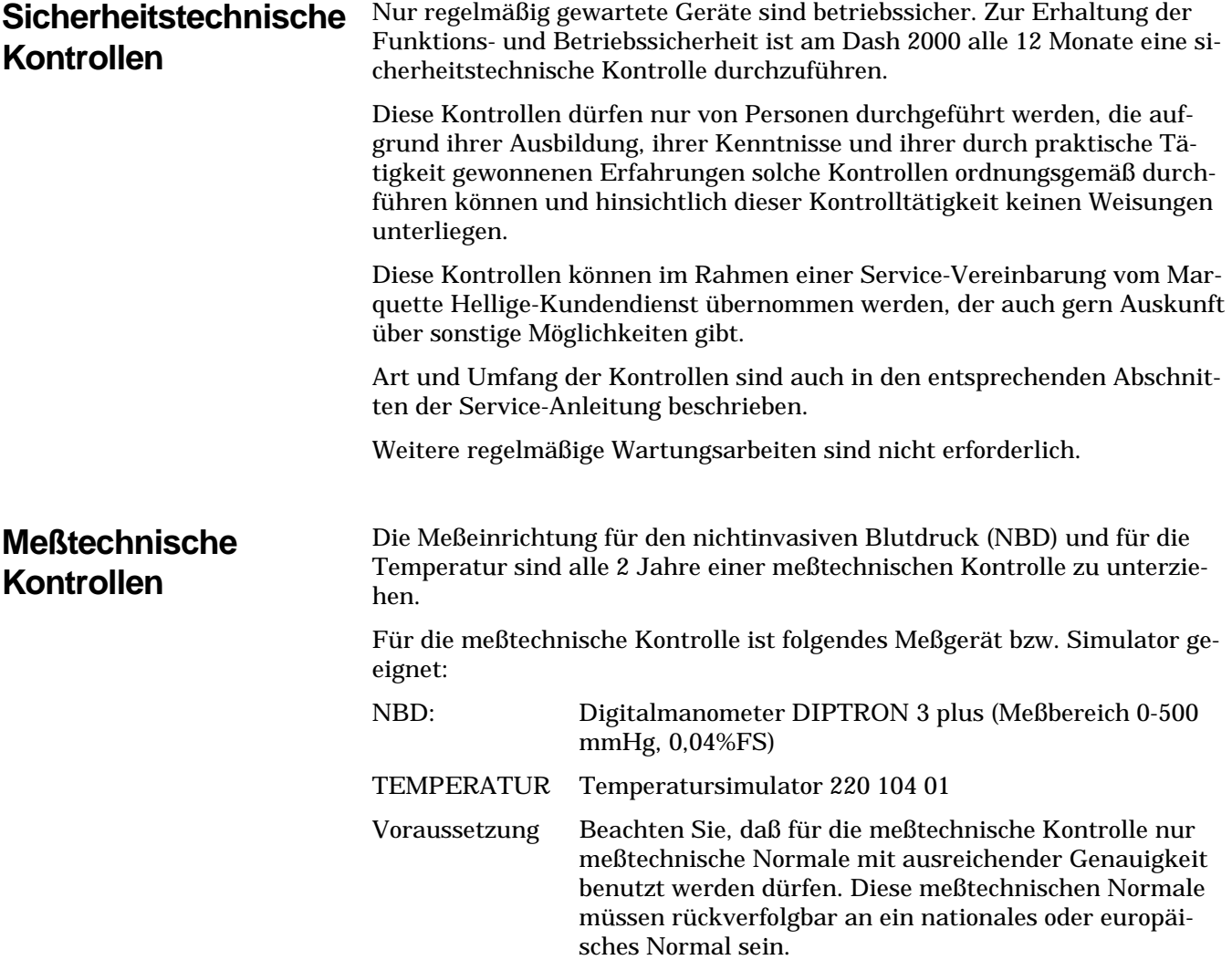

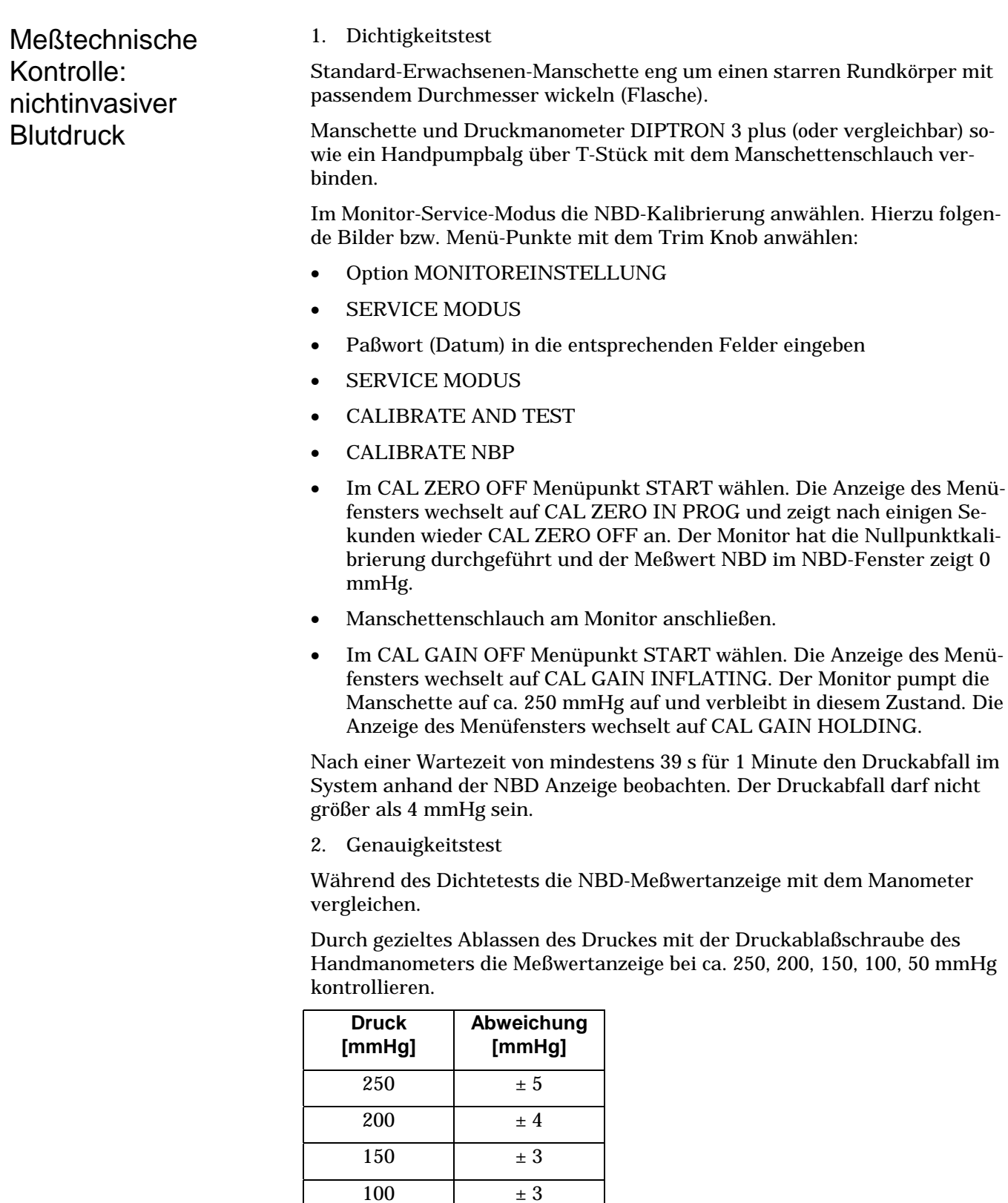

 $50 \t \pm 3$ 

Die Abweichungen dürfen die Werte in der Tabelle nicht überschreiten. Sollte dies der Fall sein, so ist die ENTER CAL PRESSURE Prozedur auszuführen.

Näheres entnehmen Sie bitte der Service-Anleitung.

3. Überprüfung der Sicherheitsabschaltung

Im Betriebszustand Dichtetest mit dem Handpumpbalg den Druck auf größer 300 mmHg steigern. Das Gerät entlüftet bei Drücken > 330 mmHg die Manschette.

4. Test beenden

Beenden Sie die Überprüfung durch Wählen des HAUPTMENÜ.

**HINWEIS**: Das Gerät entlüftet die Manschette nach ca. 5 Minuten selbsttätig und schaltet in den Normabetrieb.

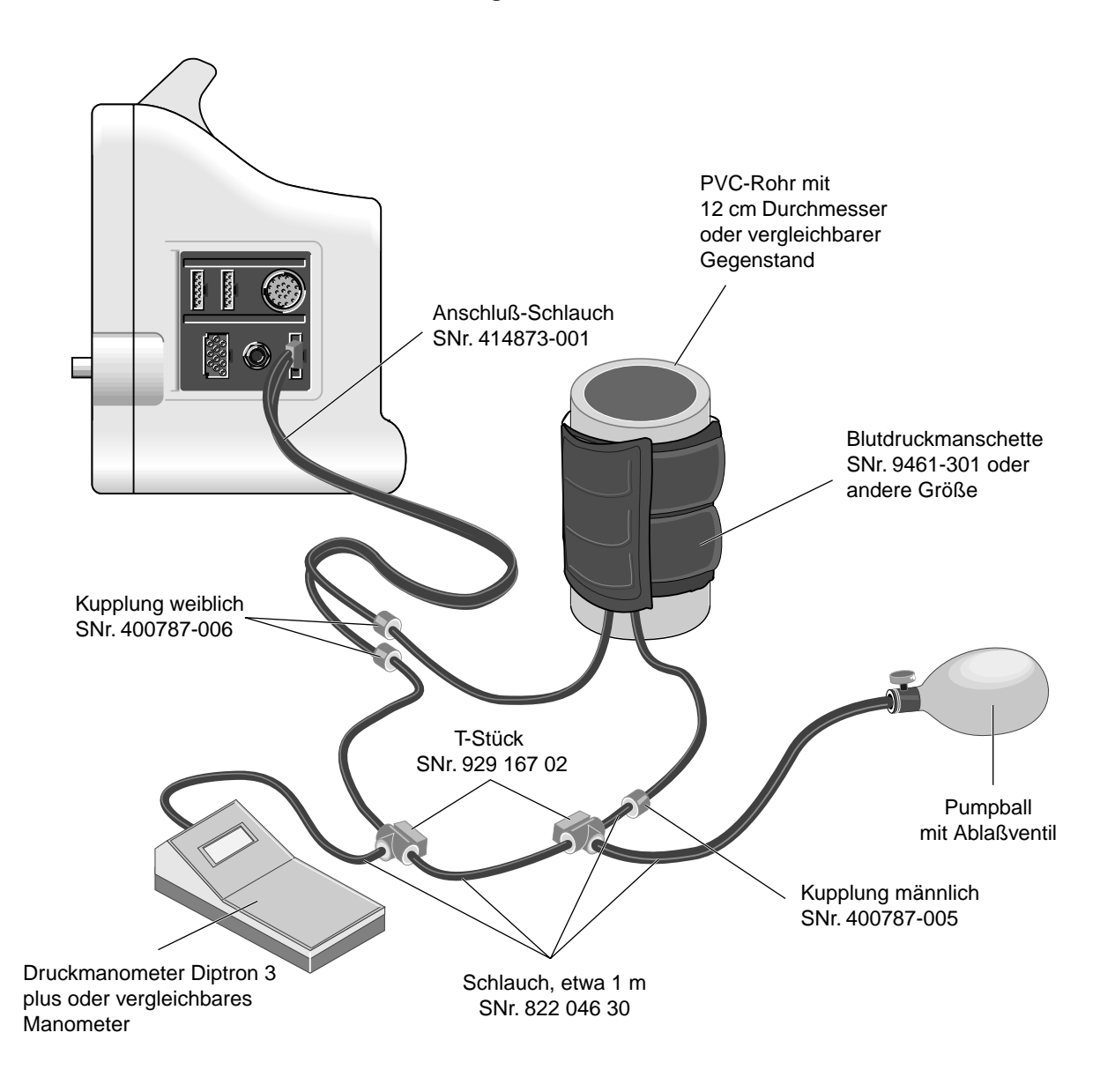

### Meßtechnische Kontrolle: Temperatur

Die Kontrolle wird im normalen Meßbetrieb des Monitors durchgeführt.

Schließen Sie den Temperatursimulator 220 104 01 am Monitor an.

Überprüfen Sie die Temperaturanzeigewerte bei folgenden Simulatoreinstellungen:

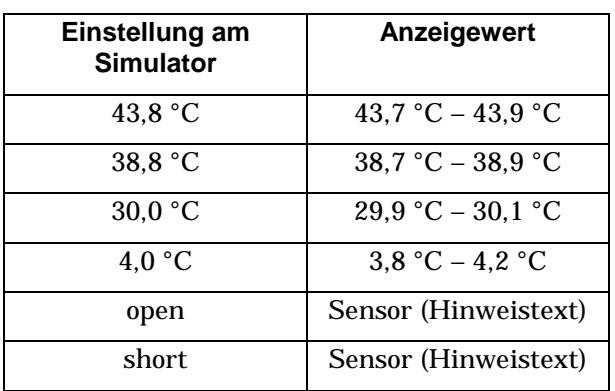

# **Registrierpapier einlegen**

1. Drücken Sie oben auf den Schreiber, um die Tür zu öffnen.

**Der eingebaute Schreiber**

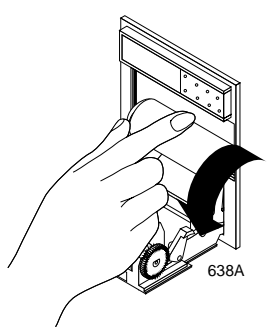

2. Entnehmen Sie die alte Papierspule und legen Sie eine neue Papierrolle ein. (Das Papier besitzt eine Spezialbeschichtung und muß richtig herum eingelegt werden). Legen Sie das Papier so ein, daß es sich von der Unterseite abrollt.

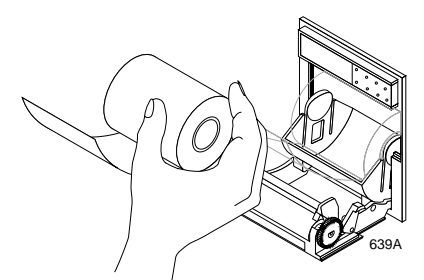

3. Schließen Sie die Türe. Überzeugen Sie sich, daß das Papier durch die Öffnung herausschaut.

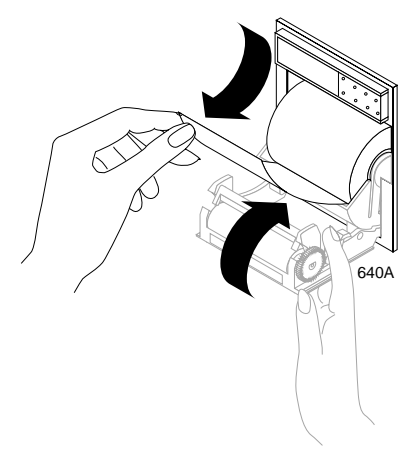

- 4. Prüfen Sie den Schreiber, indem Sie einen Schrieb starten (Anleitungen hierzu finden Sie im Grundlagen-Kapitel). Reißen Sie das Papier immer nach unten, wenn Sie einen Schrieb vom Schreiber abreißen.
- **HINWEIS**: Wenn der Schrieb leer ist, ist das Papier möglicherweise falsch herum eingelegt. Drehen Sie die Papierrolle um, so daß sich das Papier in der anderen Richtung abwickelt.

### **Lagerung des Thermopapiers**

Beachten Sie folgende Vorsichtsmaßnahmen, um das Verblassen oder Ausbleichen der Registrierungen zu vermeiden:

- **HINWEIS**: Diese Vorsichtsmaßnahmen beziehen sich sowohl auf unbenutztes Papier als auch auf solches, das bereits durch den Schreiber gelaufen ist.
- $\checkmark$  Lagern Sie das Papier an einem kühlen, dunklen Ort. Die Temperatur darf nicht über 27 °C (80°F) liegen. Die relative Luftfeuchtigkeit muß zwischen 40% und 65% liegen.
- $\checkmark$  Vermeiden Sie die Einwirkung von grellem Licht oder von UV-Licht, wie Sonnenlicht, Leuchtstoffröhren und ähnlichen Lichtquellen, die ein Vergilben des Papiers und ein Ausbleichen der Registrierung bewirken.
- " LAGERN SIE DAS THERMOPAPIER NICHT ZUSAMMEN MIT FOLGENDEN PRODUKTEN:
	- Selbstdurchschreibende Formulare und Kohlepapier.
	- Nicht-Thermopapier oder andere Produkte, die Tributylphosphat, Dibutylphtalat oder andere organische Lösungsmittel enthalten. Zahlreiche medizinische und industrielle Registrierpapiere enthalten diese Chemikalien.
	- Dokumenten-Schutzhüllen, Umschläge und Trennblätter, die Polyvinylchlorid oder andere Vinylchloride enthalten.
- " VERMEIDEN SIE KONTAKT MIT: Reinigungsflüssigkeiten und Lösungsmitteln wie Alkohol, Keton, Ester, etc.
- $\checkmark$  VERWENDEN SIE KEINE: Unterlagen oder drucksensible Bänder oder Klebeecken, die Klebstoffe auf Lösungsmittelbasis enthalten.

Um die MAXIMALE LEBENSDAUER DER REGISTRIERUNGEN zu sichern, sollte das Thermopapier einzeln in braunen (Röntgen-)Taschen oder Polyester- oder Polyamid-Hüllen aufbewahrt werden.

Plastikdokumentenhüllen, Umschläge oder Trennblätter aus Polystyren, Polypropylen oder Polyäthylen haben selbst keinen schädlichen Einfluß auf die Registrierungen. Sie bieten allerdings auch keinen Schutz gegen schädliche, äußere Einflüsse.

Verwenden Sie nur Unterlagen oder drucksensible Bänder mit Klebemitteln auf Stärke- oder Wasserbasis.

Die Papierhersteller weisen darauf hin, daß Registrierungen auf ordnungsgemäß beschriebenen Thermoprodukten bei korrekter Lagerung für einen Zeitraum zwischen 3 und 5 Jahren lesbar bleiben. Falls Sie eine längere Aufbewahrungsdauer benötigen, empfehlen wir Ihnen, alternative Bildkonservierungstechniken anzuwenden

# 8 EKG

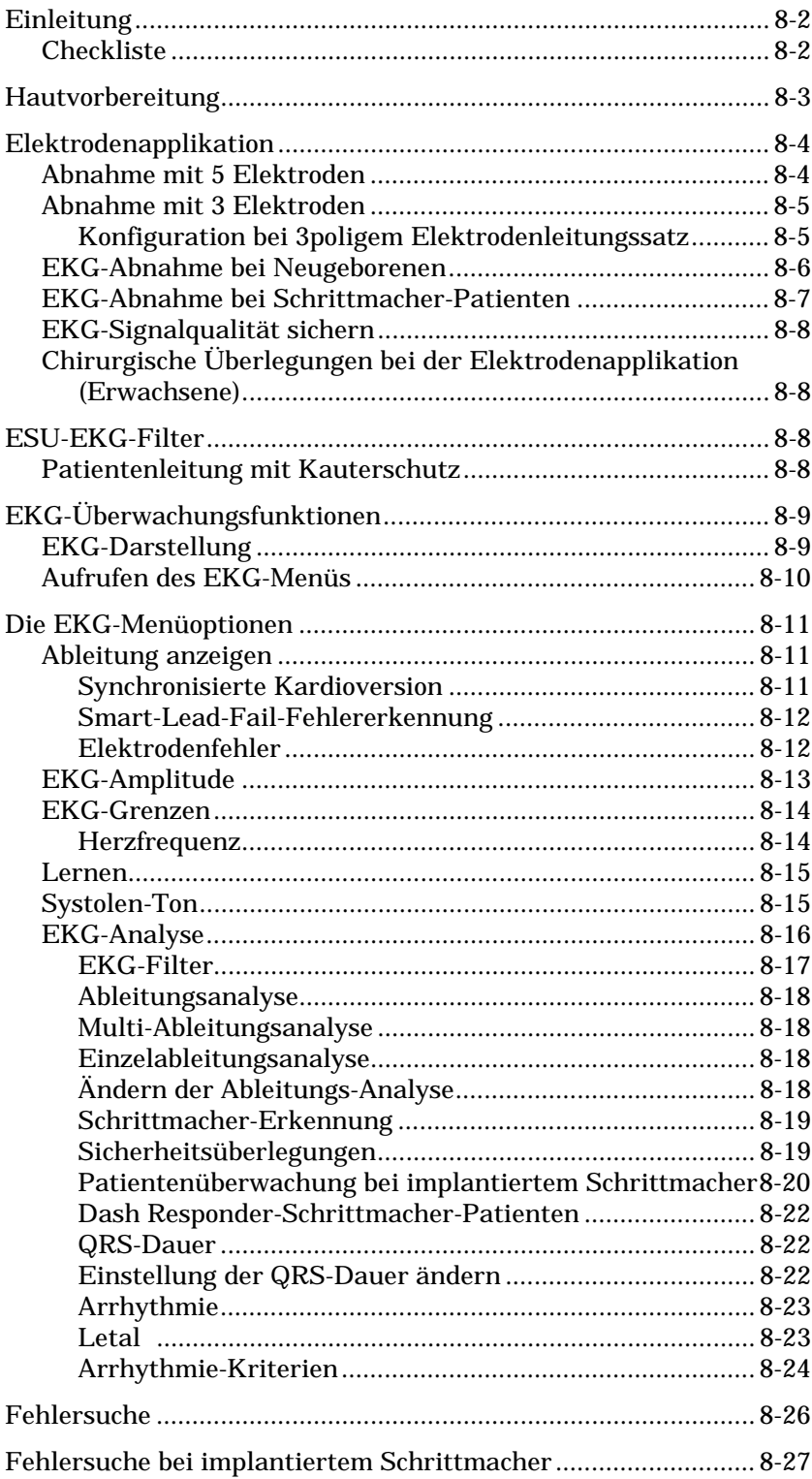

## **Einleitung**

Die Informationen in diesem Kapitel sollen Ihnen helfen, sämtliche EKG-Überwachungsfunktionen Ihres Dash-Monitors zu nutzen. Die untenstehende Abbildung zeigt den Anschluß für die EKG-Patientenleitung.

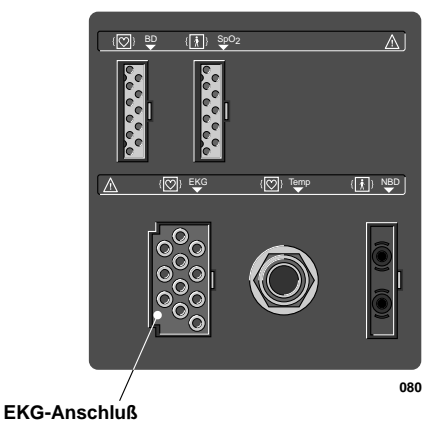

**Dash 2000 Monitor – EKG-Eingang**

HINWEIS: Der Signaleingang ist hochisoliert und defibrillationsfest ( $\langle \blacklozenge \rangle$ ).

Der isolierte Eingang gewährleistet die Patientensicherheit und schützt das Gerät während Defibrillation und elektrochirurgischer Anwendungen

Verwenden Sie nur die Elektroden, die im mitgelieferten Dokument "Zubehör – Dash 2000/3000" aufgeführt sind. Elektroden für diagnostische Anwendungen können die Erholzeit und Stabilität nach einer Defibrillation stark beeinträchtigen.

Schließen Sie Elektroden keinesfalls an Metallteile oder Masse an.

- 1. Die Elektroden wurden nach ordnungsgemäßer Hautvorbereitung am Patienten angebracht.
	- **HINWEIS**: Wenn Sie Elektrodenleitungen mit Druckknopfanschluß verwenden, bringen Sie erst die Elektroden an den Leitungen an und befestigen Sie dann die Elektroden am Patienten. Dies verhindert, daß sich das Gel beim Andrücken des Druckknopfes herausdrückt und die Elektrode schlechten Kontakt hat.
- 2. Die Elektrodenleitungen sind an die am Patienten applizierten Elektroden angeschlossen.
- 3. Die Elektrodenleitungen sind an die Patientenleitung angeschlossen und diese ist am Monitor angeschlossen.
- 4. Prüfen Sie, ob die Kennzeichnung der V-Ableitung korrekt ist, falls Sie eine 5adrige Patientenleitung verwenden.
- 5. Die EKG-Einstellung wurde angepaßt, falls erforderlich. Befolgen Sie die Hinweise in diesem Kapitel.

### **Checkliste**

### **Hautvorbereitung**

Die Qualität der auf dem Monitor dargestellten EKG-Informationen hängt unmittelbar von der Qualität des über die Elektrode aufgenommenen elektrischen Signals ab.

Für eine gute Signalaufnahme ist eine sorgfältige Hautvorbereitung erforderlich. Ein gutes Signal an der Elektrode liefert dem Monitor die für die Verarbeitung der EKG-Daten erforderlichen Informationen.

Befolgen Sie die in Ihrer Abteilung gültigen Vorschriften zur Hautvorbereitung und applizieren Sie die Elektroden an flachen, muskelfreien Stellen. Nachfolgend finden Sie einen Vorschlag für die Hautvorbereitung:

- 1. Rasieren Sie die Haare an der gewählten Stelle ab.
- 2. Reiben Sie die Hautoberfläche an den Stellen ab, um abgestorbene Hautzellen zu entfernen.
- 3. Reinigen Sie die Stellen sorgfältig mit Alkohol oder einer milden Seifenwasserlösung. Achten Sie darauf, daß Hautfett, abgestorbene Hautzellen und Rasierückstände entfernt sind. Rasierrückstände können zu Signalstörungen führen.
- 4. Trocknen Sie die Haut gründlich ab, bevor Sie die Elektroden anbringen.

## **Elektrodenapplikation**

In der nachfolgenden Tabelle finden Sie die Bezeichnungen der einzelnen Elektrodenleitungen sowie die Elektrodenfarben nach AHA und IEC.

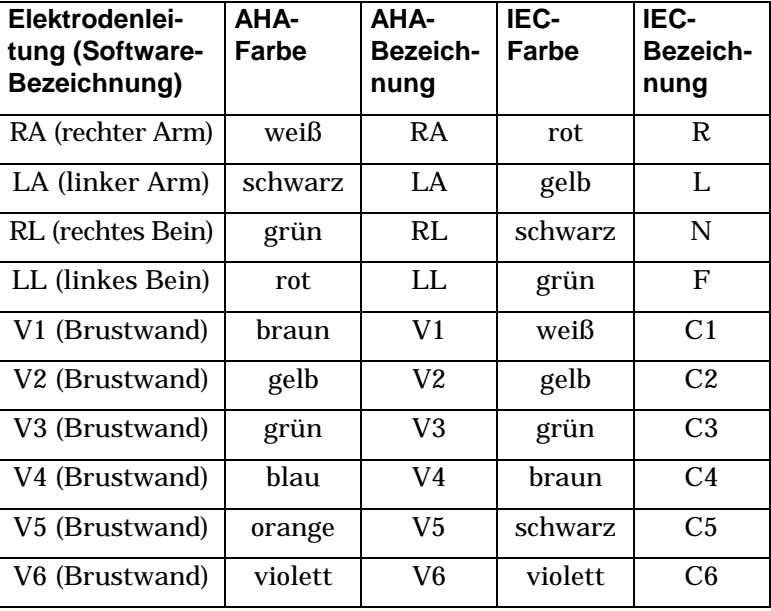

### **Abnahme mit 5 Elektroden**

Nachfolgend finden Sie einen Vorschlag zur Elektrodenapplikation bei Verwendung einer 5adrigen Patientenleitung:

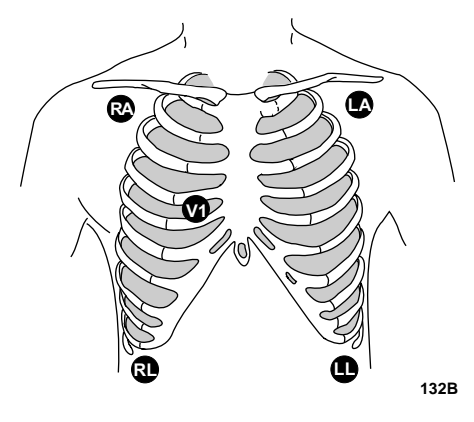

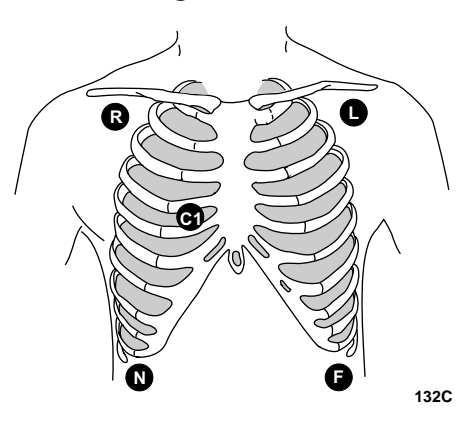

### **AHA-Bezeichnungen IEC-Bezeichnungen**

Die Elektroden für den rechten und linken Arm werden direkt unter dem rechten und linken Schlüsselbein angebracht.

Die Elektroden für das rechte und linke Bein werden auf einer muskelfreien Stelle am unteren Rand des Brustkorbes angebracht.

Die Brustwandelektroden können nach Vorliebe des Arztes angebracht werden.
#### **Abnahme mit 3 Elektroden**

Wenn eine Abnahme mit 5 Elektroden nicht wünschenswert ist, kann das EKG auch mit 3 Elektroden abgenommen werden.

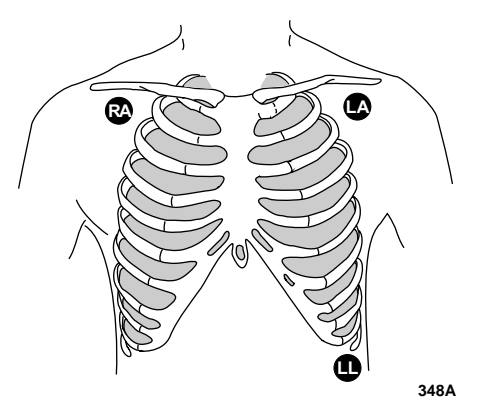

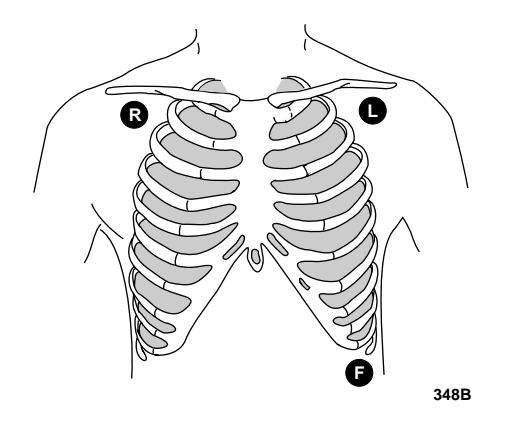

#### **AHA-Bezeichnungen IEC-Bezeichnungen**

**HINWEIS**: Die Elektrodenkonfiguration hängt davon ab, welche Elektrodenleitungen Sie verwenden. Beachten Sie die Hinweise im nachfolgenden Abschnitt "Konfiguration bei 3poligem Elektrodenleitungssatz".

Die Elektroden für den rechten und linken Arm werden direkt unter dem rechten und linken Schlüsselbein angebracht.

Die Elektrode für das linke Bein wird auf einer muskelfreien Stelle am unteren Rand des Brustkorbes angebracht.

#### Der 3polige Elektrodenleitungssatz kann in die 5polige Multi-Link Stammleitung eingesteckt werden.

#### **3poliger Elektrodenleitungssatz (Extremitätenableitungen)**

• Mit dieser Leitung werden die Einthoven-Ableitungen I, II und III erfaßt.

Der Betrieb des Monitors mit dieser Standardleitung ermöglicht es Ihnen, eine der drei Ableitungen (I, II oder III) für die Überwachung zu wählen.

Wenn Sie die standardmäßige Abnahme mit 3 Elektroden verwenden, ergeben sich die nachfolgenden Betriebsbedingungen:

- ABLTG.-ANALYSE schaltet automatisch auf Einzelableitungsanalyse. Falls Sie versuchen, auf die Multi-Ableitungsanalyse umzuschalten, erscheint kurz die Meldung MIT 3-ADR-KABEL KEINE AUSWERTUNG und es erfolgt keine Änderung.
- Die Auswahl in der Option ANZEIGE: ABLTG ist beschränkt auf I, II und III.
- Eventuell vorhandene Optionen, die die Auswahl von mehr als einer EKG-Ableitung erlauben, werden nicht zugelassen. Es erscheint eine kurze Meldezeile, die dies mitteilt.

Konfiguration bei 3poligem Elektrodenleitungssatz • Die Atmung kann über die Ableitung I oder II überwacht werden. Dies ist nicht von der dargestellten Ableitung abhängig.

### **EKG-Abnahme bei Neugeborenen**

#### **WARNUNG**

Verlegen Sie keine Leitungen in der Halsnähe des Patienten, um eine mögliche Strangulierung zu vermeiden.

Aufgrund der geringen Größe von Neugeborenen können meist nur 3 Elektroden appliziert werden. Für Neugeborene steht eine spezielle 3adrige EKG-Leitung zur Verfügung; für die 5adrige Multi-Link-Leitung steht ein Multi-Link DIN-Adapter zur Verfügung. Die Elektroden für den rechten und den linken Arm oder den rechten Arm und das linke Bein werden auf der rechten und linken Thorax-Seite angebracht. Die dritte Elektrode (rechtes Bein) kann auf der rechten oder linken Abdomenseite angebracht werden.

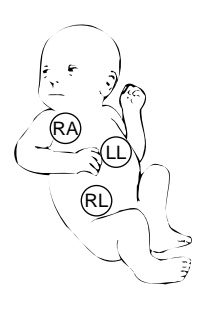

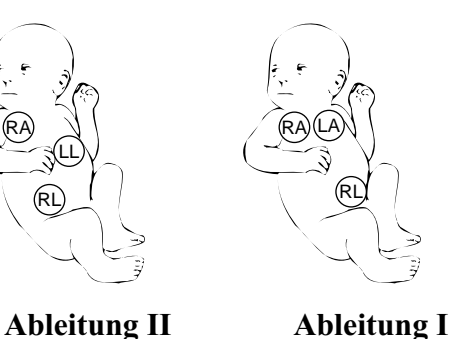

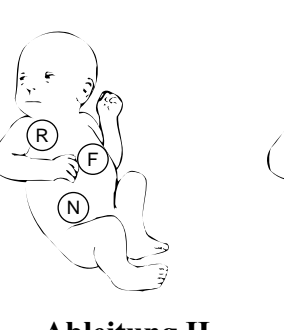

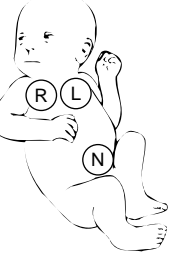

**Ableitung II Ableitung I**

**Applikationsstellen nach AHA**

**Applikationsstellen nach IEC<sup>081</sup>**

**HINWEIS**: Verwenden Sie Neonatal-Patientenleitung.

## **EKG-Abnahme bei Schrittmacher-Patienten**

Die Elektroden müssen umgesetzt werden, um die Erkennung der vom Schrittmachersignale zu modifizieren. Nachfolgend sehen Sie einen Konfigurationsvorschlag:

**HINWEIS**: Mit dieser Konfiguration stellen Sie die Ableitung II als Ihre primäre EKG-Ableitung dar.

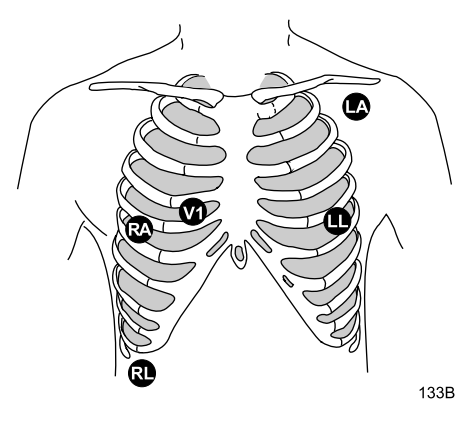

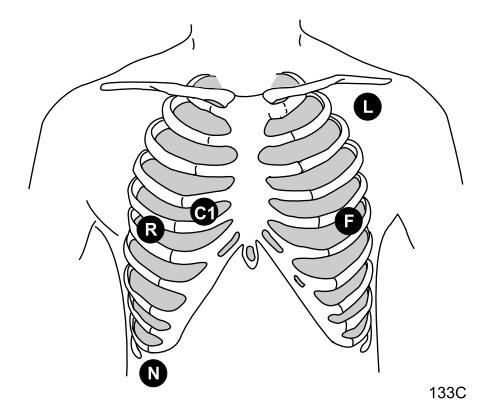

#### **AHA-Bezeichnungen IEC-Bezeichnungen**

Die Elektrode für den rechten Arm wird nach unten in den 5. Interkostalraum und die Elektrode des linken Beines wird nach oben in den 5. Interkostalraum verlegt.

**HINWEIS**: Überzeugen Sie sich, daß nach Verlegung der Elektroden in den einzelnen Ableitungen (I, II, III, V) ein Signal von mindestens 1/2 mV vorhanden ist.

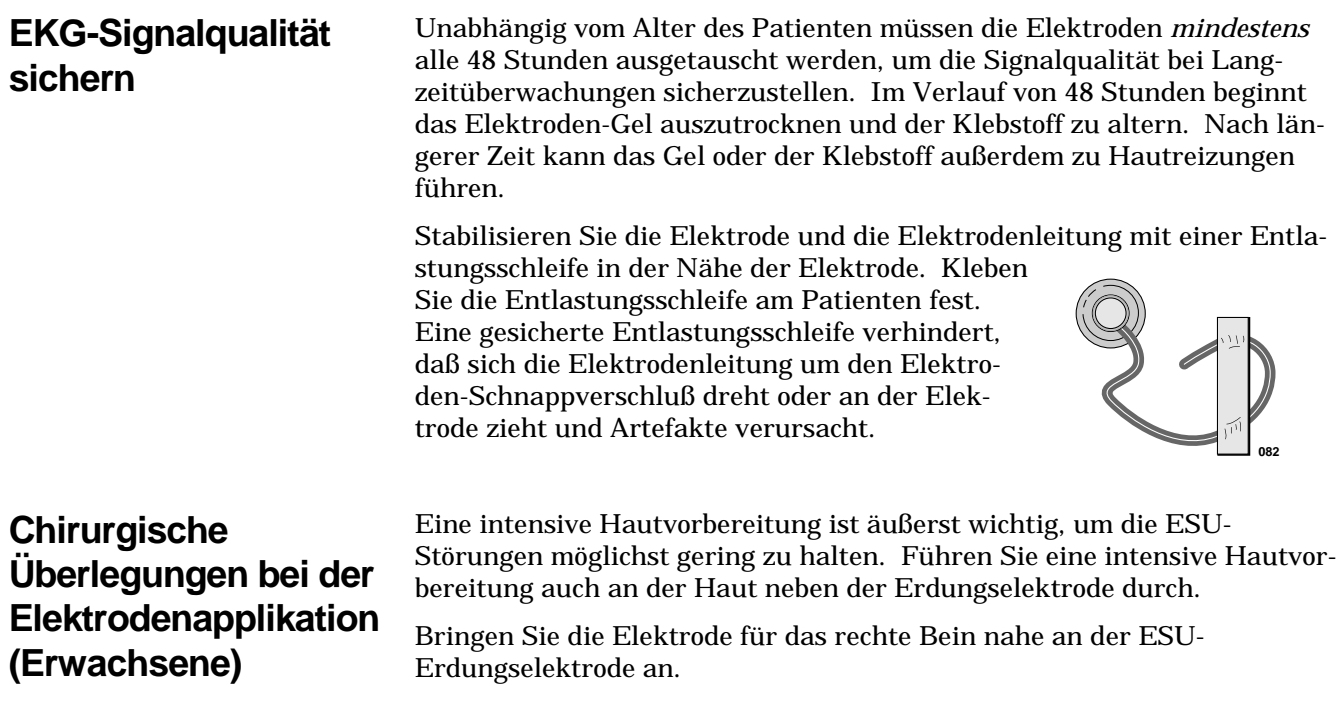

# **ESU-EKG-Filter**

## **Patientenleitung mit Kauterschutz**

Bei Überwachung während eines elektrochirurgischen Eingriffs wird die Multi-Link-ESU-EKG-Patientenleitung empfohlen. Diese Leitung mit eingebautem ESU-Filter hilft die dem EKG überlagerten elektrochirurgischen Störungen zu reduzieren.

# **EKG-Überwachungsfunktionen**

**EKG-Darstellung** An oberster Stelle des Bildschirmes wird immer eine EKG-Kurve dargestellt. Abhängig von der Grundeinstellung können auch mehrere EKG-Kurven dargestellt werden.

> Außerdem wird ein EKG-Parameterfenster dargestellt. Die im Fenster dargestellte Information hängt von Ihrem Software-Paket und den Parameter-Einstellungen ab.

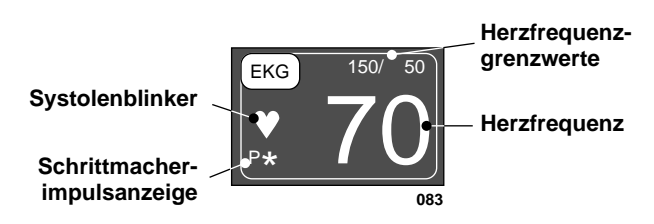

**Das EKG-Parameterfenster**

Im Parameterfenster sehen Sie die aktuelle Herzfrequenz, eine Schrittmacher-Impulsanzeige und die Herzfrequenzgrenzwerte.

Außerdem werden ein Systolenblinker (blinkendes Herz) und ein großer blinkender Stern für jeden erkannten Schrittmacher-Spike (wenn die Schrittmacher-Erkennung eingeschaltet ist) dargestellt.

Mit dem EKG-Parametermenü können Sie während der Überwachung Änderungen durchführen.

## **Aufrufen des EKG-Menüs**

Wählen Sie mit dem Trim Knob das EKG-Parameterfeld an, um das EKG-Menü aufzurufen. Denken Sie daran: Die Auswahl mit dem Trim Knob geschieht in zwei Schritten: Drehen zum Markieren und anschließend drükken zum Auswählen.

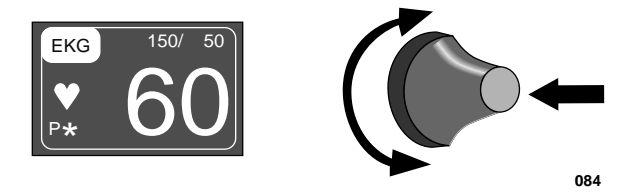

#### **Anwählen des EKG-Parameterfeldes**

Das EKG-Menü wird am unteren Bildschirmrand angezeigt.

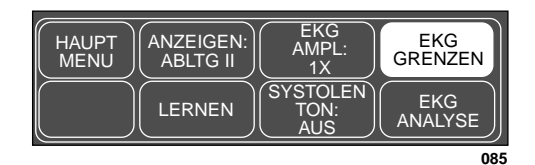

#### **Das EKG-Menü**

Mit dem Trim Knob können Sie jetzt die einzelnen dargestellten Optionen auswählen.

- ANZEIGE: ABLEITUNG: zum Auswählen der an oberster Stelle gezeigten (primären) EKG-Ableitung.
- EKG AMPL: zum Ändern der Größe aller angezeigten und ausgeschriebenen EKG-Kurven.
- EKG GRENZEN: zum Aufrufen eines neuen Menüs mit Informationsfenster zur Einstellung der Herzfrequenzgrenzwerte.
- LERNEN: zum Starten einer Lernphase, in der der Monitor zur besseren Überwachung das EKG des Patienten lernt.
- SYSTOLEN TON: zum Ein- und Ausschalten des Systolentons und Einstellen der Lautstärke.
- EKG ANALYSE: zum Aufrufen eines weiteren Menüs, in dem Sie Einzel- oder Multi-Ableitungsanalyse, Schrittmacher-Erkennung und Filtereinstellungen wählen können.

Weitere Einzelheiten zu den verschiedenen Optionen finden Sie in diesem Kapitel.

# **Die EKG-Menüoptionen**

#### **Ableitung anzeigen**

Mit der Option ANZEIGE: ABLTG können für die oberste Bildschirmposition eine andere Ableitung wählen. Diese Option ist dann nützlich, wenn Sie eine Ableitung für die Schrittmacher-Erkennung oder den Analogausgang wählen wollen.

Gehen Sie wie folgt vor:

1. Wählen Sie im EKG-Menü die Option ANZEIGE: ABLTG. Daraufhin öffnet sich ein Popup-Menü mit allen verfügbaren Ableitungen. Die aktuelle Ableitung erscheint in der Optionsliste invers.

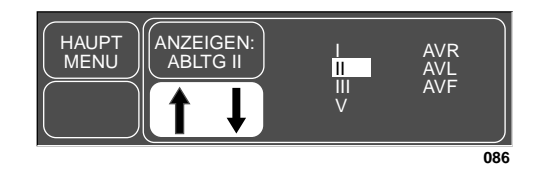

**Das Popup-Menü ANZEIGE: ABLTG**

- 2. Drehen Sie den Trim Knob, um eine andere Ableitung zu wählen. *Die Änderung erfolgt unmittelbar auf dem Bildschirm.*
- 3. Wenn die gewünschte Ableitung angezeigt wird, drücken Sie den Trim Knob, um das Popup-Menü zu schließen.
- **HINWEIS**: Wenn Sie eine 3adrige Standard-Patientenleitung (mit Ableitwahl) verwenden, bietet das Popup-Menü nur die Ableitungen I, II und III zur Auswahl an.

Synchronisierte Kardioversion

Die an oberster Position gezeigte Ableitung ist das Signal, das an der DEFIB/SYNC-Buchse an der Rückseite des Monitors ausgegeben wird. *Die Software liefert einen Defib-Sync-Impuls zur digitalen Triggerung; dieser Triggerzeitpunkt wird im EKG durch eine Markierung angezeigt.*

Wenn der Defibrillator mit dem analogen EKG-Signal getriggert werden muß, überprüfen Sie die EKG-Ableitungen des Patienten und wählen diejenige mit der größten Amplitude für die oberste Bildschirmposition aus.

Smart-Lead-Fail-Fehlererkennung **HINWEIS**: Die Smart-Lead-Fail-Funktion ist nur dann anwendbar, wenn Sie mit einer 5poligen Patientenleitung arbeiten.

Die Smart Lead-Fail-Funktion überprüft kontinuierlich den einwandfreien Zustand der Elektroden, um eine unterbrechungsfreie Überwachung zu gewährleisten. Sollte die Qualität eines Elektrodensignales unter einen bestimmten Wert absinken, wird eine Elektrodenfehlermeldung ausgegeben. Wenn der Elektrodenfehler die EKG-Ableitung betrifft, die an oberster Bildschirmposition dargestellt wird, wird die Überwachung *automatisch* auf eine andere Ableitung umgeschaltet. Beachten Sie hierzu die nachfolgende Tabelle.

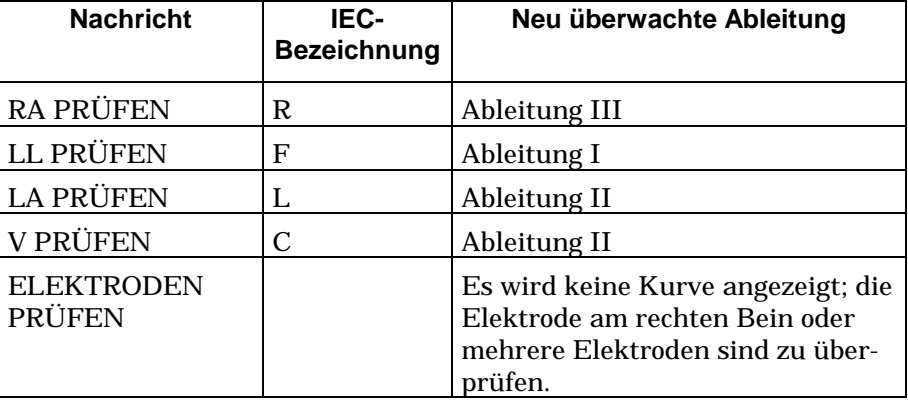

In der Einzelableitungsanalyse erscheinen keine individuellen Elektrodenfehlermeldungen. Es wird lediglich auf eine andere Ableitung umgeschaltet.

#### Elektrodenfehler

Sobald mehr als eine Elektrode ausfällt, wird zur Warnung ein Systemalarm ausgegeben. Im Chirurgie-Modus ist der Fehlerfall "Elektroden prüfen" in der Grundeinstellung als Systemalarm der Ebene HINWEIS eingestuft. Sie können diesen Zustand jedoch in den Monitor-Grundeinstellungen der Ebene KRISE zuordnen.

Im Erwachsenen/Intensiv- und im Neugeborenen/Intensiv-Modus ist dieser Alarm in der Grundeinstellung als WARNUNG eingestuft, er kann aber ebenso der Ebene KRISE zugeordnet werden. Siehe Kapitel 5 "Monitoreinstellung- Grundeinstellung: Anzeige".

**EKG-Amplitude** Mit dieser Option können Sie die Größe aller auf dem Bildschirm dargestellten EKG-Kurven verändern. Dies kann bei der Diagnose oder zur Problemlösung erforderlich sein. Die Normalgröße (1X) wird immer empfohlen, solange nicht besondere Umstände eine andere Einstellung erfordern.

> **HINWEISE**: Falls Sie eine andere Größe als 1X wählen, wird die Größe an der linken Bildschirmseite neben der EKG-Kurve angezeigt.

> > Eine Größe von 2X oder größer reduziert die QRS-Triggerschwelle. Dies kann bei QRS-Komplexen mit niedriger Amplitude nützlich sein. *Verwenden Sie diese Einstellungen mit Vorsicht, da Grundlinien-Artefakte als QRS erkannt werden können.*

Gehen Sie wie folgt vor:

1. Wählen Sie im EKG-Menü die Option EKG AMPL Daraufhin öffnet sich ein Popup-Menü, das alle verfügbaren Größen zeigt. Die Amplitude der dargestellten EKG-Kurve erscheint invers.

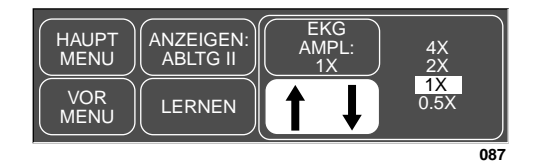

#### **Das Popup-Menü EKG-AMPL**

- 2. Drehen Sie den Trim Knob, um die Amplitude zu ändern. *Die Änderung erfolgt unmittelbar auf dem Bildschirm und betrifft alle dargestellten EKG-Kurven.*
- 3. Wenn Sie die richtige Größe gewählt haben, drücken Sie den Trim Knob, um das Popup-Menü zu schließen.
- **HINWEIS**: Stellen Sie bei QRS-Komplexen < 1 mV die Amplitude auf 2X oder 4X.

**EKG-Grenzen** Mit dieser Option rufen Sie ein Informationsfenster auf, das die Herzfrequenzgrenzwerte anzeigt. Mit dem angezeigten Grenzwertmenü können Sie die Grenzwerte ändern.

Gehen Sie wie folgt vor:

1. Wählen Sie im EKG-Menü die Option EKG GRENZEN. Daraufhin erscheint ein Informationsfenster auf dem Bildschirm und im Menüfeld werden die zugehörigen Menüoptionen dargestellt.

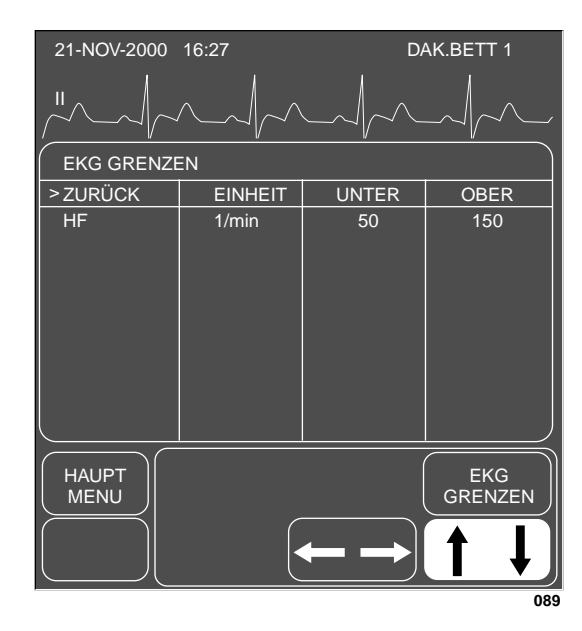

**Das Menü und Informationsfenster EKG-GRENZEN**

- 1. Drehen Sie den Trim Knob-Einsteller, um den Zeiger (>) in der Liste auf und ab zu bewegen.
	- 2. Drücken Sie den Trim Knob, wenn der Zeiger auf HF zeigt. Der Parametername wird invers dargestellt.
	- 3. Drehen Sie den Trim Knob, um die obere oder untere Grenze anzuwählen.
	- 4. Drücken Sie den Trim Knob erneut und drehen Sie ihn, um den Wert zu verändern. Drücken Sie den Trim Knob, um die Änderung abzuschließen.
	- 5. Drehen Sie den Trim Knob, um den Parameternamen zu markieren und drücken Sie, um die Markierung wieder zu löschen.
	- 6. Wählen Sie ZURÜCK, sobald alle Änderungen abgeschlossen sind. Das Popup-Menü und das Informationsfenster schließen sich.

**Herzfrequenz** 

**Lernen Systolen-Ton** Während der EKG-Überwachung kann es im Fall von drastischen Änderungen des Herzrhythmus erforderlich werden, die Menüoptionen LERNEN zu verwenden. Eine Änderunge des Herzrhythmus kann sich wie folgt auswirken: • fehlerhafter Arrhythmie-Alarm und/oder • falsche Herzfrequenz. Mit der Option LERNEN kann der Monitor den neuen Herzrhythmus des Patienten lernen, damit korrekte Arrhythmie-Alarme und die richtige Herzfrequenz angezeigt werden. Wählen Sie im EKG-Menü die Option LERNEN. Bei dieser Funktion handelt es sich um eine Direktaktions-Option. Während des Lernvorgangs erscheint im EKG-Fenster statt der Herzfrequenz ein X. **HINWEIS**: Sobald die Arrhythmie-Erkennung eingeschaltet wird, findet automatisch eine Lernphase statt. Mit der Option SYSTOLEN TON können Sie ein akustisches Signal einschalten, das jedesmal ertönt, wenn ein QRS-Komplex erkannt wurde. Sie

**HINWEIS**: Wird in den Anwendungen Combo und Rover Combo das EKG über Telemetrie überwacht, gibt der Monitor keinen Systolen-Ton aus.

- können die Lautstärke dieses Tones verändern. Gehen Sie wie folgt vor:
- 1. Wählen Sie im EKG-Menü die Option SYSTOLEN TON. Daraufhin öffnet sich ein Popup-Menü mit allen Wahlmöglichkeiten.

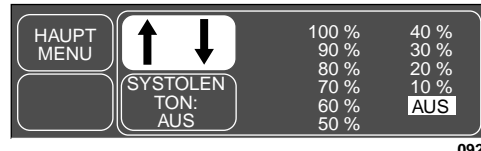

#### **Das Popup-Menü SYSTOLEN-TON**

- 2. Drehen Sie den Trim Knob. Bei jeder Drehung des Trim Knob hören Sie einen Ton in der gewählten Lautstärke.
- 3. Sobald Sie mit der Lautstärke zufrieden sind, drücken Sie den Trim Knob, um das Popup-Menü zu schließen.
- **HINWEIS**: Wenn Sie den Systolen-Ton einschalten, wird automatisch der SPO2-Pulston ausgeschaltet, falls dieser eingeschaltet war. (siehe SPO2-Kapitel).

Im Chirurgie-Modus ist die Lautstärke der Stufe 10% und 20% geringfügig leiser als im Erwachsenen/Intensiv- oder Neugeborenen/Intensiv-Modus.

**EKG-Analyse** Rufen Sie das Menü für die EKG-Analyse-Einstellungen auf, indem Sie mit dem Trim Knob im EKG-Menü die Option EKG-ANALYSE wählen.

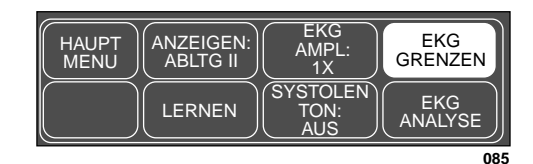

#### **Das EKG-Menü**

Das EKG-Analyse-Menü wird am unteren Bildschirmrand angezeigt.

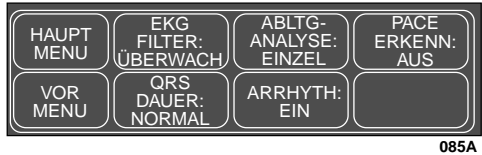

**Das Menü EKG-ANALYSE**

Mit dem Trim Knob können Sie jetzt die einzelnen dargestellten Optionen auswählen.

- EKG FILTER: zum Auswählen einer von vier möglichen Filtereinstellungen.
- ABLTG-ANALYSE: zur Auswahl, ob eine EKG-Ableitung oder mehrere Ableitungen analysiert werden sollen.
- PACE ERKENN: zum Ein- und Ausschalten der Schrittmacherimpulserkennung, oder zum Aufrufen einer Hilfe-Tafel.
- QRS DAUER: zum Auswählen der für den Patienten als typisch angesehenen QRS-Dauer (normal oder kurz), oder zum Aufrufen einer Hilfe-Tafel.
- ARRHTYH: zum Ein- und Ausschalten der Arrhythmie-Erkennung.

EKG-Filter Die Option EKG FILTER stellt Ihnen vier Auswahlen zur Filterung der EKG-Kurven auf dem Bildschirm und dem Schrieb zur Verfügung.

> **HINWEIS**: Die Filter beeinflussen nur die EKG-Kurve. Die Arrhythmie-Analyse wird von diesen Filtern nicht beeinflußt.

1. Mit der Auswahl von EKG-FILTER öffnen Sie ein Popup-Menü.

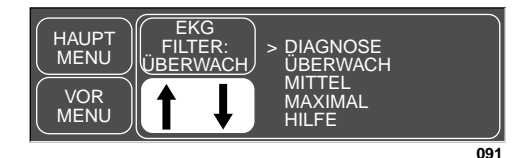

**Das Popup-Menü EKG-FILTER**

2. Verschieben Sie den Zeiger (>) mit dem Trim Knob-Einsteller. *Die Änderung tritt erst in Kraft, wenn der Trim Knob gedrückt wird und sich das Popup-Menü schließt.* Drücken Sie den Trim Knob, um das Popup-Menü zu schließen.

DIAGNOSE: mit dieser Einstellung wird das Signal am wenigsten gefiltert (0,05...120 Hz).

ÜBERWACH: empfohlene Einstellung für Überwachung (0,05...40 Hz).

MITTEL: zur Reduzierung von Hochfrequenzstörungen (z.B. Elektrochirurgie) (0,05 - 25 Hz). *Die mittlere EKG-Filterung wird bei Schrittmacherpatienten nicht empfohlen.*

MAXIMAL: zur stärksten Filterung (5 - 25 Hz), z.B. bei einer instabilen EKG-Nullinie. *Die maximale EKG-Filterung wird bei Schrittmacherpatienten nicht empfohlen.*

#### **WARNUNG**

Die Einstellung MAXIMAL verändert die Morphologie des dargestellten EKG. Verlassen Sie sich zur Diagnose nicht auf die EKG-Morphologie, wenn diese Filtereinstellung gewählt wurde. Bei dieser Einstellung erscheint unter dem EKG-Parameterfeld der Hinweis "5 Hz".

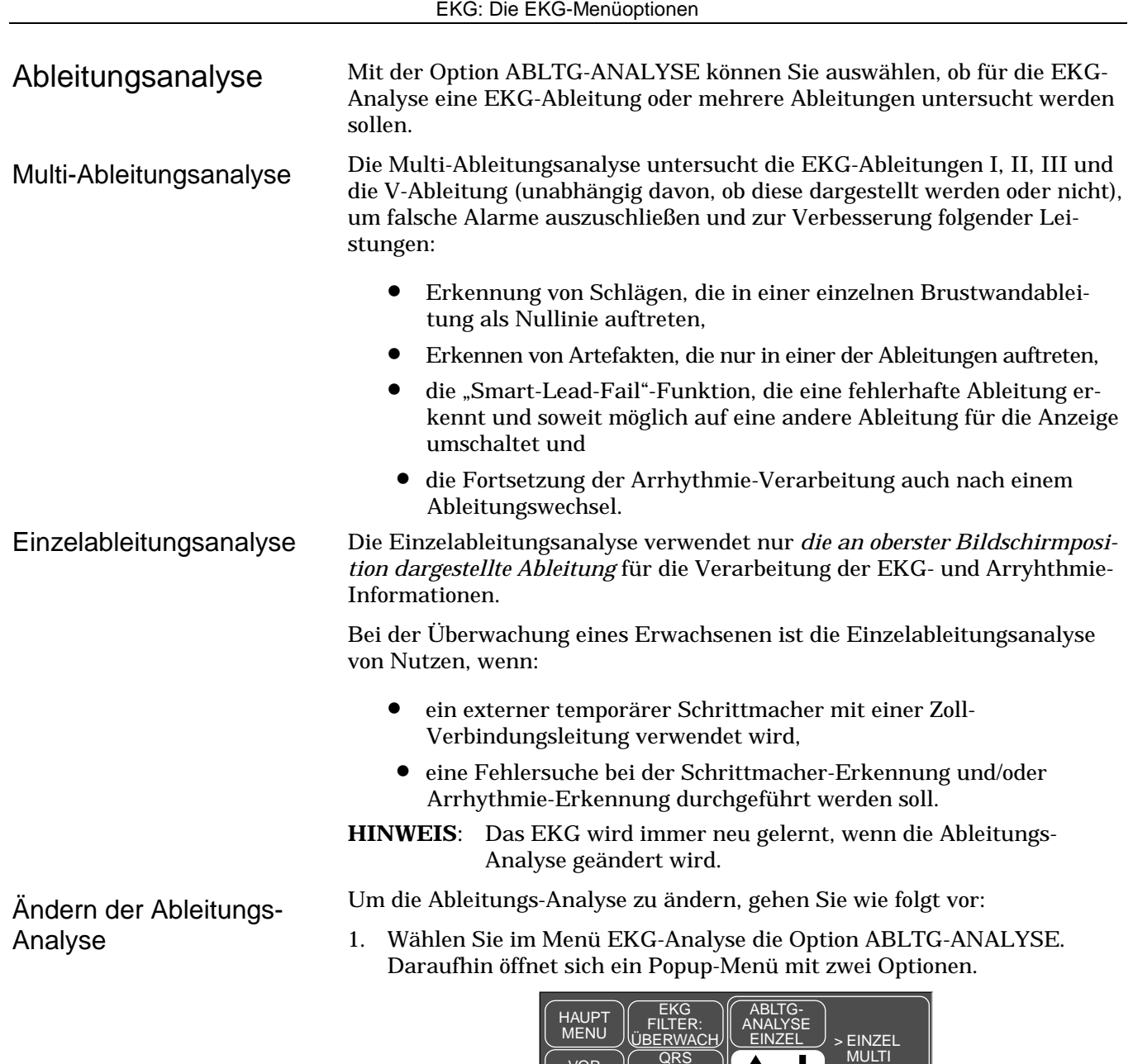

#### **Das Popup-Menü ABLTG-ANALYSE**

**093**

QRS DAUER: **NORMAL** 

- 2. Drehen Sie den Trim Knob, bis der Zeiger auf die gwünschte Einstellung zeigt. *Die Änderung tritt erst in Kraft, wenn der Trim Knob gedrückt wird und sich das Popup-Menü schließt.*
- 3. Drücken Sie den Trim Knob, um die Änderung zu bestätigen und das Popup-Menü zu schließen.
- **HINWEIS**: Aufgrund der Ableitungskonfiguration für die Überwachung von Neugeborenen ist in der Grundeinstellung im Neugeborenen/Intensiv-Modus die Einzelableitungsanalyse mit der Ableitung II an oberster Bildschirmposition eingeschaltet.

VOR MENU

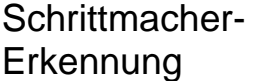

Sicherheitsüberlegungen

#### **WARNUNG**

FEHLALARME: Bei manchen Schrittmachern kann es durch elektrisches Überschwingen zu Fehlalarmen kommen (Bradykardie, Überschreiten der unteren HF-Grenze, Asystolie).

ÜBERWACHUNG VON SCHRITTMACHER-PATIENTEN: Die Überwachung von Schrittmacher-Patienten kann nur erfolgen, wenn das Schrittmacher-Programm aktiviert ist.

SCHRITTMACHER-SPIKE: Anstelle des wirklichen Schrittmacher-Spikes wird ein künstlicher Schrittmacher-Spike dargestellt. Alle Schrittmacher-Spikes erscheinen gleich. Die Größe und Form der Schrittmacher-Spikes sind zur diagnostischen Auswertung nicht geeignet.

GEFAHR FÜR DEN PATIENTEN: In beiden Pace-Modi kann ein Schrittmacherimpuls während einer Asystolie als QRS gezählt werden. Halten Sie Schrittmacher-Patienten unter strenger Beobachtung.

HERZFREQUENZMESSGERÄTE: Lassen Sie Schrittmacherpatienten nicht unbeaufsichtigt. Frequenzmesser zählen bei Herzstillstand und einigen Arrhythmien möglicherweise die Schrittmacherfrequenz weiter. Verlassen Sie sich daher nicht ausschließlich auf die Alarme der Herzfrequenzmessung.

#### **VORSICHT**

FDA POSTMARKET SICHERHEITSHINWEIS: Das United States FDA Center for Devices and Radiological Health hat am 14. Oktober 1998 ein Bulletin herausgegeben. Dieses Bulletin stellt fest, "daß es bei exakt Atemfrequenz-adaptiven implantierbaren Schrittmachern gelegentlich zu Interaktionen mit kardialen Überwachungs- und Diagnostikgeräten kommen kann, die dazu führen können, daß Schrittmacher mit ihrer maximal programmierten Frequenz stimulieren".

Das FDA empfiehlt weiterhin, für Patienten mit diesem Schrittmachertyp Vorsichtsmaßnahmen in Betracht zu ziehen. Zu diesen Vorsichtsmaßnahmen zählt, den frequenzsensitiven Modus zu deaktivieren und einen alternativen Schrittmachermodus zu aktivieren. Nähere Informationen erhalten Sie bei:

Office of Surveillance and Biometrics, CDRH, FDA 1350 Piccard Drive, Mail Stop HFZ-510 Rockville, MD 20850 U.S.A.

**HINWEIS**: Bei Patienten mit nichtinvasiven, extrakorporalen Schrittmachern ist unter Umständen wegen der von diesen Geräten erzeugten hohen Energie keine EKG-Überwachung möglich. Es kann eine EKG-Überwachung mit einem separaten Gerät erforderlich sein. Mit der Option PACE ERKENN wird die Schrittmachererkennung ein- und

Patientenüberwachung bei implantiertem **Schrittmacher** ausgeschaltet. Die Funktion muß immer eingeschaltet werden, wenn der überwachte Patient einen Schrittmacher trägt. Die Optionen der Schrittmachererkennung sind **Pace 1**, **Pace 2** und **Aus**.

> **HINWEIS**: Die mittlere und maximale EKG-Filterung wird bei Schrittmacherpatienten nicht empfohlen. (beachten Sie den Abschnitt "EKG-Filter" in diesem Kapitel).

Es sind zwei Schrittmacher-Verarbeitungsmodi verfügbar: Pace 1 und Pace 2. Die Modi Pace 1 und Pace 2 verwenden unterschiedliche Algorithmen zur Schrittmacher-Artefaktunterdrückung. Der Arzt muß entscheiden, welcher Modus für den jeweiligen Patienten besser geeignet ist. Das Schrittmacher-Erkennungsprogramm ist in der Grundeinstellung ausgeschaltet. Wenn Sie einen Schrittmacher-Patienten überwachen, müssen Sie es daher zuerst einschalten.

Gehen Sie wie folgt vor:

1. Wählen Sie im Menü EKG-Analyse die Option PACE ERKENN. Daraufhin öffnet sich ein Popup-Menü.

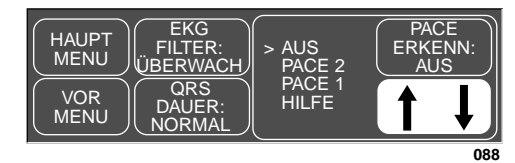

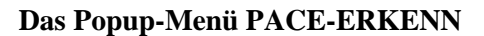

2. Drehen Sie den Trim Knob, bis der Zeiger auf die gewünschte Einstellung zeigt.

Der **Pace-2**-Modus ist bedeutend konservativer in der Erkennung stimulierter QRS-Morphologien und es wird empfohlen diesen zu verwenden, wenn immer es möglich ist. Er minimiert die Möglichkeit, daß Schrittmacher-Artefakte während einer ASYSTOLIE als QRS-Komplexe gezählt werden. Wenn der Monitor im **Pace 2**-Modus stimulierte Komplexe nicht ausreichend erkennt, können Sie auf den **Pace 1**- Modus umschalten.

**Hinweis**: Bitte beachten Sie alle nachfolgend beschriebenen Vorsichtsmaßnahmen, wenn Sie den Pace-1-Modus verwenden.

Im **Pace-1**-Modus werden die meisten Morphologien stimulierter QRS-Komplexe erkannt. In diesem Modus besteht daher jedoch ein größeres Risiko, daß bei einer ASYSTOLIE Schrittmacher-Artefakte als QRS-Komplexe gezählt werden. Aus diesem Grund ist es zwingend notwendig, daß der Anwender Schrittmacher-Patienten nicht unbeaufsichtigt läßt. Es wird außerdem empfohlen, die untere Herzfrequenzgrenze am Monitor in die Nähe der minimalen Schrittmacherfrequenz zu legen,

damit BRADY-Arrhythmiealarme der Ebene WARNUNG oder KRISE zugeordnet werden.

3. Drücken Sie den Trim Knob, um die Änderung zu bestätigen und das Popup-Menü zu schließen.

Wenn einer der beiden Schrittmacher-Modi aktiviert ist, sorgt das Programm dafür, daß bei jedem Schrittmacherimpuls der Kurve ein künstlicher Spike überlagert wird. Wenn die Schrittmacher-Erkennung eingeschaltet ist, wird dies mit einem "P" im EKG-Parameterfenster des Patienten kenntlich gemacht.

Beachten Sie für die erfolgreiche Überwachung von Schrittmacher-Patienten die folgenden Ratschläge:

- Applizieren Sie die Elektroden an den empfohlenen Stellen. (siehe Abschnitt "Elektrodenapplikation" in diesem Kapitel).
- Wenn Schrittmacher-Patienten überwacht werden, stehen BRADY, PAUSE und NIED. HERZFREQ als zusätzliche Alarme zur Verfügung.
- Es kann zu folgenden Problemen kommen:
	- Doppelzählung der Herzfrequenz,
	- falsche Alarme bei niedriger Herzfrequenz oder Asystole,
	- Nichterkennung von Schrittmacher-Spikes durch die Software.
- Mögliche Lösungen für obige Probleme sind:
	- Neulernen der Arrhythmie,
	- Umsetzen der Elektroden,
	- Versuch der Einzelableitungsanalyse,
	- probeweises Umschalten auf den anderen Schrittmacher-Erkennungsmodus.
- Schrittmacher-Modus:

In den meisten Fällen läßt sich ein Patient mit dem **Pace 2** Modus wirksam überwachen. Falls sich jedoch Probleme zeigen, schalten Sie auf den **Pace 1**-Modus um. Beachten Sie dann die für die Anwendung des Pace-1-Modus beschriebenen Vorsichtsmaßnahmen.

Nachfolgend finden Sie einige weitere Richtlinien für die erfolgreiche Überwachung von Schrittmacher-Patienten.

- Wenn Sie eine 10polige Patientenleitung verwenden, bei der alle Elektroden angeschlossen sind, erfolgt die Schrittmacher-Erkennung über die V-Ableitung, die für die oberste Kurvenposition selektiert wurde.
- Weitere Informationen finden Sie im Abschnitt "Fehlersuche" in diesem Kapitel.

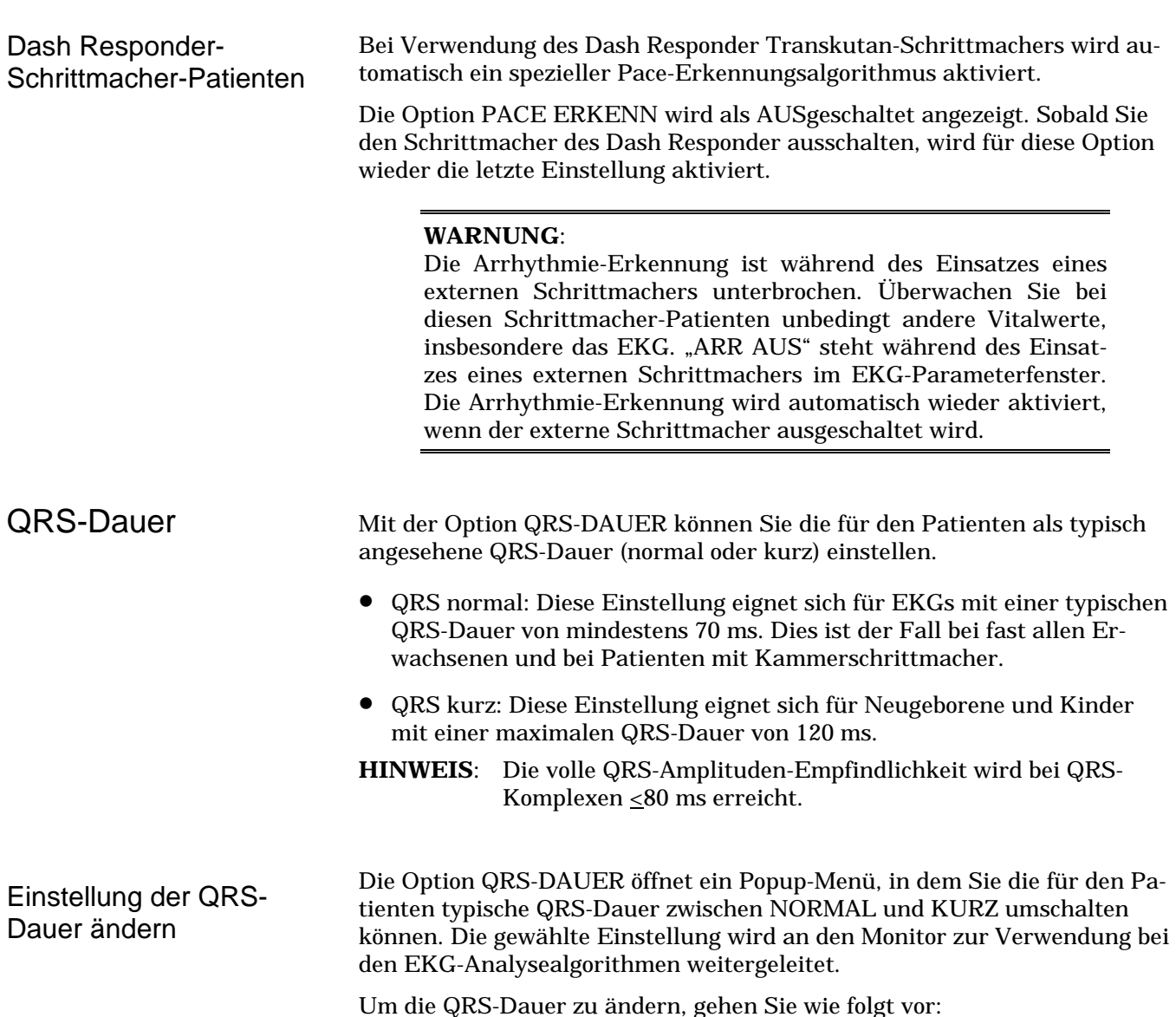

1. Wählen Sie im Analyse-Einstellungsmenü die Option QRS-DAUER.

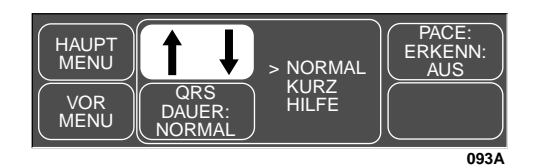

#### **Popup-Menü QRS-DAUER**

- 2. Drehen Sie den Trim Knob, bis der Zeiger auf die gwünschte Einstellung zeigt. *Die Änderung tritt erst in Kraft, wenn der Trim Knob gedrückt wird und sich das Popup-Menü schließt.*
- 3. Drücken Sie den Trim Knob, um die Änderung zu bestätigen und das Popup-Menü zu schließen.

#### Arrhythmie

**\*HINWEIS**: Arrhythmie-Meldungen werden dargestellt, wenn ALARMPAUSE, ALLE ALARME AUS oder ENTLASSEN angezeigt wird; aber das Gerät gibt keine akustischen Alarmsignale.

#### **WARNUNG**

VENTRIKULÄRE ARRHYTHMIEN: Das Arrhythmie-Analyseprogramm ist zur Erkennung ventrikulärer Arrhythmien vorgesehen. Es ist nicht für die Erkennung atrialer oder supraventrikulärer Arrhythmien vorgesehen. Gelegentlich kann es zu falsch-positiven oder falsch-negativen Arrhythmie-Meldungen kommen. Der Arzt muß daher die Arrhythmie-Informationen im Zusammenhang mit anderen klinischen Befunden auswerten.

ANALYSE UNTERBROCHEN: Unter bestimmten Umständen wird die Arrhythmie-Analyse unterbrochen. Wenn die Analyse unterbrochen ist, werden keine Arrhythmien erkannt und keine Arrhythmie-Alarme abgegeben. Wird eine der folgenden angezeigt, so wird die Arrhythmie-Analyse unterbrochen: ARR AUS, ARR. UNTERBR, ELEKTRODEN PRÜFEN, ALARMPAUSE\*, ALLE ALARME AUS\* und ENTLASSEN\*.

Der EK-Pro Algorithmus verwendet für die EKG- und Arrhythmie-Analyse simultan die Ableitungen I, II, III und V. Das Software-Programm erkennt letale Arrhythmien.

#### Letal

**HINWEISE**: Wenn die Arrhythmie ausgeschaltet ist, erscheint im EKG-Parameterfenster die Meldung "ARR AUS". (Diese Meldung erscheint nicht, wenn sich der Monitor im Chirurgie-Modus befindet.)

Das Einschalten der Arrhythmie bewirkt automatisch den Start einer Lernphase.

Außer im Neugeborenen/Intensiv-Modus gelten folgende Arrhythmien als letale Arrhythmien: Asystolie, VFlim/VTac und V Tach. Im Neugeborenen/Intensiv-Modus sind Asystolie, VFlim/VTac und Brady die letalen Arrhythmien. (Definitionen der Arrhythmien finden Sie in diesem Kapitel im Abschnitt "Arrhythmie-Kriterien"). Um manuell die Arrhythmie-Analyse ein- und auszuschalten, gehen Sie wie folgt vor:

- 1. Wählen Sie im EKG-Menü die Option EKG ANALYSE. Daraufhin öffnet sich ein Popup-Menü.
- 2. Wählen Sie im EKG-Analyse-Menü die Option ARRHYTH. Daraufhin öffnet sich ein Popup-Menü.

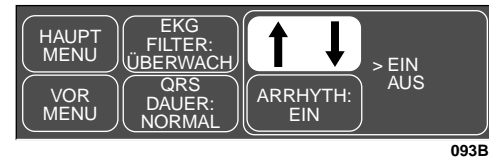

#### **Das Popup-Menü ARRHYTHMIE EIN/AUS**

3. Drehen Sie den Trim Knob, bis der Zeiger auf die gewünschte Option zeigt, und drücken Sie ihn anschließend. *Die Änderung tritt erst in Kraft, wenn der Trim Knob gedrückt wird und sich das Popup-Menü schließt.*

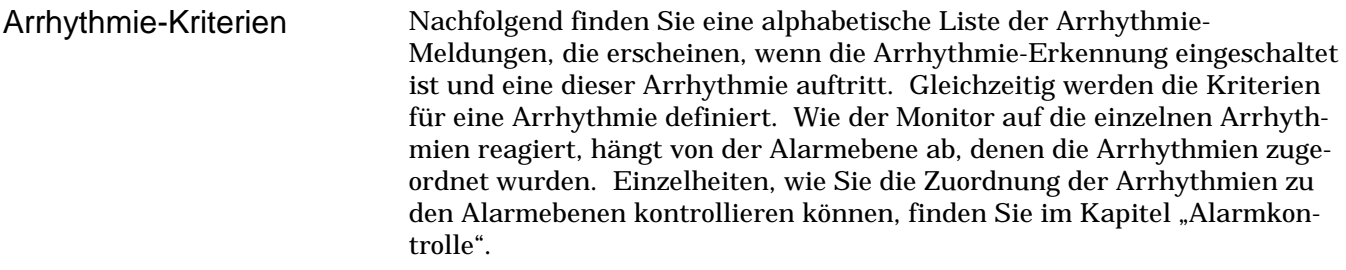

- ASYSTOLIE Ventrikuläre Asystolie liegt vor, wenn mindestens 6 s lang kein QRS-Komplex erkannt wurde *und* die Herzfrequenz unter 30/min liegt.
- BRADY Bradykardie liegt vor, wenn der Mittelwert aus den letzten acht RR-Intervallen eine Herzfrequenz ergibt, die unter der eingestellten unteren Herzfrequenzgrenze liegt.
	- **HINWEIS**: Die Brady-Grenze entspricht der unteren Herzfrequenzgrenze. Wenn die untere Herzfrequenzgrenze geändert wird, ändert sich auch die Brady-Grenze.
- VFLIM/VTAC Ventrikuläres Flimmern liegt vor, wenn ein chaotischer Kammerrhythmus erkannt wird.

#### **WARNUNG**

VFLIM/VTAC ist kein Ersatz für V TACH-Alarm. Wenn Sie versuchen, den Grenzwert für V TACH herabzusetzen, bleiben u.U. Alarme für ventrikuläre Tachykardie unbemerkt.

V-TACH **Erwachsene**: Ventrikuläre Tachykardie liegt vor, wenn eine Salve von sechs oder mehr ventrikulären Schlägen mit einer mittleren Herzfrequenz von größer als oder gleich 100/min erkannt wird.

> **0-2 Jahre**: Liegt vor, wenn eine Salve von sechs oder mehr ventrikulären Schlägen mit einer mittleren Herzfrequenz von größer als oder gleich 160/min erkannt wird

**3-10 Jahre**: Liegt vor, wenn eine Salve von sechs oder mehr ventrikulären Schlägen mit einer mittleren Herzfrequenz von größer als oder gleich 140/min erkannt wird

**11-13 Jahre**: Liegt vor, wenn eine Salve von sechs oder mehr ventrikulären Schlägen mit einer mittleren Herzfrequenz von größer als oder gleich 130/min erkannt wird

**HINWEISE**: Wenn die Arrhythmie-Erkennung ausgeschaltet ist, erscheint im EKG-Parameterfenster die Meldung "ARR AUS". Diese Meldung erscheint nicht, wenn sich der Monitor im Chirurgie-Modus befindet.

> Das Einschalten der Arrhythmie-Erkennung löst automatisch eine Lernphase aus.

#### **WARNUNG**:

Die Arrhythmie-Erkennung ist während des Einsatzes eines externen Schrittmachers unterbrochen. Überwachen Sie bei diesen Schrittmacher-Patienten unbedingt andere Vitalwerte, insbesondere das EKG. "ARR AUS" steht während des Einsatzes eines externen Schrittmachers im EKG-Parameterfenster. Die Arrhythmie-Erkennung wird automatisch wieder aktiviert, wenn der externe Schrittmacher ausgeschaltet wird.

# **Fehlersuche**

*Problem: Ungenaue Herzfrequenz und/oder falsche Asystolie*

#### *Lösung:*

Prüfen Sie das EKG-Signal des Patienten:

- 1. Prüfen/korrigieren Sie die Elektrodenapplikation.
- 2. Kontrollieren Sie die Hautvorbereitung und wiederholen Sie sie, falls erforderlich.
- 3. Kontrollieren Sie die Elektroden und tauschen Sie sie aus, falls erforderlich.

Prüfen Sie die Amplitude der EKG-Kurve:

- 1. Wählen Sie das EKG-Parameterfeld.
- 2. Wählen Sie ANZEIGE: ABLTG.
- 3. Lassen Sie alle EKG-Ableitungen anzeigen und überprüfen Sie, ob eine Amplitude von 0,5 mV bei normaler Größe (1X) vorliegt. (Für die QRS-Erkennung ist eine Mindestamplitude von 0,5 mV erforderlich.) Prüfen Sie Grenzfälle anhand eines Schriebs.
- 4. Bei niedriger Amplitude müssen möglicherweise die Elektroden umgesetzt oder ausgetauscht werden.

Neulernen der Arrhythmie:

- 1. Wählen Sie das EKG-Parameterfeld.
- 2. Wählen Sie LERNEN.

#### **WENN DAS PROBLEM BESTEHEN BLEIBT UND DIE AMPLITUDE ZU GERING IST:**

- 1. Wählen Sie das EKG-Parameterfeld.
- 2. Wählen Sie EKG-AMPL.
- 3. Wählen Sie 2X oder höher.
- 4. Schließen Sie das Popup-Menü.
- 5. Wählen Sie LERNEN.

**WENN DAS PROBLEM BESTEHEN BLEIBT:** Wechseln Sie auf die Einzelableitungs-Erkennung und -Verarbeitung:

- 1. Wählen Sie das EKG-Parameterfeld.
- 2. Wählen Sie EKG ANALYSE.
- 3. Wählen Sie ABLTG-ANALYSE.
- 4. Wählen Sie EINZEL.

*Lösung:*

- 5. Wählen Sie VOR MENÜ.
- 6. Wählen Sie ANZEIGE: ABLTG.
- 7. Überprüfen Sie alle EKG-Ableitungen und wählen Sie für die oberste Position die Ableitung mit der größten Amplitude. (Für die QRS-Erkennung ist eine Mindestamplitude von 0,5 mV erforderlich.)

*Problem: Falsche ventrikuläre Alarme*

Prüfen Sie das EKG-Signal des Patienten: (Die Brustwand-Ableitung kann Polaritätsänderungen aufweisen, die gelegentlich zu falschen Alarmen führen.)

- 1. Prüfen/korrigieren Sie die Elektrodenapplikation.
- 2. Kontrollieren Sie die Hautvorbereitung und wiederholen Sie sie, falls erforderlich.
- 3. Kontrollieren Sie die Elektroden und tauschen Sie sie aus, falls erforderlich. (Falls die Brustwandableitung das Problem verursacht, applizieren Sie die Elektrode an einer andere Stelle am Thorax oder am Bein.)
- 4. EKG neu lernen:
	- a. Wählen Sie das EKG-Parameterfeld.
	- b. Wählen Sie LERNEN.

#### **WENN DAS PROBLEM BESTEHEN BLEIBT:**

- 1. Wählen Sie das EKG-Parameterfeld.
- 2. Wählen Sie LERNEN.

#### Wenn für Patienten mit implantiertem Schrittmacher der Pace-Modus aktiviert wird, treten generell zwei Dinge auf.

- 1. Komplexe, die normalerweise als ventrikulär klassifiziert würden, erhalten die Klassifizierung V-Schrittmacher, wenn ein ventrikuläres Schrittmacher-Ereignis auftritt.
- 2. Die restliche Schrittmacher-Energie, die im EKG dargestellt werden würde, wird unterdrückt und es erscheint an dieser Stelle eine künstliche Schrittmacherimpuls-Markierung im EKG.

Die Schrittmacher-Erkennung wird im EKG-Parameterfenster angezeigt. Der Schrittmacherimpuls wird im EKG auf dem Monitor und den Registrierungen als gleichförmige, senkrechte Markierung dargestellt.

Das Schrittmachersignal wird aus der dargestellten EKG-Ableitung (oberste Kurve) erfaßt.

Zwei wirksame Methoden für eine verbesserte Erkennung von Impulsen implantierter Schrittmacher sind:

- Umschalten auf eine andere EKG-Ableitung
- Versetzen der jeweiligen EKG-Elektroden.

## **Fehlersuche bei implantiertem Schrittmacher**

*Problem: Fehlerhafte Impulserkennung bei implantierten Schrittmachern*

#### *Lösung:*

Aktivieren Sie die Schrittmacher-Erkennung:

- 1. Wählen Sie das EKG-Parameterfeld.
- 2. Stellen Sie die EKG-Ableitung mit der größten Amplitude in der obersten Bildschirmposition dar.
- 3. Wählen Sie EKG ANALYSE.
- 4. Wählen Sie PACE ERKENN.
- 5. Wählen Sie PACE 1 oder PACE 2.

#### **HINWEISE**:

- *Denken Sie generell immer daran, daß Schrittmacherpulse während einer Asystolie als QRS gezählt werden könnten.*
- Der **Pace 1**-Modus untersucht das Signal auf Schrittmacher-Spikes, überprüft die Kurvenform auf Schrittmacher-Restenergie und untersucht die Kurve nach R-Zacken, die den Schrittmacher-Spikes folgen. Wenn ein Ereignis innerhalb weniger Millisekunden nach dem Schrittmacher-Spike auftritt, wird dieses gezählt.
- Der **Pace 2**-Modus untersucht ebenfalls das Signal und verhindert, daß der Ausgleichsvorgang des Schrittmachers als QRS-Komplex gezählt wird. Aufgrund dieser Unterdrückungsfunktion erkennt der **Pace 2**-Modus möglicherweise bestimmte Morphologien nicht. Die bei Arrhythmie-Alarmen wie Asystolie oder Pause ermittelte Herzfrequenz liegt möglicherweise unter der tatsächlichen Herzfrequenz.

Auch hier sollten Schrittmacherpatienten nie unbeaufsichtigt gelassen werden. Der geeignete Schrittmacher-Modus kann zu dem Zeitpunkt bestimmt werden, zu dem der Patient in das Überwachungssystem aufgenommen wird. Es wird empfohlen, soweit wie möglich den **Pace 2**-Modus zu verwenden.

Prüfen Sie das EKG-Signal des Patienten:

- 1. Prüfen/verändern Sie die Elektrodenapplikation; beachten Sie hierzu den Abschnitt "Überwachen von Schrittmacher-Patienten" in diesem Kapitel.
- 2. Kontrollieren Sie die Hautvorbereitung und wiederholen Sie sie, falls erforderlich.
- 3. Kontrollieren Sie die Elektroden und tauschen Sie sie aus, falls erforderlich.

# 9 INVASIVER BLUTDRUCK

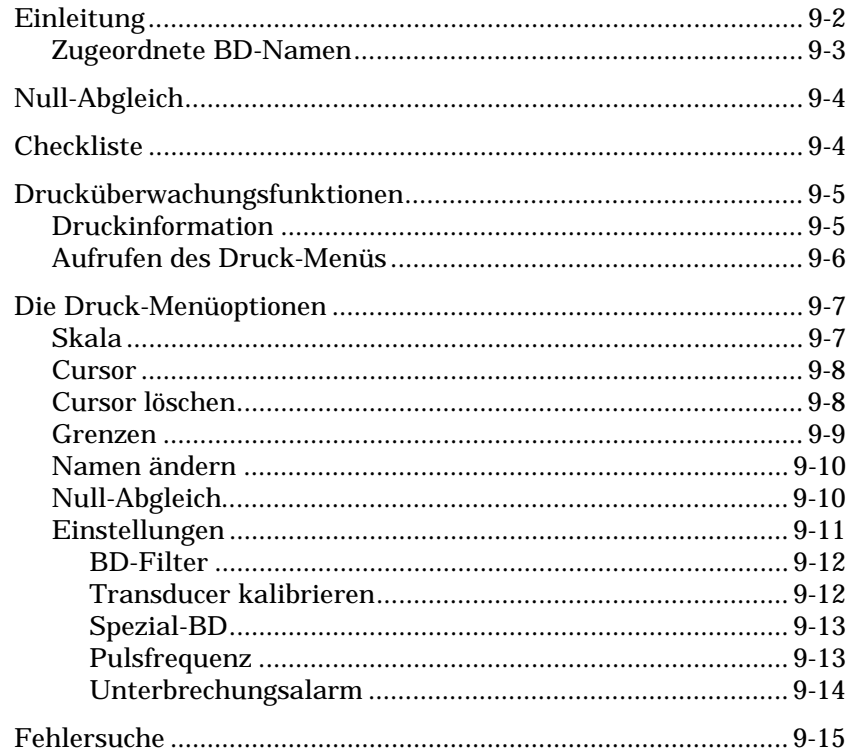

# **Einleitung**

**HINWEIS**: Die Invasivdruck-Überwachung ist eine optionale Funktion, die möglicherweise in Ihrem System nicht installiert ist.

Zur Erfassung des invasiven Blutdrucks wird ein Druckaufnehmer (siehe beiliegendes Dokument "Zubehör – Dash 2000/3000") an den BD-Anschluß des Monitors angeschlossen. Wie üblich wird der extrakorporale Druckaufnehmer über einen Druckschlauch mit Dreiwegehahn in der Nähe des Druckdomes an den Patienten angeschlossen.

In diesem Kapitel erhalten Sie Anleitungen zur Vorbereitung, zur Einstellung und zu speziellen Funktionen der Invasivdruck-Überwachung. Für die ZVD-Meßposition wird die Vorgehensweise detailliert beschrieben. Die Menüoptionen für die übrigen Meßpositionen sind denen des ZVD-Menüs weitgehend ähnlich, so daß Sie das gleiche Prinzip anwenden können, wenn Sie diese Meßpositionen überwachen.

Auf der linken Seite des Monitors finden Sie den Blutdruck-Anschluß (mit BD beschriftet).

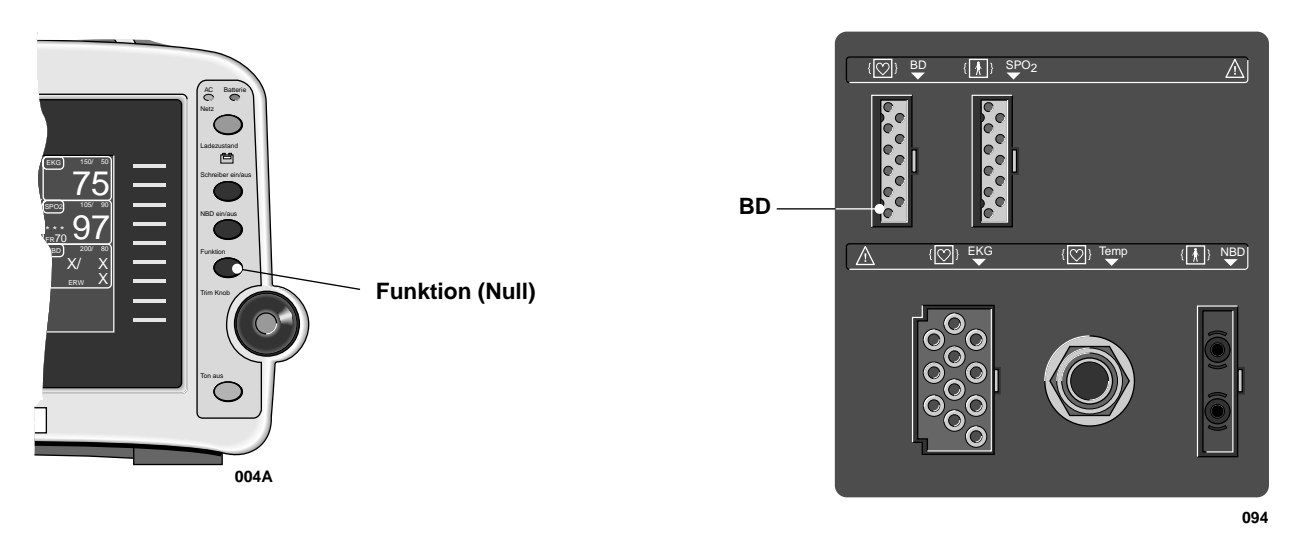

**Bedientaste für den Nullabgleich**

**Dash 2000 Monitor – BD-Eingang**

**HINWEIS**: Der Signaleingang ist hoch-isoliert und defibrillationsfest  $(H \bullet F).$ 

Der isolierte Eingang gewährleistet die Patientensicherheit und schützt das Gerät während Defibrillation und elektrochirurgischer Anwendungen.

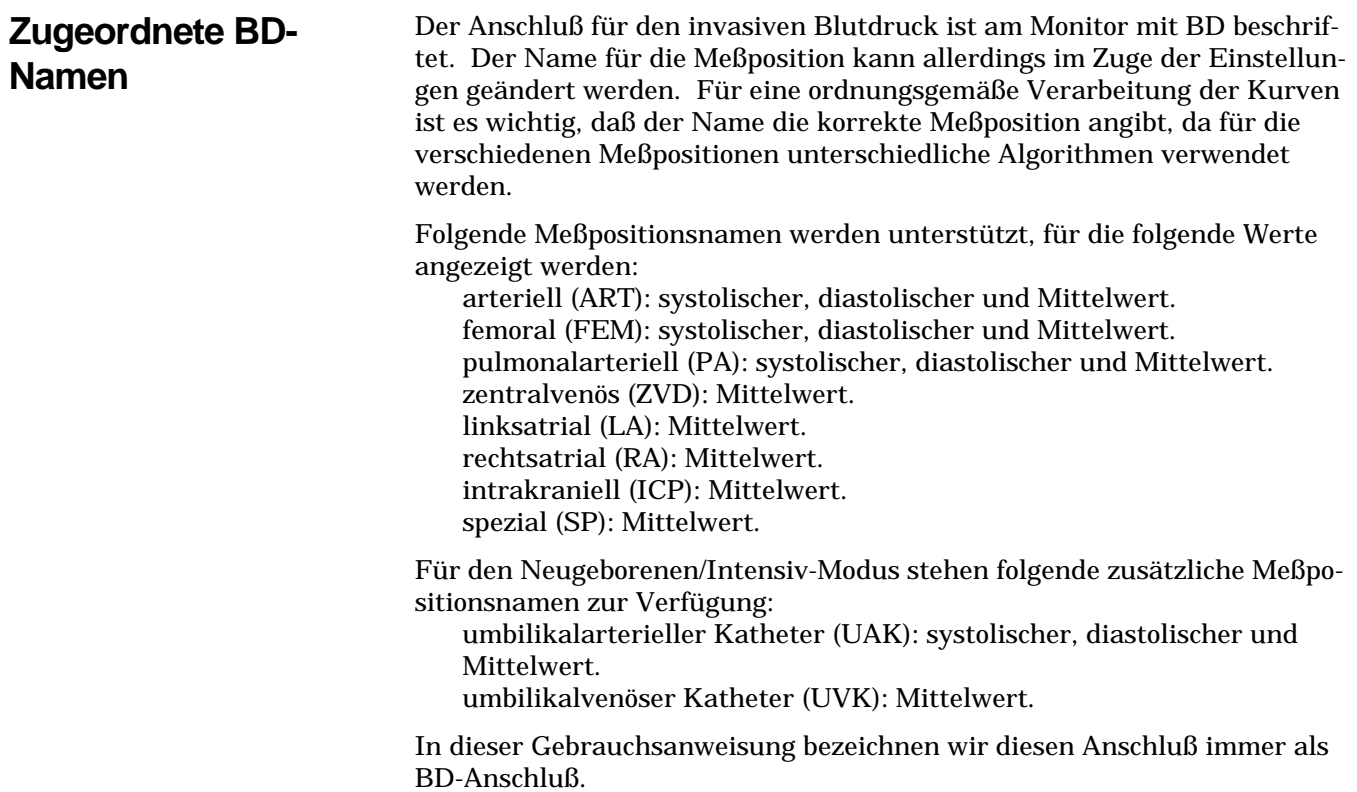

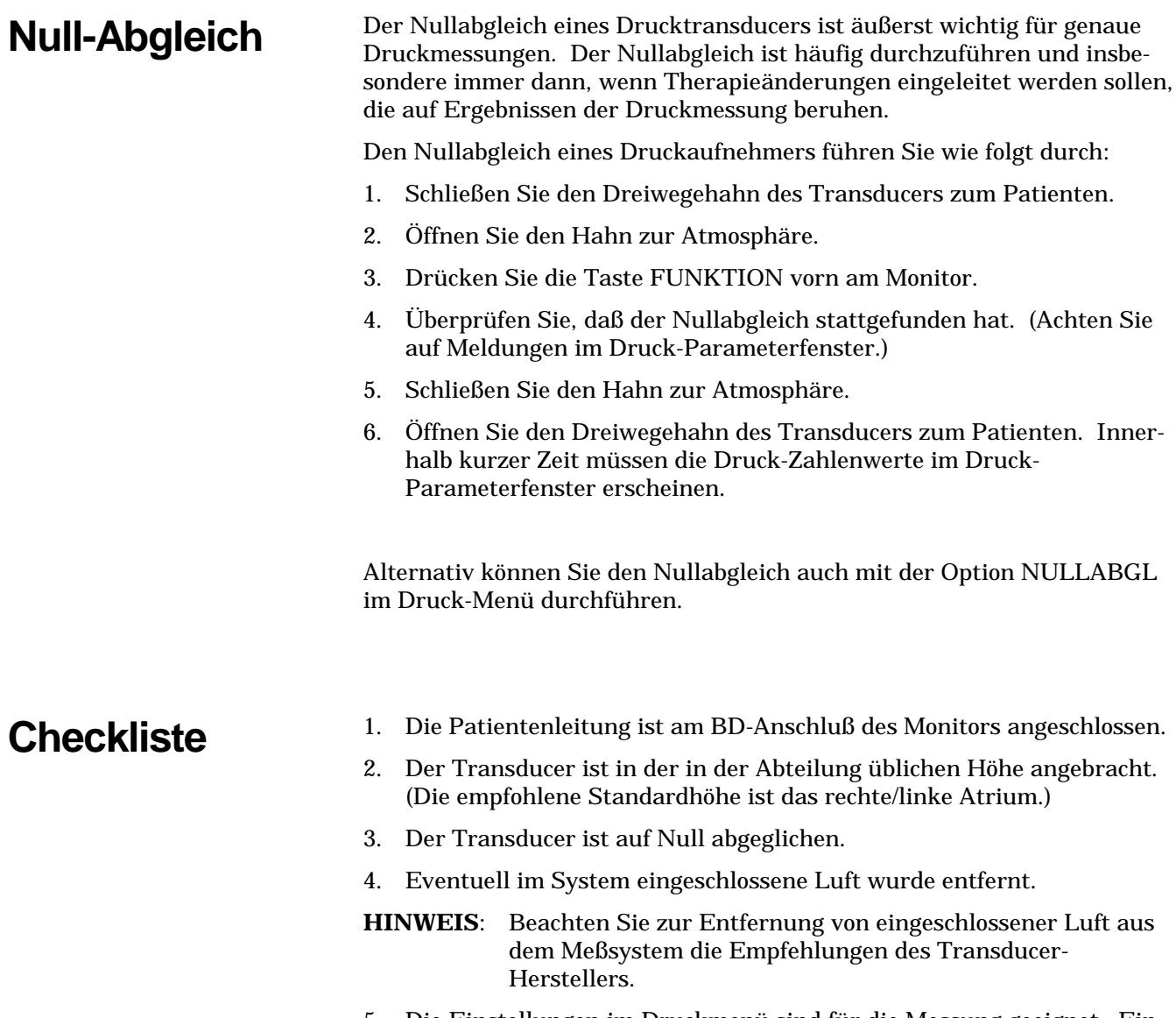

5. Die Einstellungen im Druckmenü sind für die Messung geeignet. Einzelheiten finden Sie in diesem Kapitel.

# **Drucküberwachungsfunktionen**

**Druckinformation** Sobald die Patientenleitung an den Monitor angeschlossen ist, wird eine Druckkurve mit zugehöriger Beschriftung dargestellt. Nach Abschluß des Nullabgleichs erscheinen Zahlenwerte im Druck-Parameterfenster rechts im Bildschirm.

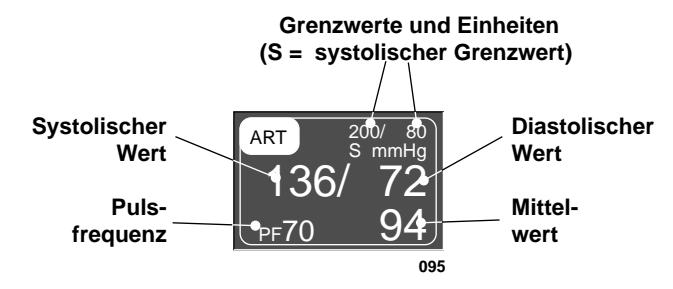

**Das ART Druck-Parameterfenster**

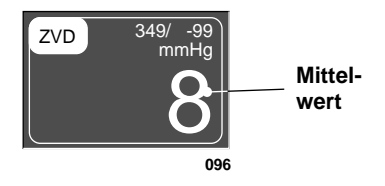

**Das ZVD Druck-Parameterfenster**

Es werden die aktuellen systolischen, diastolischen und mittleren Werte angezeigt. Für einige Drücke wird nur ein Mittelwert angezeigt. Grenzwerte und Maßeinheit können ebenfalls dargestellt werden. Bei Drücken mit mehreren Werten sind die Grenzwerte gekennzeichnet (S=systolisch, D=diastolisch, M=mittel). Für die Meßpositionen ART, FEM und UAK kann ein Pulsfrequenzwert eingeschaltet werden.

Die Drucküberwachungs-Funktionen befinden sich im Druck-Menü. Alle Druck-Menüs enthalten Optionen für Skalen, Cursor, Meßpositionsname, Grenzwerte, Nullabgleich und Kalibrierung.

## **Aufrufen des Druck-Menüs**

Wenn Sie ein Druck-Menü aufrufen wollen, verwenden Sie hierzu den Trim Knob und wählen Sie das Druck-Parameterfeld. Für dieses Beispiel soll das ZVD-Menü verwendet werden. Denken Sie daran: Die Auswahl mit dem Trim Knob geschieht in zwei Schritten: Drehen zum Markieren und anschließend drücken zum Auswählen.

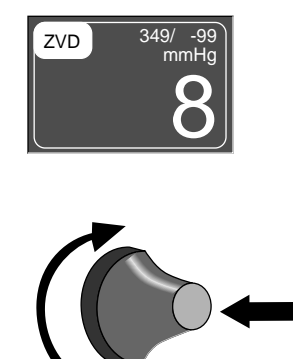

**Auswahl des ZVD-Parameterfeldes**

**097**

Das ZVD-Menü wird am unteren Bildschirmrand angezeigt.

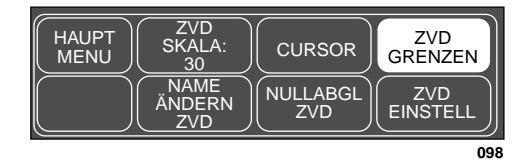

**Das ZVD-Menü**

Mit dem Trim Knob können Sie jetzt die einzelnen dargestellten Optionen auswählen:

- SKALA: zum Ändern der Anzeigeskala für diesen Druck.
- CURSOR: zum Aufrufen eines weiteren Menüs, mit dem ein beweglicher Cursor in die Druckkurve eingeblendet werden kann.
- GRENZEN: zum Aufrufen eines neuen Menüs mit Informationsfenster zur Grenzwerteinstellung.
- NAME ÄNDERN: zum Auswählen einer anderen Bezeichnung für die Druckkurve.
- NULLABGL: zum Auslösen des Nullabgleichs.
- EINSTELL: zum Aufrufen eines weiteren Menüs, in dem BD-Filter, Pulsfrequenzmessung, Kalibrierung, Spez.-BD und Unterbrechungsalarm für den Intensiv- und Chirurgie-Modus eingestellt werden können.

Diese Menüoptionen finden Sie in allen Druck-Menüs. Die einzige Unterscheidung sind die Meßpositionsnamen, z.B. ZVD-Cursor, PA-Cursor. Einzelheiten zu den Optionen finden Sie im Verlauf dieses Kapitels.

# **Die Druck-Menüoptionen**

Skala In den meisten Fällen wird in diesem Abschnitt das ZVD-Menü herangezogen, um die Druck-Menüoptionen zu erläutern.

> Mit der Option SKALA können Sie die Skalen verändern, auf denen die Druckkurven auf dem Bildschirm dargestellt werden. Eine Änderung der Skala verändert die Größe der Kurve. Die Skalen können in den Monitor-Grundeinstellungen festgelegt werden.

Gehen Sie wie folgt vor:

1. Wählen Sie im ZVD-Menü die Option ZVD SKALA. Daraufhin öffnet sich ein Popup-Menü, das die verfügbaren Skalengrößen zeigt. Ein Zeiger (>) steht vor der aktuell verwendeten Skala.

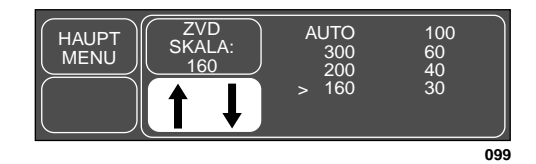

#### **Das Popup-Menü ZVD-SKALA**

**HINWEIS**: Die Skala "AUTO" steht nur nach einem Nullabgleich und bei Anzeige der Kurve zur Verfügung.

2. Drehen Sie den Trim Knob, bis der Zeiger auf die gewünschte Skalengröße zeigt. Die Skala auf dem Bildschirm ändert sich erst, wenn Sie den Trim Knob drücken. Beim Drücken des Trim Knob schließt sich auch das Popup-Menü.

Wenn Sie AUTO wählen, wird eine Skala berechnet, die auf dem aktuellen Blutdruck des Patienten beruht.

**HINWEIS**: Wenn Sie AUTO gewählt haben, unterscheidet sich die Skala auf dem Ausdruck geringfügig von der auf dem Bildschirm.

Mit dieser Option öffnen Sie ein Menü, in dem Sie einen Cursor (gestrichelte, horizontale Linie) in die Druckkurve einblenden können. Dieser Cursor kann zum Ablesen exakter Druckwerte an bestimmte Punkte der Druckkurve verschoben werden. Rechts vom Cursor wird der Meßwert angezeigt.

Diese Funktion wird wie folgt eingesetzt:

1. Wählen Sie im Druck-Menü die Option CURSOR. Das Cursor-Menü wird eingeblendet.

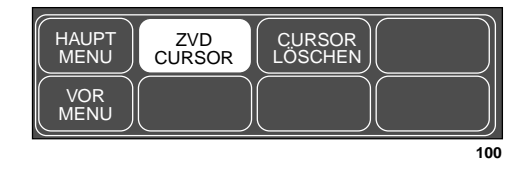

**Das ZVD-CURSOR-Menü**

2. Wählen Sie im ZVD-Cursor-Menü die Option ZVD-CURSOR. Daraufhin öffnet sich ein Popup-Menü.

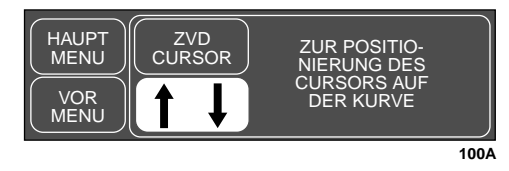

**Das Popup-Menü ZVD-CURSOR**

Der Monitor berechnet automatisch die Skalierung und die neue Skala und der Cursor werden zusammen mit der Kurve dargestellt. Rechts vom Cursor wird der an der Cursorposition gemessene Wert angezeigt.

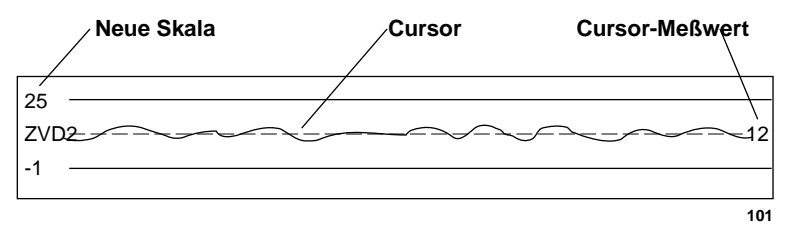

**Der Cursor auf der ZVD-Kurve**

- 3. Solange das Popup-Menü geöffnet ist, können Sie den Cursor durch Drehen des Trim Knob verschieben. Der Cursorwert verändert sich während Sie den Cursor bewegen.
- 4. Drücken Sie den Trim Knob-Einsteller, um das Popup-Menü zu schließen. Der Cursor verbleibt auf der Kurve.

#### **Cursor löschen**

**Cursor**

Wenn Sie den Cursor von der Kurve entfernen wollen, wählen Sie im vorigen Menü die Option CURSOR LÖSCHEN. Dies ist eine Direktaktions-Menüoption.

**Grenzen** Diese Option öffnet ein Informationsfenster mit den Grenzwerten für die dargestellten Drücke (systolisch, diastolisch und/oder mittel). Es erscheinen einige neue Menüoptionen, mit denen Sie diese Grenzen einstellen können.

> Für dieses Beispiel wird das ART-Informationsfenster verwendet. Gehen Sie wie folgt vor:

> 1. Wählen Sie im ART-Menü die Option ART GRENZEN. Daraufhin erscheint ein Informationsfenster auf dem Bildschirm, und im Menübereich werden einige neue Menüoptionen eingeblendet.

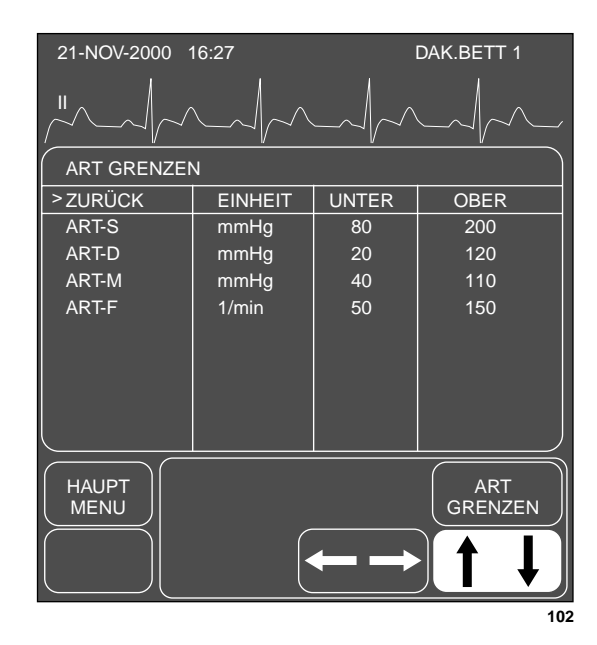

#### **Das Popup-Menü und InformationsfensterART-GRENZEN**

- 2. Drehen Sie den Trim Knob-Einsteller, um den Zeiger (>) in der Liste auf und ab zu bewegen.
- 3. Drücken Sie den Trim Knob, wenn sich der Zeiger vor dem Parameter befindet, dessen Grenzwert Sie verändern wollen. Der Parametername wird invers dargestellt.
- 4. Drehen Sie den Trim Knob, um die obere oder untere Grenze anzuwählen.
- 5. Drücken Sie den Trim Knob erneut und drehen Sie ihn, um den Wert zu verändern. Drücken Sie den Trim Knob, um die Änderung abzuschließen.
- 6. Drehen Sie den Trim Knob, um den Parameternamen zu markieren und drücken Sie, um die Markierung wieder zu löschen.
- 7. Wählen Sie ZURÜCK, sobald alle Änderungen abgeschlossen sind. Das Popup-Menü und das Informationsfenster werden geschlossen.

**Namen ändern** Mit dieser Option können Sie Namen ändern, der dem Druck-Anschluß zugeordnet ist. Zur Erinnerung: der Monitor hat selbst einen Namen für den Druck-Anschluß ausgewählt. (Siehe Abschnitt "Zugeordnete BD-Namen".)

> Für eine ordnungsgemäße Verarbeitung der Kurven ist es wichtig, daß die Namen die korrekte Meßposition wiedergeben, da für die verschiedenen Meßpositionen unterschiedliche Algorithmen verwendet werden.

Gehen Sie wie folgt vor, wenn Sie einen Namen ändern wollen:

1. Wählen Sie im Druck-Menü die Option NAME ÄNDERN. Daraufhin öffnet sich ein Popup-Menü, das alle verfügbaren Auswahlen zeigt. Der Zeiger (>) steht vor dem aktuell zugeordneten Namen.

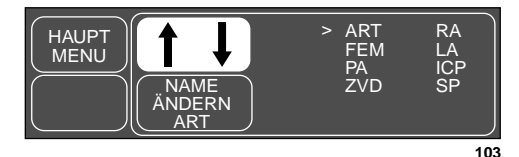

#### **Das Popup-Menü NAME ÄNDERN**

- 2. Drehen Sie den Trim Knob, bis der Zeiger auf den gewünschten Namen zeigt. *Die Änderung tritt erst in Kraft, wenn das Popup-Menü geschlossen wird.*
- 3. Drücken Sie den Trim Knob, um die Änderung zu bestätigen und das Popup-Menü zu schließen. Das Parameterfenster ändert sich entsprechend und das Hauptmenü wird dargestellt.

Führen Sie den Nullabgleich mit der Option NULLABGL durch.

- 1. Legen Sie den Transducer in Höhe des linken Atriums an.
- 2. Schließen Sie den Dreiwegehahn des Transducers zum Patienten.
- 3. Öffnen Sie den Hahn zur Atmosphäre.
- 4. Wählen Sie mit der Trim Knob-Steuerung im Druck-Menü die Option NULLABGL.
- 5. Überprüfen Sie, daß der Nullabgleich stattgefunden hat. (Achten Sie auf Meldungen im Druck-Parameterfenster.)
- 6. Schließen Sie den Hahn zur Atmosphäre.
- 7. Öffnen Sie den Dreiwegehahn des Transducers zum Patienten. Innerhalb kurzer Zeit müssen die Druck-Zahlenwerte im Druck-Parameterfenster erscheinen.

**Null-Abgleich**

**Einstellungen** Mit dieser Option rufen Sie ein weiteres Menü auf, in dem Sie weitere Einstellungen für die Verarbeitung des Drucksignals vornehmen können. Welche Optionen jeweils angezeigt werden hängt vom Druckmeßort und vom gewählten Monitor-Typ ab.

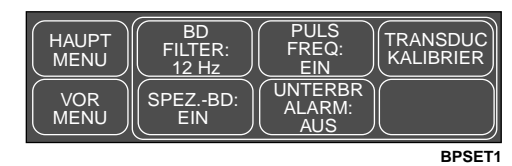

**BD-Einstell-Menü für die Meßpositionen ART, FEM (Erwachsenen-Intensiv- und Chirurgie-Modus)**

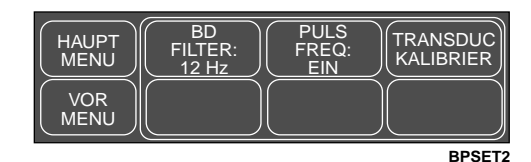

**BD-Einstell-Menü für die Meßpositionen ART, FEM, UAK (Neugeborenen-Intensiv-Modus)**

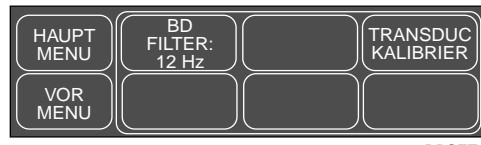

**BPSET3**

**BD-Einstell-Menü für alle anderen Meßpositionen**

Mit der Auswahl von BD-FILTER im Einstellungsmenü öffnen Sie ein Popup-Menü. Mit dem Trim Knob können Sie das 12- oder das 40-Hz-Filter auswählen.

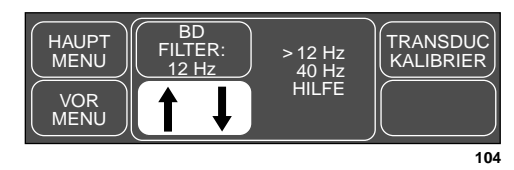

#### **Das Popup-Menü BD FILTER**

Das 12-Hz-Filter wird für die normale Überwachung empfohlen. Das 40-Hz-Filter ermöglicht die Verarbeitung höherfrequenter Kurvenanteile. Dies kann zu höheren Druckwerten führen.

Transducer kalibrieren Mit der Option TRANSDUC KALIBRIER können Sie den Monitor auf eventuelle Transducerkalibrierfehler einstellen.

- **HINWEIS**: Der Fehler kann ermittelt werden, indem Sie mit einem anderen Gerät, wie z.B. einem Quecksilber-Manometer, einen definierten Druck eingeben.
- 1. Wählen Sie im Einstell-Menü die Option TRANSDUC KALIBRIER Daraufhin erscheint ein neues Menü mit zwei Optionen zum Ausgleich von Transducerkalibrierfehlern.

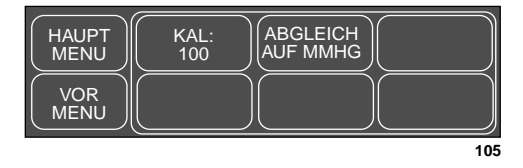

#### **Das Menü TRANSDUCERKALIBRIERUNG**

- 2. Wählen Sie eine der beiden Menüoptionen. Eine Korrektur in der einen Option korrigiert automatisch auch die andere.
	- KAL 100: Öffnet ein Popup-Menü, in das Sie den prozentualen Fehler eingeben können. Diese Option wird verwendet, wenn der Kalibrierfehler bereits bekannt ist.

**HINWEIS**: Achten Sie immer darauf, daß KAL auf 100 gesetzt ist, wenn Sie eine neue Einstellung durchführen.

Wenn beispielsweise bekannt ist, daß dieser Transducer 2% zu hoch mißt, stellen Sie mit dem Trim Knob 102 ein. Sobald das Popup-Menü geschlossen wird, wird der Monitor diesen Fehler ausgleichen.

**HINWEIS**: Wenn Sie einen bekannten Druck von z.B. 100 anlegen und der Monitor zeigt 102 an, stellen Sie den KAL-Wert auf den angezeigten Wert.

> Sie müssen das Popup-Fenster schließen, bevor eine Änderung im Meßwertfenster erfolgt.

• ABGLEICH AUF MMHG: Öffnet ein Popup-Menü zur Eingabe des vorgegebenen Druckwertes in mmHg.

BD-Filter
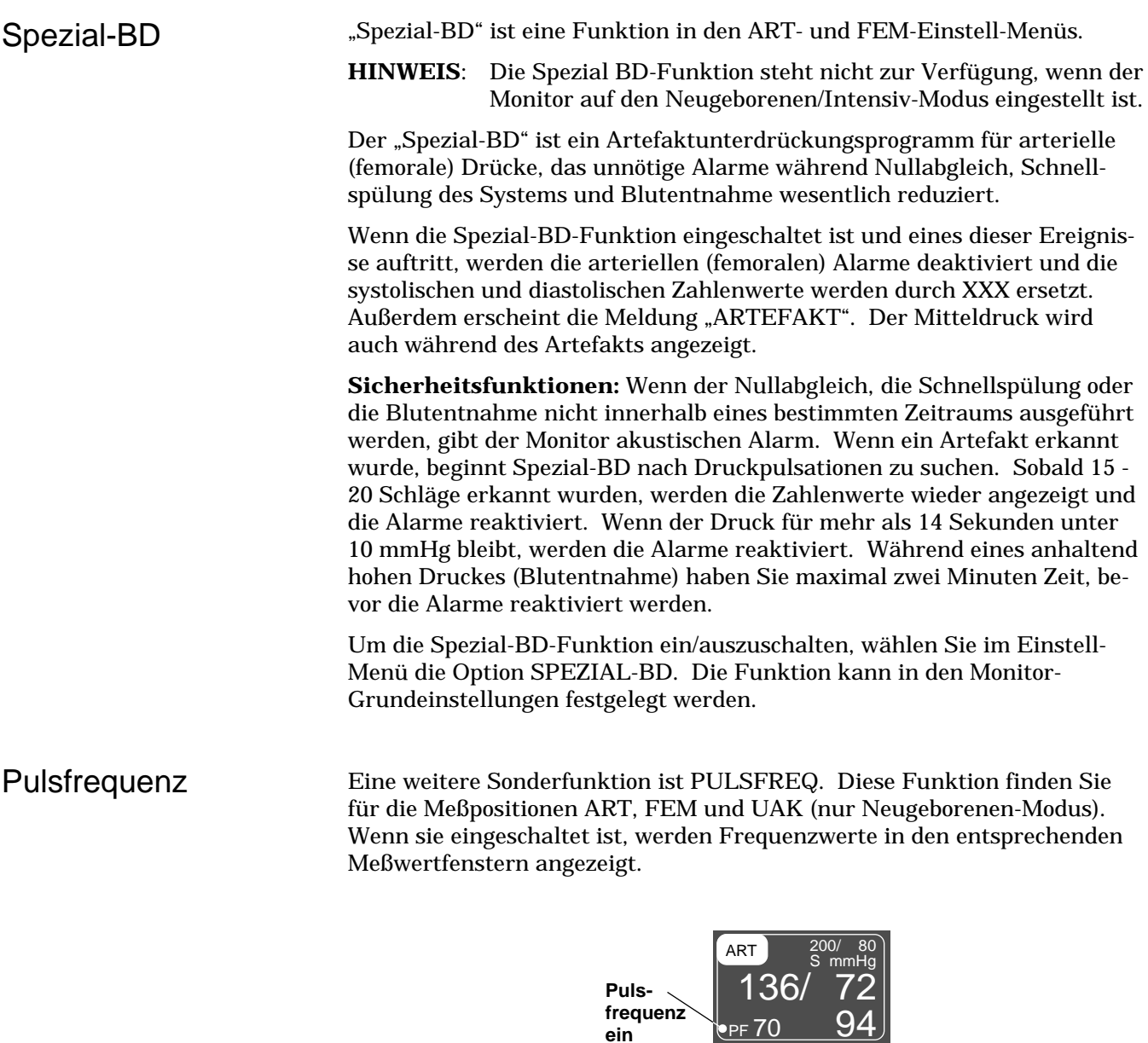

### **Pulsfrequenz-Anzeige im ART-Parameterfenster**

**106**

Um die Pulsfrequenz ein- und auszuschalten, wählen Sie einfach im entsprechenden Einstell-Menü die Option PULSFREQ.

**ein**

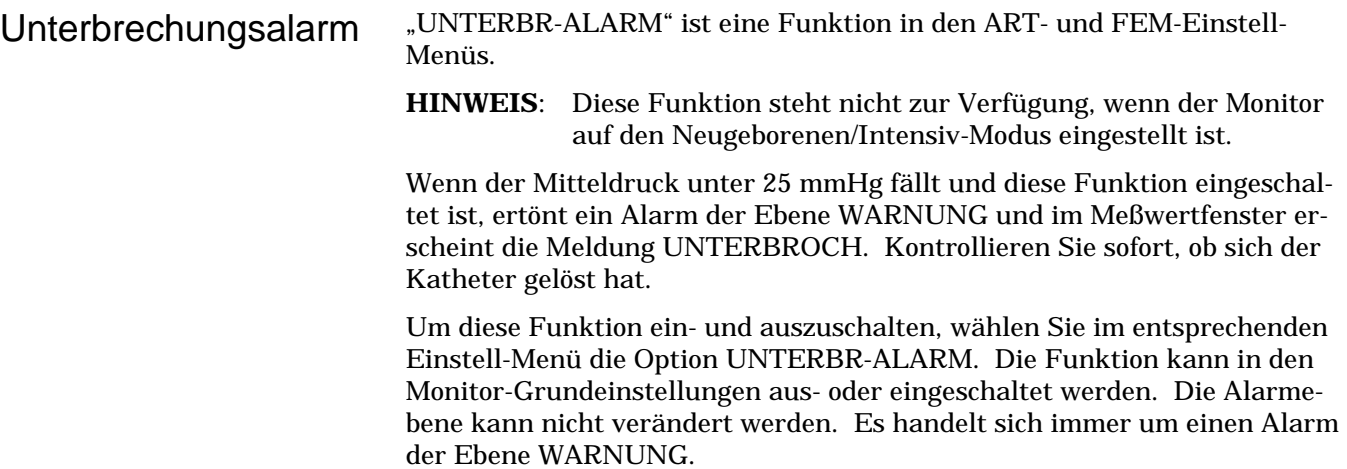

# **Fehlersuche**

*Problem: Die angezeigten Druckwerte entsprechen nicht den Erwartungen*

### *Lösung*:

Überprüfen Sie das Schlauchsystem auf Luftblasen.

Entfernen Sie überflüssige Schlauchstücke.

Überprüfen Sie die Plazierung der Transducer in der phlebostatischen Achse.

Führen Sie einen Nullabgleich durch:

- 1. Applizieren Sie den Transducer in Höhe des linken Atriums.
- 2. Schließen Sie den Dreiwegehahn des Transducers zum Patienten.
- 3. Öffnen Sie den Hahn zur Atmosphäre.
- 4. Drücken Sie die Taste FUNKTION vorn am Monitor.
- 5. Schließen Sie den Hahn zur Atmosphäre.
- 6. Öffnen Sie den Dreiwegehahn des Transducers zum Patienten.

*Problem:*

*Spezial-BD ist eingeschaltet. Es wird ein Artefakt erkannt, obwohl kein Nullabgleich, keine Spülung und keine Blutentnahme stattfindet.*

### *Lösung:*

Schalten Sie Spezial-BD AUS und dann EIN. Wenn das Problem weiter besteht, müssen Sie möglicherweise Spezial-BD für diesen Druck deaktivieren.

Wenn Spezial-BD deaktiviert ist, schalten Sie vor der Blutentnahme die "Alarm-Pause"-Funktion ein, um unnötigen Alarme zu vermeiden.

Für Ihre Notizen

# 10 NICHTINVASIVER **BLUTDRUCK**

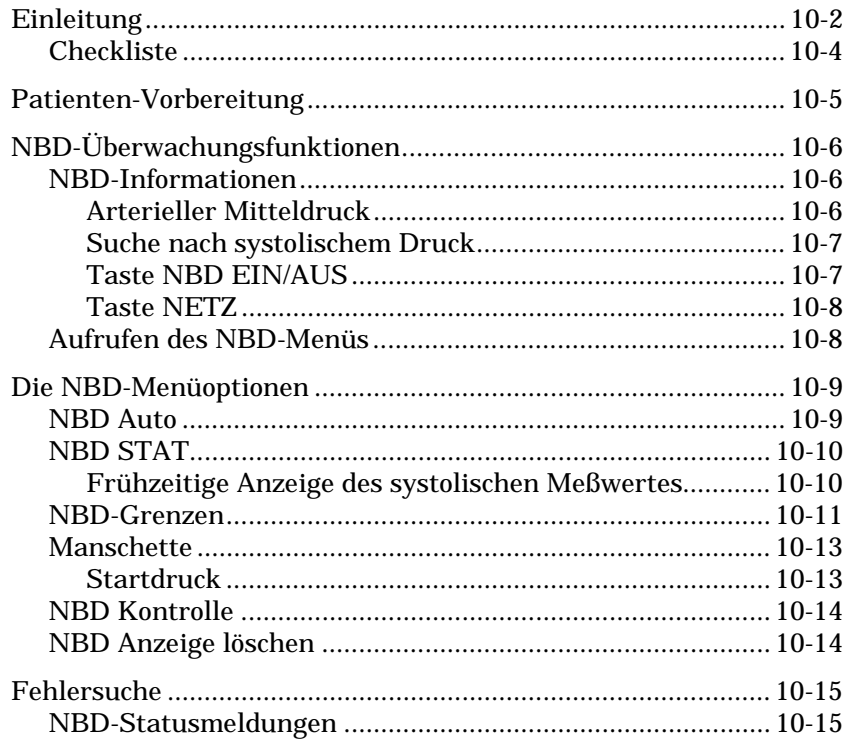

# **Einleitung**

Während der Verabreichung von Medikamenten, die auf den Herzkreislauf wirken (Mittel, die den Blutdruck oder die Herzfrequenz beeinflussen), kann es zu starken Änderungen der Vitalwerte des Patienten kommen.

Bei Therapiekonzepten, die auf dem Blutdruck beruhen und die sich auf bestimmte Werte und andere Meßmethoden beziehen, z.B. die auskultatorische Messung, sollte der behandelnde Arzt bei der Therapieplanung berücksichtigen, daß die mit diesem Monitor gemessenen Werte abweichen können. Der Dash 2000 Monitor zeigt die mit dem oszillometrischen Verfahren gemessenen nichtinvasiven Blutdruckwerte an, die hinsichtlich Genauigkeit den Vergleichswerten aus invasiven Messungen (Aorta) nach ANSI/AAMI-Norm entsprechen.

### **WARNUNG**

Die nichtinvasive Blutdruckmessung wird nicht empfohlen für Patienten mit Iktus und Tremor, Hypo-/Hypertension, Arrhythmien oder mit extrem hoher oder niedriger Herzfrequenz. Der Software-Algorithmus kann den NBD bei Patienten unter diesen Bedingungen nicht exakt ermitteln.

Zur Überwachung des nicht-invasiven Blutdrucks wird die oszillometrische Methode verwendet. Um das Prinzip dieser Methode zu erläutern, soll diese zunächst mit der auskultatorischen Methode verglichen werden. Bei der auskultatorischen Methode hört der Arzt den Blutdruck ab und bestimmt die systolischen und diastolischen Drücke. Der Mitteldruck kann in Abhängigkeit von diesen beiden Werten berechnet werden, *solange die arterielle Druckkurve normal ist*.

Da der Monitor den Blutdruck nicht hören kann, mißt er die Amplituden der Schwingungen des Manschettendruckes. Diese Schwingungen werden von den Druckpulsationen gegen die Manschette verursacht. Die Oszillation mit der größten Amplitude ist der mittlere Druck. Dies ist der mit der oszillometrischen Methode am exaktesten gemessene Parameter. Sobald der Mitteldruck bestimmt ist, werden der systolische und der diastolische Druck in Abhängigkeit vom Mitteldruck berechnet.

Kurz gesagt werden bei der Auskultation der systolische und der diastolische Druck gemessen und der mittlere Druck berechnet. Bei der oszillometrischen Methode wird der mittlere Druck gemessen und die systolischen und diastolischen Drücke werden berechnet.

**HINWEIS**: Wegen der methodischen Unterschiede kann die eine Methode nicht verwendet werden, um die Genauigkeit der anderen zu überprüfen.

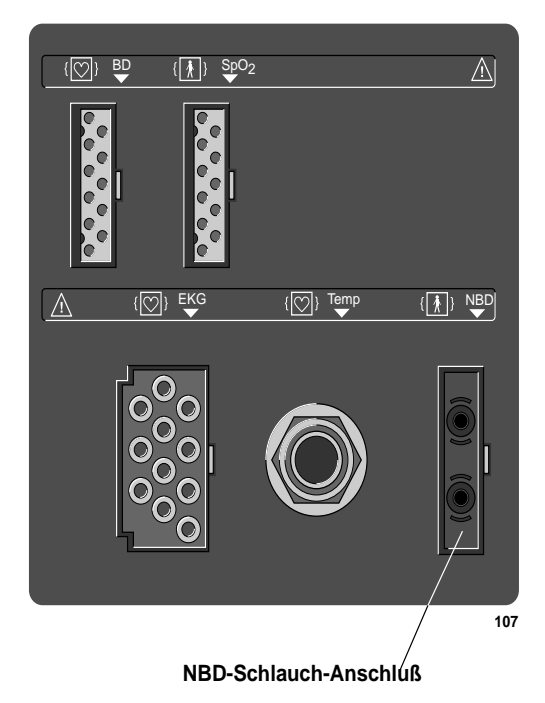

### **Dash 2000 Monitor – NBD-Anschluß**

**HINWEIS:** Der NBD-Anschluß ist hoch-isoliert und defibrillationsfest ( ). Verwenden Sie nur die Blutdruckmanschetten, die im mitgelieferten Dokument "Zubehör – Dash 2000/3000" aufgeführt sind. Diese Manschetten gewährleisten die Patientensicherheit und schützen das Gerät während Defibrillation und elektrochirurgischer Anwendungen.

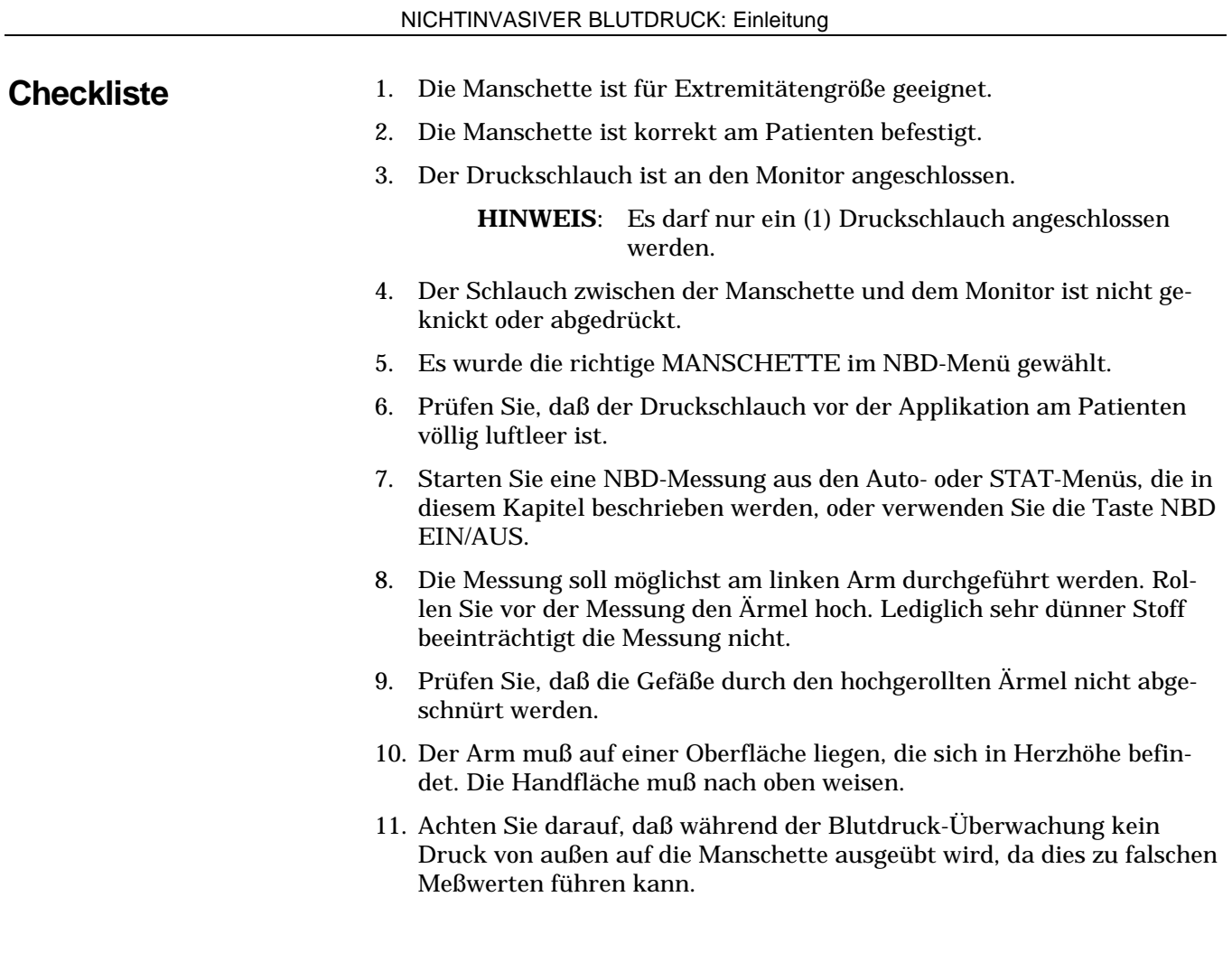

### **WARNUNG**

Die im NBD-Menü gewählte Manschettengröße und die tatsächliche Größe der verwendeten Manschette müssen übereinstimmen, um korrekte NBD-Werte zu erhalten und einen zu hohen Manschettendruck bei Neugeborenen und Kindern zu vermeiden.

# **Patienten-Vorbereitung**

Auswahl und Anlegen der Manschette sind sehr wichtig. Eine falsch ausgewählte oder falsch angebrachte Manschette führt zu fehlerhaften Messungen.

### **WARNUNG**

Das System ist zur Verwendung von Doppelschlauchsystemen ausgelegt. Die Verwendung einer Einzelschlauch-Manschette mit dem Doppelschlauchanschluß führt zu unzuverlässigen und ungenauen NBD-Werten.

Manschettenauswahl:

- 1. Ermitteln Sie den Oberarm-Umfang des Patienten.
- 2. Wählen Sie die richtige Manschette: Der Arm-Umfang wird auf jeder Manschette angegeben.

Anlegen der Manschette:

- 1. Legen Sie die Manschette so an, daß Sie den Oberarm straff umschließt.
- 2. Die Markierung auf der Manschette muß mit der Lage der Arterie übereinstimmen.
- 3. Die Manschette muß 2,5 bis 5 cm oberhalb der Ellenbeuge liegen, wenn an der Arteria brachialis gemessen wird.
- 4. Das Luftpolster muß genau über der Arteria brachialis liegen. Der Schlauch muß unmittelbar links oder rechts der Arteria brachialis verlaufen, um ein Abknicken zu verhindern, wenn der Arm gebeugt wird.

Weitere Informationen über Blutdruckmanschetten erhalten Sie von Ihrem GEMS IT-Vertriebspartner.

# **NBD-Überwachungsfunktionen**

**NBD-Informationen**

Bei der Überwachung des nichtinvasiven Blutdrucks wird keine Kurve angezeigt. Es erscheinen statt dessen Zahlenwerte im NBD-Parameterfenster.

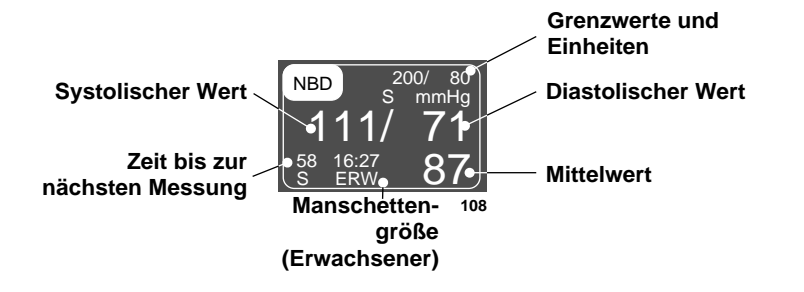

**Das NBD-Parameterfeld und -fenster**

Es werden die aktuellen systolischen, diastolischen und mittleren Werte angezeigt. Grenzwerte und Maßeinheit können ebenfalls dargestellt werden. Die angezeigten Grenzwerte sind mit S=systolisch, D=diastolisch und M=mittel gekennzeichnet. Die Manschettengröße und der Zeitpunkt der letzten Messung werden ebenfalls angezeigt. Die Zeitangabe erfolgt im 24- Stunden-Format. Während der Messung wird der Aufpumpdruck anstelle des Mittelwertes angezeigt und jede Sekunde aktualisiert.

Im AUTO-Modus erscheint in der linken unteren Ecke eine Uhr, die die verbleibende Zeit bis zur nächsten Messung angibt.

Statt der NBD-Werte wird XXX angezeigt, falls innerhalb der letzten zwei Stunden im Erwachsenen/Intensiv-Modus, innerhalb der letzten 15 Minuten im Chirurgie-Modus und innerhalb der letzten 12 Stunden im Neugeborenen/Intensiv-Modus keine Messung durchgeführt wurde.

Die NBD-Überwachungsfunktionen finden Sie im NBD-Menü. Zu diesen Funktionen zählen die AUTO- und STAT-Modi, die Kontrolle früherer NBD-Messungen, die Manschettengröße, die Grenzwerte und das Löschen von Anzeigen.

### Arterieller Mitteldruck In verschiedenen Fällen wird im NBD-Parameterfeld nur der Mitteldruck angezeigt, während die zugehörigen systolischen und diastolischen Werte fehlen. Dies tritt u. a. in folgenden Situationen ein:

- Geringe Amplitudenschwankungen zwischen systolischem und diastolischem Druck (z.B. Patienten im Schockzustand).
- Sehr geringer Unterschied zwischen systolischen und Mittelwert in Verhältnis zu diastolischem und Mittelwert.
- Fehler im Meßsystem (z.B. lose Anschlüsse oder undichte Stellen). Unterziehen Sie das Meßsystem vor der Messung einer Sichtkontrolle.
- **HINWEIS:** Wird nur der Mitteldruck angezeigt, so erscheinen anstelle von systolischem und diastolischen Werte die Buchstaben X.

### NICHTINVASIVER BLUTDRUCK: NBD-Überwachungsfunktionen

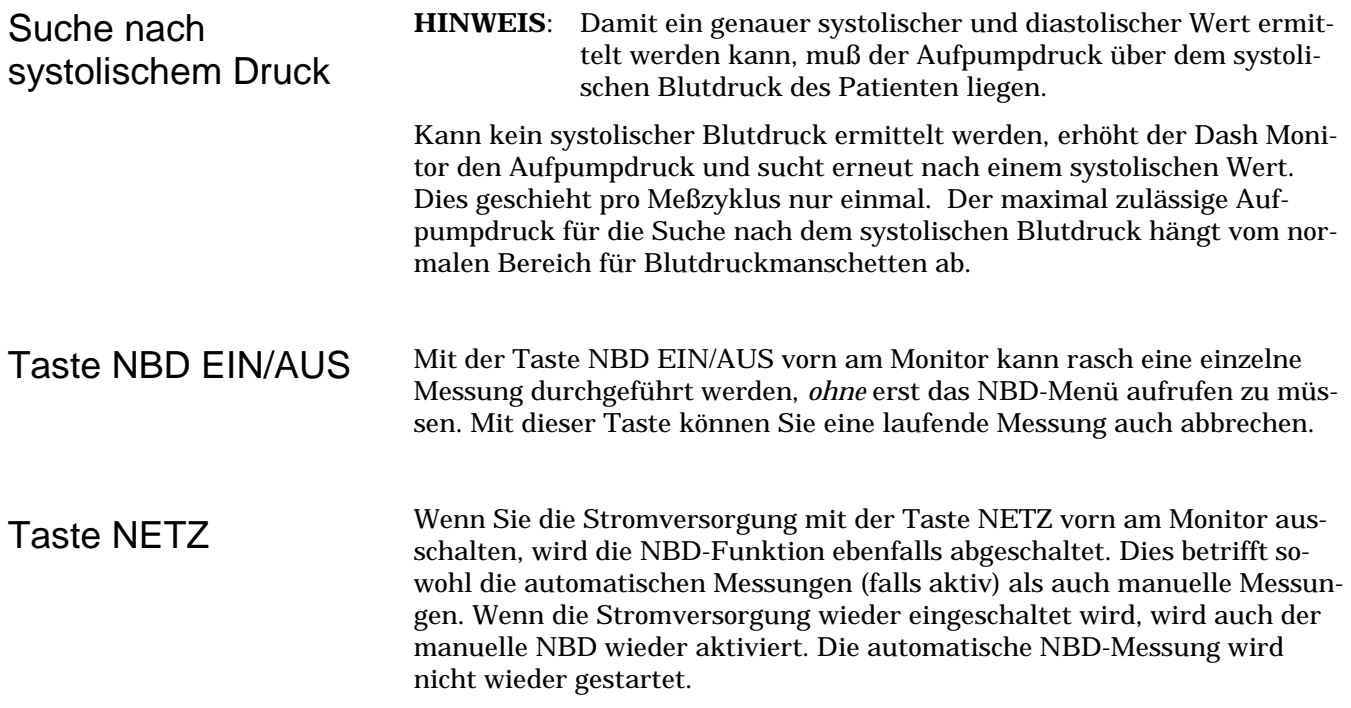

## **Aufrufen des NBD-Menüs**

Um das NBD-Menü aufzurufen, verwenden Sie den Trim Knob und wählen das NBD-Parameterfeld. Denken Sie daran: Die Auswahl mit dem Trim Knob geschieht in zwei Schritten: Drehen zum Markieren und anschließend drücken zum Auswählen.

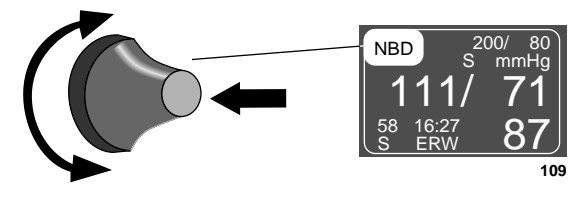

**Anwählen des NBD-Parameterfeldes**

Das NBD-Menü wird am unteren Bildschirmrand angezeigt.

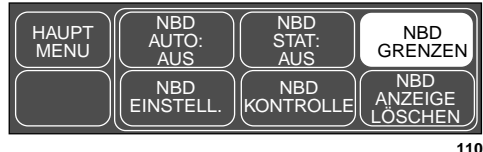

### **Das NBD-Menü**

Mit dem Trim Knob können Sie jetzt die einzelnen dargestellten Optionen auswählen:

- NBD AUTO: zum Ein- und Ausschalten der zyklischen Blutdruckmessungen und zum Wählen der Zykluszeit.
- NBD STAT: zum Starten von fünf Minuten kontinuierlich aufeinanderfolgender Messungen. (Steht im Neugeborenen/Intensiv-Modus nicht zur Verfügung)
- NBD-GRENZEN: zum Aufrufen eines Informationsfensters und eines neuen Menüs zur Einstellung der Grenzwerte für systolischen, diastolischen und mittleren Druck.
- NBP EINSTELL: zum Aufrufen eines Menüs, in dem Manschettengröße und Aufpumpdruck gewählt werden.
- NBD KONTROLLE: zur Kontrolle zurückliegender NBD-Meßwerte im Vitalwertfenster.
- NBD ANZEIGE LÖSCHEN: zum Löschen der Meßwerte im NBD-Parameterfenster.

Weitere Einzelheiten zu den verschiedenen Optionen finden Sie in diesem Kapitel.

# **Die NBD-Menüoptionen**

# **NBD Auto WARNUNG**

Prüfen Sie regelmäßig die Durchblutung in der Extremität distal von der Manschette. Führen Sie die Überprüfung häufiger durch, wenn automatische Messungen jede Minute oder alle 2 Minuten durchgeführt werden. Intervalle unter 10 Minuten werden für längere Überwachung nicht empfohlen.

Mit dieser Option können Sie den Monitor so einstellen, daß er automatisch in bestimmten Zeitabständen NBD-Messungen durchführt.

Gehen Sie wie folgt vor:

1. Wählen Sie im NBD-Menü die Option NBD AUTO. Daraufhin öffnet sich ein Popup-Menü, das alle verfügbaren Auswahlen zeigt.

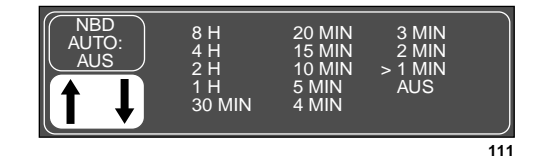

### **Das NBD AUTO Popup-Menü**

- 2. Drehen Sie den Trim Knob, bis der Zeiger auf das gewünschte Zeitintervall zeigt. *Die Änderung tritt erst in Kraft, wenn die Trim Knob-Steuerung gedrückt wird und sich das Popup-Menü schließt.*
	- **HINWEIS**: Die NBD AUTO-Funktion läuft zeitgesteuertab. Beim ersten Aufruf ist ein 5-Minuten-Zyklus eingestellt; die Manschette wird sofort aufgepumpt und danach alle fünf Minuten. Wenn Sie das Zeitintervall ändern (z.B. auf 15 Minuten), ohne die NBD AUTO Funktion auszuschalten, startet der Zeitzyklus nicht sofort wieder. Die Manschette wird das nächste Mal 15 Minuten nach dem letzten Aufpumpen wieder aufgepumpt und anschließend alle 15 Minuten. Wenn Sie AUTO aus- und anschließend wieder einschalten, startet der Zeitzyklus und die Manschette wird sofort aufgepumpt.
- 3. Drücken Sie den Trim Knob, um die Änderung zu bestätigen und das Popup-Menü zu schließen. Im NBD-Parameterfenster erscheint eine Uhr, die ab 60 Minuten die verbleibende Zeit bis zur nächsten Messung anzeigt. Die letzte Minute wird in Sekunden gezählt. Findet die nächste Messung erst in mehr als 60 Minuten statt, wird statt der Zeit der Hinweis AUT angezeigt.
- **HINWEIS**: Chirurgie-Modus: Wenn in den Monitor-Grundeinstellungen eine Zeit für den Auto-Modus eingestellt wurde, wird der Auto-Modus gestartet, sobald Sie die Taste NBD EIN/AUS drükken.

### NICHTINVASIVER BLUTDRUCK: Die NBD-Menüoptionen

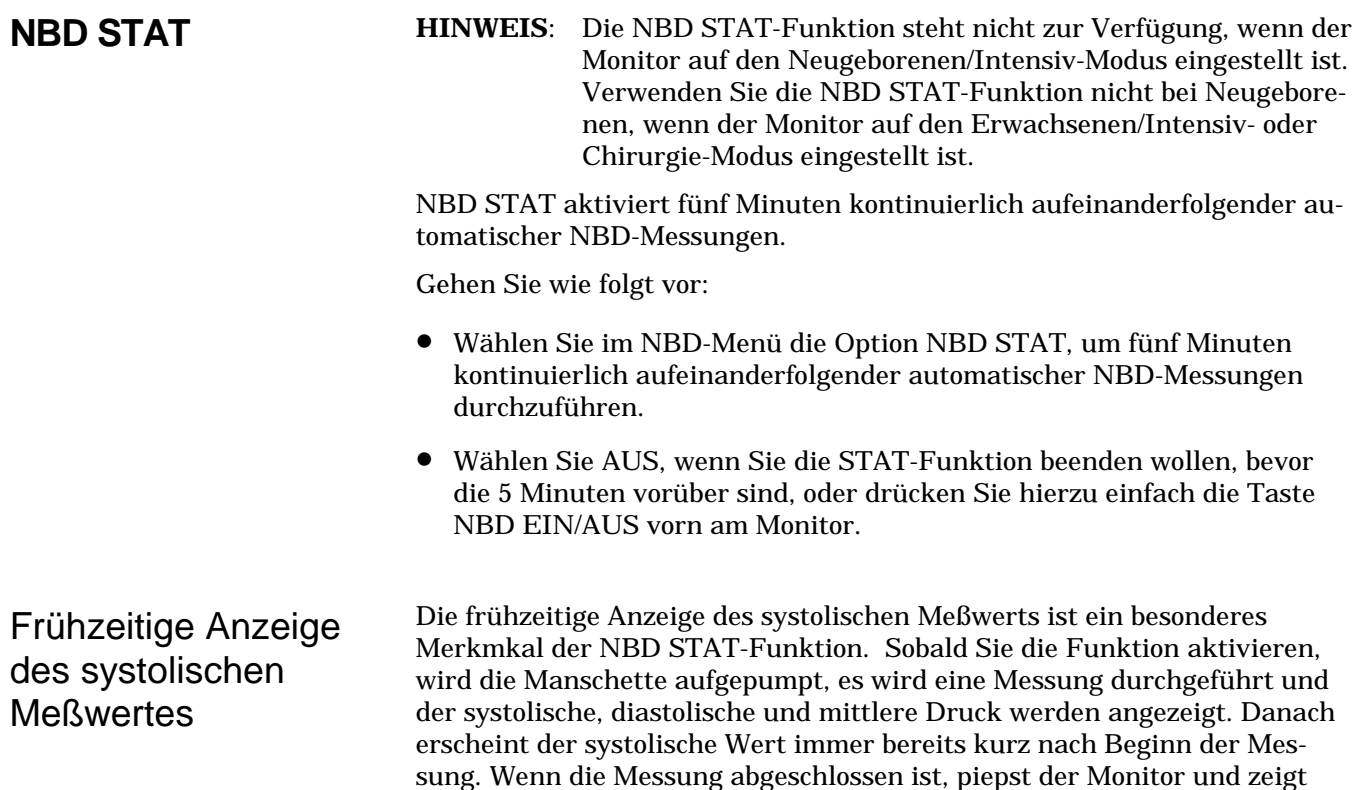

den diastolischen und mittleren Druck an.

**NBD-Grenzen** Diese Option öffnet ein Informationsfenster mit den Grenzwerten für den systolischen, diastolischen und Mitteldruck. Es erscheinen einige neue Menüoptionen, mit denen Sie diese Grenzen einstellen können.

Gehen Sie wie folgt vor:

1. Wählen Sie im NBD-Menü die Option NBD-GRENZEN. Daraufhin erscheint ein Informationsfenster auf dem Bildschirm, und im Menübereich werden einige neue Menüoptionen eingeblendet.

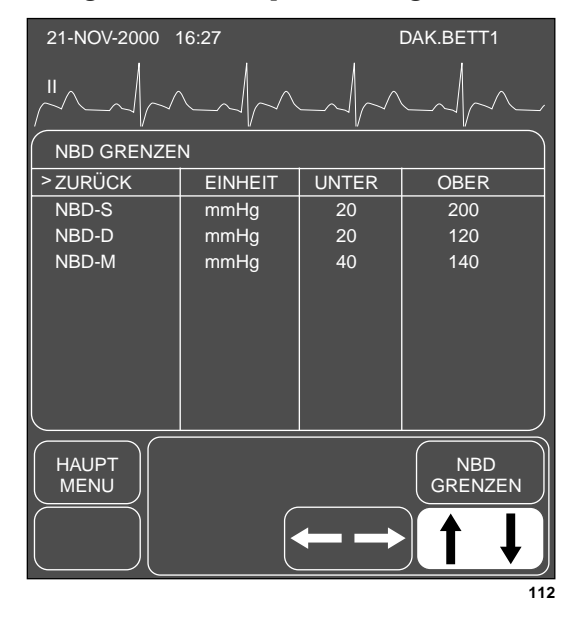

**Das Menü und Informationsfenster NBD-GRENZEN**

- 2. Drehen Sie den Trim Knob-Einsteller, um den Zeiger (>) in der Liste auf und ab zu bewegen.
- 3. Drücken Sie den Trim Knob, wenn sich der Zeiger vor dem Parameter befindet, dessen Grenzwert Sie verändern wollen. Der Parametername wird invers dargestellt.
- 4. Drehen Sie den Trim Knob, um die obere oder untere Grenze anzuwählen.
- 5. Drücken Sie den Trim Knob erneut und drehen Sie ihn, um den Wert zu verändern. Drücken Sie den Trim Knob, um die Änderung abzuschließen.
- 6. Drehen Sie den Trim Knob, um den Parameternamen zu markieren und drücken Sie, um die Markierung wieder zu löschen.
- 7. Wählen Sie ZURÜCK, sobald alle Änderungen abgeschlossen sind. Das Popup-Menü und das Informationsfenster werden geschlossen.

**NBD-Einstellungen** Mit dieser Option rufen Sie ein Menü mit weiteren Optionen zur Auswahl der Manschettengröße und des Aufpumpdrucks auf.

Gehen Sie wie folgt vor:

Wählen Sie im NBD-Menü die Option NBD EINSTELL.

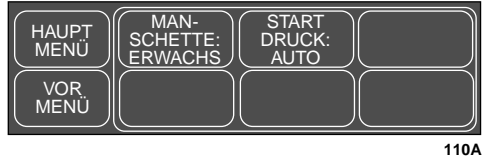

### **Menü NBD-EINSTELLUNGEN**

Mit dem Trim Knob können Sie jetzt eine der angezeigten Optionen auswählen.

- MANSCHETTE—zum Auswählen der Manschettengröße (Erwachsene, Kinder, Neugeborene).
- STARTDRUCK—zum Auswählen des Aufpumpdrucks für die erste Messung.

### **Manschette** Mit dieser Option wird der Monitor auf den geeigneten Manschettendruck eingestellt. Die Einstellung der Manschettengröße hängt vom Patientenalter ab. Es gibt die Wahlmöglichkeiten Erwachsene, Pädiatrie und Neonaten. Diese Auswahl kann in den Monitor-Grundeinstellungen getroffen werden.

Am unteren Rand des Parameterfensters erscheint ein Textfeld, das Ihre Auswahl (ERW, PÄD oder NEO) anzeigt.

Schalten Sie wie folgt auf eine andere Größe um:

1. Wählen Sie im Menü NBP EINSTELL die Option MANSCHETTE. Daraufhin öffnet sich ein Popup-Menü mit drei Optionen.

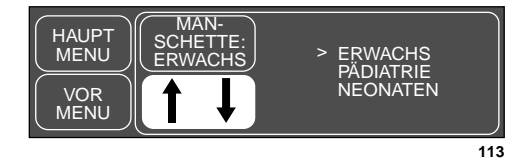

**Das Popup-Menü MANSCHETTE**

- 2. Wählen Sie die richtige Größe mit dem Trim Knob aus. *Die Änderung tritt erst in Kraft, wenn der Trim Knob gedrückt wird und sich das Popup-Menü schließt.*
- 3. Drücken Sie den Trim Knob-Einsteller, um das Popup-Menü zu schließen.

Mit dieser Option bestimmen Sie den Aufpumpdruck für die erste Messung.

1. Wählen Sie im Menü NBP EINSTELL die Option STARTDRUCK.

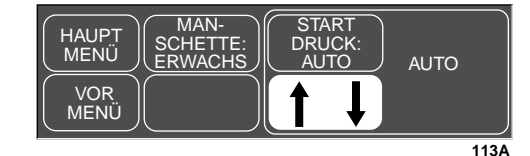

### **Das STARTDRUCK Popup-Menü**

2. Drehen Sie den Trim Knob, um durch die Liste der Aufpumpdrücke zu blättern. Die Wahlmöglichkeiten hängen von der Manschettengröße ab. Bei Manschetten für Erwachsene und Pädiatrie haben Sie die Wahl zwischen AUTO und 100 ... 250 mmHg. Bei Manschetten für Neonaten können Sie zwischen AUTO und 100 ... 140 mmHg wählen. Die Werte ändern sich in Schritten von 5 mmHg. Wenn Sie AUTO wählen, stellen sich folgende Drücke ein:

Erwachsene, 160 mmHg Pädiatrie, 140 mmHg Neonaten, 110 mmHg

3. Drücken Sie den Trim Knob, um den Aufpumpdruck auszuwählen und das Popup-Menü zu schließen.

Für folgende Messungen hängt der Aufpumpdruck von zahlreichen Faktoren ab, z.B. Überwachungsmodus, Manschettengröße und letzte Meßwert.

### **Startdruck**

**NBD Kontrolle** Der Monitor kann maximal 96 NBD-Werte speichern. Diese Werte können im Vitalwertfenster zur Kontrolle angezeigt werden. Dies entspricht automatischen Messungen im Abstand von 15 Minuten über einen Zeitraum von 24 Stunden. Meßwerte, die älter als 24 Stunden sind, werden aus dem Vitalwertspeicher gelöscht.

> 1. Wählen Sie im NBD-Menü die Option NBD KONTROLLE. Das Vitalwert-Informationsfenster erscheint. In diesem Fenster sind die Daten sortiert, so daß die NBD-Werte als erste in der Liste angezeigt werden.

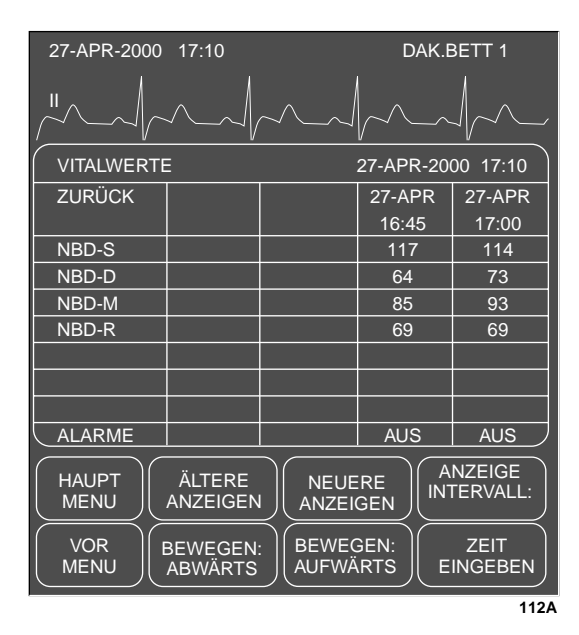

### **Das Informationsfenster und Menü NBD KONTROLLE**

- 2. Wählen Sie die Menüoptionen mit dem Trim Knob. Einzelheiten hierzu finden Sie unter "Vitalwerte" im Kapitel "Patientendaten".
	- **HINWEIS**: Die Funktionen ANZEIGEINTERVALL und ZEIT EINGEBEN sind bei episodischen Ereignissen wie NBD nicht verfügbar.
- 3. Wählen Sie VOR MENÜ, um zum NBD-Menü zurück zu kehren.

**NBD Anzeige löschen**

Wählen Sie diese Option, wenn Sie die im NBD-Parameterfenster angezeigten Werte löschen wollen. Der Wert wird durch XXX ersetzt. Damit sind die Werte auch im Vitalwert-Trendspeicher gelöscht.

# **Fehlersuche**

### **NBD-Statusmeldungen**

Wenn eine Messung nicht abgeschlossen werden kann, erscheint eine Statusmeldung im NBD-Meßwertfenster. Die nachfolgende Liste zeigt diese Statusmeldungen in alphabetischer Reihenfolge zusammen mit der Monitorreaktion und den erforderlichen Maßnahmen.

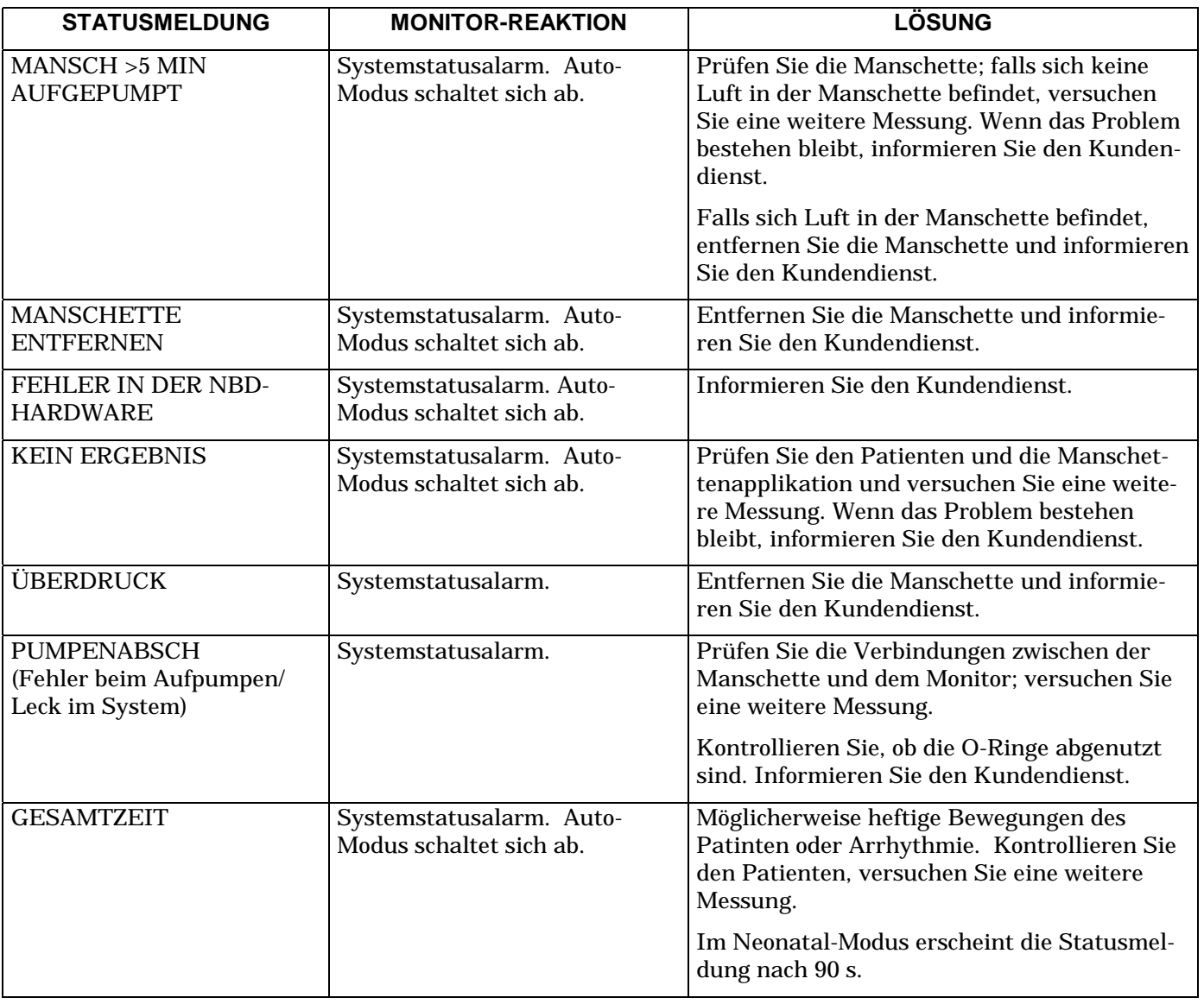

Nach jeweils zwei aufeinanderfolgenden NBD-Statusmeldungen wird der Auto-Modus abgeschaltet, falls er aktiv ist.

Eine Meldung verschwindet, wenn die nächste Messung gestartet wird oder sie kann manuell mit der Option NBD ANZEIGE LÖSCHEN im NBD-Menü gelöscht werden.

Soweit zutreffend erscheint eine NBD-Statusmeldung auch in abgekürzter Form in der Kopfzeile eines Schriebs.

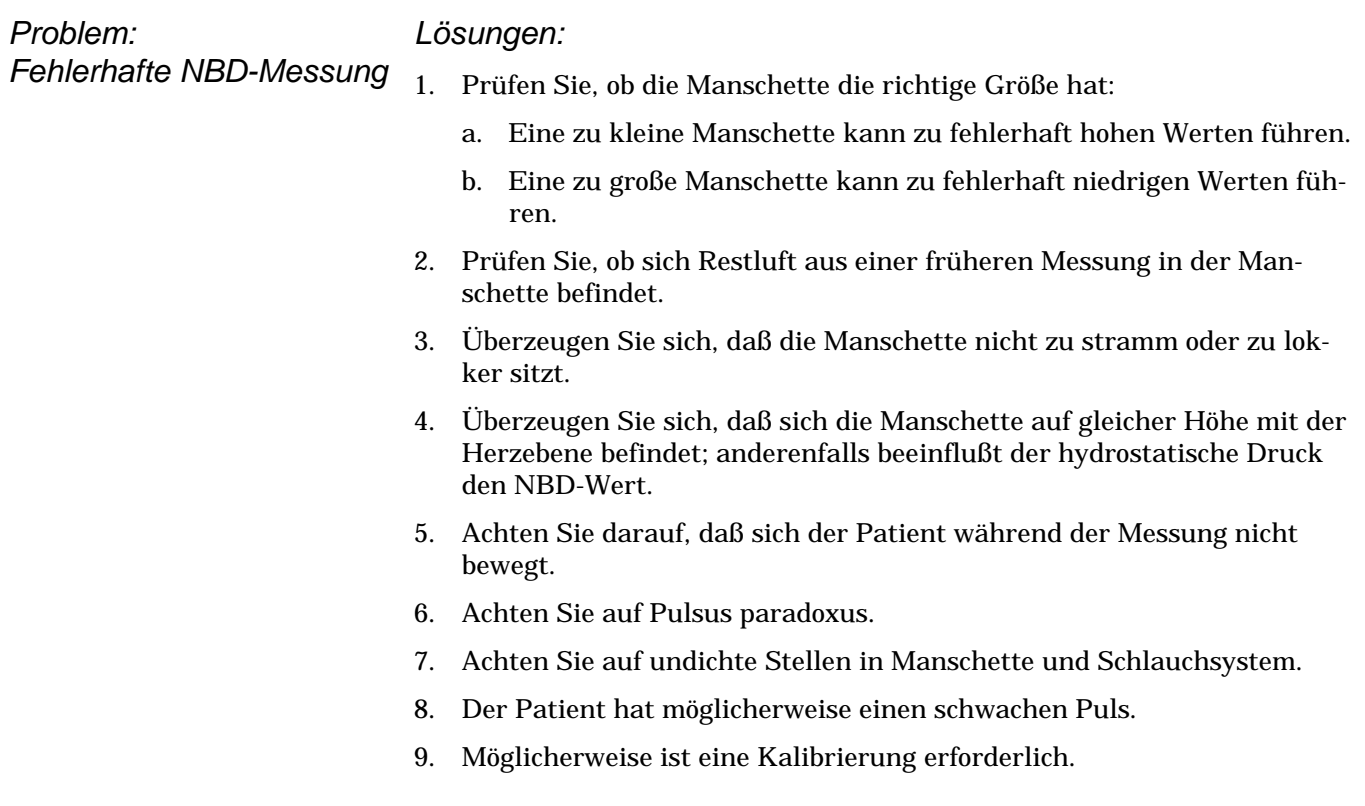

# 11 SPO2

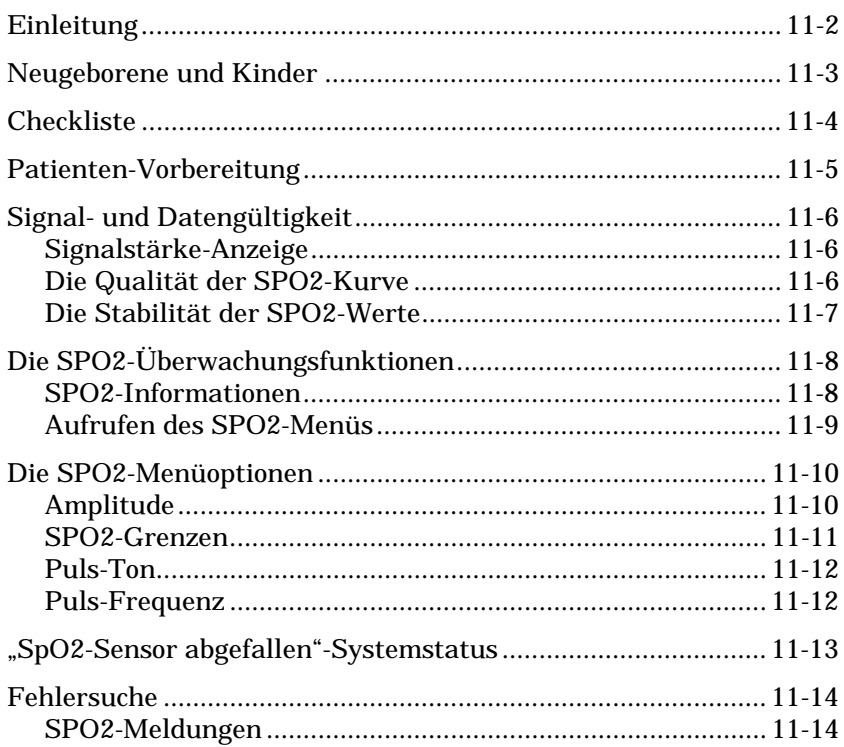

# **Einleitung**

### **WARNUNG**

Die SpO2-Überwachung kann durch MRI (Magnetresonanz)- Systeme gestört werden.

**HINWEIS**: Die Bezeichnungen SpO2 und SPO2 werden in diesem Kapitel parallel verwendet.

Die SPO2-Überwachung ist eine nichtinvasive Methode zur Messung der Konzentration von oxygeniertem Hämoglobins und der Pulsfrequenz; zu diesem Zweck wird die Absorption bestimmter Lichtwellenlängen ermittelt. Das im Sensor erzeugte Licht durchdringt das Gewebe und wird im Photodetektor des Sensors in ein elektrisches Signal umgewandelt. Der Monitor verarbeitet das elektrische Signal und stellt auf dem Bildschirm eine Kurve und eine Zahlenwerte für SpO2 und Pulsfrequenz dar. Dieses Kapitel enthält Richtlinien für eine zuverlässige SPO2-Überwachung.

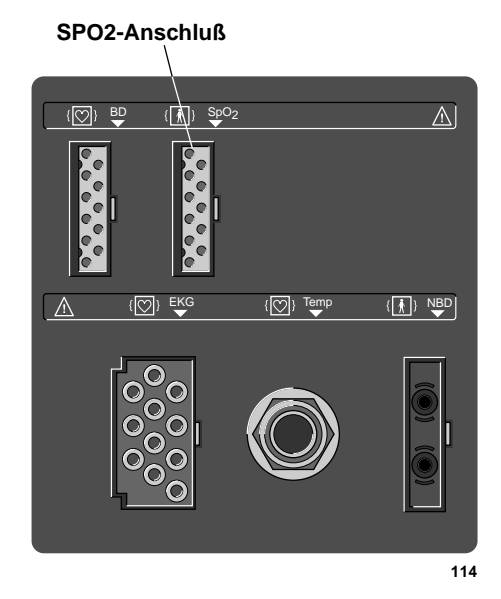

**Dash 2000 Monitor – SpO2-Anschluß**

**HINWEIS**: Der Signal-Anschluß ist hoch-isoliert und defibrillationsfest  $\left(\sqrt{\frac{1}{N}}\right)$ .

> Der isolierte Eingang gewährleistet die Patientensicherheit und schützt das Gerät während Defibrillation und elektrochirurgischer Anwendungen.

## **Neugeborene und Kinder**

### **WARNUNG**

Die Anzeige ungenauer SpO2-Werte beruht meist auf zu geringer Signalstärke oder auf Bewegungsartefakten während der Signalauswertung. Diese Situation tritt sehr leicht bei der Überwachung von Neugeborenen oder Kindern auf. Die gleichen Bedingungen bei Erwachsenen beeinflussen die SpO2- Werte nicht im gleichen Maße.

*Wenn Sie die Pulsoximetrie bei Neugeborenen oder Kleinkindern einsetzen, beachten Sie immer die nachfolgenden Vorsichtsmaßnahmen.*

### **VORSICHTSMASSNAHMEN**

Wir empfehlen, für die SpO2-Überwachung bei Neugeborenen und Kindern folgende Punkte zu beachten:

- 1. Die vom SpO2-Signal abgeleitete periphere Pulsfrequenz (PPF) darf maximal 10% von der Herzfrequenz abweichen,
- 2. die Pulsoximetrie-Signalstärke muß mit 2 oder 3 Sternen angegeben werden und
- 3. es müssen sechs Sekunden artefaktfreier Kurven vorhanden sein oder
- 4. stabile SpO2-Werte für sechs Sekunden angezeigt werden.

Falls in der Überwachung mit dem Dash 2000 die obigen Punkte nicht berücksichtigt werden können, sollten Sie weiterhin die in Ihrer Abteilung für die SpO2-Überwachung üblichen Verfahren und Geräte verwenden.

# **Checkliste**

- 1. Der SPO2-Sensor ist korrekt am Patienten angebracht. (Befolgen Sie die Hinweise auf dem Beipackzettel des verwendeten Sensors.)
- 2. Die Sensorleitung ist am Monitor angeschlossen.
- 3. Es sind die geeigneten SpO2-Einstellungen gewählt. Befolgen Sie die Hinweise in diesem Kapitel.

# **Patienten-Vorbereitung**

Bereiten Sie den Patienten wie folgt auf die SPO2-Überwachung vor:

- 1. Wählen Sie den Sensor, der sich am besten für Ihren Patienten eignet: Ohr-, Finger-, Einmal- oder wiederverwendbarer Sensor, etc.
	- **HINWEIS**: Der Nellcor RS-10 Reflexsensor wird nicht zur Anwendung empfohlen. Verwenden Sie nur die Sensoren, die im mitgelieferten Dokument "Zubehör -Dash 2000/3000" aufgeführt sind. Informationen über andere mögliche Sensoren erhalten Sie von Ihrem Vertriebs- oder Kundendienstvertreter.
- 2. Reinigen Sie die Oberfläche des Sensors vor und nach jeder Messung.
- 3. Positionieren und befestigen Sie den Sensor entsprechend den Hinweisen auf dem Beipackzettel des Sensors an Ihrem Patienten.

Beachten Sie bei der Verwendung von SpO2-Sensoren die folgenden allgemeinen Sicherheits-Vorkehrungen:

### **WARNUNG**

MESSWERT-GÜLTIGKEIT: Setzen Sie den Sensor keinem starken Umgebungslicht aus, wenn Sie einen Patienten überwachen. Dies führt zu schlechter Signalqualität.

MESSWERT-GÜLTIGKEIT: Achten Sie darauf, daß der Photodetektor des Sensors nicht durch Klebeband abgedeckt wird.

MESSWERT-GÜLTIGKEIT: Achten Sie auf physiologischen Verlauf der SPO2-Kurve.

PATIENTENSICHERHEIT: Bei länger andauernder Überwachung muß der Sensor gelegentlich umgesetzt werden. Applizieren Sie den Sensor an einer anderen Stelle, sobald Sie Anzeichen von Hautreizungen oder verschlechterter Durchblutung feststellen. *Versetzen Sie den Sensor mindesten alle vier Stunden um ischämische Hautnekrosen zu vermeiden.* Seien Sie insbesondere vorsichtig, wenn Sie Neugeborene überwachen. Falls erforderlich verringern Sie die Meßzeiten auf die Hälfte der oben angegebenen Zeiten.

PATIENTENSICHERHEIT: Beschädigte Sensoren dürfen keinesfalls verwendet werden.

Lesen und beachten Sie sämtliche Sicherheitsinformationen, die mit den verwendeten Sensoren geliefert werden.

# **Signal- und Datengültigkeit**

Es ist außerordentlich wichtig, zu prüfen, daß der Sensor ordnungsgemäß am Patienten angebracht wurde und die Daten verläßlich sind. Für diese Prüfung sind drei Hinweise des Monitors sehr hilfreich: Die Signalstärke-Anzeige, die Qualität der SpO2-Kurve und die Stabilität der SPO2-Werte. Diese drei Hinweise müssen gemeinsam beachtet werden, wenn die Signalund Datensicherheit sichergestellt werden soll.

**Signalstärke-Anzeige** Die Signalstärke-Anzeige erscheint innerhalb des SPO2-Meßwertfensters. Je nach Signalstärke sehen Sie 0, 1 , 2 oder 3 Sterne. 3 Sterne kennzeichnen die höchste Signalstärke. Richtige Umgebungsbedingungen und Sensorbefestigung sind Voraussetzungen für ein starkes Signal.

**Die Qualität der SPO2- Kurve**

Unter normalen Bedingungen entspricht die SPO2-Kurve der arteriellen Druckkurve, ohne jedoch zu dieser proportional zu sein. Eine typisches Plethysmogramm ist ein gleichmäßiger Kurvenzug; sind Störspitzen sichtbar, ist der Sensor nicht richtig plaziert. Die nachfolgende Abbildung zeigt eine SPO2-Kurve in guter Qualität.

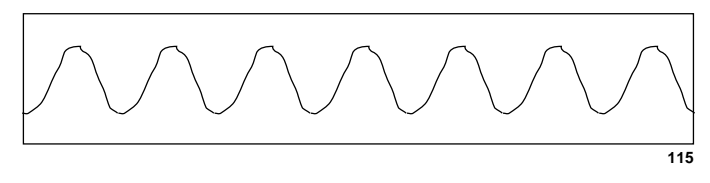

**SPO2-Kurve in guter Qualität**

Falls die Kurve Störungen (Artefakte) aufgrund schlechter Sensorplazierung aufweist, liegt der Photodetektor möglicherweise nicht plan auf der Haut auf. Prüfen Sie, daß der Sensor fest sitzt und das Gewebe nicht zu dick ist. Die Pulsfrequenz wird aus der SPO2-Kurve abgeleitet, die durch Husten oder andere hämodynamische Störungen unterbrochen sein kann. Bewegungen an der Sensorposition lassen sich durch Störspitzen in der normalen Kurve erkennen (siehe nachfolgende Abbildung). Es hat sich erwiesen, daß der Patient mithelfen kann, Bewegungsartefakte zu vermeiden, wenn er die SPO2-Kurve selbst sehen kann.

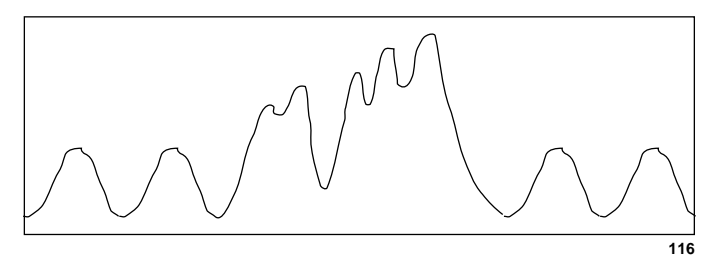

**SPO2-Kurve mit Artefakt**

### **Die Stabilität der SPO2-Werte**

Die Stabilität der angezeigten SPO2-Werte kann ebenfalls als Anzeichen für eine gute Signalqualität angesehen werden. Auch wenn Stabilität ein relativer Begriff ist, läßt sich mit einiger Erfahrung ein gutes Gefühl dafür entwickeln, ob Änderungen und deren Geschwindigkeit artifiziell oder physiologisch sind.

Im SPO2-Meßwertfenster erscheinen Meldungen, die Ihnen bei einer erfolgreichen SPO2-Überwachung helfen. Beachten Sie den Abschnitt "Fehlersuche" in diesem Kapitel.

### **WARNUNG**

Bei der Patientenüberwachung kann das Zusammentreffen ungünstiger Umstände dazu führen, daß ein gestörtes Signal als solches nicht erkannt wird. In einem solchen Falle können Artefakte einen plausiblen Meßwert vortäuschen, so daß der Monitor keinen Alarm gibt. Um eine zuverlässige Patientenüberwachung sicherzustellen, müssen die richtige Sitz des Sensors und die Signalqualität in regelmäßigen Abständen überprüft werden.

# **Die SPO2-Überwachungsfunktionen**

**SPO2-Informationen** Sobald die Sensorleitung in den Monitor eingesteckt wird, erscheint eine mit SPO2 bezeichnete Kurve auf dem Bildschirm. Im SPO2- Parameterfenster auf der rechten Bildschirmseite erscheinen außerdem Zahlenwerte.

> **HINWEIS**: Die Amplitude des Plethysmogramms ist nicht proportional zur Signalstärke.

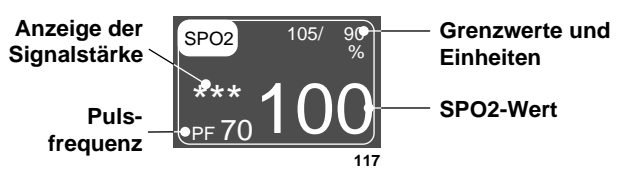

**SPO2-Parameterfenster**

Es werden der aktuelle SPO2-Wert und die abgeleitete Pulsfrequenz (FR) angezeigt. Die Sterne kennzeichnen die Stärke des Signals (für das stärkste Signal erscheinen drei Sterne).

Die SPO2-Werte werden über einen Zeitraum von 6 Sekunden im Erwachsenen-Modus und 12 Sekunden im Neugeborenen-Modus gemittelt. Die unterschiedliche Mittelungszeit im Neugeborenen-Modus dient dazu, durch Bewegungsartefakte verursachte Fehlalarme zu verringern.

Die Monitordarstellung wird alle zwei Sekunden aktualisiert.

Die SPO2-Überwachungs-Funktionen finden Sie im SPO2-Menü. Zu diesen Funktionen zählen die Kurvengröße, die Einstellung der Grenzwerte, die Frequenzanzeige und der Puls-Ton.

## **Aufrufen des SPO2- Menüs**

Das SPO2-Menü rufen Sie auf, indem Sie mit dem Trim Knob das SPO2- Parameterfeld anwählen. Denken Sie daran: Die Auswahl mit dem Trim Knob geschieht in zwei Schritten: Drehen zum Markieren und anschließend drücken zum Auswählen.

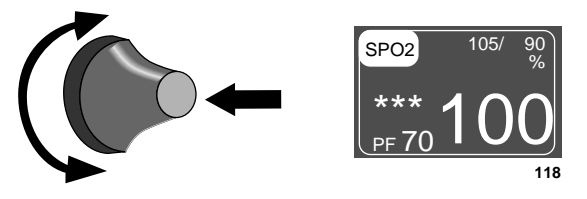

**Wählen des SPO2 Parameterfeldes**

Das SPO2-Menü wird am unteren Bildschirmrand angezeigt.

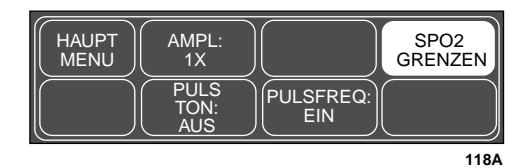

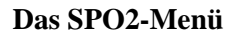

Mit dem Trim Knob können Sie jetzt die einzelnen dargestellten Optionen auswählen:

- AMPL: zum Einstellen der SpO2-Kurvenamplitude.
- SPO2 GRENZEN: zum Aufrufen eines neuen Menüs mit Informationsfenster zur Einstellung der Grenzwerte für SPO2 Pulsfrequenz.
- PULS TON: zum Ein- und Ausschalten des Pulstons und Einstellen der Lautstärke.
- PULSFREQ: zum Ein- und Ausschalten der Pulsfrequenzanzeige.

Weitere Einzelheiten zu den verschiedenen Optionen finden Sie in diesem Kapitel.

# **Die SPO2-Menüoptionen**

**Amplitude** Mit der Option AMPL können Sie die Größe der dargestellten SPO2-Kurve ändern.

> 1. Wählen Sie im SPO2-Menü die Option AMPL. Daraufhin öffnet sich ein Popup-Menü, das alle verfügbaren Größen zeigt. Die aktuelle Größe ist invers dargestellt.

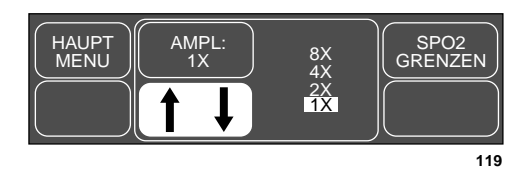

**Das Popup-Menü AMPL**

- 2. Drehen Sie den Trim Knob, um die Amplitude zu ändern. *Die Änderung erfolgt unmittelbar auf dem Bildschirm.*
- 3. Wenn Sie die richtige Größe gewählt haben, drücken Sie den Trim Knob, um das Popup-Menü zu schließen.

**SPO2-Grenzen** Diese Option öffnet ein Informationsfenster zum Einstellen der Grenzwerte für SPO2 und Pulsfrequenz. Es erscheinen einige neue Menüoptionen, mit denen Sie diese Grenzen einstellen können.

Gehen Sie wie folgt vor:

1. Wählen Sie im SPO2-Menü die Option SPO2-GRENZEN. Daraufhin erscheint ein Informationsfenster auf dem Bildschirm, und im Menübereich werden einige neue Menüoptionen eingeblendet.

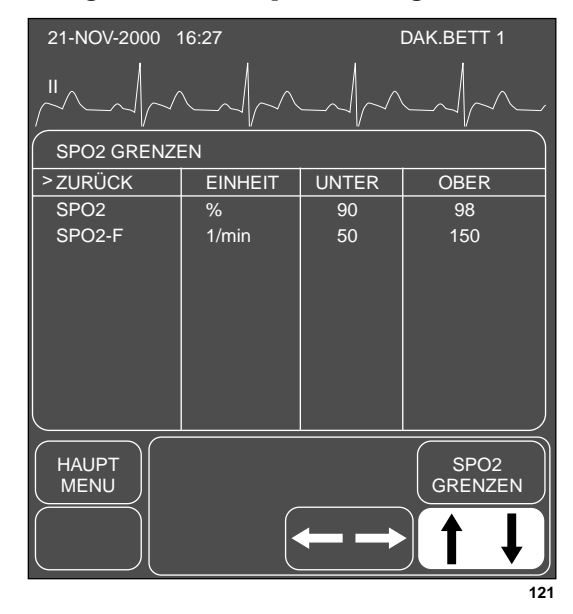

**Das Menü und Informationsfenster SPO2-GRENZEN**

- 2. Drehen Sie den Trim Knob-Einsteller, um den Zeiger (>) in der Liste auf und ab zu bewegen.
- 3. Drücken Sie den Trim Knob, wenn sich der Zeiger vor dem Parameter befindet, dessen Grenzwert Sie verändern wollen. Der Parametername wird invers dargestellt.
- 4. Drehen Sie den Trim Knob, um die obere oder untere Grenze anzuwählen.
- 5. Drücken Sie den Trim Knob erneut und drehen Sie ihn, um den Wert zu verändern. Drücken Sie den Trim Knob, um die Änderung abzuschließen.
- 6. Drehen Sie den Trim Knob, um den Parameternamen zu markieren und drücken Sie, um die Markierung wieder zu löschen.
- 7. Wählen Sie ZURÜCK, sobald alle Änderungen abgeschlossen sind. Das Popup-Menü und das Informationsfenster werden geschlossen.

**Puls-Ton** Mit der Option PULS TON können Sie einen Ton einschalten, der jedesmal erklingt, wenn ein SPO2-Puls erkannt wird. Dies ist ein Ton, dessen Tonhöhe sich mit dem SPO2-Sättigungsgrad des Patienten ändert. Die Lautstärke dieses Tons kann eingestellt werden.

> 1. Wählen Sie im SPO2-Menü die Option PULS TON. Daraufhin öffnet sich ein Popup-Menü mit allen Wahlmöglichkeiten.

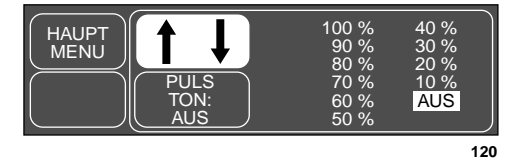

### **Das Popup-Menü PULS-TON**

- 2. Drehen Sie den Trim Knob. Sie hören für jede Einstellung einen Ton der entsprechenden Lautstärke. Drücken Sie den Trim Knob, um die Änderung zu bestätigen und das Popup-Menü zu schließen.
- **HINWEIS**: Wenn Sie den Puls-Ton einschalten, wird automatisch der Systolen-Ton ausgeschaltet.

Im Chirurgie-Modus ist die Lautstärke der Stufe 10% und 20% geringfügig leiser als im Erwachsenen/Intensiv- oder Neugeborenen/Intensiv-Modus.

### **Puls-Frequenz**

Aus dem SPO2-Signal wird die Pulsfrequenz abgeleitet und im Parameterfenster angezeigt. Sie können diese Frequenzanzeige ein- und ausschalten. Wählen Sie einfach im SPO2-Menü die Option PULS FREQ: EIN (AUS). Dies ist eine Direktaktions-Menüoption.

# **"SpO2-Sensor abgefallen"-Systemstatus**

Wenn Sie einen wiederverwendbare Finger-Sensor verwenden, gibt es einen Alarm, der Sie warnt, wenn der Sensor vom Patienten abgefallen ist. Dieser Alarm ist in der Grundeinstellung ein Systemalarm der Ebene WARNUNG. Sie können diesen Alarm jedoch in den Monitor-Grundeinstellungen der Ebene HINWEIS zuordnen. Siehe Abschnitt "Anzeige voreinstellen" im Kapitel 5. Er erscheint im Menü "Voreinstellung der Anzeige" als "SpO2-SENSOR ABGEF".

# **Fehlersuche**

**SPO2-Meldungen** Nachfolgend sehen Sie eine Liste der Systemstatus-Alarmmeldungen, die während der Überwachung im SPO2-Parameterfenster erscheinen können. Die SPO2-Meldungen werden in abgekürzter Form in den Kopfzeilen der Schriebe ausgedruckt.

> Wenn Sie die SPO2-Überwachung nicht wieder aufnehmen können, setzen Sie sich mit Ihrer zuständigen GEMS IT-Vertretung in Verbindung.

### SENSOR NICHT KOMPATIBEL

Der angeschlossene Sensor-Typ ist mit der Software nicht kompatibel. Tauschen Sie den Sensor gegen einen kompatiblen Sensor aus.

### SCHWACHES SIGNAL

Die SPO2-Daten werden weiterhin angezeigt, aber die Signalqualität ist fraglich. Überprüfen Sie den Patienten und den Sensor.

### SENSOR ABGEFALLEN

Der wiederverwendbare Fingersensor ist vom Patienten abgefallen. Überprüfen Sie den Sensor.

*Die werksseitige Grundeinstellung hierfür ist ein Systemalarm der Ebene WARNUNG. Sie können ihn jedoch in den Monitor-Grundeinstellungen als Systemalarm der Ebene HINWEIS einstellen.*

### SCHLECHTES SIGNAL

Die Qualität des SPO2-Signals ist zu schlecht. Es werden keine SPO2- Daten angezeigt. Die Ursache können ein schwacher Puls, Patientenbewegung oder andere Störungen sein. Überprüfen Sie den Patienten und den Sensor.

### KEIN PULS

Der Monitor erkennt keinen sich wiederholenden Puls. Überprüfen Sie den Patienten und die Meßposition.

Es werden keine SPO2-Daten angezeigt. Es liegt eines der folgenden Probleme vor:

- der Sensor ist defekt oder beschädigt
- die Sensorleitung ist defekt oder beschädigt
- der Sensor ist nicht mehr am Patienten appliziert oder
- es wird kein sich wiederholenden Puls erkannt.

Prüfen Sie den Sensor und die Leitung und setzen Sie den Sensor um, falls erforderlich.

Die nachfolgenden klinischen Fragen werden häufig im Zusammenhang mit der SPO2-Überwachung gestellt. Diese können bei der Fehlersuche während der SPO2-Überwachung helfen.

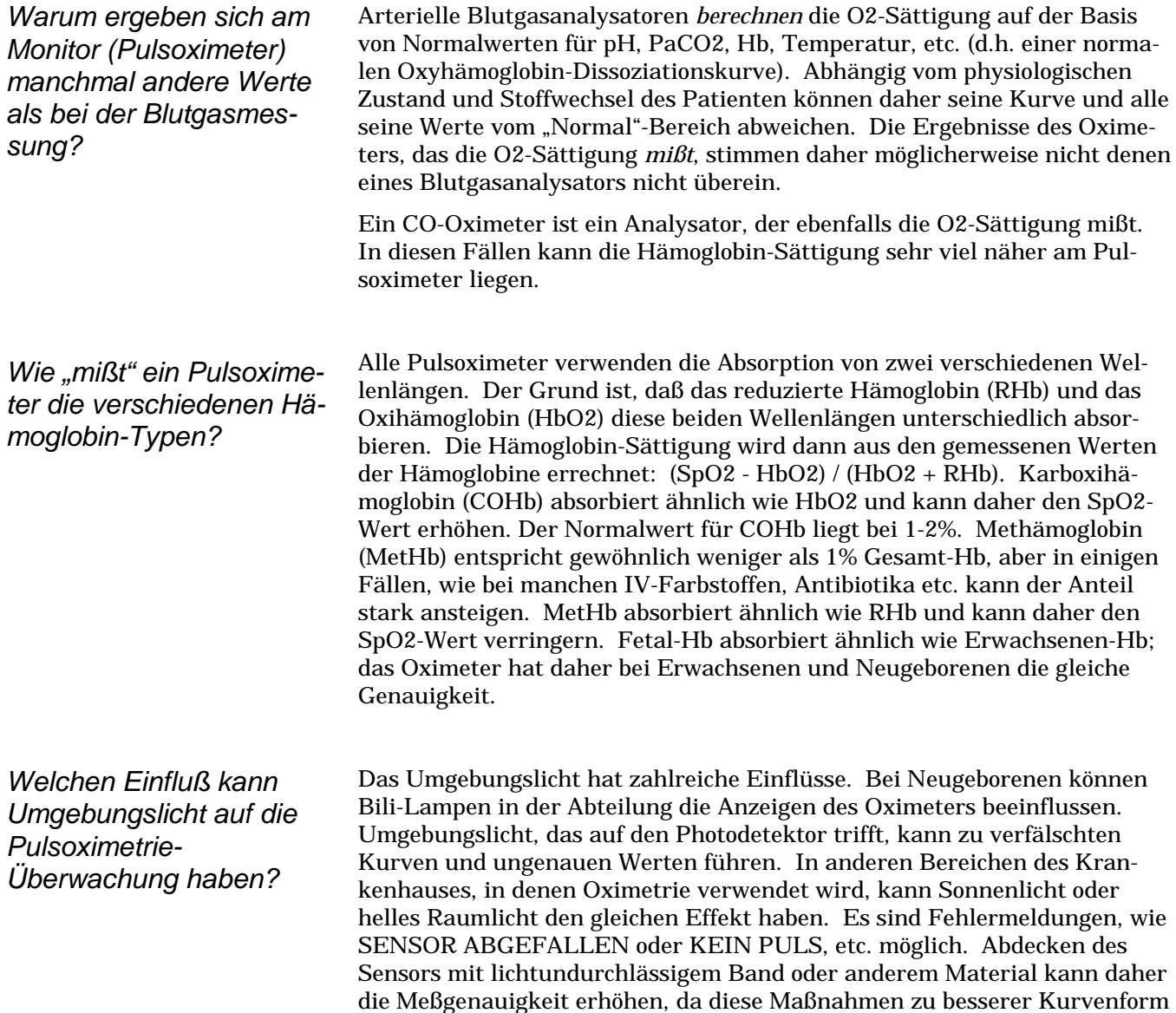

und Signalstärke führt.

*Welche Einflüsse können ungenaue Pulsoximetrie-Messungen verursachen?*

Bestimmte IV-Farbstoffe wie Methylenblau können die Messungen beeinflussen. Methylenblau führt aufgrund der stärkeren Absorption der roten Wellenlängen zu falsch-niedrigen Messungen.

Nagellack, insbesondere in violett oder blau kann aufgrund der gleichen Absorption die Meßwerte reduzieren. Eine Entfernung des Nagellacks ist in jedem Fall empfehlenswert.

Lange Fingernägel und künstliche Nägel oder solche aus Acryl stören die gute LED/Detektor-Verbindung durch das Gewebe.

Patienten mit starker Hautpigmentierung sind manchmal schwer zu überwachen, obwohl die Pigmentierung der Finger meist geringer ist als am restlichen Körper.

Patienten mit Sichelzellen-Anämie, die akut unter einem verstärkten Auftreten von Sichelzellen leiden, können fehlerhafte Messungen aufweisen, da das Absorptionsspektrum von HbS sich vom normalen Erwachsenen-Hb unterscheidet.

Schwer gelbsüchtige Patienten besitzen hohe Bilirubinpegel im Blut. Ein Produkt des Bilirubin-Stoffwechsels ist CO und daraus kann sich eine hohe Karboxihämoglobin-Konzentration bilden, die zu falsch-hohen SPO2- Werten führen.

Patienten mit schwerer Anämie können niedrige SPO2-Werte aufweisen.

Patienten mit schwerer Rauchinhalation zeigen vorübergehend hohe CO-Pegel und dadurch einen hohen Wert von Karboxihämoglobin.

Bestimmte Antibiotika wie Sulfonamide können hohe Methämoglobin-Werte erzeugen. Methämoglobin ist nicht in der Lage O2 zu binden und absorbiert Licht ähnlich wie reduziertes Hämoglobin und führt daher zu falsch-niedrigen SPO2-Werten.
*Wie sieht ein Bewegungsartefakt aus, welche Probleme kann er verursachen und wie läßt er sich beseitigen?*

Bewegungsartefakte entstehen bei übermäßiger Bewegung des Sensors, der Sensorleitung und/oder der Sensor/Kabel-Verbindung. Mit anderen Worten, alles was Bewegungen dieser Teile verursacht, wie Handbewegungen des Patienten oder eine Sensorleitung, die über den Beatmungsschlauch verläuft und sich bei jedem Atemzug bewegt, kann zu Bewegungsartefakten führen. Die Folge ist eine nicht-arterielle, häufig sprunghaft erscheinende Kurve und eine Pulsfrequenz, die nicht mit der Herzfrequenz aus dem EKG übereinstimmt.

Das Hauptproblem, das durch Bewegungsartefakte entstehen kann, sind fehlerhafte SPO2-Anzeigen.

Bewegungsartefakte können verringert, wenn nicht sogar beseitigt werden, wenn man eine "ruhigere" Applikationsstelle am Patienten sucht. Bei einem Patienten, der seine Hände nicht still halten kann, sind ein Ohrsensor oder ein Klebesensor am Zeh mögliche Alternativen; ebenfalls können ein Klebesensor am kleinen Finger bei Erwachsenen oder an der Fußsohle bei einem Neugeborenen von großer Hilfe sein.

Bewegungen der Sensorleitung lassen sich verringern, indem man sie zum Patienten hin verlegt und sie dann mit Klebeband seitlich an Hand oder Fuß festklebt. Beim Butterfly-Sensor dient das Klebeband dazu, die Leitung am Finger zu sichern.

*Wie sehen elektrochirurgische Störungen aus und was kann man dagegen tun?*

Elektrochirurgische Störungen erscheinen besonders deutlich auf der Kurve. Die Kurve verläuft sprunghaft und weist viele Störspitzen auf, die durch die extremen Störspannungen der Elektrochirurgie-Einheit verursacht werden. Dies kann zu äußerst ungenauen Pulsoximetrie-Parametern führen.

Elektrochirurgische Störungen lassen sich wie folgt reduzieren:

- 1. Bringen Sie den Sensor möglichst weit entfernt von der Erdungsmatte und dem Operationsfeld an.
- 2. Achten Sie darauf, daß sich der Sensor nicht zwischen Erdungsmatte und Operationsfeld befindet.
- 3. Halten Sie die Netzleitung und die Sensorleitung von der Netzleitung der elektrochirurgischen Einheit fern.
- 4. Schließen Sie den Monitor und die Elektrochirurgie-Einheit an separate Steckdosen an.

Für Ihre Notizen

# 12 RESPIRATION

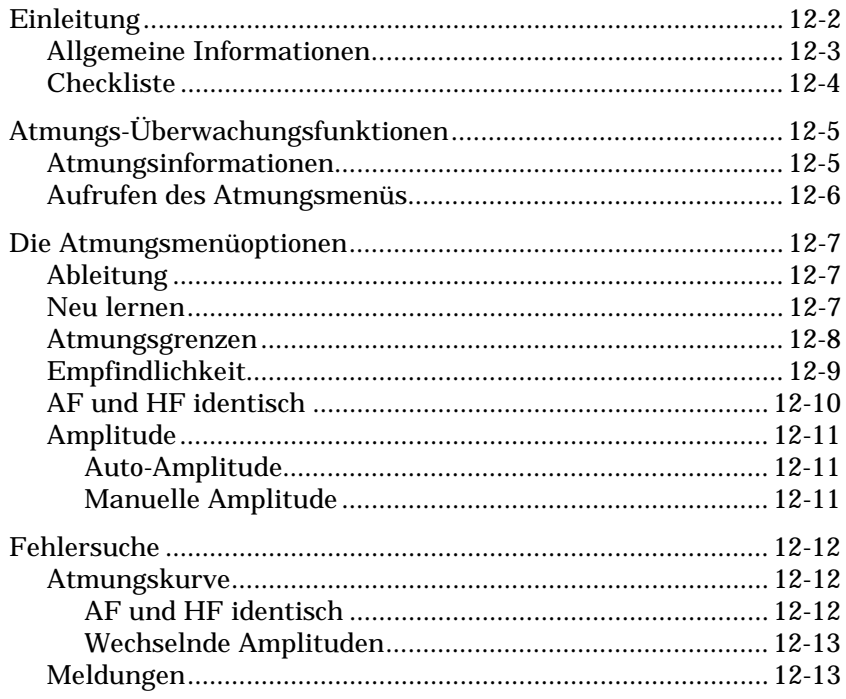

### **Einleitung**

Die Atmungsüberwachung kann mit jeder EKG-Leitung durchgeführt werden. Beachten Sie die Einzelheiten zur Patientenvorbereitung und Elektrodenplazierung im EKG-Kapitel.

In diesem Kapitel finden Sie Hinweise zur Konfiguration des Monitor für die Atmungsüberwachung und Problemlösungen. Die nachfolgende Abbildung zeigt den Anschluß für die Atmungsüberwachung am seitlichen Anschlußfeld des Monitors.

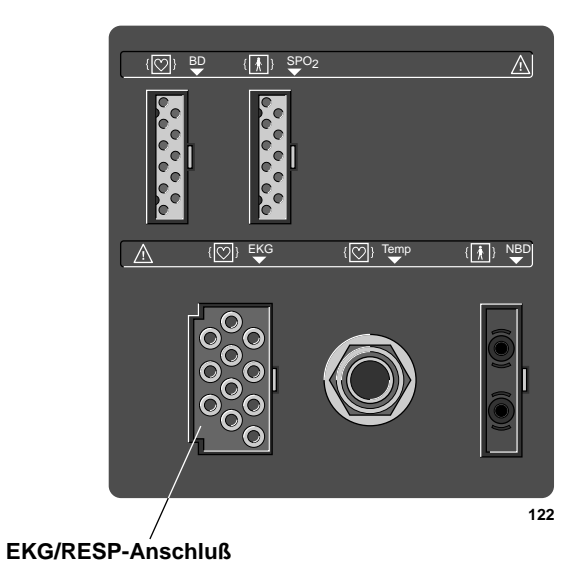

**Dash 2000 Monitor – Anschluß für die EKG-/Respirations-Leitung**

**HINWEIS**: Der Signaleingang ist hoch-isoliert und defibrillationsfest  $(H \bullet F).$ 

> Der isolierte Eingang gewährleistet die Patientensicherheit und schützt das Gerät während Defibrillation und elektrochirurgischer Anwendungen.

**HINWEIS**: Die Verwendung von kautersicheren EKG-Patientenleitungen (siehe beiliegendes Dokument "Zubehör - Dash 2000/3000") hat keine negativen Auswirkungen auf die Atmungsüberwachung.

#### **Allgemeine Informationen WARNUNG**

APNOE EREIGNISSE: Der Monitor erkennt weder alle Episoden nicht ausreichender Atmung noch kann er zwischen zentralen, obstruktiven oder gemischten Apnoe-Ereignissen unterscheiden.

ELEKTRODENAPPLIKATION: Die Atmungsüberwachung durch Messung der Thoraximpedanz arbeitet nicht zuverlässig, wenn die Elektroden an den Extremitäten appliziert sind.

Die Atmung wird aus der gemessenen Thorax-Impedanz abgeleitet. Zur Atmungsüberwachung wird über die EKG-Ableitung I oder II ein schwaches Wechselstromsignal zugeführt. Dieses Wechselstromsignal erscheint zwischen den Elektroden des rechten und des linken Armes oder des rechten Armes und des linken Beines, abhängig von der gewählten EKG-Ableitung. Die Auswahl der Ableitung hängt davon ab, was für ein Atmungstyp der Patient ist (siehe nachfolgende Abbildungen).

**HINWEIS**: Die nachfolgenden Abbildungen sollen die Beziehung zwischen der Atmung und der EKG-Ableitung zeigen. Sie stellen keine Elektrodenkonfiguration dar.

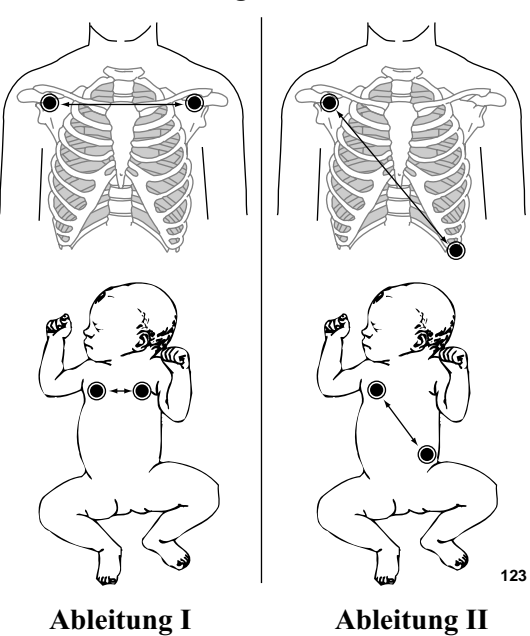

**Bauch-Atmer**

**Brustkorb-Atmer**

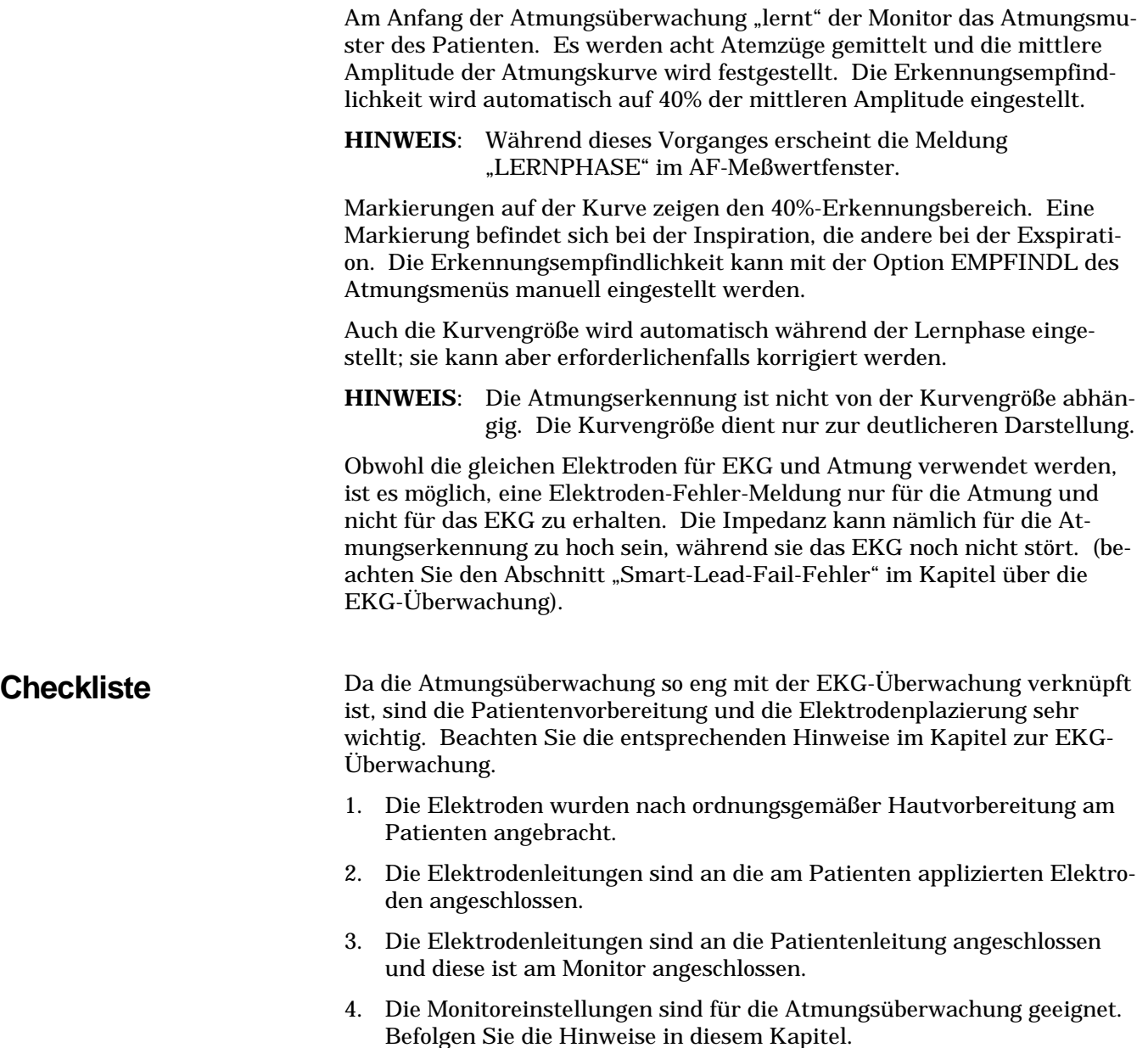

## **Atmungs-Überwachungsfunktionen**

**Atmungsinformationen**

Wenn die Atmungsüberwachung eingeschaltet ist, erscheint nach Abschluß der Lernphase eine entsprechend bezeichnete Atmungskurve (siehe Abschnitt "Allgemeine Informationen" in diesem Kapitel). Die Bezeichnung gibt die zur Ableitung der Atmungskurve verwendete EKG-Ableitung an, z.B. AF II.

Im AF-Parameterfenster auf der rechten Bildschirmseite erscheinen Zahlenwerte.

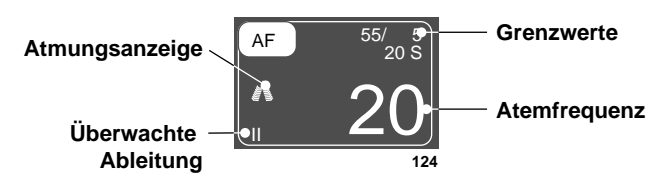

**Das AF-Parameterfenster**

Das Parameterfenster zeigt die aktuelle Atemfrequenz und die zur Atmungsüberwachung verwendete EKG-Ableitung. Mit jedem erkannten Atemzug blinkt ein Atmungs-Symbol (Lungensymbol). Für die Atemfrequenz und für Apnoe können außerdem Grenzwerte dargestellt werden.

Die Atmungs-Überwachungsfunktionen finden Sie im AF-Parametermenü. Zu diesen Funktionen zählen die Ableitung, das Neulernen, die Empfindlichkeit, die Grenzwerte und der Alarm für "AF und HF identisch".

#### **Aufrufen des Atmungsmenüs**

Das Atmungsmenü rufen Sie auf, indem Sie mit dem Trim Knob das AF-Parameterfeld anwählen. Denken Sie daran: Die Auswahl mit dem Trim Knob geschieht in zwei Schritten: Drehen zum Markieren und anschließend drücken zum Auswählen.

**HINWEIS**: Falls das Parameterfeld nicht dargestellt werden sollte, wählen Sie im Monitor-Einstellmenü die Option PARAM EIN/AUS, und schalten die Atmung ein. Wählen Sie dann das AF-Parameterfeld.

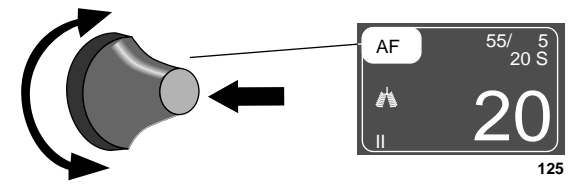

**Anwählen des AF-Parameterfeldes**

Das Atmungsmenü wird am unteren Bildschirmrand angezeigt.

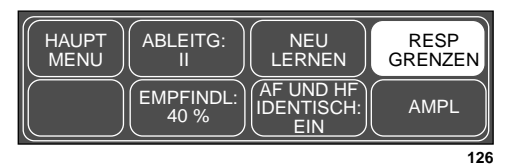

#### **Das Atmungsmenü**

Mit dem Trim Knob können Sie jetzt die einzelnen dargestellten Optionen auswählen.

- ABLTG: zum Wählen einer anderen Ableitung, aus der die Atemfrequenz abgeleitet wird.
- NEU LERNEN: der Monitor wird veranlaßt, das Atmungsmuster des Patienten zu überprüfen und neu zu lernen.
- AF GRENZEN: zum Aufrufen eines weiteren Menüs mit Informationsfenster, in dem die Grenzwerte für Atemfrequenz und Apnoe eingestellt werden können.
- EMPFINDL: zum Verändern der Empfindlichkeitseinstellung.
- AF UND HF IDENTISCH: zum Ein- und Ausschalten des Alarms für den Zustand, daß die Atemfrequenz identisch ist mit der Herzfrequenz.
- AMPL: zum Aufrufen des Amplituden-Menüs mit den Optionen AUTO AMPL und MAN AMPL.
	- AUTO AMPL: Automatische Anpassung der Größe der Atmungskurve an den verfügbaren Bereich auf dem Bildschirm.
	- MAN AMPL: Manuelle Vergrößerung oder Verkleinerung der Größe der Atmungskurve.

Weitere Einzelheiten zu den verschiedenen Optionen finden Sie in diesem Kapitel.

## **Die Atmungsmenüoptionen**

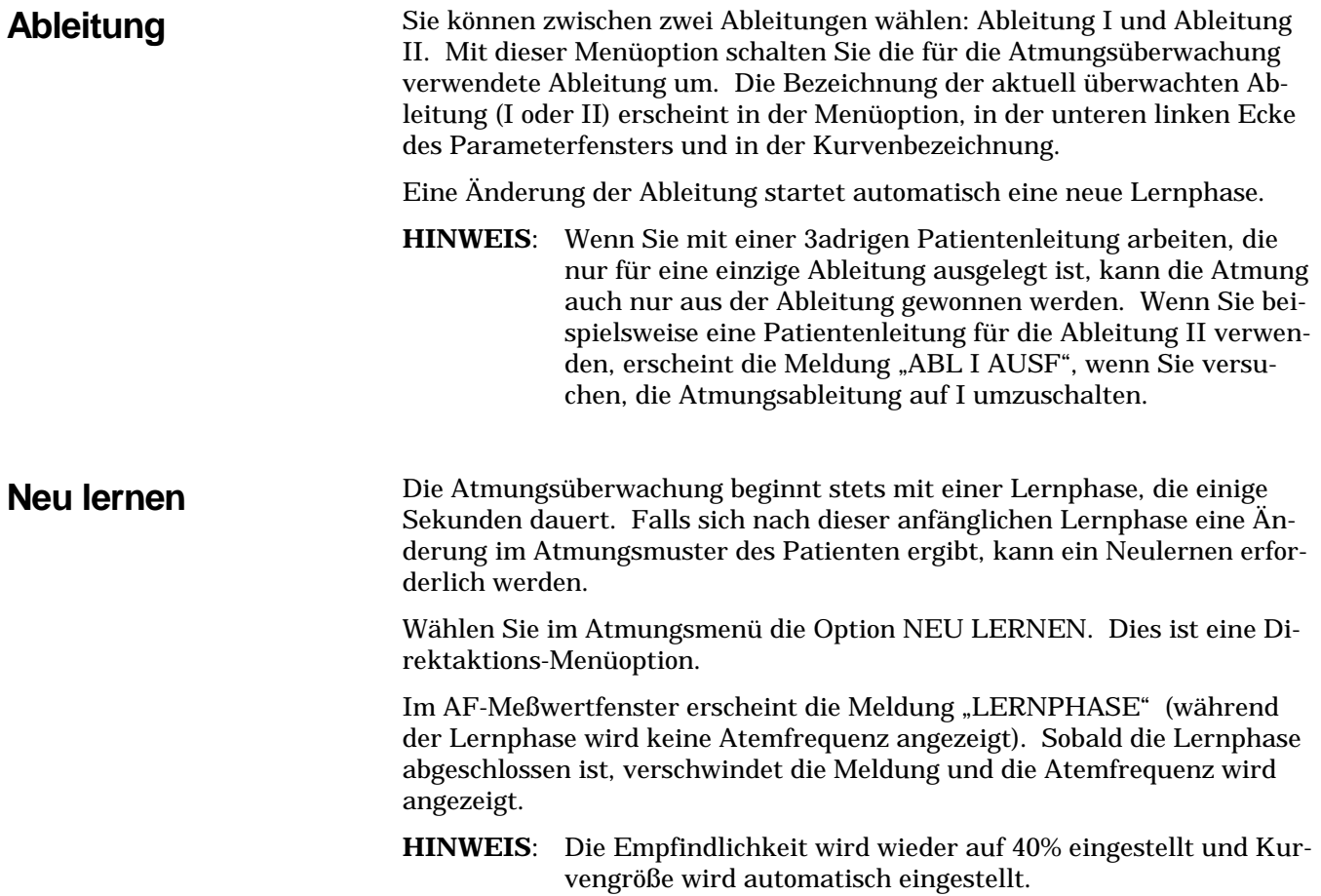

**Atmungsgrenzen** Diese Option öffnet ein Informationsfenster mit den Grenzwerten für Atemfrequenz und Apnoe. Es erscheinen einige neue Menüoptionen, mit denen Sie diese Grenzen einstellen können.

Gehen Sie wie folgt vor:

1. Wählen Sie im Atmungsmenü die Option RESP GRENZEN. Daraufhin erscheint ein Informationsfenster auf dem Bildschirm, und im Menübereich werden einige neue Menüoptionen eingeblendet.

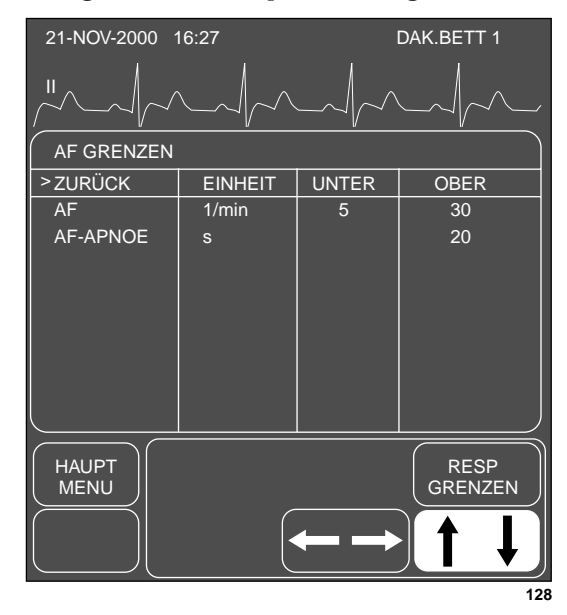

**Das Menü und Informationsfenster RESP GRENZEN**

- 2. Drehen Sie den Trim Knob-Einsteller, um den Zeiger (>) in der Liste auf und ab zu bewegen.
- 3. Drücken Sie den Trim Knob, wenn sich der Zeiger vor dem Parameter befindet, dessen Grenzwert Sie verändern wollen. Der Parametername wird invers dargestellt.
- 4. Drehen Sie den Trim Knob, um die obere oder untere Grenze anzuwählen.
- 5. Drücken Sie den Trim Knob erneut und drehen Sie ihn, um den Wert zu verändern. Drücken Sie den Trim Knob, um die Änderung abzuschließen.
- 6. Drehen Sie den Trim Knob, um den Parameternamen zu markieren und drücken Sie, um die Markierung wieder zu löschen.
- 7. Wählen Sie ZURÜCK, sobald alle Änderungen abgeschlossen sind. Das Popup-Menü und das Informationsfenster werden geschlossen.

**Empfindlichkeit** Während der Lernphase stellt der Monitor die Erkennungsempfindlichkeit (Triggerschwelle) automatisch auf 40% der mittleren Amplitude. Auf der Atmungskurve wird die Inspiration und die Exspiration durch eine Markierung gekennzeichnet. Wenn Sie die Erkennungsempfindlichkeit aufgrund schwankender Amplituden oder Artefakte ändern müssen, gehen Sie wie folgt vor:

> 1. Wählen Sie im Atmungsmenü die Option EMPFINDL. Daraufhin öffnet sich ein Popup-Menü, das die verfügbaren Auswahlen zeigt. Alle Änderungen treten sofort in Kraft. *Je geringer der Prozentsatz, desto höher ist die Erkennungsempfindlichkeit.*

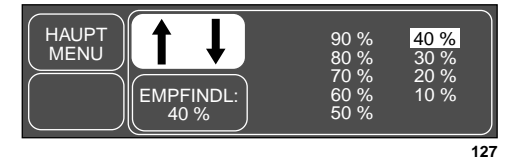

**Popup-Menü EMPFINDLICHKEIT**

2. Während Sie den Prozentwert ändern, verschieben sich die Markierungen für Inspiration und Exspiration auf der Kurve entsprechend. Diese Einstellungen werden unmittelbar übernommen. Wenn Sie mit der Einstellung zufrieden sind, drücken Sie den Trim Knob, um das Popup-Menü zu schließen.

**AF und HF identisch** Dieser Alarm warnt Sie, wenn die Atemfrequenz (für 30 aufeinanderfolgende Schläge) nur noch ±5% von der Herzfrequenz abweicht. Wenn dies eintritt, kann das Atemfrequenz-Programm irrtümlich die Herzfrequenz als Atemfrequenz zählen. Der Alarm "AF und HF identisch" ist ein Alarm der Ebene HINWEIS: Im AF-Meßwertfenster erscheint die Meldung ARTEFAKT und ein einzelner Piepton ertönt.

> Für diesen Alarm gibt es keine einstellbaren Grenzen. Sie können ihn jedoch ein- und ausschalten.

#### **WARNUNG**

Wenn dieser Alarm ausgeschaltet ist, werden Apnoe-Ereignisse möglicherweise nicht erkannt.

Wählen Sie im Atmungsmenü die Option AF UND HF IDENTISCH, um den Alarm ein- oder auszuschalten. Dies ist eine Direktaktions-Menüoption. **Amplitude** Die Kurvengröße kann automatisch oder manuell eingestellt werden. Wählen Sie die gewünschte Art der Einstellung wie folgt:

> 1. Wählen Sie im Atmungsmenü die Option AMPL: es erscheint ein weiteres Menü mit neuen Optionen.

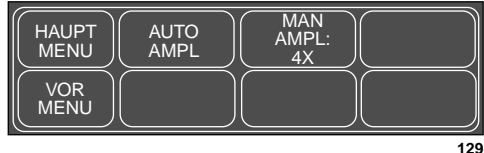

#### **Das Menü AMPLITUDE**

2. Wählen Sie die Option AUTO AMPL oder MANUELL AMPL.

**HINWEIS**: Die Kurvengröße hat keinen Einfluß auf die Erkennungsfähigkeit des Programmes.

> Während der Lernphase wird die Größe der angezeigten Kurve automatisch an den vorgesehenen Bildschirmbereich angepaßt. Möglicherweise wurde während der Überwachung die Größe manuell verändert (siehe unten). Wählen Sie AUTO AMPL, um automatisch die Größe der Kurve wieder so einzustellen, daß sie in den vorgesehenen Bereich paßt. Dies ist eine Direktaktions-Menüoption.

Manuelle Amplitude Erforderlichenfalls können Sie die Größe der Atmungskurve manuell verändern.

> 1. Wählen Sie im Atmungsmenü die Option MAN AMPL. Daraufhin öffnet sich ein Popup-Menü mit den Wahlmöglichkeiten.

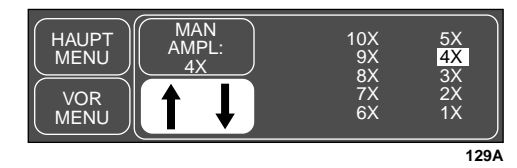

**Das Popup-Menü MANUELLE AMPLITUDE**

- 2. Drehen Sie den Trim Knob, um eine andere Größe anzuwählen. *Die Änderung tritt unmittelbar in Kraft.*
- 3. Wenn Sie mit der Größe zufrieden sind, drücken Sie den Trim Knob, um das Popup-Menü zu schließen.
- **HINWEIS**: Die gewählte manuelle Größe wird wieder gelöscht, wenn Sie für die Atmungsüberwachung eine andere Ableitung wählen. Wenn Sie eine andere Ableitung wählen, beginnt eine Lernphase und die Kurvengröße wird automatisch eingestellt.

Auto-Amplitude

### **Fehlersuche**

**Atmungskurve**

Die nachfolgende Abbildung zeigt eine regelmäßige und gleichmäßige Atmungskurve. Die Markierungen für Inspiration und Exspiration sind beschriftet.

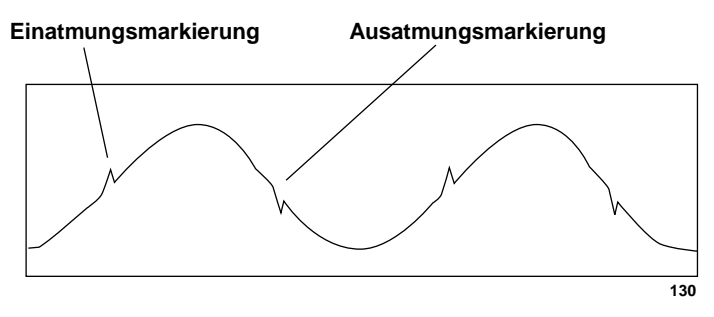

**Regelmäßige und gleichmäßige Atmungskurve**

### AF und HF identisch

Ist die Triggerschwelle zu niedrig eingestellt, kann es leicht dazu kommen, daß die Atemfrequenz und die Herzfrequenz als identisch erkannt werden. *Erhöhen Sie die Triggerschwelle* (Erkennungsempfindlichkeit), bis die Markierungen korrekt die Inspiration und Exspiration kennzeichnen. Beachten Sie die Markierungen in den nachfolgenden Abbildungen. (A = Artefakt, B = Atemzug)

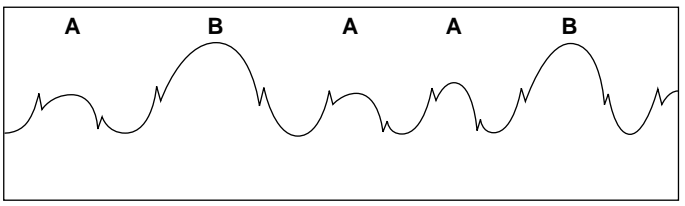

**Fehlerhafte Erkennung**

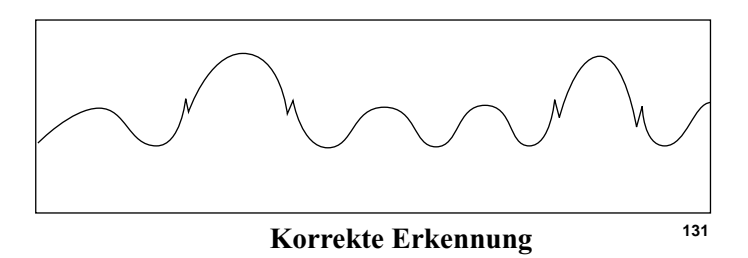

### **Wechselnde** Amplituden

Einige Kurven können eine Kombination aus flachen und tiefen Atemzügen aufweisen. Wenn die Triggerschwelle (Erkennungsempfindlichkeit) zu hoch gesetzt ist, werden die flachen Atemzüge nicht erkannt. *Verringern Sie die Triggerschwelle* (Erkennungsempfindlichkeit), bis die Markierungen korrekt die Inspiration und Exspiration kennzeichnen. Beachten Sie die Markierungen in den nachfolgenden Abbildungen.  $(B = A$ temzug $)$ 

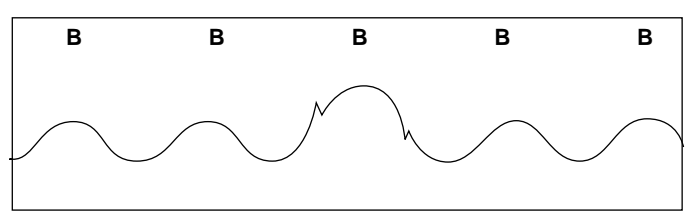

**Fehlerhafte Erkennung**

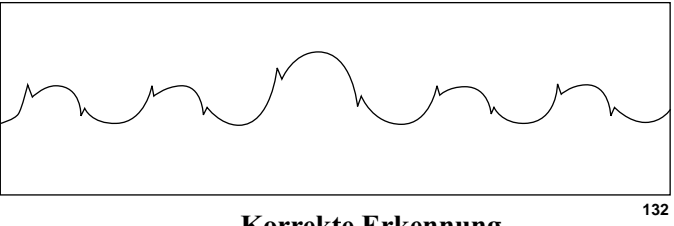

#### **Korrekte Erkennung**

#### **Meldungen**

Nachfolgend sehen Sie eine Liste aller Meldungen, die während der Atmungsüberwachung im AF-Parameterfenster erscheinen können. Sie erfahren gleichzeitig die Bedeutung der Meldung und die erforderlichen Gegenmaßnahmen. Diese Meldungen können in abgekürzter Form erscheinen, falls das Parameterfenster aufgrund der Anzahl der überwachten Parameter kleiner dargestellt wird. Die abgekürzte Form erscheint (soweit vorhanden) in Klammern.

#### LERNPHASE

Der Monitor benötigt ungefähr 8 Atemzüge, um das Atmungsmuster des Patienten zu lernen, bevor ein Atmungswert angezeigt wird. Das Lernen erfolgt automatisch immer, wenn die Atmung eingeschaltet und wenn für die Atmungsüberwachung eine andere Ableitung gewählt wird.

#### APNOE

KONTROLLIEREN SIE DEN PATIENTEN Dies ist eine Alarmmeldung, auf die Sie reagieren müssen. Für eine bestimmte Zeit (Einstellung in Sekunden) wurde keine Atmung erkannt. Erforderlichenfalls kann die Apnoe-Grenze verändert werden Siehe Seite 12-8.

#### ARTEFAKT

KONTROLLIEREN SIE DEN PATIENTEN Dies ist eine Alarmmeldung, auf die Sie reagieren müssen. Der Monitor kann die Atmung nicht erkennen. Wenn es erwiesen ist, daß der Zustand des Patienten nicht die Ursache ist, muß möglicherweise die Haut des Patienten neu vorbereitet und die Elektroden gewechselt werden, damit die Atmungsüberwachung wieder aufgenommen wird.

#### ABLTG I AUSF oder ABLTG II AUSF

KONTROLLIEREN SIE DEN PATIENTEN Dies ist eine Alarmmeldung, auf die Sie reagieren müssen. Die für die Atmungsüberwachung gewählte Ableitung ist ausgefallen. Sie können die Atmungserkennung manuell auf eine andere Ableitung umschalten (siehe Seite 12-7). Möglicherweise ist es auch erforderlich, die Haut des Patienten neu zu vorzubereiten und die Elektroden zu wechseln.

#### ABLTG AUSFALL (ABLTG. AUSF)

KONTROLLIEREN SIE DEN PATIENTEN Dies ist eine Alarmmeldung, auf die Sie reagieren müssen. Möglicherweise ist es erforderlich, die Haut des Patienten neu zu vorzubereiten und die Elektroden zu wechseln.

## 13 TEMPERATUR

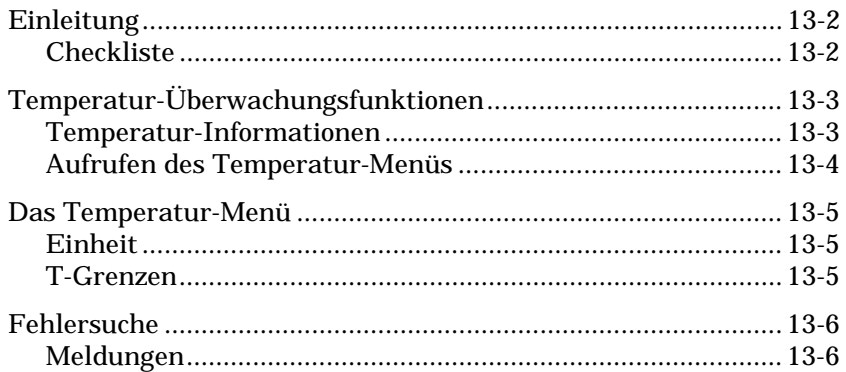

### **Einleitung**

Mit dem Dash-Monitor kann eine Temperatur überwacht werden.

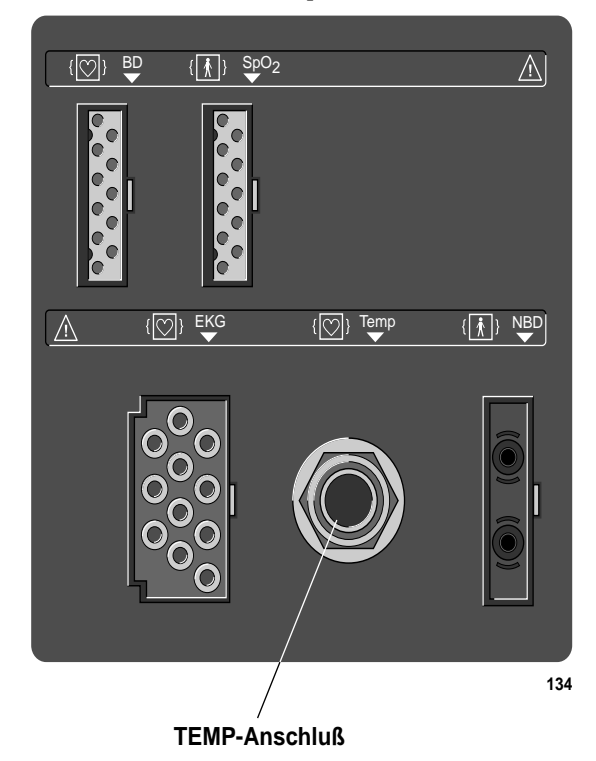

#### **Dash 2000 Monitor – Anschluß für TEMP-Leitung**

**HINWEIS:** Der Anschluß für den Temperaturfühler ist hochisoliert und defibrillationsfest. Verwenden Sie nur die Temperaturfühler, die im mitgelieferten Dokument "Zubehör – Dash 2000/3000" aufgeführt sind. Diese Fühler gewährleisten die Patientensicherheit und schützen das Gerät während Defibrillation und elektrochirurgischer Anwendungen.

#### **Checkliste**

- 1. Der Temperaturfühler ist ordnungsgemäß am Patienten befestigt. (Befolgen Sie die einschlägigen medizinischen Verfahren.)
- 2. Die Leitung des Temperaturfühlers ist am Monitor angeschlossen.
- 3. Die Monitoreinstellung sind für die Temperaturüberwachung geeignet. Befolgen Sie die Hinweise in diesem Kapitel.

### **Temperatur-Überwachungsfunktionen**

**Temperatur-Informationen** Die Temperaturüberwachung liefert nur Zahlenwerte, keine Kurven. Genau wie bei anderen Parametern erscheinen Zahlenwerte im (T)- Parameterfenster auf der rechten Bildschirmseite.

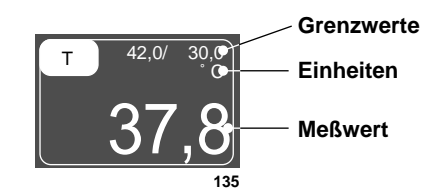

**Das Temperatur-Parameterfenster**

Das Parameterfenster zeigt die aktuellen Temperaturwerte mit der Maßeinheit.

Sie können die Temperatur eines Patienten an mehreren Stellen messen. Es können interne und externe Temperaturfühler verwendet werden. Der Monitor berechnet die überwachte Temperatur und zeigt den Wert auf dem Bildschirm an.

An den Monitor können die Fühler des Typs YSI Serie 400 angeschlossen werden, die im beiliegenden Dokument "Zubehör – Dash 2000/3000" aufgeführt sind.

Die Leitung des Temperaturfühlers wird in den TEMP-Anschluß des Monitors eingesteckt. Die Temperatur-Überwachungsfunktionen finden Sie im Temperatur-Parametermenü.

#### **WARNUNG**

Wenn sich der Temperaturfühler vom Patienten löst, wird die Temperaturüberwachung abgeschaltet, aber der Monitor gibt keinen Alarm. Um eine zuverlässige Patientenüberwachung sicherzustellen, müssen der richtige Sitz des Fühlers und der Anschluß in regelmäßigen Abständen überprüft werden.

Verlegen Sie die Leitungen so, daß keine Stolpergefahr besteht.

### **Aufrufen des Temperatur-Menüs**

Rufen Sie das Temperatur-Menü auf, indem Sie mit dem Trim Knob das T-Parameterfeld anwählen. Denken Sie daran: Die Auswahl mit dem Trim Knob geschieht in zwei Schritten: Drehen zum Markieren und anschließend drücken zum Auswählen.

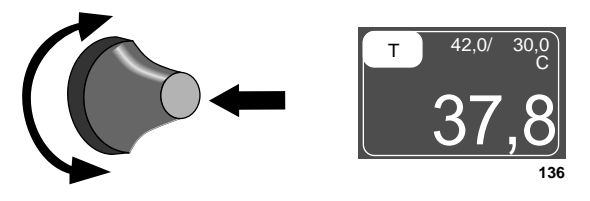

**Auswahl des TP-Parameterfeldes**

Das Temperatur-Menü wird am unteren Bildschirmrand angezeigt.

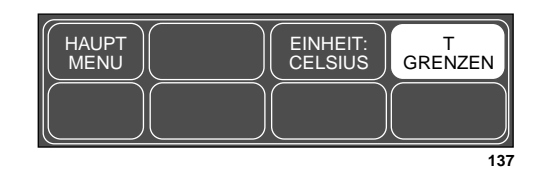

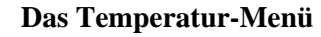

Mit dem Trim Knob können Sie jetzt die einzelnen dargestellten Optionen auswählen:

- EINHEIT: zum Umschalten zwischen den Maßeinheiten Celsius und Fahrenheit.
- T GRENZEN: zum Aufrufen eines Menüs mit Informationsfenster, in dem die Grenzwerte für die Temperaturüberwachung eingestellt werden können.

### **Das Temperatur-Menü**

#### **Einheit**

**T-Grenzen**

Mit dieser Menüoption des Direktaktionsmenüs werden die Maßeinheiten zwischen Celsius (C) und Fahrenheit (F) umgeschaltet.

Es erscheinen einige neue Menüoptionen, mit denen Sie diese Grenzen einstellen können.

Gehen Sie wie folgt vor:

1. Wählen Sie im Temperatur-Menü die Option T-GRENZEN. Daraufhin erscheint ein Informationsfenster auf dem Bildschirm, und im Menübereich werden einige neue Menüoptionen eingeblendet.

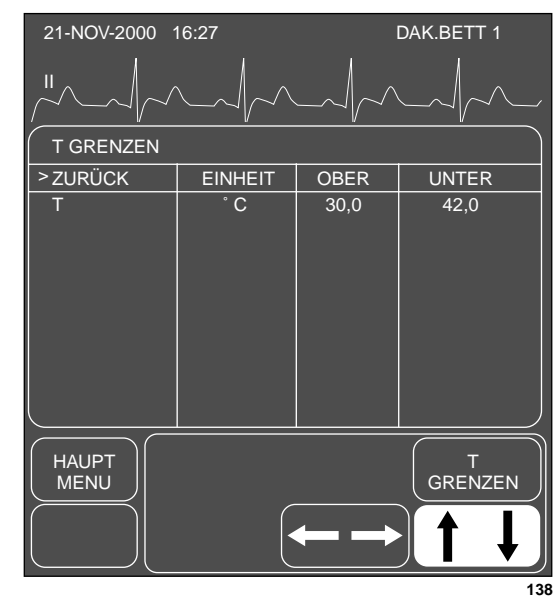

**Das Menü und Informationsfenster T GRENZEN**

- 2. Drehen Sie den Trim Knob-Einsteller, um den Zeiger (>) in der Liste auf und ab zu bewegen.
- 3. Drehen Sie den Trim Knob, bis der Zeiger auf T zeigt. Der Parametername wird invers dargestellt.
- 4. Drehen Sie den Trim Knob, um die obere oder untere Grenze anzuwählen.
- 5. Drücken Sie den Trim Knob erneut und drehen Sie ihn, um den Wert zu verändern. Drücken Sie den Trim Knob, um die Änderung abzuschließen.
- 6. Drehen Sie den Trim Knob, um den Parameternamen zu markieren und drücken Sie, um die Markierung wieder zu löschen.
- 7. Wählen Sie ZURÜCK, sobald alle Änderungen abgeschlossen sind. Das Popup-Menü und das Informationsfenster werden geschlossen.

### **Fehlersuche**

**Meldungen** Falls bei der Temperaturmessung Probleme auftreten, kann eine der nachfolgenden Meldungen im Temperatur-Parameterfenster erscheinen:

#### PRÜF

Es besteht eine Abweichung von 0,1 °C zwischen dem Temperaturwert und der internen Kalibrierung. Es wird kein Temperaturwert angezeigt. Der Monitor muß vom Kundendienst instand gesetzt werden.

#### KAL-AUSF

Es besteht eine Abweichung von 1 °C zwischen dem Temperaturwert und der internen Kalibrierung. Es wird kein Temperaturwert angezeigt. Der Monitor muß vom Kundendienst instand gesetzt werden.

#### **SENSOR**

Es liegt ein Fehler im Fühler vor. Wenn kein Fühler angeschlossen ist, schalten Sie die Meßstelle AUS, um die Meldung zu löschen.

# 14 ANHANG

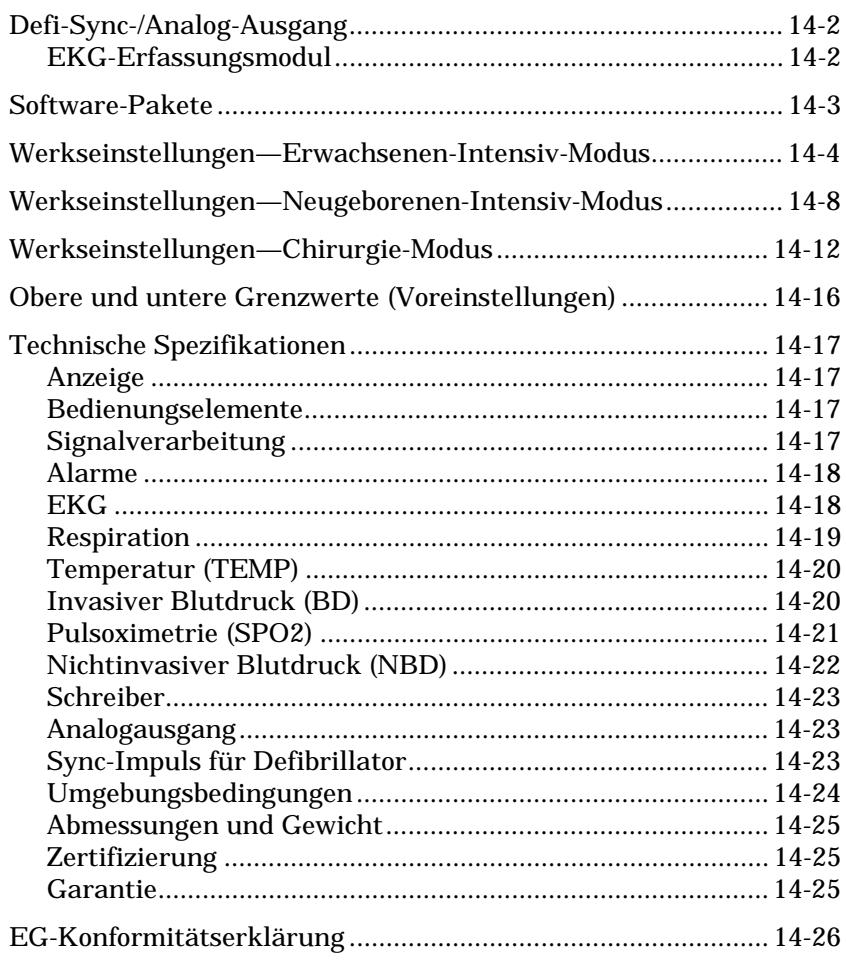

### **Defi-Sync-/Analog-Ausgang**

**EKG-Erfassungsmodul** Im folgenden geben wir Ihnen Einzelheiten zum analogen Ausgangssignal des EKG-Moduls. Das Analogausgangssignal wird über den Defib/Sync-Anschluß an der Rückseite des Monitors ausgegeben.

#### **EKG-ANALOGAUSGANG**

Die an oberster Stelle dargestellte Ableitung einschließlich der Goldberger-Ableitungen. Wenn die Schrittmacher-Erkennung eingeschaltet ist, erscheint bei jedem erkannten Schrittmacherimpuls eine entsprechende Markierung im EKG-Signal (5 Volt / 2 ms).

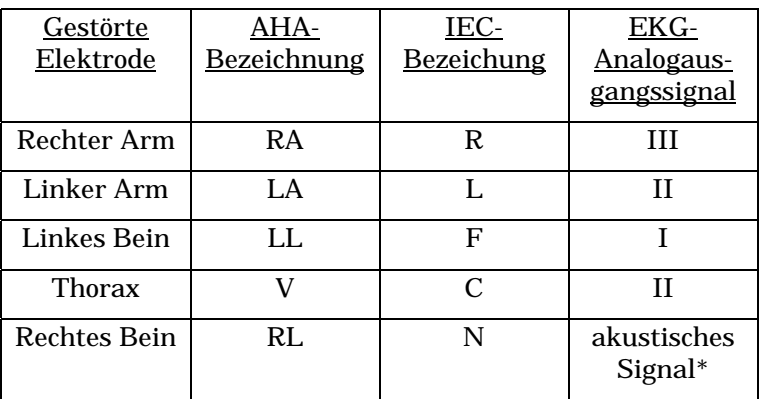

Elektrodenfehler wirken sich wie folgt aus:

\* Ein Ausfall der Elektrode am rechten Bein führt zur Meldung ELEKTRODEN PRÜFEN, und es ertönt ein akustisches Signal.

#### **HINWEISE:**

- 1. Alle EKG-Ausgangssignale sind 1 Volt/mV-Signale (bezogen auf das Eingangssignal).
- 2. Wenn bei der Einzelableitungsanalyse die entsprechende Ableitung nicht verfügbar ist, ertönt ein akustisches Signal.

#### **DIGITALER SYNC-AUSGANG**

Der Monitor verfügt über einen digitalen Sync-Ausgang mit Marker-Eingang. Die technischen Daten finden Sie im Anhang "Technische Spezifikationen" in den Abschnitten "Analogausgang" und "Sync-Impuls für Defibrillator".

### **Software-Pakete**

Als Option für den Patientenmonitor Dash 2000 steht ein Software-Paket für die invasive Blutdruckmessung zur Verfügung. Diese Sofware können Sie durch Eingabe eines Passwortes im Service-Menü aktivieren.

### **Werkseinstellungen—Erwachsenen-Intensiv-Modus**

Nachfolgend finden Sie die werksseitigen Monitor-Grundeinstellungen für den Erwachsenen/Intensiv-Modus. Sie können diese in den Monitor-Grundeinstellungen verändern. Die Monitor-Grundeinstellungen werden nach jeder Entlassung wieder aktiviert. Beachten Sie hierzu das Kapitel "Monitor-Grundeinstellungen".

#### **Arrhythmie-Alarmebenen**

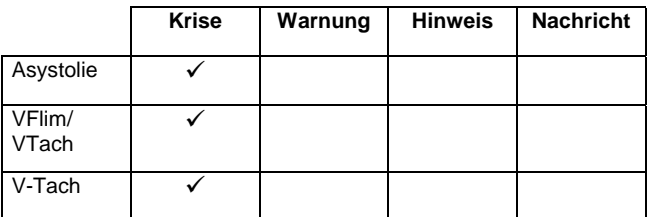

#### **Parameter-Alarmebenen**

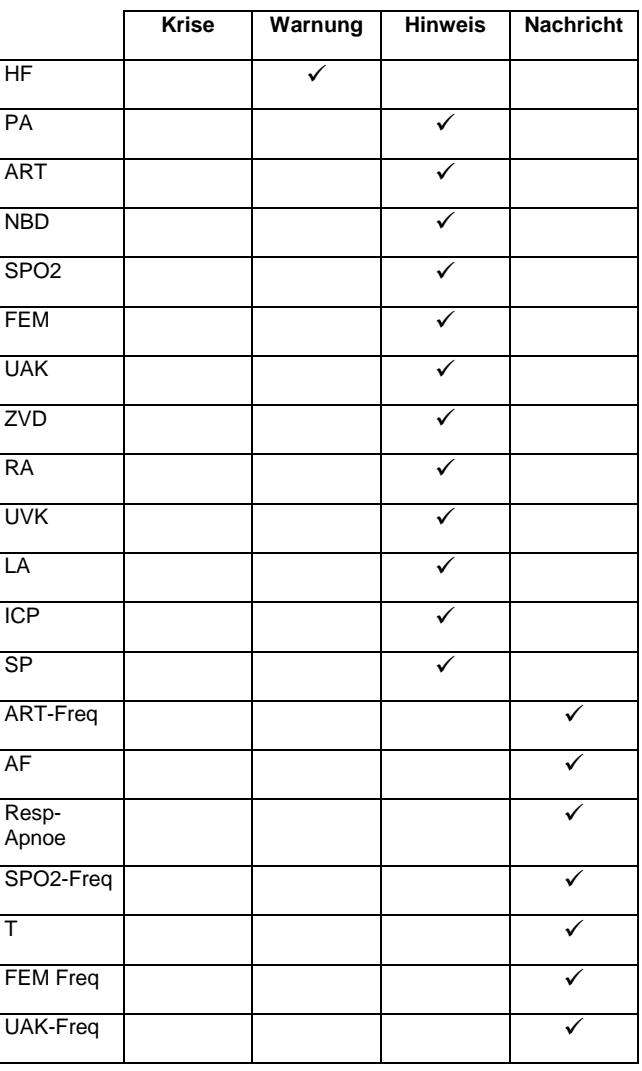

#### **Parametergrenzen**

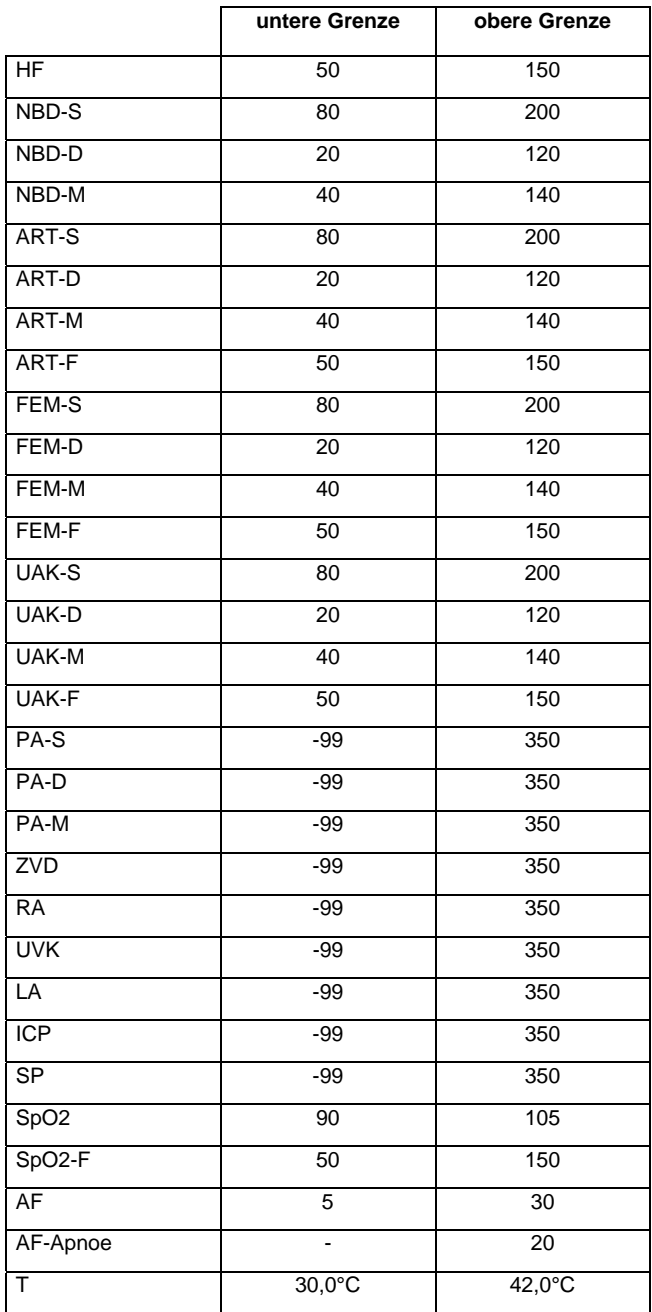

#### **Anzeige-Grundeinstellungen**

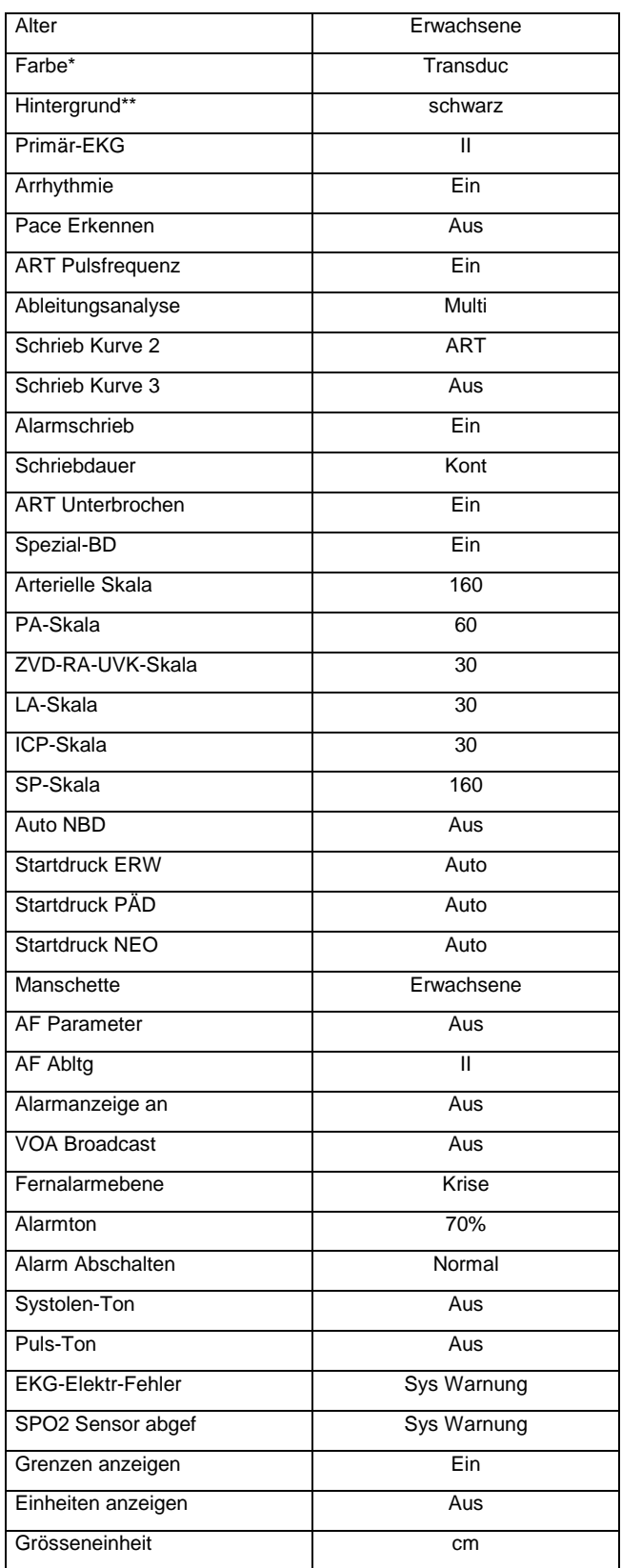

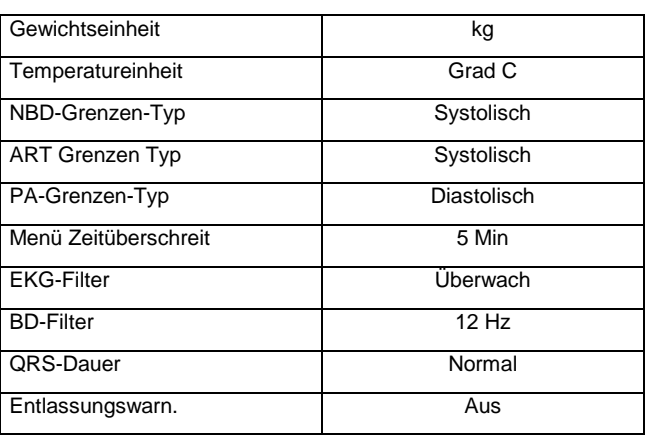

#### \* Farbmonitor

\*\* Monochrom-Monitor

#### **Parameterprioritäten-Grundeinstellungen**

Die nachfolgenden Parameter erscheinen, wenn sie überwacht werden, immer in einem Parameterfenster auf der rechten Bildschirmseite.

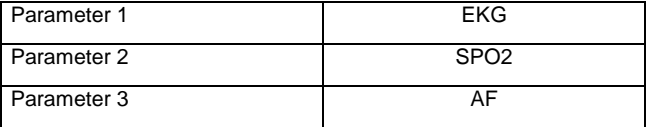

Die nachfolgend markierten Parameter erscheinen in einem Parameterfenster am unteren Bildschirmrand, wenn seitlich kein Platz verfügbar ist.

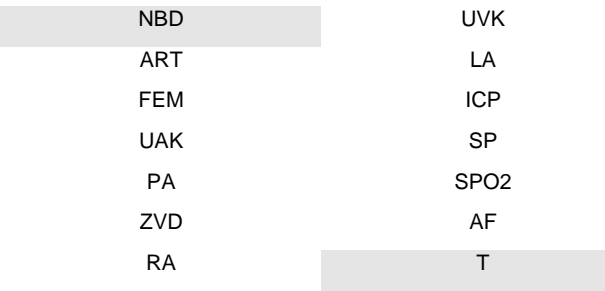

### **Werkseinstellungen—Neugeborenen-Intensiv-Modus**

Nachfolgend finden Sie die werksseitigen Monitor-Grundeinstellungen für den Neugeborene/Intensiv-Modus. Sie können diese in den Monitor-Grundeinstellungen verändern. Die Monitor-Grundeinstellungen werden nach jeder Entlassung wieder aktiviert. Beachten Sie hierzu das Kapitel "Monitor-Grundeinstellungen".

#### **Arrhythmie-Alarmebenen**

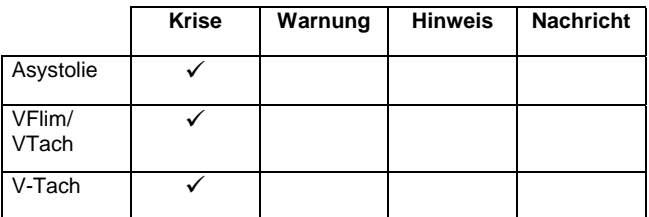

#### **Parameter-Alarmebenen**

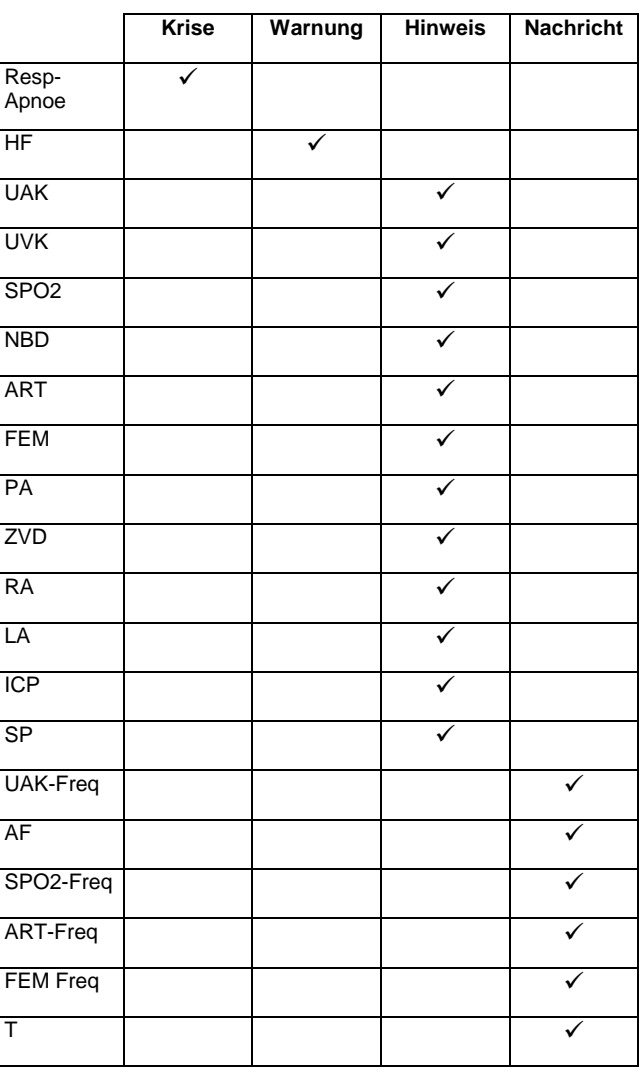

#### **Parametergrenzen**

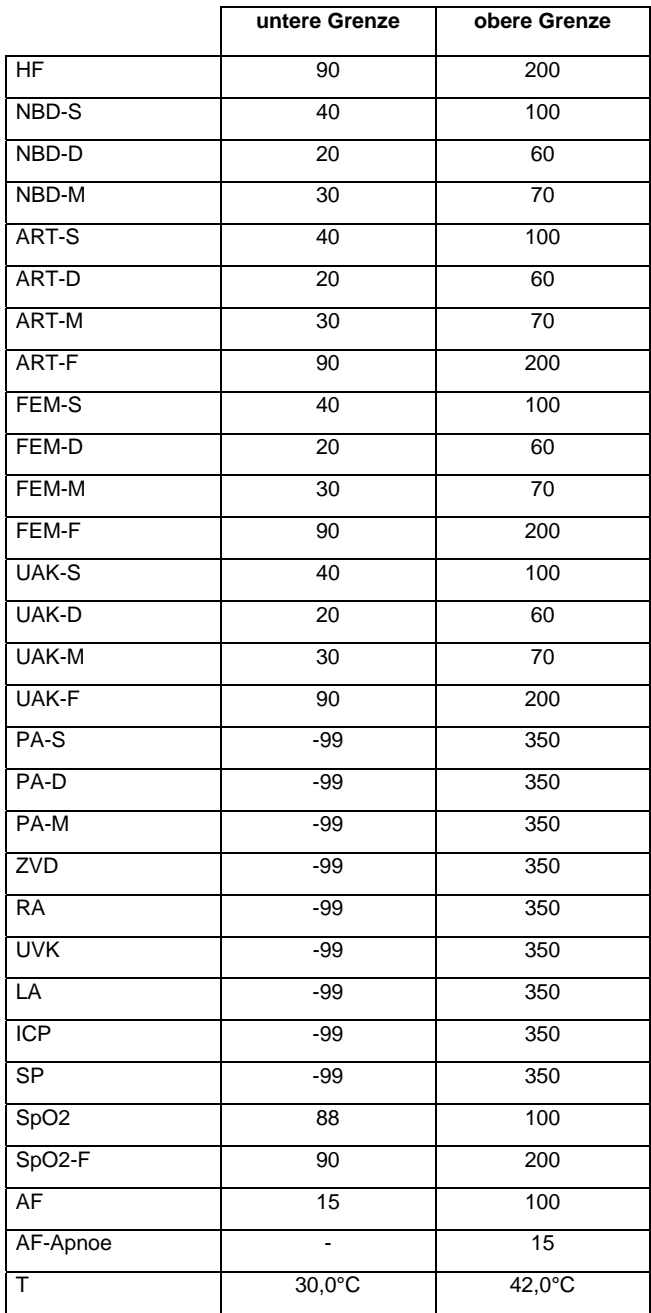

#### ANHANG: Werkseinstellungen—Neugeborenen-Intensiv-Modus

#### **Anzeige-Grundeinstellungen**

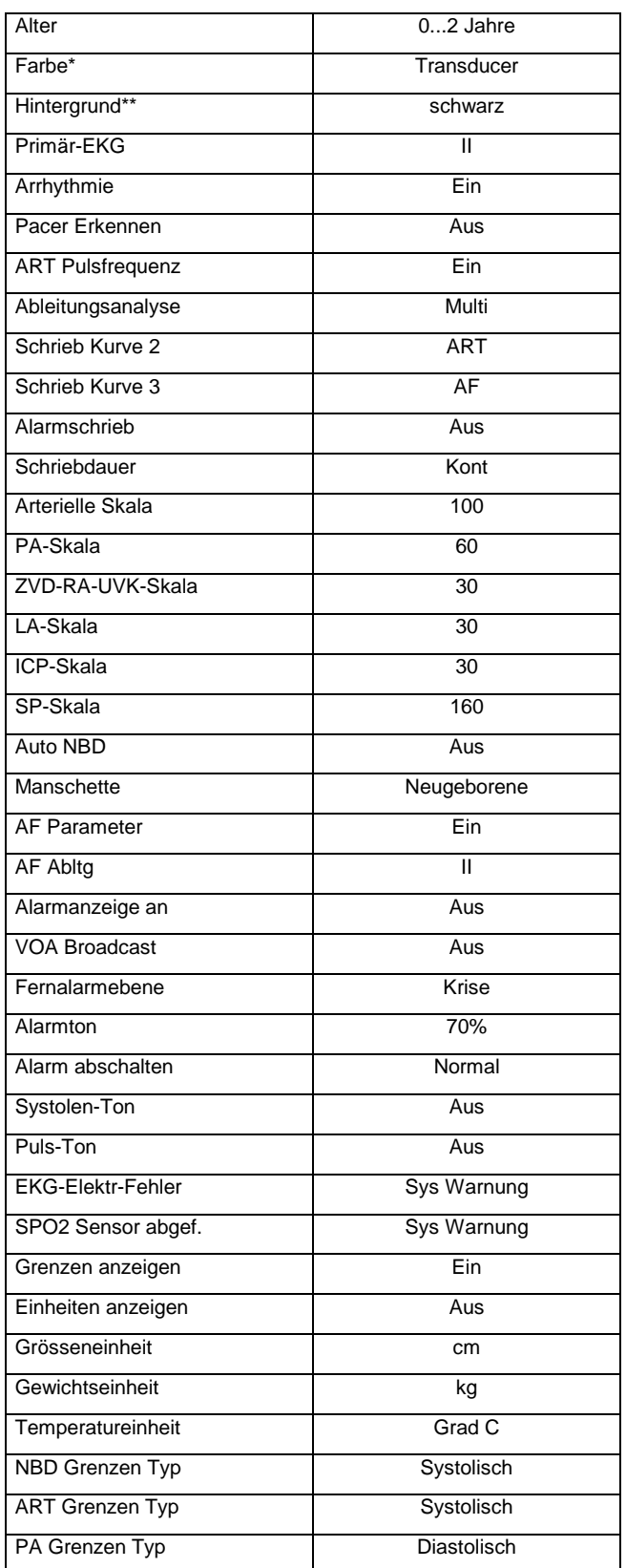

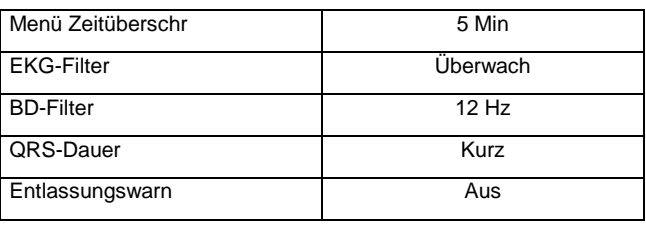

#### \* Farbmonitor

\*\* Monochrom-Monitor

#### **Parameterprioritäten-Grundeinstellungen**

Die nachfolgenden Parameter erscheinen, wenn sie überwacht werden, immer in einem Parameterfenster auf der rechten Bildschirmseite.

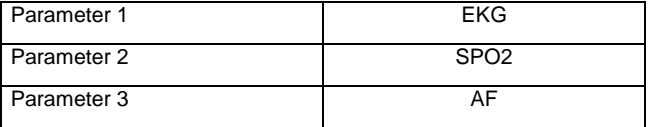

Die nachfolgend markierten Parameter erscheinen in einem Parameterfenster am unteren Bildschirmrand, wenn seitlich kein Platz verfügbar ist.

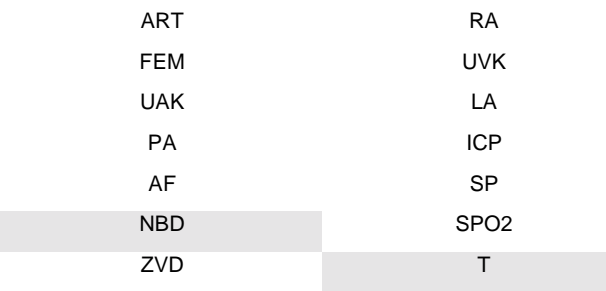

### **Werkseinstellungen—Chirurgie-Modus**

Nachfolgend finden Sie die werksseitigen Monitor-Grundeinstellungen für den Chirurgie (OP)-Modus. Sie können diese in den Monitor-Grundeinstellungen verändern. Die Monitor-Grundeinstellungen werden nach jeder Entlassung wieder aktiviert. Beachten Sie hierzu das Kapitel "Monitor-Grundeinstellungen".

#### **Arrhythmie-Alarmebenen**

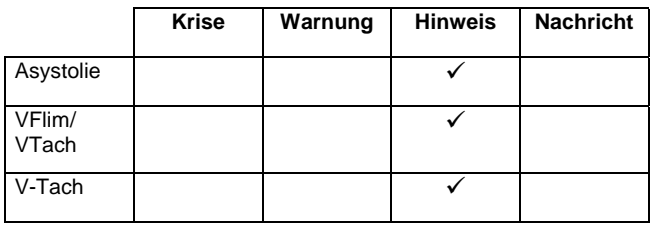

#### **Parameter-Alarmebenen**

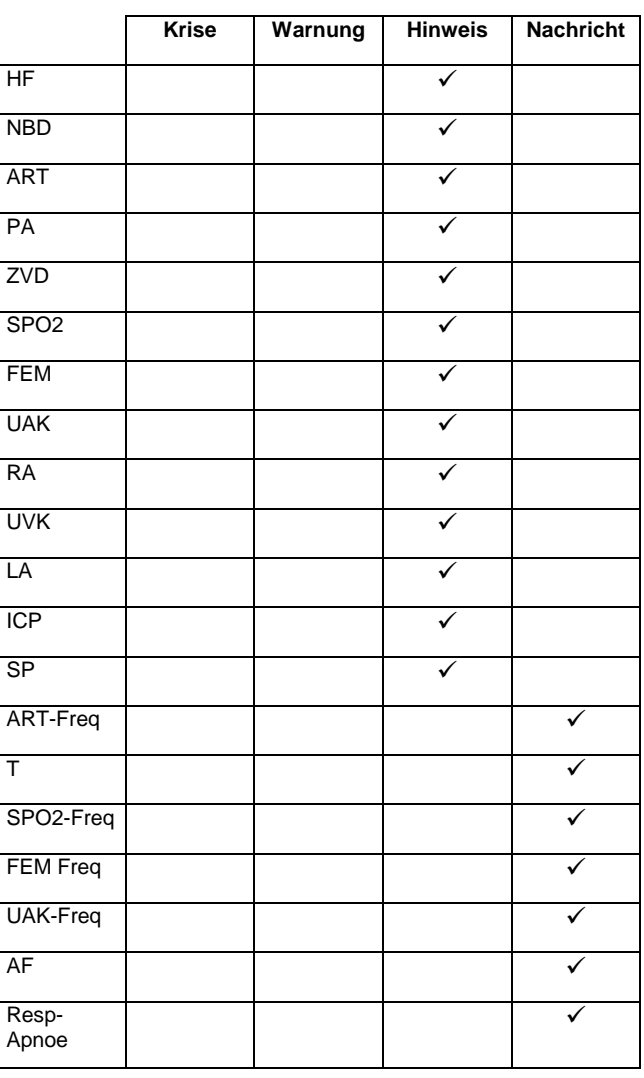

#### **Parametergrenzen**

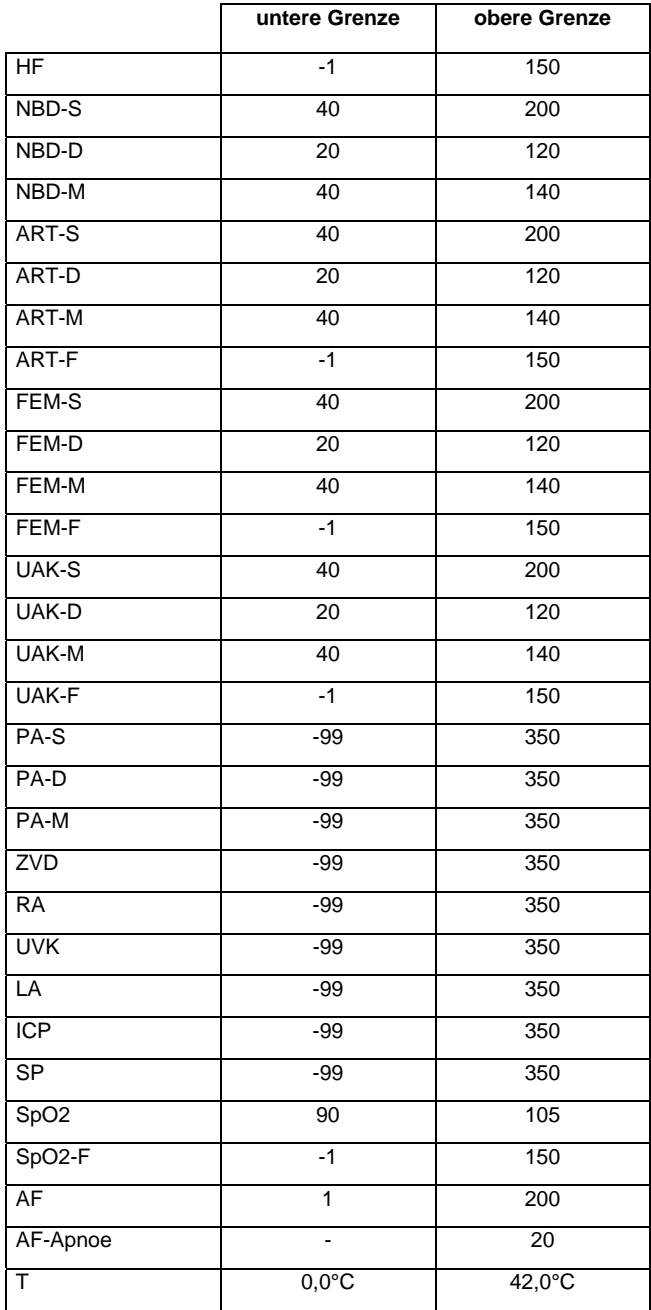

#### **Anzeige-Grundeinstellungen**

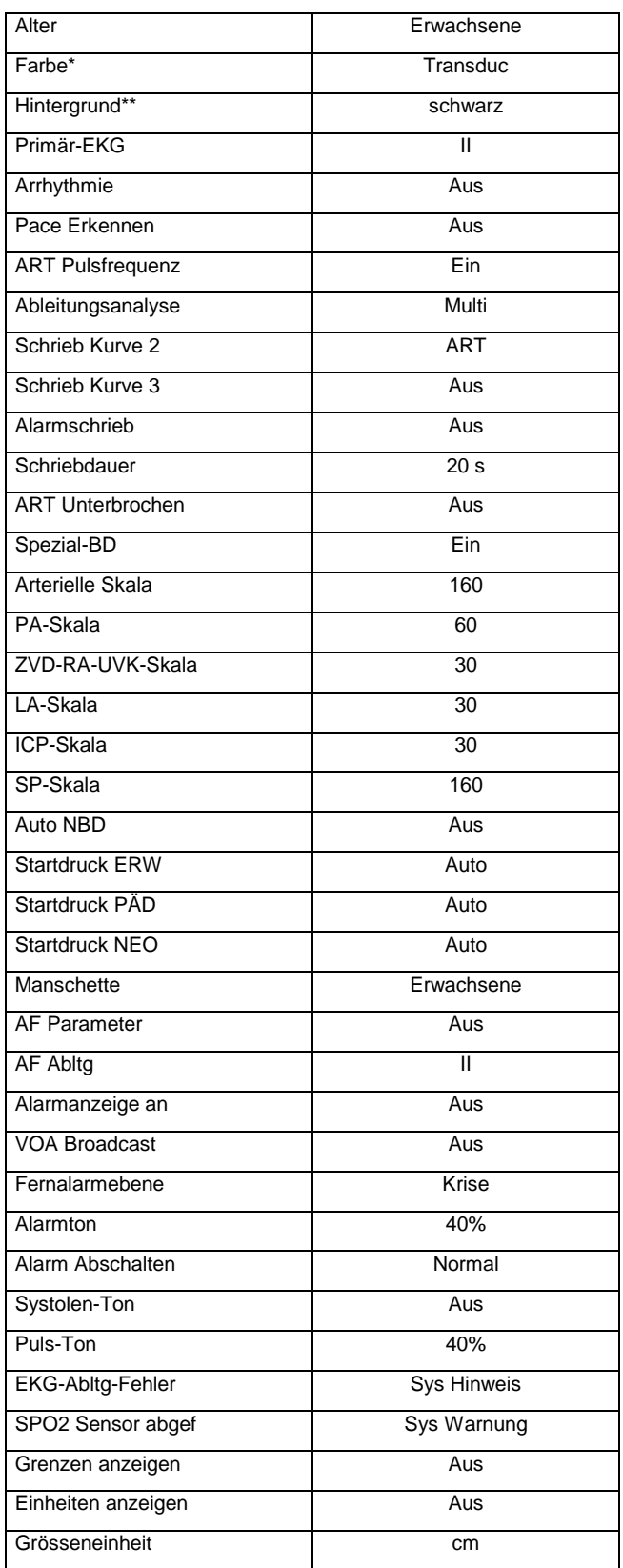

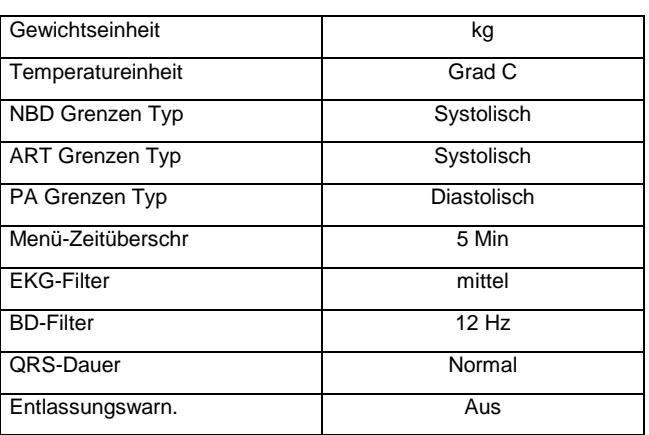

#### \* Farbmonitor

\*\* Monochrom-Monitor
#### **Parameterprioritäten-Grundeinstellungen**

Die nachfolgenden Parameter erscheinen, wenn sie überwacht werden, immer in einem Parameterfenster auf der rechten Bildschirmseite.

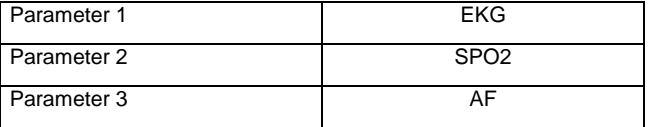

Die nachfolgend markierten Parameter erscheinen in einem Parameterfenster am unteren Bildschirmrand, wenn seitlich kein Platz verfügbar ist.

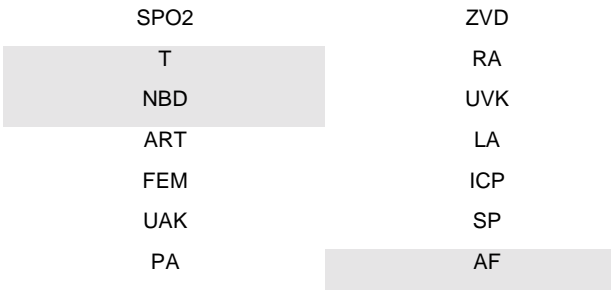

# **Obere und untere Grenzwerte (Voreinstellungen)**

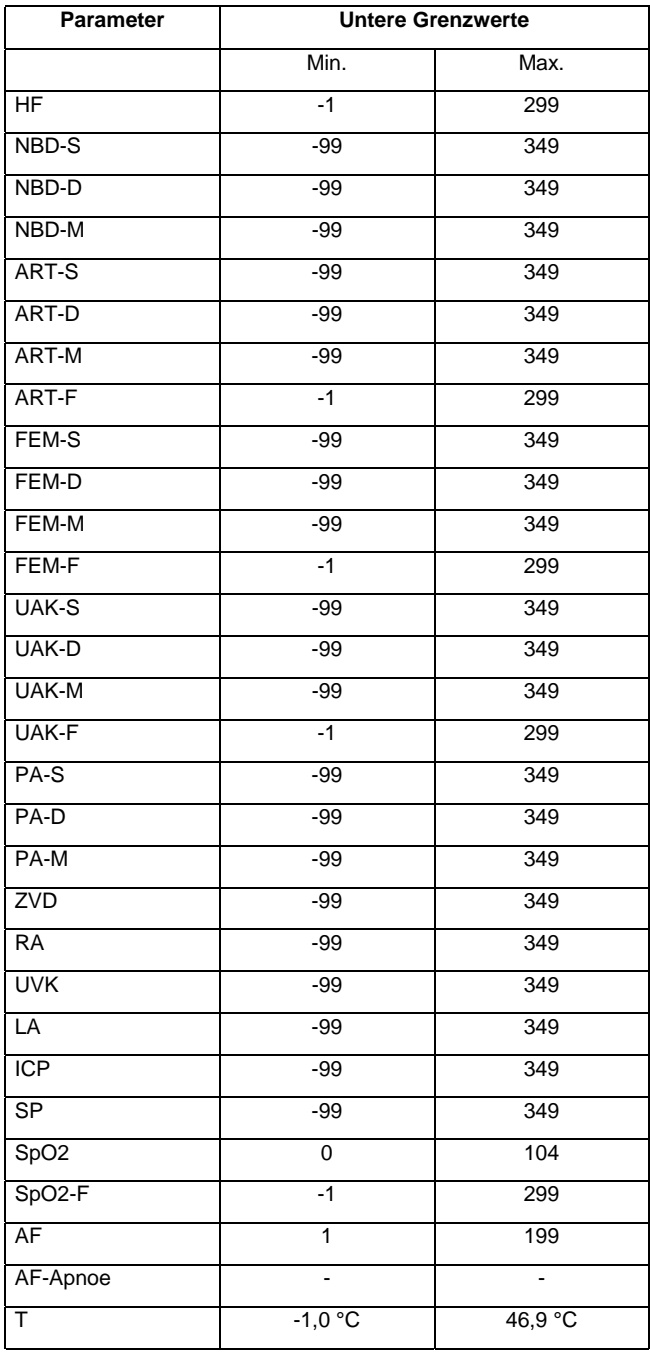

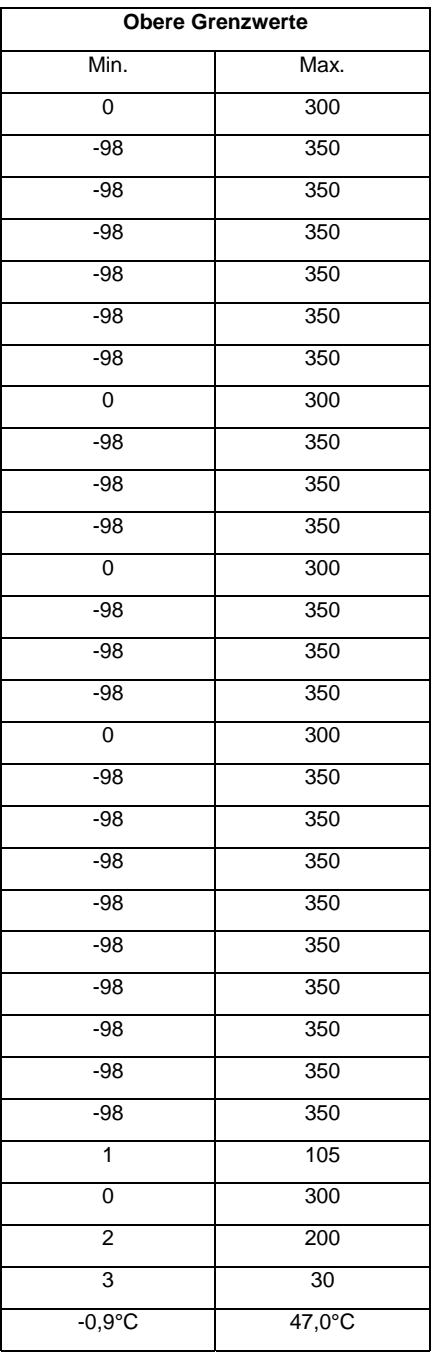

Aufgrund ständiger Produktverbesserungen können sich die Spezifikationen ohne vorherige Ankündigung ändern. Die folgenden Spezifikationen entsprechen dem Dash 2000 Patientenmonitor zum Zeitpunkt der Drucklegung.

# **Technische Spezifikationen**

#### **Anzeige**

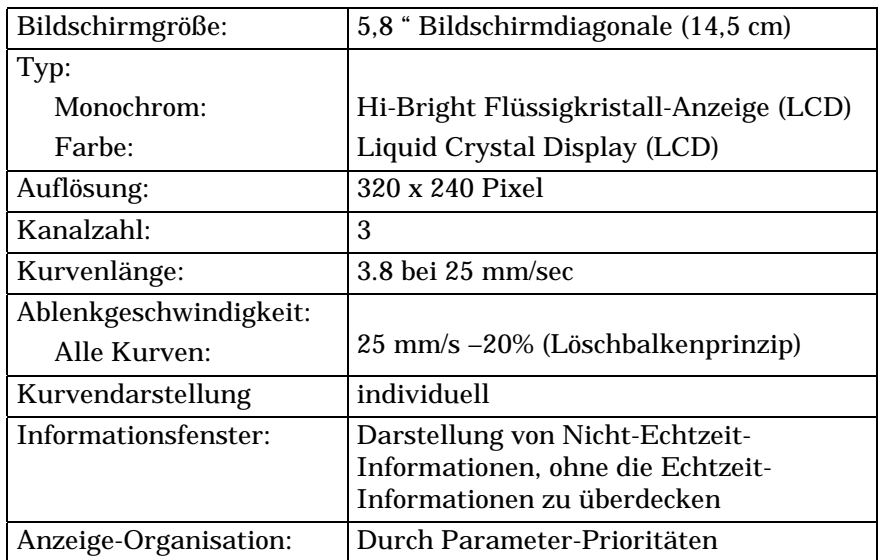

#### **Bedienungselemente**

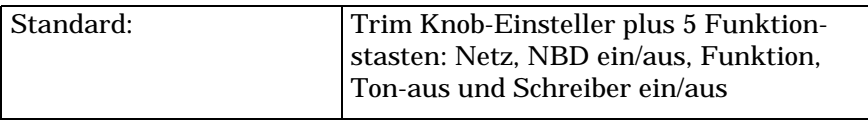

#### **Signalverarbeitung**

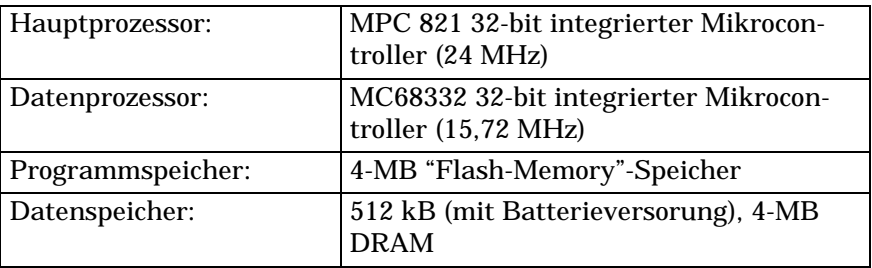

## **Alarme**

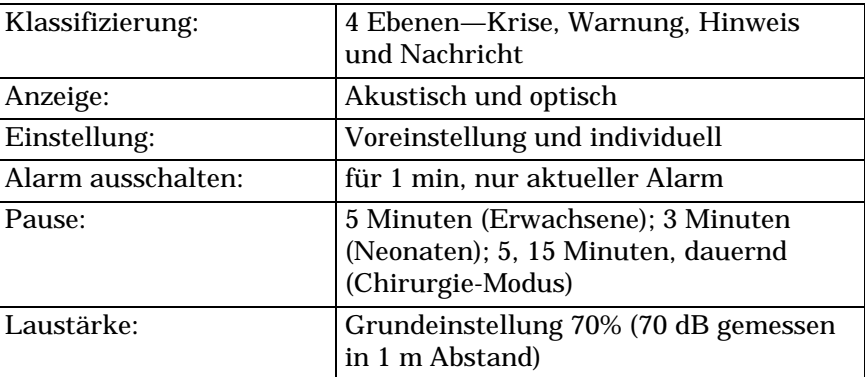

#### **EKG**

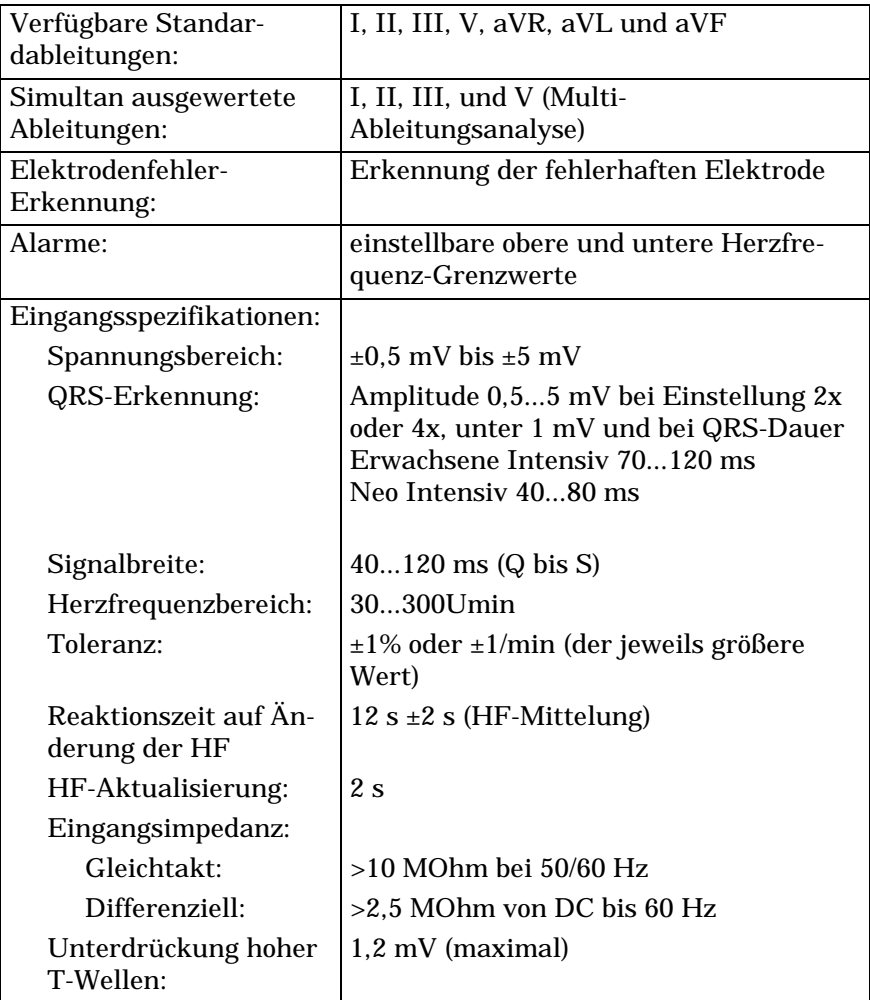

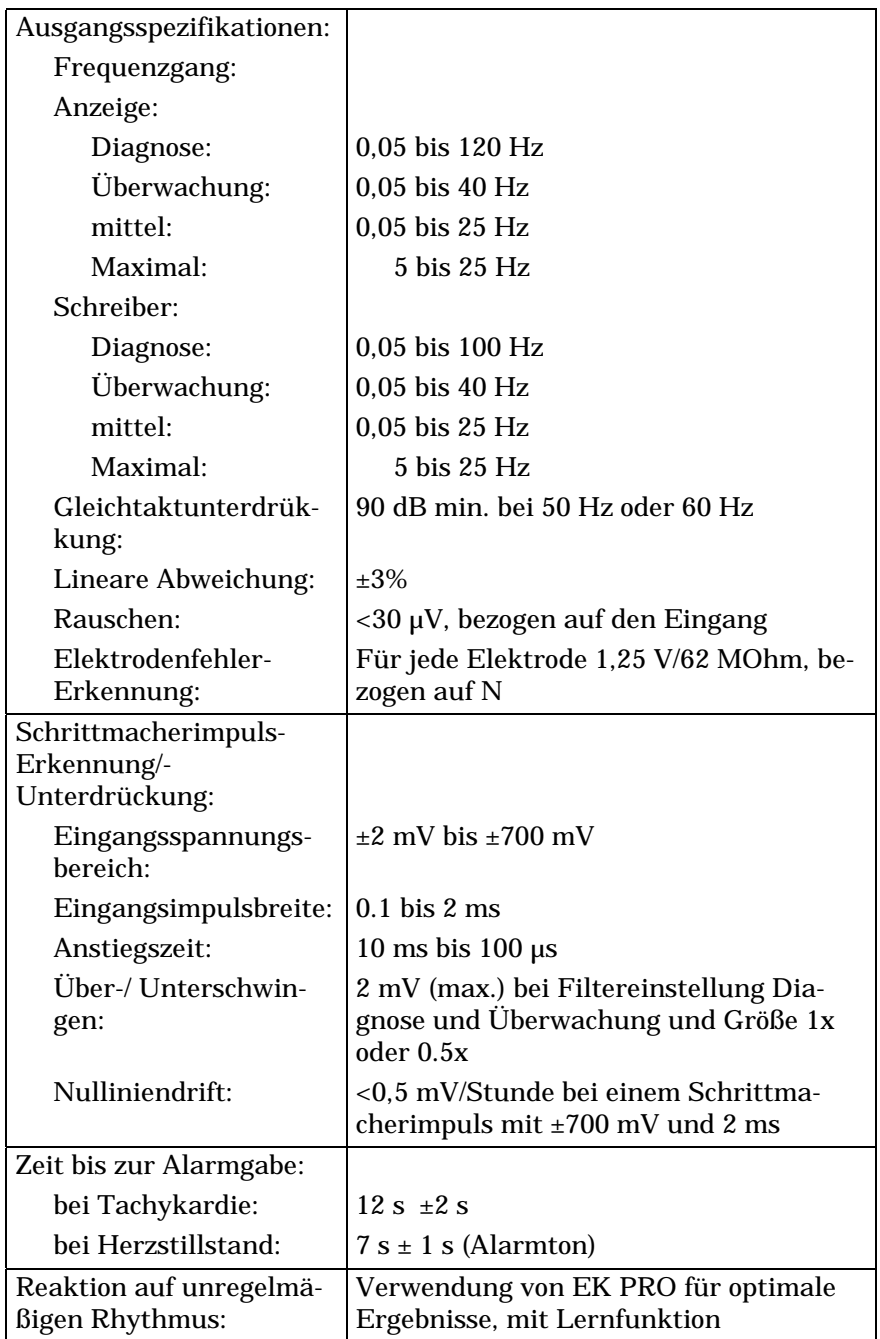

# **Respiration**

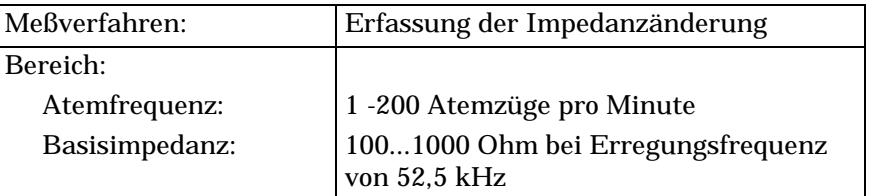

#### ANHANG: Technische Spezifikationen

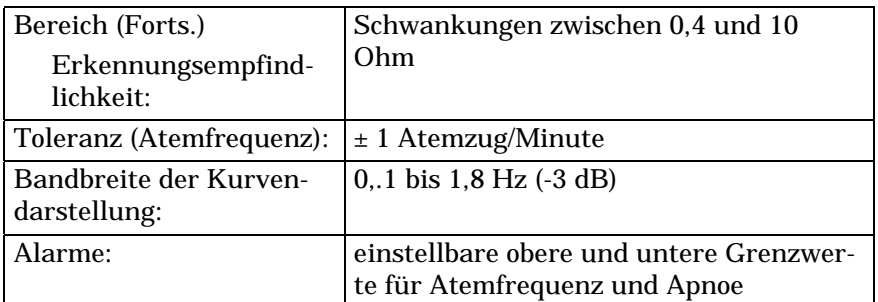

### **Temperatur (TEMP)**

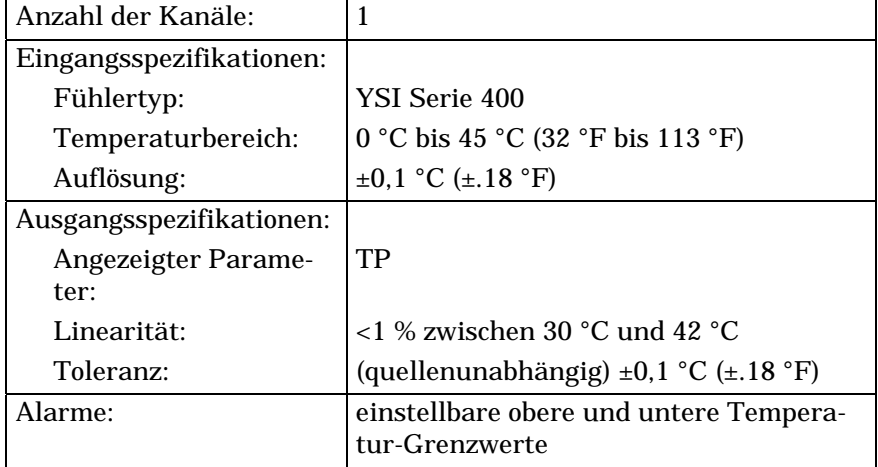

# **Invasiver Blutdruck (BD)**

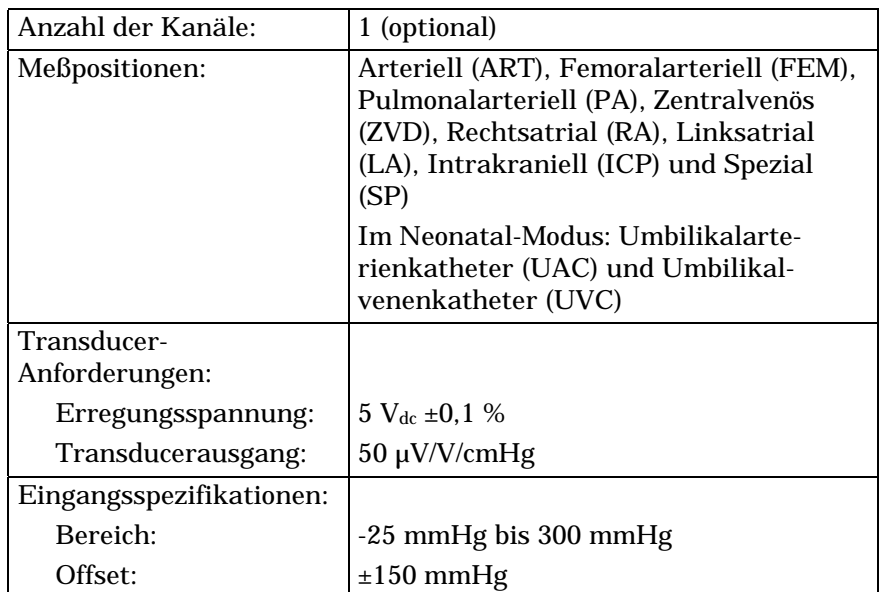

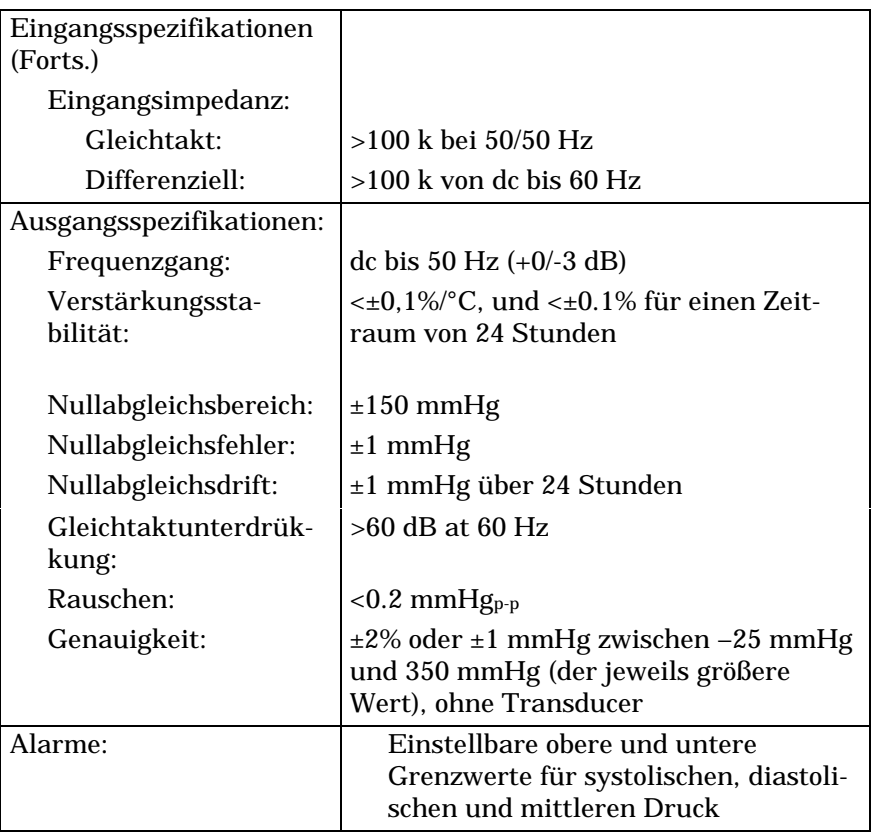

# **Pulsoximetrie (SPO2)**

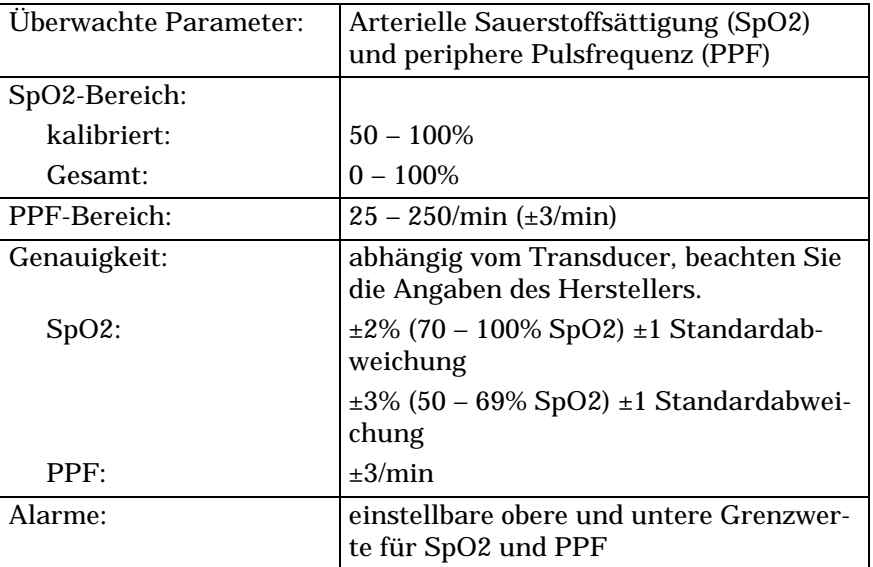

# **Nichtinvasiver Blutdruck (NBP)**

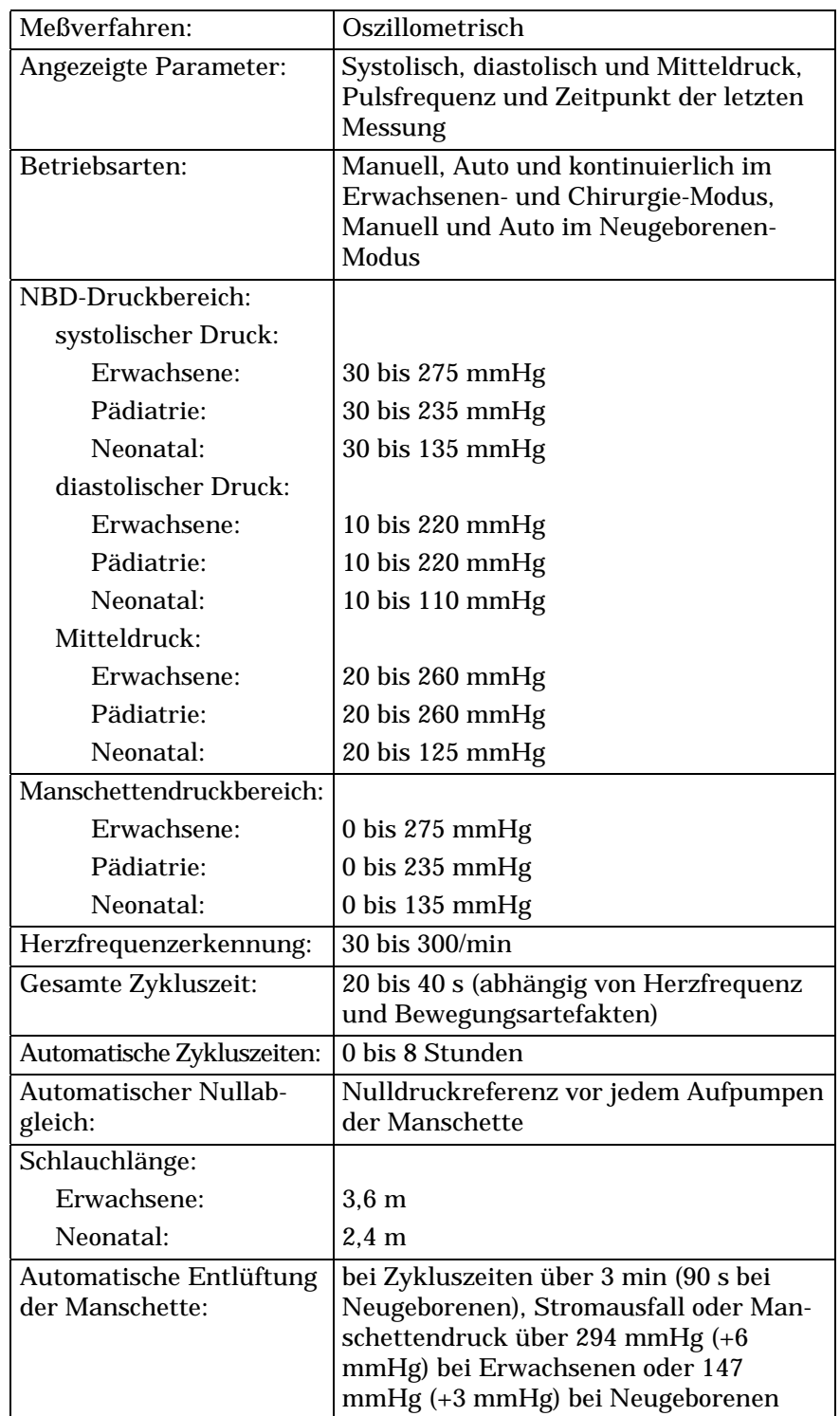

ANHANG: Technische Spezfikationen

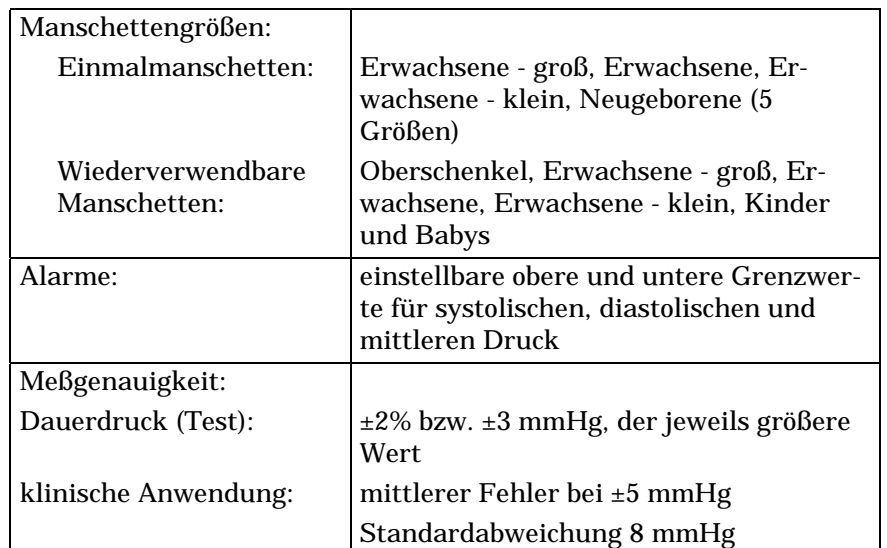

#### **Schreiber**

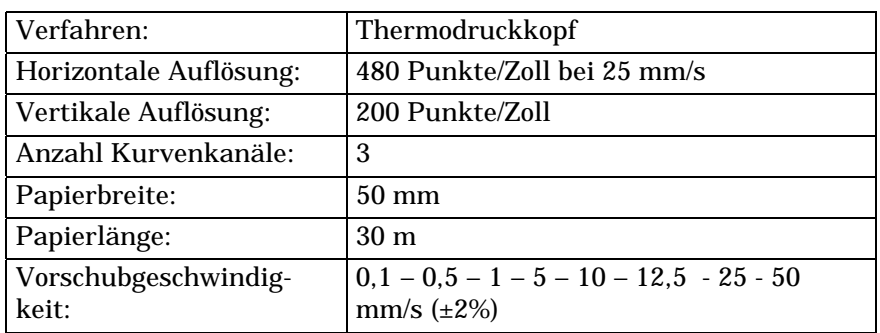

### **Analogausgang**

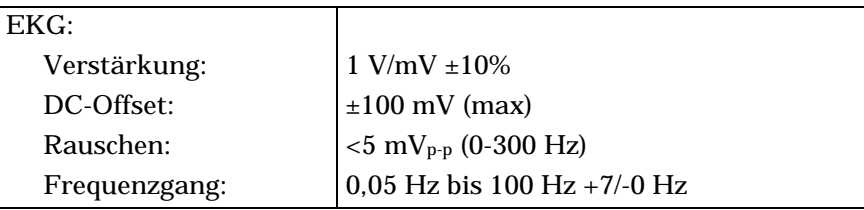

### **Sync-Impuls für Defibrillator**

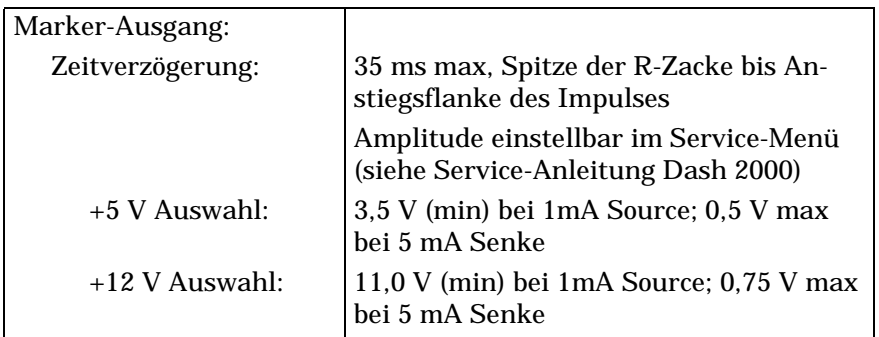

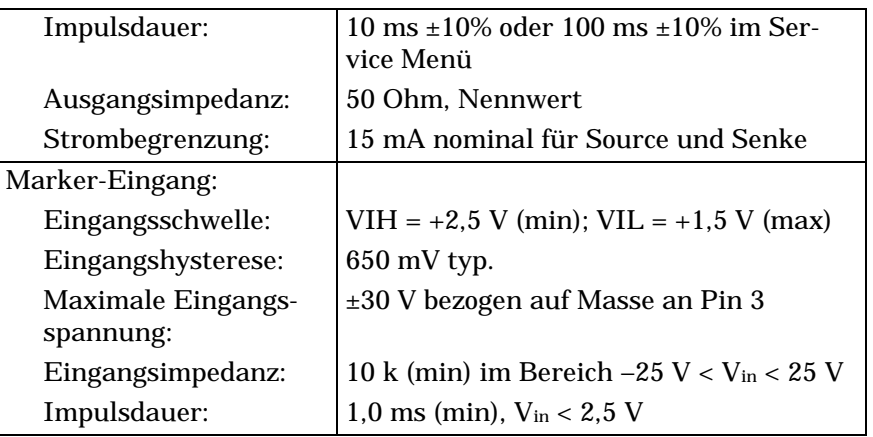

# **Umgebungsbedingungen**

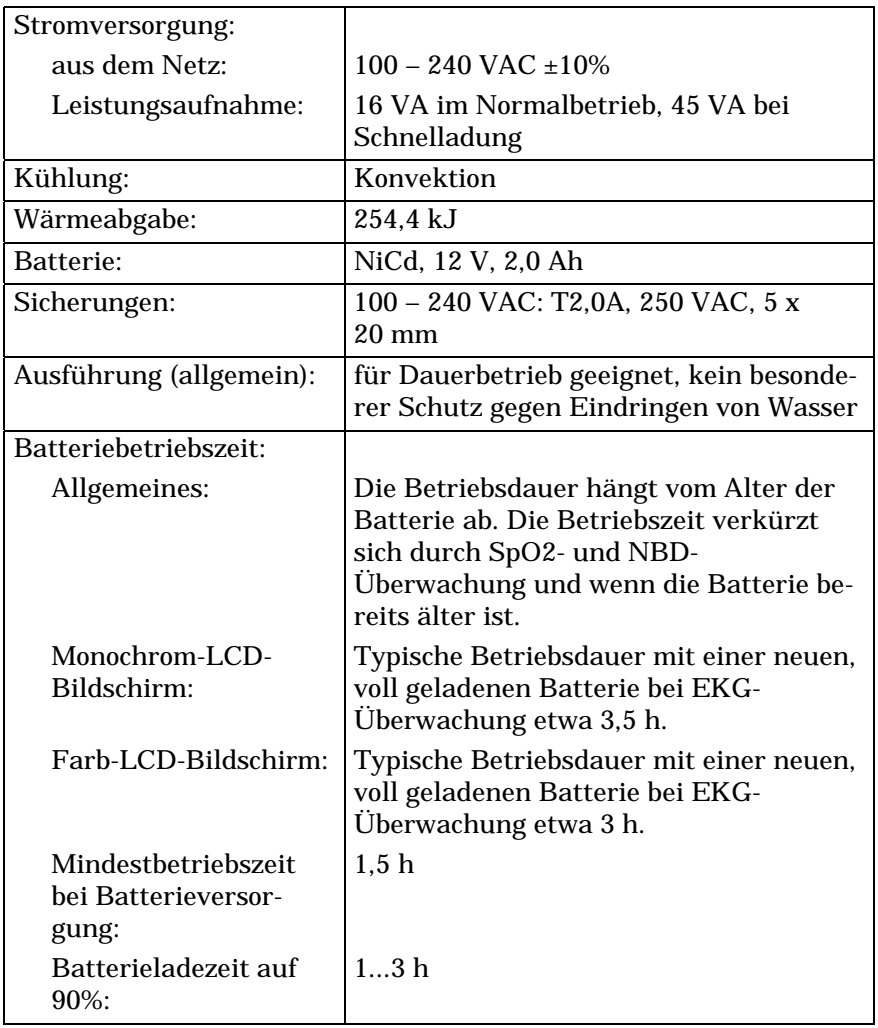

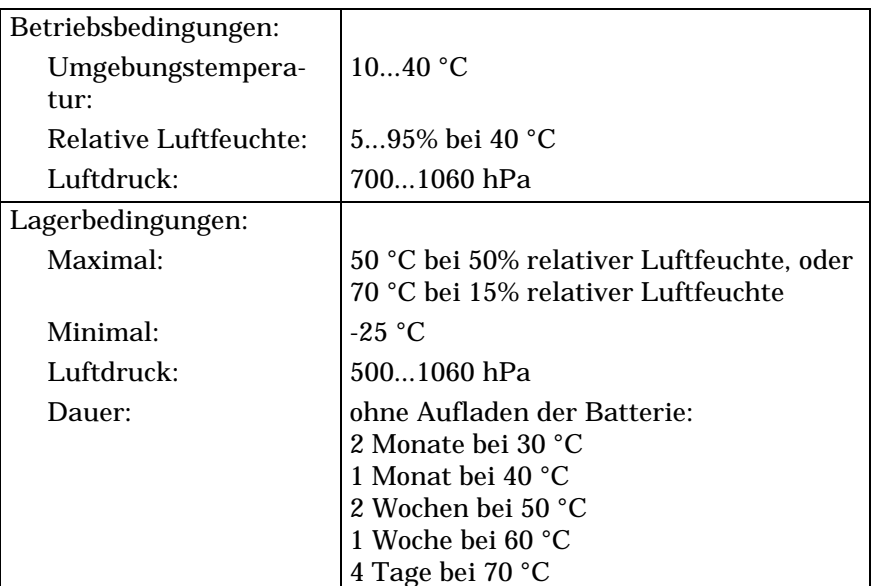

### **Abmessungen und Gewicht**

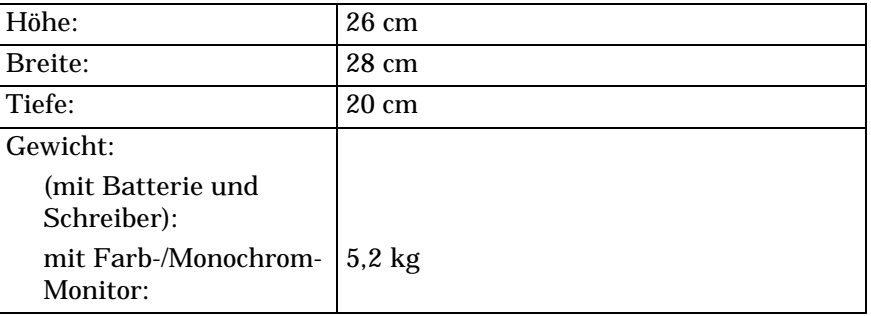

### **Zertifizierung**

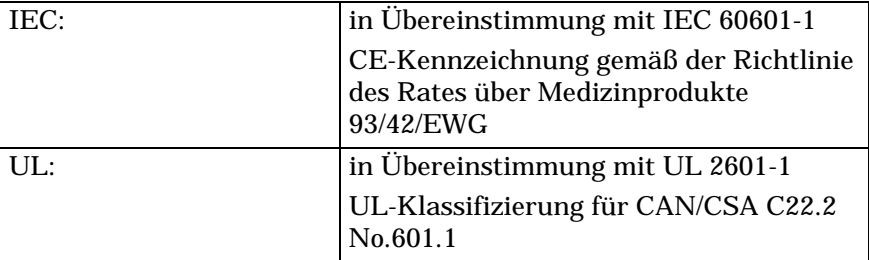

#### **Garantie**

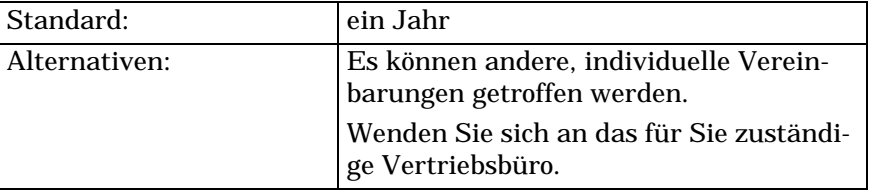

**GE Medical Systems** Information Technologies

#### **EC Declaration of Conformity**

Document No. 16-01

Manufacturer: **GE Medical Systems Information Technologies Inc.** 8200 West Tower Avenue<br>Milwaukee Wi 53223 USA

Authorized European Representative: **GE Medical Systems Information Technologies GmbH** Munzinger Strasse 3, D-79111<br>Freiburg, Germany

We herewith declare that the product(s)

Compact Monitor DASH 2000, product status Version 3A (including system components and accessories, UMDNS-Code: 12-636)

fulfills the requirements of the following directives, standards and normative documents:

- 1. Council Directive 93/42/EEC of 14 June 1993 concerning medical devices
- 2. EN 60601-1:1990 + A1:1993 + A2:1995 / IEC 60601:1988 + A1:1991 + A2:1995 EN 00001-1:1993 + A1:1993 + A2:1995 / IEC 60601-1-1: 1992 + A1:1995<br>EN 60601-1-1:1993 + A1: 1996 / IEC 60601-1-1: 1992 + A1: 1995<br>EN 60601-1-4:1996 / IEC 60601-1-4:1996 EN 60601-2-27:1994 / IEC 60601-2-27:1994 EN 60601-2-34:1995 / IEC 60601-2-34:1994 EN 60601-2-30:1995 / IEC 60601-2-30:1995 prEN 865-1994
- 3. EN 60601-1-2:1993 / IEC 601-1-2:1993 EN 55011:1991 / CISPR 11:1990 modified, device group 1, class B

Compliance of a representative sample of the designated product with the "essential requirements" of Annex I of the Directive 93/42/EEC has been certified by

**GE Medical Systems Information Technologies GmbH** Technical Dossier # CE-H-024

The medical device has been assigned to class IIb as specified in Annex IX of the Directive 93/42/EEC. It bears the mark

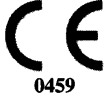

The designated product has been designed, manufactured and tested under a quality management system according to EN ISO 9001, EN 46001 and Annex II Section 3.2 of Directive 93/42/EEC concerning medical devices. The conformity of the quality management system has been certified by:

#### **G-MED France**

Albrecht Malkmus Senior RA Engineer

Freiburg, April 27, 2001 The technical documentation is filed at GE Medical Systems Information Technologies GmbH

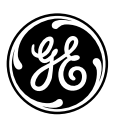

# **GE Medical Systems**<br>Information Technologies

*gemedicalsystems.com*

*European Headquarters GE Medical Systems Information Technologies GmbH Postfach 60 02 65 D-79032 Freiburg • Germany Tel. +49 761 45 43 - 0 Fax +49 761 45 43 - 233*

*World Headquarters GE Medical Systems Information Technologies, Inc. 8200 West Tower Avenue Milwaukee, WI 53223 • USA Tel. +1 414 355 5000 Fax +1 414 355 3790*

*Asia Pacific GE Medical Systems Hong Kong Ltd. 11th Floor, The Lee Gardens 33 Hysan Avenue Causeway Bay Hong Kong Tel: +852.2100.6300 Fax: +852.2100.6292*